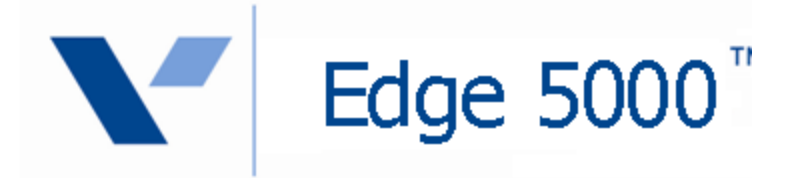

# **Configuration Installation & Guide**

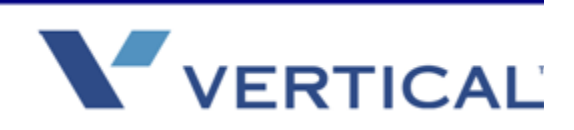

Vertical Communications, Inc. reserves the right to revise this publication and to make changes in content without notice.

#### © 2011 by Vertical Communications, Inc. All rights reserved.

This publication contains proprietary and confidential information of Vertical Communications, Inc. The contents of this document may not be disclosed, copied or translated by third parties, in any form, or by any means known, or not now known or conceived, without prior explicit written permission from Vertical Communications, Inc.

#### LIMIT OF LIABILITY/DISCLAIMER OF WARRANTY

Vertical Communications, Inc. makes no representation or warranties with respect to the accuracy or completeness of the content of this publication and specifically disclaims any implied warranty of merchantability or fitness for any particular purpose, and shall not be liable for any loss of profit or any other commercial damage, including but not limited to, special, incidental, or consequential.

#### TRADEMARKS

Vertical Communications and the Vertical Communications logo and combinations thereof are trademarks of Vertical Communications, Inc. All other brand and product names are used for identification only and are the property of their respective holders.

#### RESTRICTED RIGHTS LEGEND

Use, duplication, or disclosure of the technical data contained in this document by the Government is subject to restrictions as set forth in subdivision (c) (1) (ii) of the Rights in Technical Data and Computer Software clause at DFARS 52.227-7013 and/or in similar or successor clauses in the FAR, or in the DOD or NASA FAR Supplement. Unpublished rights reserved under the Copyright Laws of the United States. Contractor/manufacturer is Vertical Communications, Inc., 10 Canal Park, Suite 602, Cambridge, MA 02141-2249.

### **REVISION HISTORY**

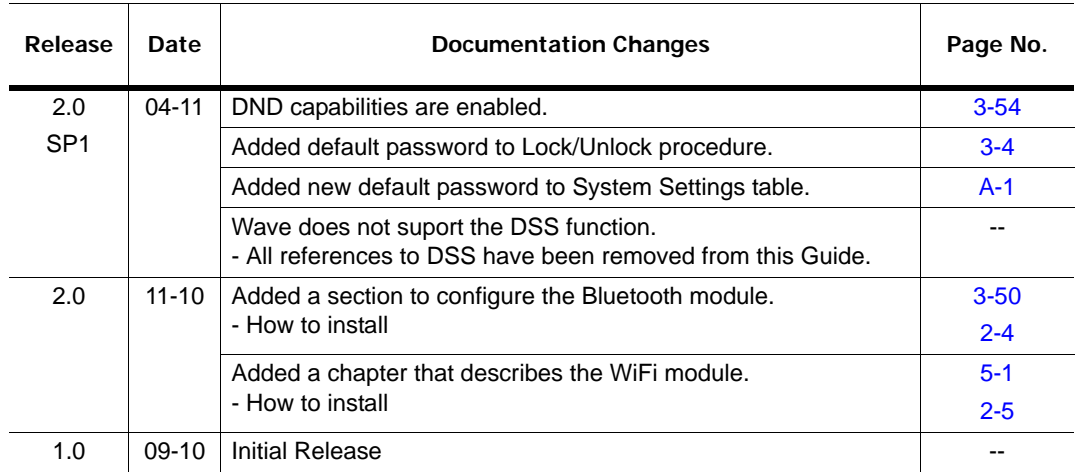

# **Contents**

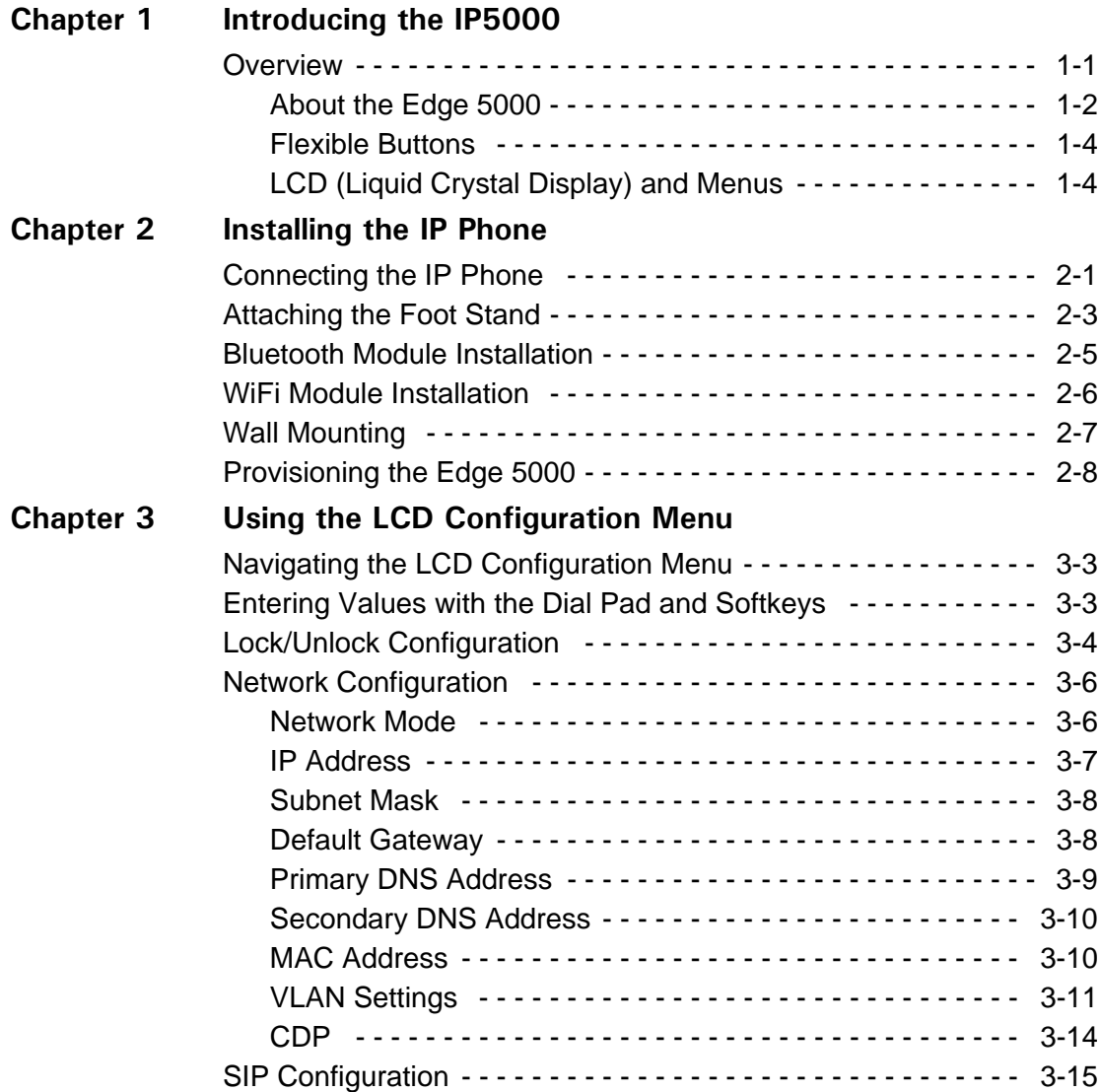

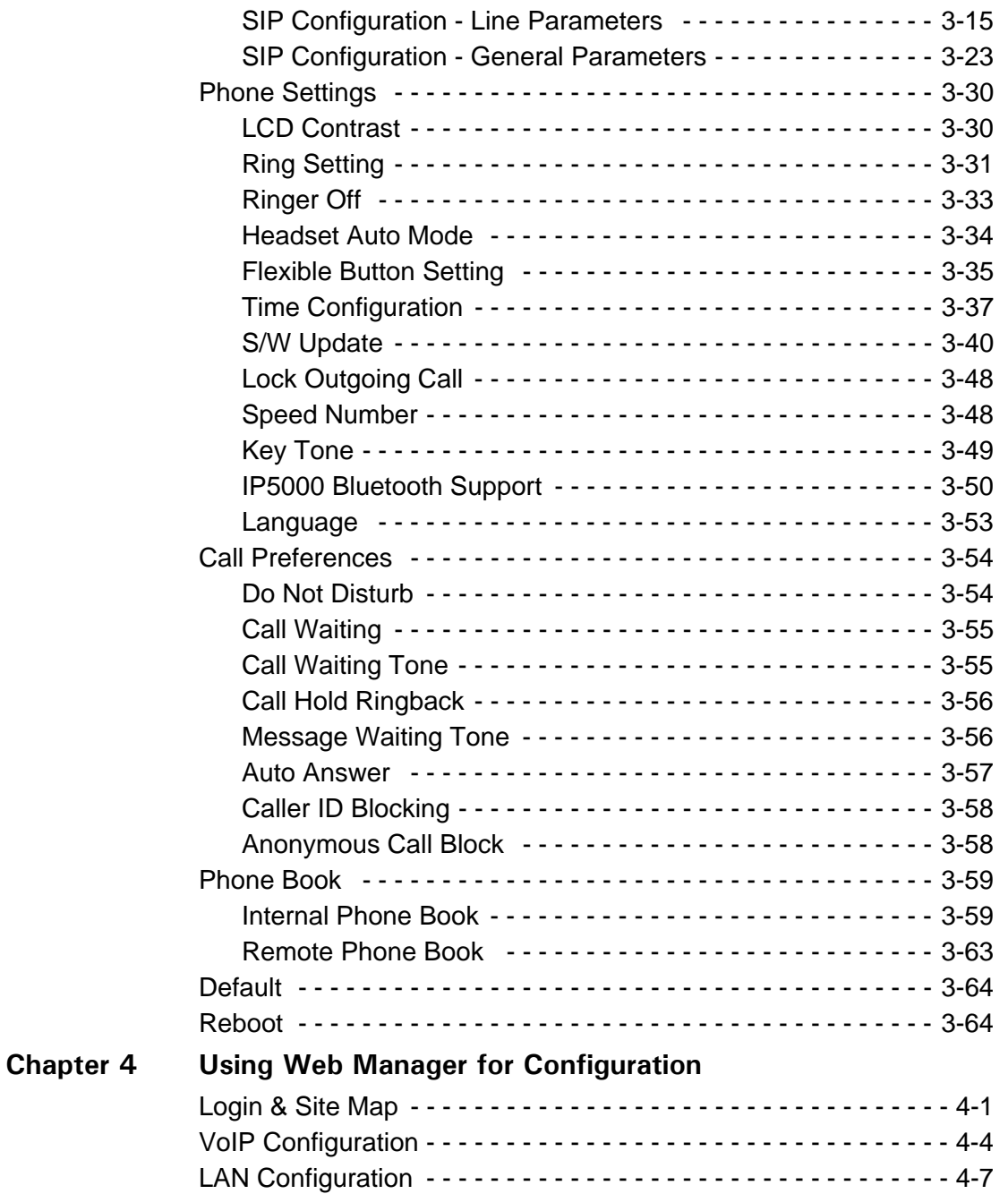

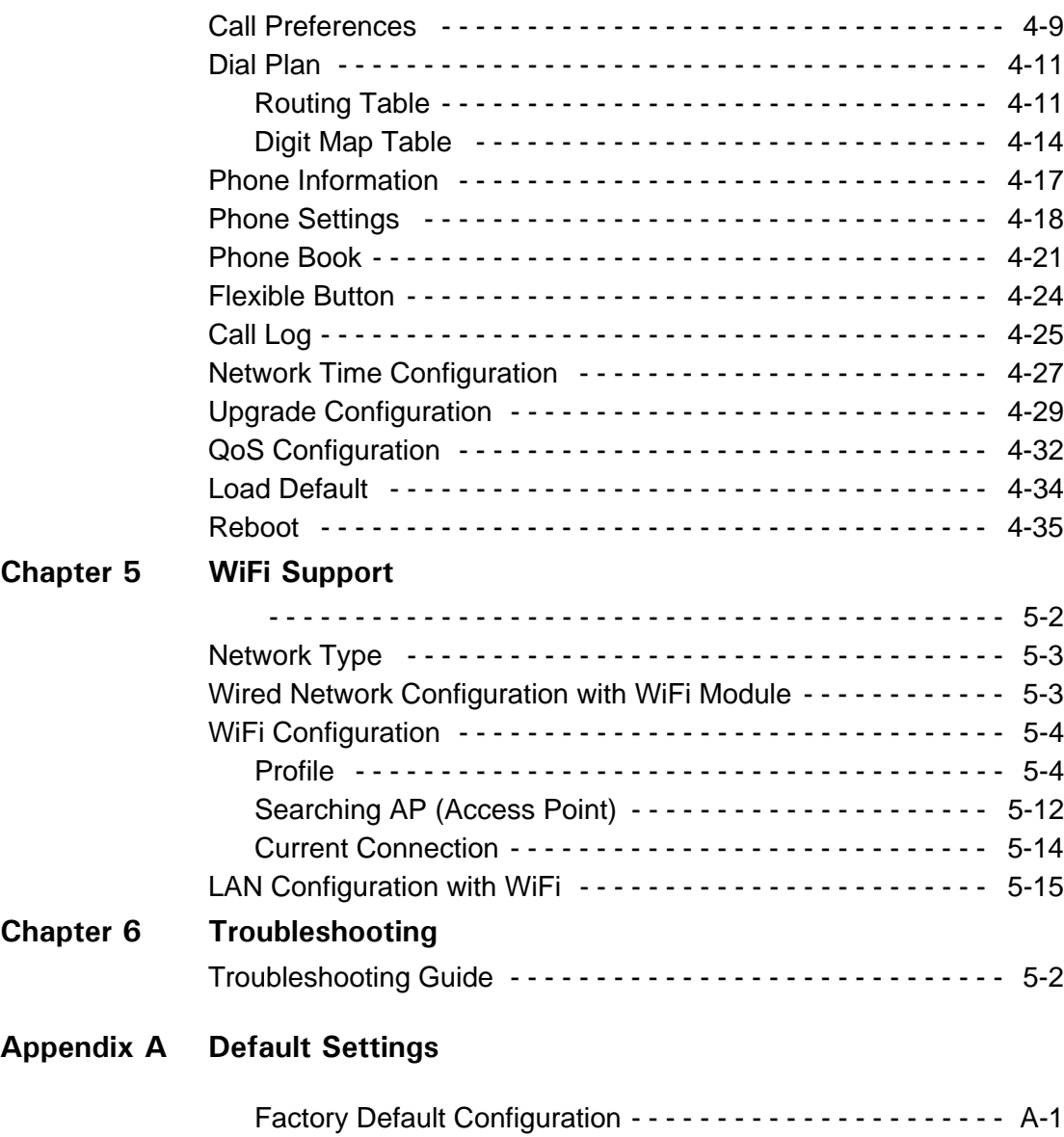

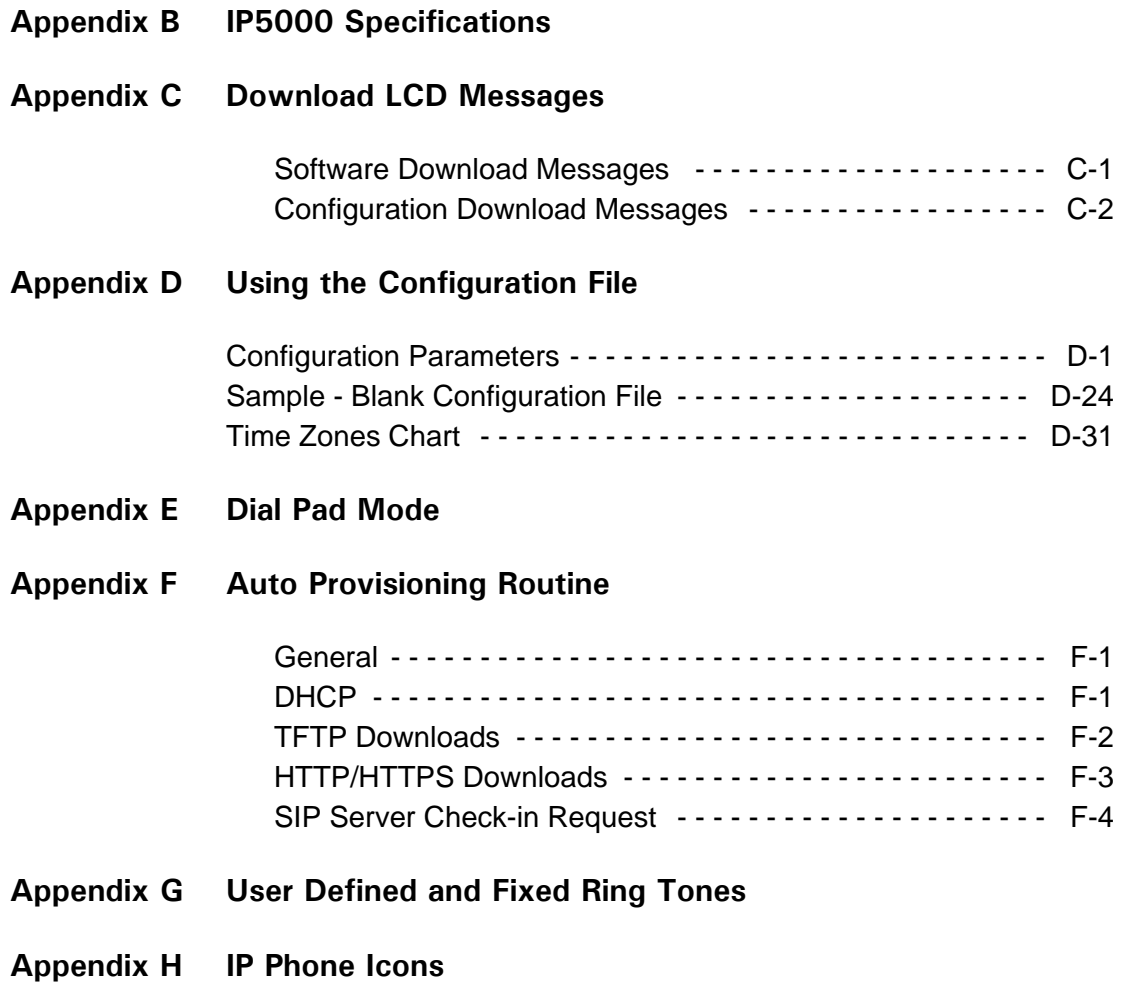

# **Introducing the IP5000**

### <span id="page-8-1"></span><span id="page-8-0"></span>**Overview**

The Edge 5000 phones are Internet Protocol (IP) phones designed to support hosted telephony services over a managed IP network. Based on the open standard Session Initiation Protocol (SIP), the IP5000 series phones interoperate and exchange signaling messages with SIP call servers, proxies and gateways to establish, maintain and terminate calls. Real-time Transport Protocol (RTP) packets transport audio between end-points through the service provider's network.

Features available to the IP Phones when used with SIP call servers are similar to those of a conventional business telephone. Features available for a given phone depend on the configuration of the call server as well as configuration of the IP phone and include:

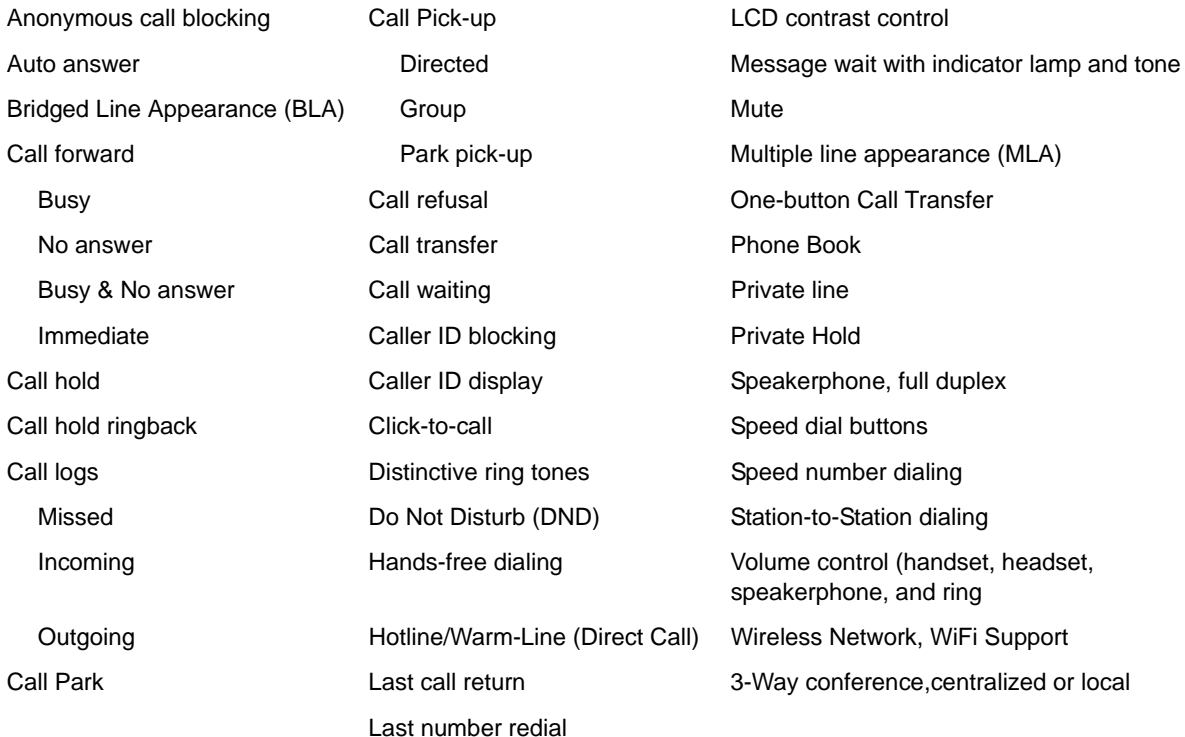

### <span id="page-9-0"></span>**About the Edge 5000**

For ease of use, the IP5000 phones are equipped with fixed buttons, flexible (programmable) buttons, an LCD display, softkeys, menu navigation buttons, and a dial pad.

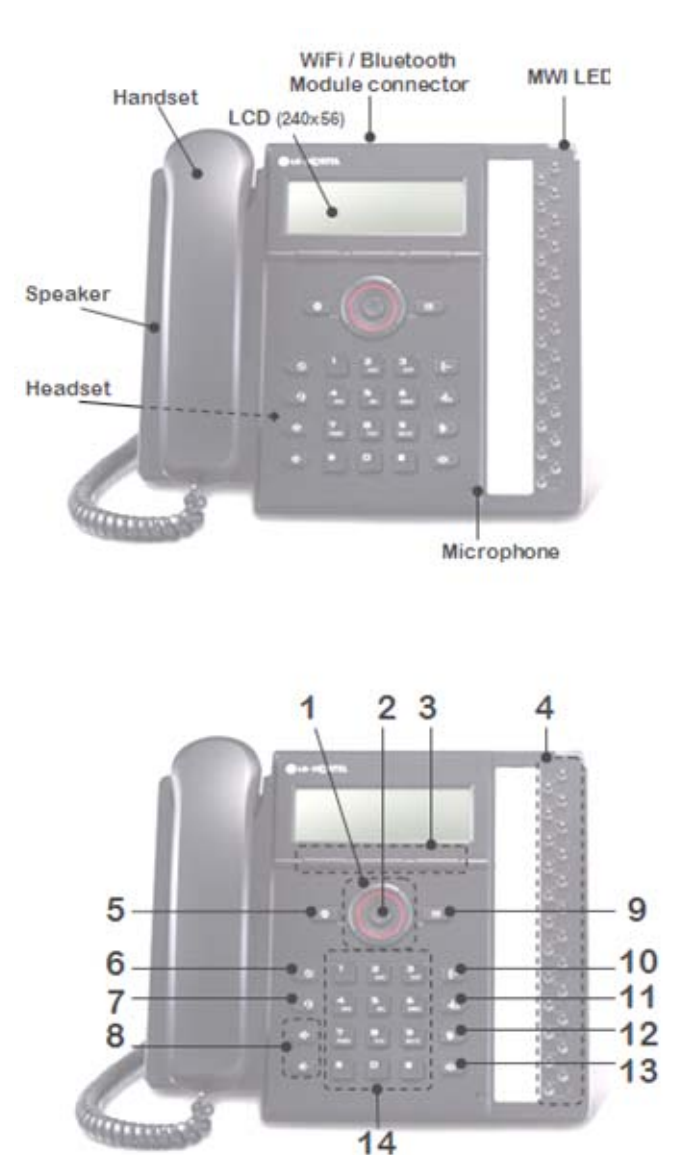

#### IP5000

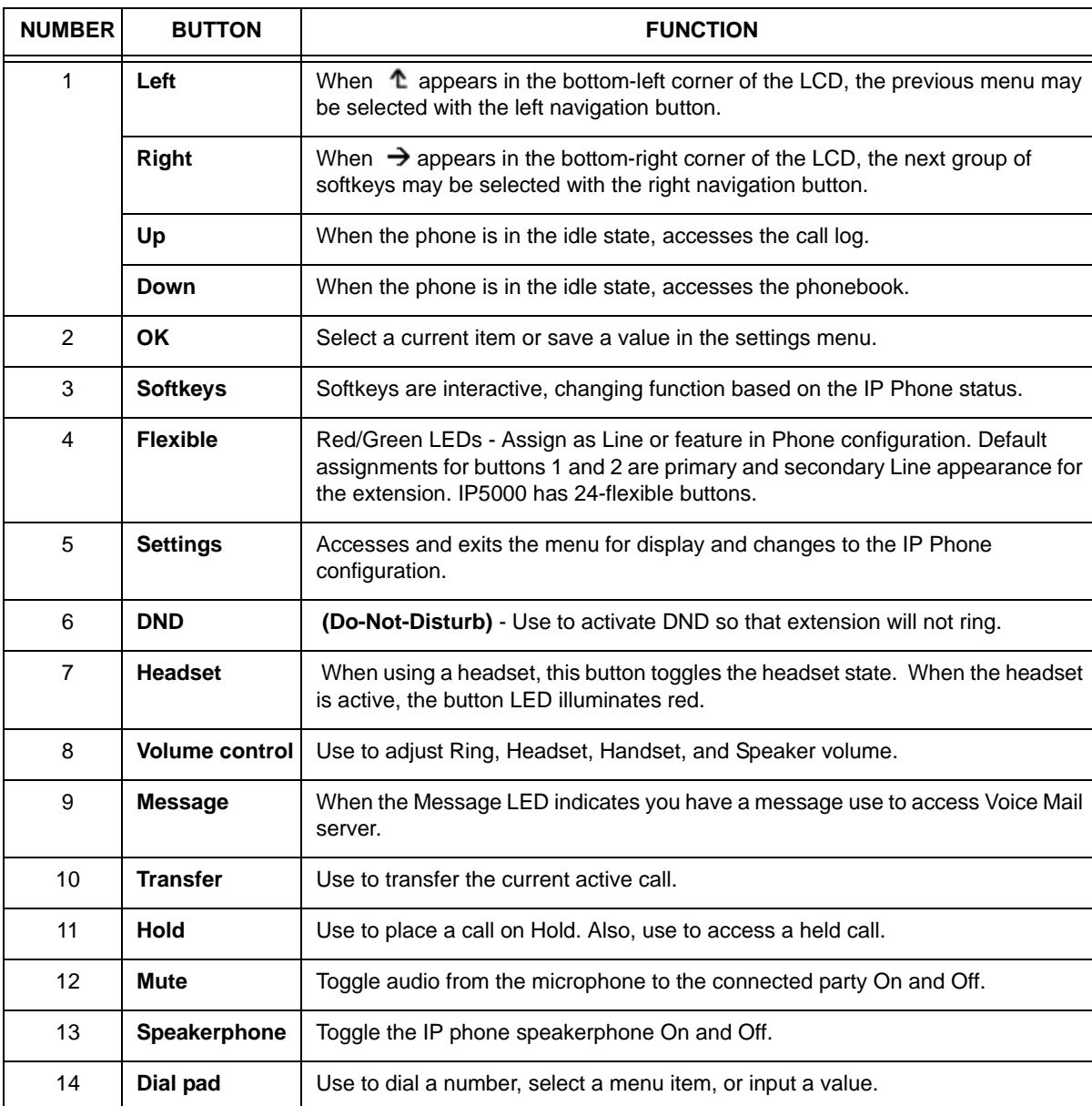

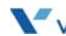

### <span id="page-11-0"></span>**Flexible Buttons**

The flexible buttons access lines and features based on the IP Phone configuration. Flexible buttons assigned for line access, which are called line buttons, represent a telephone line or a SIP user. A line may be private; calls to a private line signal at all appearances of the line but an active or held call is only visible and accessible by the original end-point. A shared line, also known as a BLA (Bridged Line Appearance), may appear at multiple phones and all calls are visible and accessible by all end-points with the line. Each line button employs LEDs to indicate status as shown below.

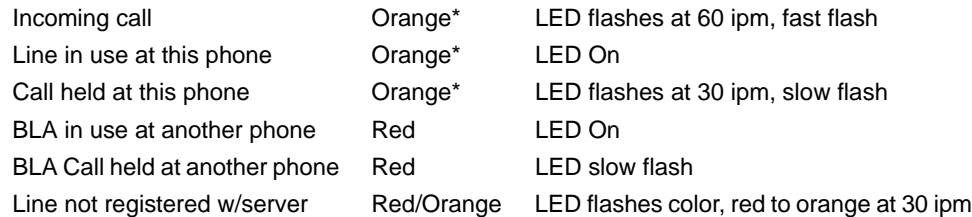

\* When the LCD displays information for a line, such as when an incoming call first rings, the LED color is orange otherwise, the LED color will be green.

Flexible buttons not assigned for line access may access features such as Speed dial, DND, Redial and others. Refer to "Flexible Button Setting" on page [1-4](#page-11-0) for instructions on defining flexible buttons.

### <span id="page-11-1"></span>**LCD (Liquid Crystal Display) and Menus**

The IP5000 phones have an LCD used to display information to the user.

- The IP5000 has a 240 by 56 dot graphic LCD.
- These phones also have a top-bar status line to display icons, date and time.
- The bottom line of all of models shows choices associated with the three (3) context sensitive softkeys located just below the LCD.
- The top line provides various icons to assist the user in understanding the state of the phone. Refer to  $\Delta p$  and  $\Delta p$  for a description of the icons.

# **Installing the IP Phone**

### <span id="page-12-1"></span><span id="page-12-0"></span>**Connecting the IP Phone**

The figure below shows the cable connections for your IP Phone. The LAN and desktop PC connections employ standard 5 cables terminated with RJ-45 connectors. The Edge 5000 series phones support PoE (Power over Ethernet) in accordance with the IEEE-802.1af standard.

When connected to a PoE complaint LAN port, the IP Phone derives power from the port. If the LAN port does not support PoE, use the AC/DC adaptor, available separately, for connection to power. The handset connects to the base with the supplied standard handset coiled cord. Use the chart below to make connections to the IP Phone.

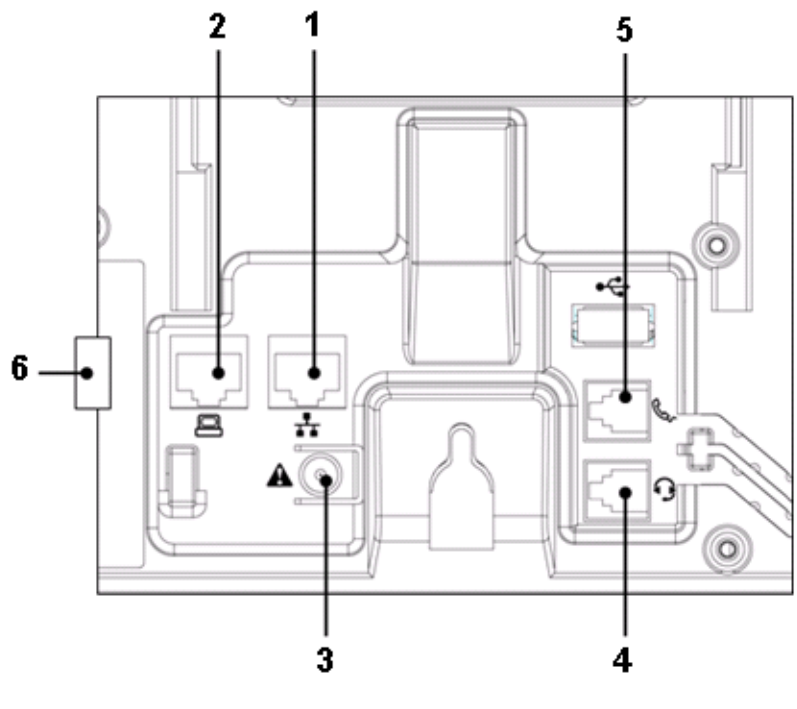

**IP Phone Connections**

### **Wiring Chart**

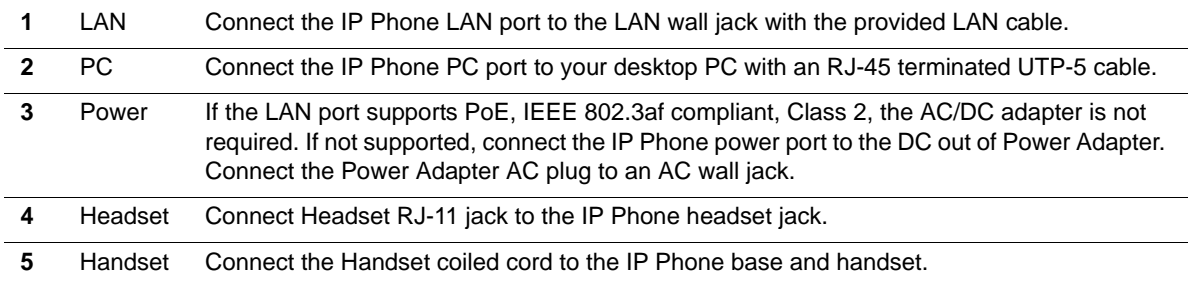

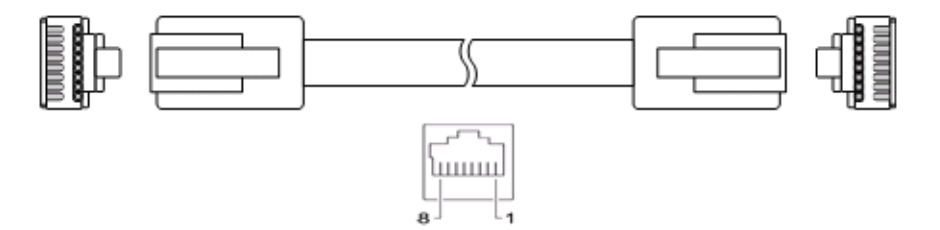

RJ-45 Pin Assignments

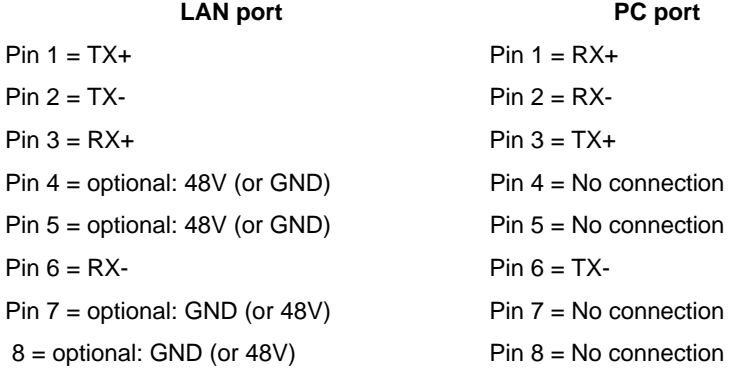

#### RJ-45 Terminations

# <span id="page-14-0"></span>**Attaching the Foot Stand**

The IP Phone is designed to use a Foot Stand to set the angle of the face of the phone. The Foot Stand can be installed at an angle of about 30o or 55o based on the orientation of the Foot Stand. The Foot Stand is attached to the base of the IP Phone as shown below.

*To attach the Foot Stand,* 

Align the tabs on the Foot Stand with the notches in the base of the IP Phone.

Push the Foot Stand upward until it clicks indicating it is fully engaged.

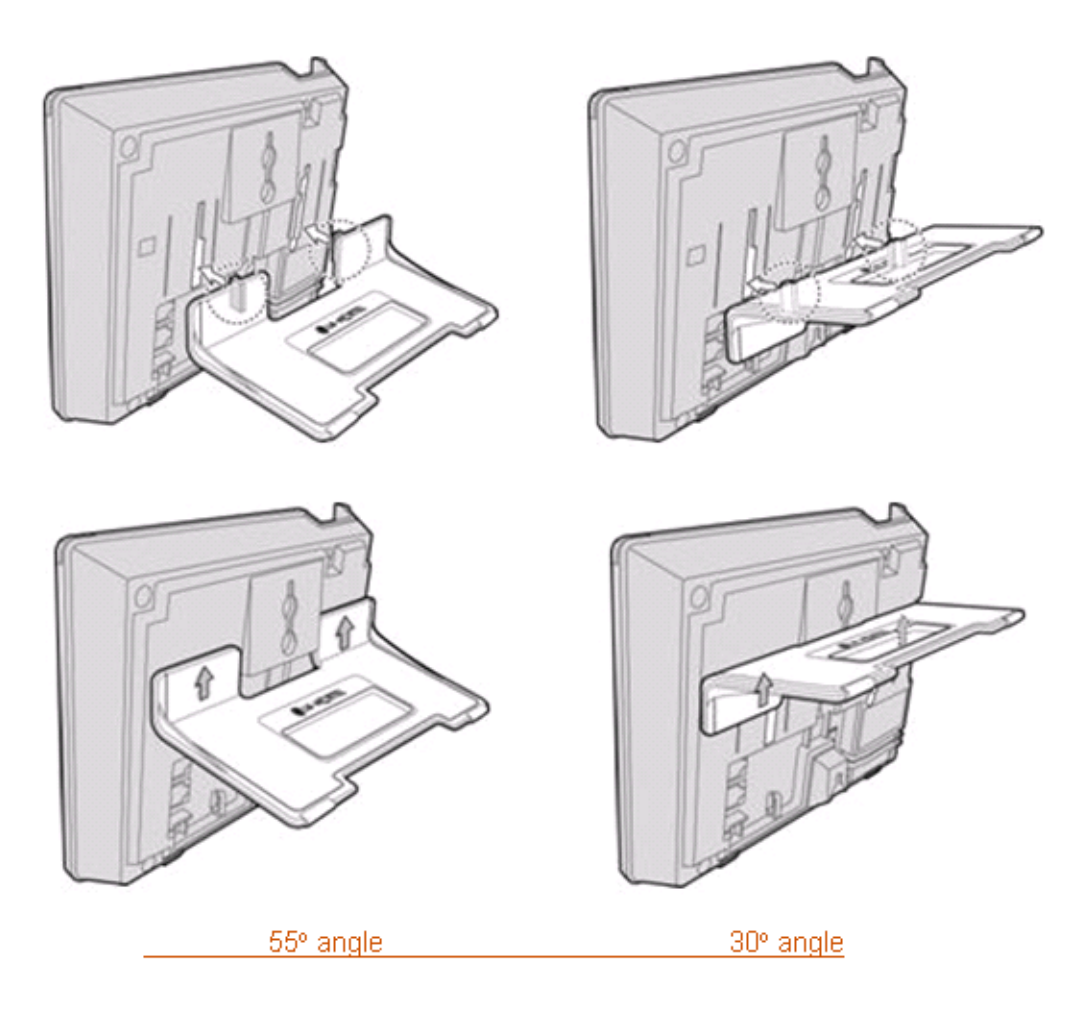

# <span id="page-15-1"></span><span id="page-15-0"></span>**Bluetooth Module Installation**

The IP5000 phones can be equipped with an optional Bluetooth module for use with a customer provided Bluetooth compatible headset. The headset is paired and connected to the IP Phone as described in "Bluetooth Support" on page [2-4.](#page-15-1) The optional module is installed in the slot below and behind the LCD as shown in the figure below. Before inserting the Bluetooth module in the IP Phone, make sure the LAN and power connections are disconnected from the phone, see "Connecting the IP Phone" starting on [page 2-1.](#page-12-1)

*To install the Bluetooth module:*

- Disconnect the IP Phone from power and the LAN.
- Remove cover from the option module slot behind and below LCD.
- Insert the Bluetooth module in the slot.
- Reconnect to LAN and power.

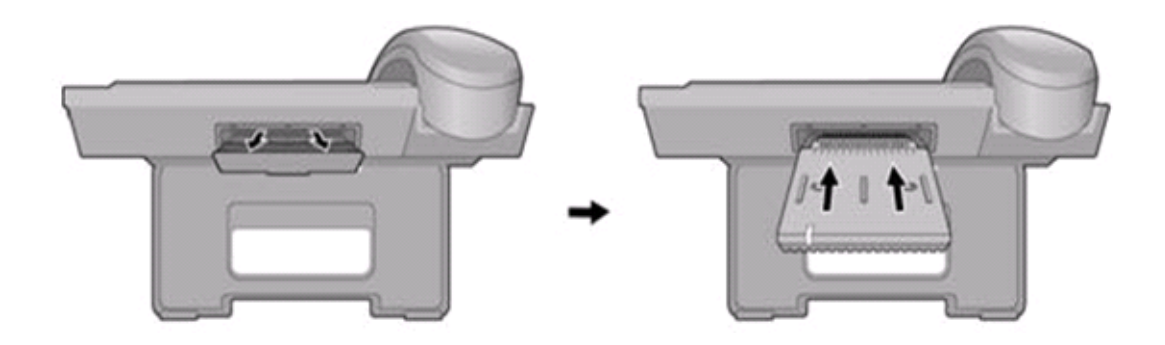

# <span id="page-16-1"></span><span id="page-16-0"></span>**WiFi Module Installation**

The IP 5000 phones can be equipped with an optional WiFi module to allow connection to a wireless WiFi network. The WiFi Module is installed in the slot below and behind the LCD as shown in the following diagram. When installed, Network Configuration of the WiFi module is accomplished as described in [Chapter 5](#page-122-0).

*To install the WiFi module:*

- 1. Disconnect the IP Phone from power and the LAN.
- 2. Remove cover from the option module slot behind and below LCD.
- 3. Insert the WiFi module in the slot.
- 4. Reconnect to power.

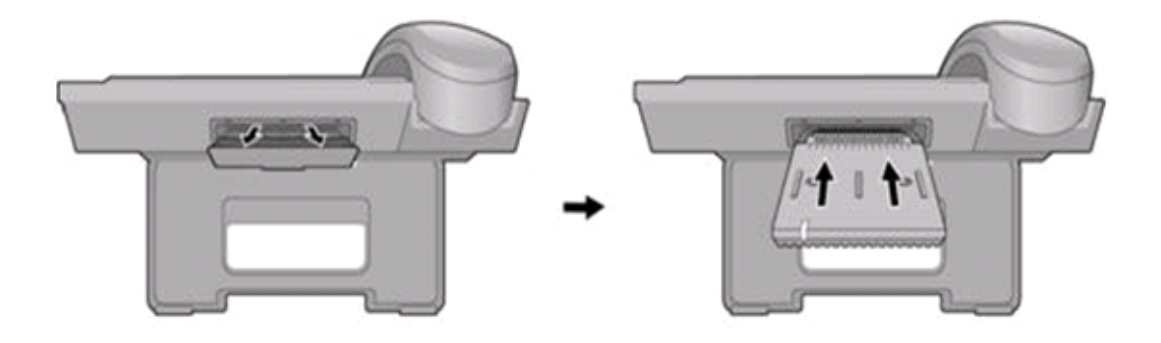

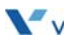

# <span id="page-17-0"></span>**Wall Mounting**

The IP5000 series phones incorporate wall mounting in the base of the phone housing. Using the instructions below and the illustration, wall mount the IP-5000 phone.

- Mark and drill two 7 MM. holes for plastic wall anchors with a vertical separation of 10 cm.
- Insert two (2) anchors into the holes, then insert and tighten the two (2) screws leaving about 2.5 mm exposed. Refer to the figure below.
- Attach all wiring to the IP Phone as described in "Connecting the IP Phone" starting on page [2-1.](#page-12-1)
- Slide the IP Phone over the screws and assure the phone is secure. Note it may be necessary to remove the phone and tighten or loosen the screws for a secure mounting. Also note, the Foot Stand must not be attached to the IP Phone when wall mounting.
- Remove the Handset hook from the phone as shown in the figure below. Reverse the hook and re-install in the IP Phone so that the hook catches the groove in the handset receiver.
- Complete all wiring as described in "Connecting the IP Phone" starting on page [2-1](#page-12-1).

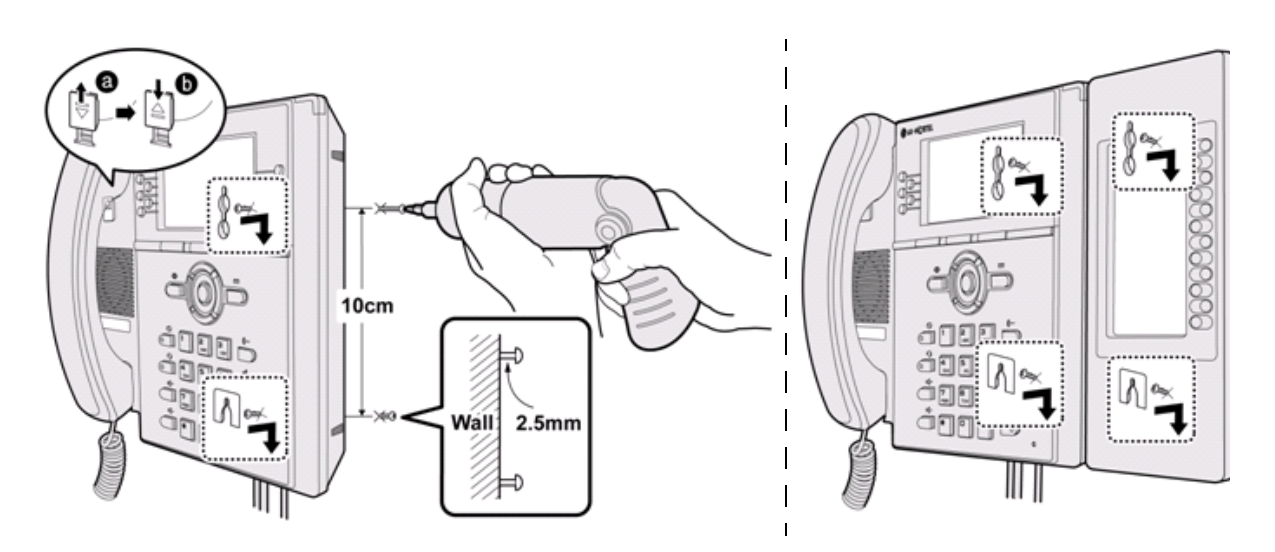

# <span id="page-18-0"></span>**Provisioning the Edge 5000**

The Edge 5000 phones support "plug and play" installation employing the automated provisioning process described in [Appendix F.](#page-188-3) After connecting to the LAN, desktop PC and power, refer to "Connecting the IP Phone" starting on page [2-1,](#page-12-1) the IP phone retrieves LAN settings including IP address, subnet mask and default gateway address from the local DHCP (Dynamic Host Control Protocol) server.

In addition, the IP phone requests address information for the provisioning server where configuration and software files are maintained. The IP phone downloads the configuration and, if required, software files from the provisioning server. When complete, the IP phone automatically registers and subscribes for SIP call services using the information from the configuration files. Refer to  $\Delta p$  and  $\Delta p$  for more details.

IP5000 series phones incorporate means for manual configuration when the automated process is not fully available. As a minimum, the IP5000 phones require the information below for proper operation. When not assigned through the automated provisioning process, manual entry of the below parameters is required for proper operation.

- Line 1 SIP parameters including:
	- Line 1 SIP call server IP address
	- Line 1 Name (SIP user id)
	- Line 1 Authentication user name
	- Line 1 Authentication password

In addition using static IP addressing requires manual entry of the following IP network configuration data.

- IP address of the IP phone
- Default gateway address
- Subnet mask

Two methods are available for manual configuration.

- The LCD Configuration Menu permits local configuration using the dial pad and softkeys, see [Chapter 3](#page-20-1).
- The second method employs the IP5000 Web Manager, which allows access to the IP phone configuration using a Web browser, see [Chapter 4.](#page-86-2)

Manual configuration permits assignment of all parameters required to gain full operation of the IP phone. However, manual configuration is time consuming and is intended only to augment the automated process and to allow customizing user preferences.

For configuration with the WiFi Module installed, refer to [Chapter 5](#page-122-0).

**THIS PAGE INTENTIONALLY LEFT BLANK.**

 $\bar{L}$ 

 $\sim$ 

# <span id="page-20-1"></span><span id="page-20-0"></span>**Using the LCD Configuration Menu**

This chapter provides detailed information to configure the IP5000 phones using the LCD Configuration Menu. The LCD displays the configuration menu and softkey functions. The softkeys and dial pad select menu items and input values. A configuration session begins by pressing the Settings ( $\blacksquare$ ) button, which accesses the LCD Configuration Menu shown below. Select the desired menu item using one of the following methods:

• Use the dial pad to input the menu item number.This is the digit displayed in front of the item,

**OR**

• Navigate with the [Next]-[Previous] softkeys to highlight the item and select with the [OK] softkey.

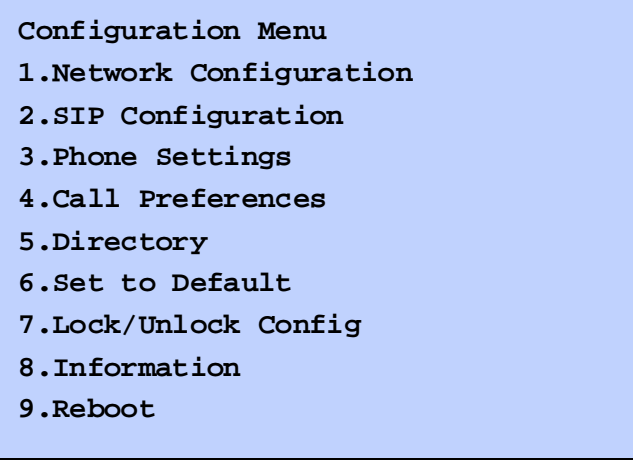

#### LCD Configuration Main Menu

When the desired parameter is reached, enter data with the dial pad or select values with the softkeys. Refer to the "LCD Configuration Menu" below for the complete menu.

The first three sections: "Navigating the Menu", "Entering Values", and "Lock/Unlock Configuration" give general information on the use of the LCD Menu. The remaining paragraphs of this section give descriptive and procedural information for each parameter of the menu. Information is organized to follow the structure of the menu as shown in the "LCD Configuration Menu" below. The next menu applies to IP Phones using the wired network connection. When employing the WiFi module, the Network Configuration sub-menu is changed as described in [Chapter 5](#page-122-0) of this guide.

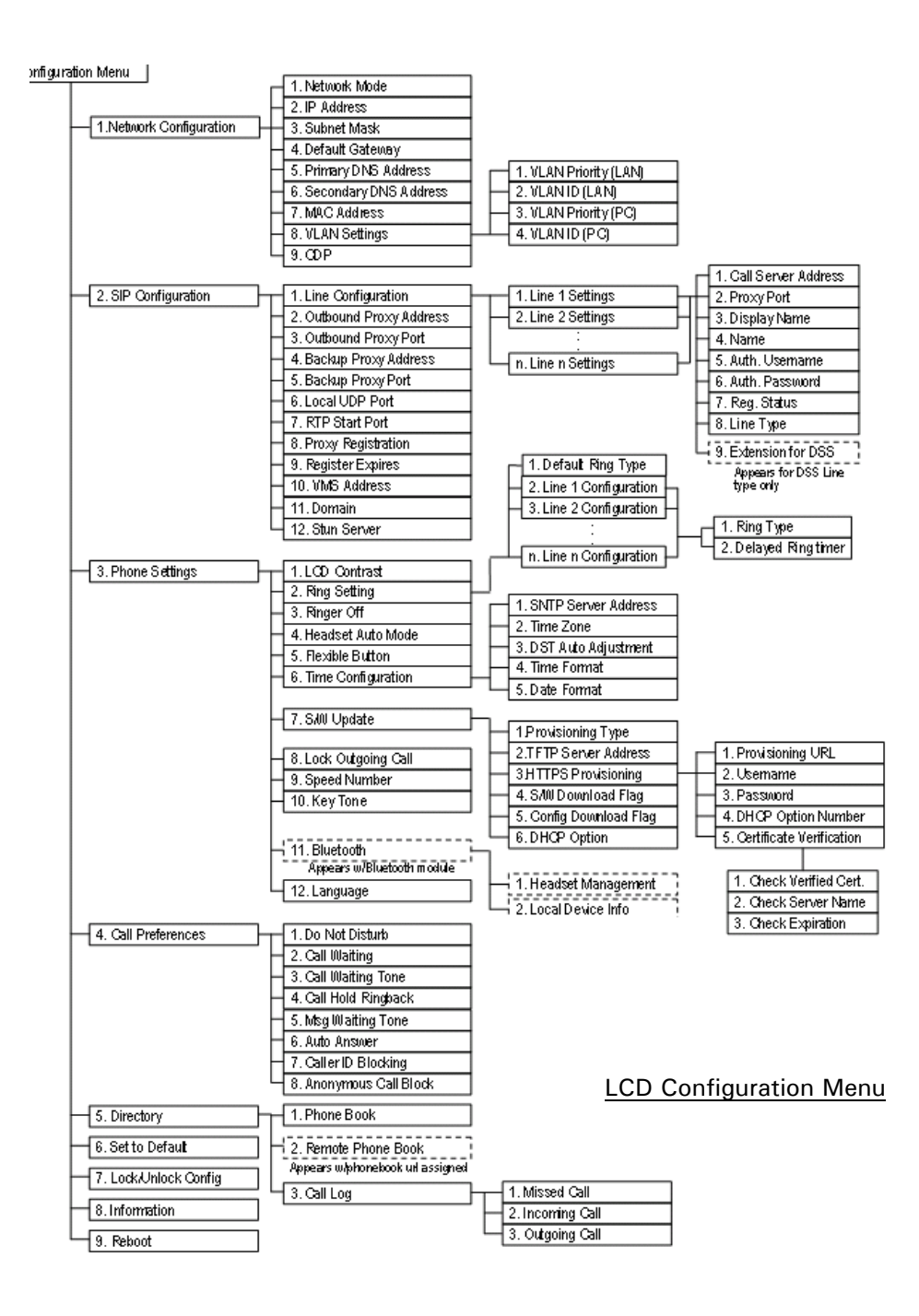

# <span id="page-22-0"></span>**Navigating the LCD Configuration Menu**

The IP phone must be idle to access the configuration menu and may be password protected (Locked). If locked, advanced configuration parameters can be viewed, however, data entry is not possible. Refer to "Lock/Unlock Configuration" on [page 3-4.](#page-23-1)

*To access the configuration menu:*

Press the Settings  $(\begin{array}{c} \bullet \\ \bullet \end{array})$  button.

*To select an item:*

Dial the digit associated with the menu item,

**OR**

Use the [Next]-[Previous] softkeys to move the cursor to the item, then press the [OK] softkey.

The bottom line of the display shows three (3) softkey functions at a time. Additional softkey functions are available when the right arrow,  $\rightarrow$ , appears in the bottom-right corner of the LCD.

Use the right navigation button,  $\blacksquare$ , to view the additional softkeys.

To return to a previous branch in the menu when the return arrow,  $\Delta$ , appears in the bottom left corner of the LCD:

Press the left navigation button,  $\blacksquare$ .

*To exit the configuration menu:*

Press the Settings  $\begin{pmatrix} \frac{\infty}{2} \\ 1 \end{pmatrix}$  button.

# <span id="page-22-1"></span>**Entering Values with the Dial Pad and Softkeys**

Use the dial pad to input numbers, letters, special characters, and a period. The [Mode] softkey displays to indicate a parameter can accept an alphanumeric entry. Selecting the [Mode] softkey switches the dial pad mode. The dial pad mode displays in the upper-right corner as  $f(2)$  for numeric,  $f(f)$  for upper case characters and  $f_{\rm dec}$  for lower case characters. Appendix  $E$  defines the relationship between the dial pad digits and characters.

To enter characters with the dial pad, use the digit with the desired character. Press the same digit repeatedly until the desired character appears in the LCD. After entering a character, pause to allow the cursor to move to next character position.

Other special entries include:

- To enter a period or dot (ex., to input an IP address), press asterisk,  $*$  on the dial pad.
- To delete a letter in front of the cursor, press the backspace,  $\left[\leftarrow\right]$ , softkey
- To clear an entire string, press the [Clear] softkey.

Prior to saving an entry, you may discard changes by pressing the left navigation button,  $\blacksquare$ , to move to the previous menu, or press the Settings ( $\leftarrow$ ) button to exit the Settings menu.

## <span id="page-23-1"></span><span id="page-23-0"></span>**Lock/Unlock Configuration**

The LCD Configuration Menu can be protected for security using a four to eight digit password. With a password assigned, exiting the LCD Menu automatically locks the menu. Configuration data displays while the menu is locked, however, the menu must be unlocked using the password in order to change advanced parameters.

**NOTE:** Changing some configuration options from the phone keypad interface (ex. Network mode, static or DHCP) requires unlocking this feature and entering a password. **The DEFAULT password for the MBX IP system is five twos (22222)**.

Parameters under the "Phone Settings" item listed below are not subject to the lock feature, allowing the user access without the need to enter a password.

- LCD
- Ring Type
- **Ringer**
- **Headset**
- **Flexible settings**
- Time Configuration
- Speed Number Dialing
- Key Tone
- Bluetooth
- Language

With the menu locked, the padlock icon appears in the upper line of the LCD as shown below.

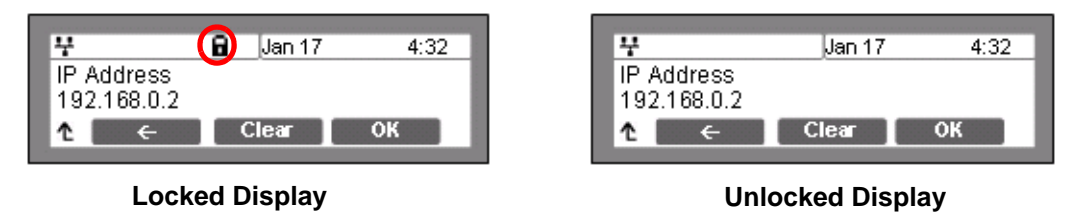

*To assign a password:*

- Press the Settings  $\begin{pmatrix} 0 \\ 1 \end{pmatrix}$  button.
- Press the  $\mathbb{Z}$  digit, or move the cursor to *7.Lock/Unlock Config* using the [Next]-[Previous] softkeys and press the [OK] softkey. If a password has been previously established, the previous password must be entered, then press the [Change] softkey.
- Enter your new password using the dial pad and press the [OK] softkey. A password is composed of four (4) to eight (8) digits.
- To confirm your password, input the new password again and press the [OK] softkey to save your entry.
- Move to another parameter with the navigation buttons and continue the session or press the Settings  $(\begin{array}{c} \circ \\ \circ \circ \end{array})$ button to exit the configuration session,

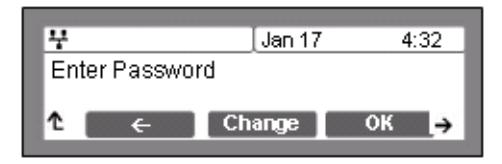

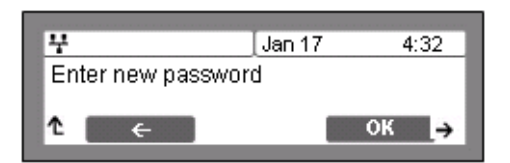

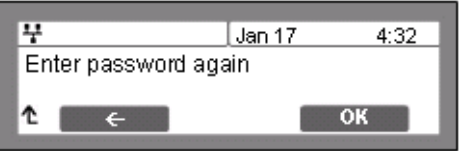

which will lock the LCD Menu automatically if a password is assigned.

**NOTE:** The [None] softkey removes a password. A password consists of four (4) to eight (8) digits. Assigning a new password automatically unlocks the LCD Configuration Menu.

*To unlock the LCD Menu:*

- Press the Settings  $(\begin{array}{c} \bullet \\ \bullet \end{array})$  button.
- Press the  $\frac{7}{100}$  digit, or move the cursor to *7.Lock/Unlock Config* using the [Next]-[Previous] softkeys and press the [OK] softkey.
- Enter the password (4 to 8 digits) and press the [OK] softkey, the Unlocked message appears for approximately 2 seconds and the LCD Menu is unlocked.

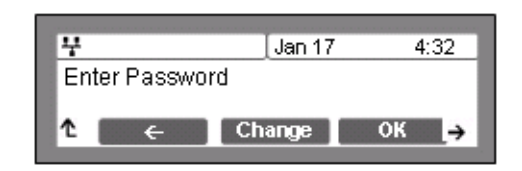

- Move to another parameter with the navigation buttons and continue the session or press the Settings ( ) button to exit the configuration session.
- **NOTE:** With a password assigned, exiting the LCD Configuration Menu automatically locks the menu.

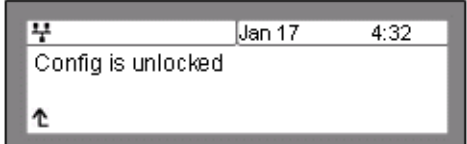

- Entering an invalid password returns an error message followed by the "Enter Password" display.

# <span id="page-25-0"></span>**Network Configuration**

Under Network Configuration are the Network mode (DHCP or static), various IP addresses, DNS (Domain Name Service), and other LAN parameters. In addition, the IP phone MAC (Media Access Control) address can be viewed. When using the WiFi Module refer to [Chapter 5](#page-122-0) for the Network Configuration sub-menus.

**NOTE:** Changing network parameters requires a reboot of the IP phone; when you exit the LCD Configuration Menu, you will receive a reboot notice. (The IP phone must reboot to utilize the new values entered.)

### <span id="page-25-1"></span>**Network Mode**

The IP phone is capable of obtaining all of its IP configuration data from a DHCP server. When a DHCP server is not available, static addressing is used for the Network Mode. Selecting static addressing requires manual entry of other IP network parameters including:

- IP address of the phone
- Default gateway IP address
- Subnet mask
- DNS address

*To set the Network Mode:*

- Press the Settings  $\binom{m}{k}$  button. If the LCD Menu is locked, use the unlock procedure on [page 3-4](#page-23-1).
- Press the **digit, or move the cursor to 1.Network Configuration using the** [Next]-[Previous] softkeys and press the [OK] softkey.
- Press the **digited as a constant of the cursor to 1. Network Mode using [Next]-[Previous]** softkeys and press the [OK] softkey.
- Select the Network Mode using [Next]-[Previous] softkeys and press the [OK] softkey to save your selection.
- Move to another parameter with the navigation buttons and continue the session or press the Settings ( $\bigoplus$ ) button to exit the configuration session.

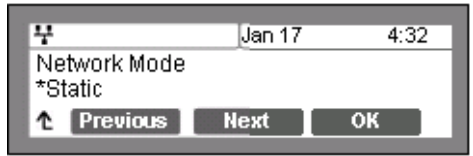

**NOTE:** An asterisk,  $*$ , is displayed in front of the current selection. Changing the Network Mode requires a reboot of the IP phone; when you exit the LCD Configuration Menu, you will receive a reboot notice. The IP phone must reboot to utilize the new values entered.

### <span id="page-26-0"></span>**IP Address**

Selecting static addressing for the Network mode requires manual entry of an IP address for the IP phone. The IP phone requires a valid available IP address for proper operation.

*To set the IP Address:*

- Press the Settings  $\overline{\binom{\mathbf{e}}{}}$  button. If the LCD Menu is locked, use the unlock procedure on [page 3-4](#page-23-1).
- **Press the digit, or move the cursor to 1. Network Configuration using the** [Next]-[Previous] softkeys and press the [OK] softkey.
- Press the  $\frac{2}{\sqrt{2}}$  digit, or move the cursor to 2.IP Address using the [Next]-[Previous] softkeys and press the [OK] softkey.
- Input the IP Address using the dial pad and press the [OK] softkey to save your entry.
- Move to another parameter with the navigation buttons and continue the session or press the Settings  $(\begin{array}{c} \circ \\ \circ \end{array})$ button to exit the configuration session.

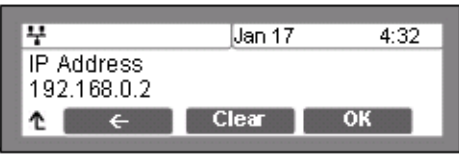

**NOTE:** The IP Address can be changed only in static mode and not if DHCP mode is active. In DHCP mode, the IP phone retrieves an IP address from the DHCP server. Changing the IP Address requires a reboot of the IP phone; when you leave the menu, you will receive a reboot notice. The IP phone must reboot to utilize the new values entered.

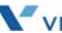

### <span id="page-27-0"></span>**Subnet Mask**

Selecting static addressing for the Network mode requires manual entry of a subnet mask for the IP phone. The IP phone requires a valid subnet for proper operation.

*To enter the Subnet Mask:*

- Press the Settings  $\begin{pmatrix} 0 \\ \hline \end{pmatrix}$  button. If the LCD Menu is locked, use the unlock procedure on [page 3-4](#page-23-1).
- Press the **digit, or move the cursor to 1.Network Configuration using the** [Next]-[Previous] softkeys and press the [OK] softkey.
- Press the  $\begin{bmatrix} a \\ b \end{bmatrix}$  digit, or move the cursor to 3.Subnet Mask using the [Next]-[Previous] softkeys and press the [OK] softkey.
- Input the Subnet Mask using the dial pad and press the [OK] softkey to save your configuration.
- Move to another parameter with the navigation buttons and continue the session or press the Settings  $\begin{pmatrix} \mathbf{w} \\ \mathbf{w} \end{pmatrix}$ button to exit the configuration session.

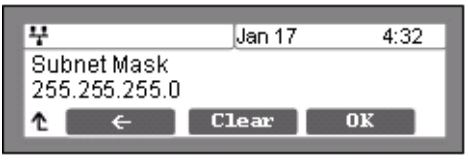

**NOTE:** The Subnet Mask can be changed only in static mode and not if DHCP mode is active. In DHCP mode, the IP phone retrieves a subnet mask from the DHCP server. Changing the Subnet Mask requires a reboot of the IP phone; when you leave the menu, you will receive a reboot notice. The IP phone must reboot to utilize the new values entered.

### <span id="page-27-1"></span>**Default Gateway**

Selecting static addressing for the Network mode requires manual entry of a default gateway address for the IP phone. The IP phone requires a valid default gateway address for proper operation.

*To assign the Default Gateway address:*

- **Press the Settings (** $\stackrel{\circledast}{\longrightarrow}$ ) button. If the LCD Menu is locked, use the unlock procedure.on [page 3-4](#page-23-1).
- Press the **digit** digit, or move the cursor to 1. Network Configuration using the [Next]-[Previous] softkeys and press the [OK] softkey.
- Press the  $\left\lfloor \frac{4}{\omega} \right\rfloor$  digit, or move the cursor to 4. Default Gateway using the [Next]-[Previous] softkeys and press the [OK] softkey.
- Input the Default Gateway IP address using the dial pad and press the [OK] softkey to save your entry.
- Move to another parameter with the navigation buttons and continue the session or press the Settings  $(\bullet)$ button to exit the configuration session.

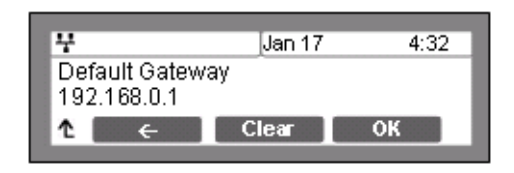

**NOTE:** The Default Gateway address can be changed only in static mode and not if DHCP mode is active. In DHCP mode, the IP phone retrieves a default gateway address from the DHCP server Changing the Default Gateway address requires a reboot of the IP phone; when you leave the menu, you will receive a reboot notice. The IP phone must reboot to utilize the new values entered.

### <span id="page-28-0"></span>**Primary DNS Address**

Using an FQDN (Fully Qualified Domain Name) for any of the servers in the IP phone configuration requires entry of a primary DNS IP address. The IP phone contacts the primary DNS server to resolve the FQDN to an IP address.

*To assign the Primary DNS Address:*

- Press the Settings  $\begin{pmatrix} 0 \\ 1 \end{pmatrix}$  button. If the LCD Menu is locked, use the unlock procedure on [page 3-4](#page-23-1).
- Press the **digit, or move the cursor to 1. Network Configuration using the** [Next]-[Previous] softkeys and press the [OK] softkey.
- Press the digit, or move the cursor to *5.Primary DNS Address* using the [Next]-[Previous] softkeys and press the [OK] softkey.
- Input the Primary DNS Address using the dial pad and press the [OK] softkey to save your entry.
- Move to another parameter with the navigation buttons and continue the session or press the Settings  $(\begin{array}{c} \bullet \\ \bullet \end{array})$ button to exit the configuration session.

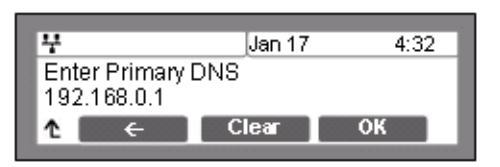

**NOTE:** Changing the Primary DNS Address requires a reboot of the IP phone; when you leave the menu, you will receive a reboot notice. The IP phone must reboot to utilize the new values entered.

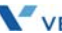

### <span id="page-29-0"></span>**Secondary DNS Address**

With an FQDN assigned as any of the servers in the IP phone configuration, the IP phone contacts the primary DNS server to resolve the FQDN to an IP address. Should the primary not respond, the IP phone contacts a secondary DNS for FQDN resolution. This is an optional but recommended setting.

*To assign the Secondary DNS Address:*

- Press the Settings  $\begin{pmatrix} \bullet \\ \bullet \end{pmatrix}$  button. If the LCD Menu is locked, use the unlock procedure on [page 3-4](#page-23-1).
- Press the **digit, or move the cursor to 1.Network Configuration using the** [Next]-[Previous] softkeys and press the [OK] softkey.
- Press the digit, or move the cursor to *6.Secondary DNS Address* using the [Next]-[Previous] softkeys and press the [OK] softkey.
- Input the Secondary DNS Address using the dial pad and press the [OK] softkey to save your entry.
- Move to another parameter with the navigation buttons and continue the session or press the Settings ( $\Box$ ) button to exit the configuration session.

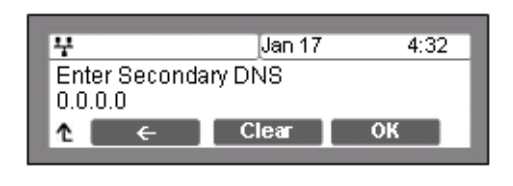

**NOTE:** Changing the Secondary DNS Address requires a reboot of the IP phone; when you leave the menu, you will receive a reboot notice. The IP phone must reboot to utilize the new values entered.

### <span id="page-29-1"></span>**MAC Address**

IEEE specifications require manufacturers of data equipment to store a unique 6-byte MAC or Ethernet address in the permanent memory of each network device.

*To view the MAC Address:*

- Press the Settings  $\begin{pmatrix} 1 & 0 \\ 0 & 1 \end{pmatrix}$  button.
- Press the **digit** or move the cursor to 1. Network Configuration using the [Next]-[Previous] softkeys and press the [OK] softkey.
- Press the  $\mathbb{Z}$  digit, or move the cursor to *7.MAC Address* using the [Next]-[Previous] softkeys and press the [OK] softkey.
- View the MAC Address of the IP phone.
- Move to another parameter with the navigation buttons and continue the session or press the Settings  $(\bullet)$ button to exit the configuration session.

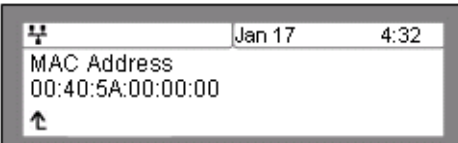

### <span id="page-30-0"></span>**VLAN Settings**

VLAN settings define the Ethernet frame priority and VLAN identification in accordance with IEEE 802.1p/Q standards. Separate VLAN tags are assigned for the IP Phone PC port and the LAN (voice) port. With a VLAN Id assigned, only frames with the assigned Id are accepted, and all SIP and voice frames sent by the IP5000 include the VLAN Id assigned to the LAN port.

**NOTE:** For proper operation, other network elements (LAN switches and default gateway) must support and be configured with proper VLAN parameters. VLAN settings are overwritten if CDP is enabled. Changing the VLAN parameters requires a reboot of the IP phone; when you leave the menu, you will receive a reboot notice. The IP phone must reboot to utilize the new values entered.

#### **VLAN Priority (LAN)**

The VLAN Priority (LAN) establishes the priority for Ethernet frames from the IP5000 voice port including signaling and voice packets. Setting the VLAN ID to zero (0) disables VLAN framing and the IP Phone uses only standard Ethernet frames.

*To assign VLAN Priority for the LAN (voice) port:*

- Press the Settings  $\begin{pmatrix} 0 \\ \hline \end{pmatrix}$  button. If the LCD Menu is locked, use the unlock procedure on [page 3-4](#page-23-1).
- **Press the digit, or move the cursor to 1. Network Configuration using the** [Next]-[Previous] softkeys and press the [OK] softkey.
- Press the **digited as a constant of the cursor to 8.** VLAN Settings using the [Next]-[Previous] softkeys and press the [OK] softkey.
- Press the **digit, or move the cursor to 1. VLAN Priority (LAN)** using the [Next]-[Previous] softkeys and press the [OK] softkey.
- Input the VLAN Priority for the LAN port using the dial pad and press the [OK] softkey to save your entry.
- Move to another parameter with the navigation buttons and continue the session or press the Settings  $(\bullet)$ button to exit the configuration session.

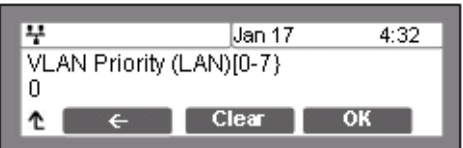

**NOTE:** Changing the VLAN Priority requires a reboot of the IP Phone; when you leave the menu, you will receive a reboot notice. The IP Phone must reboot to utilize the new values entered. The recommended value for VLAN Priority (LAN) port is 5. To disable VLANs, assign the VLAN ID as zero (0).

#### **VLAN ID (LAN)**

The VLAN ID (LAN) assigns the identification for Ethernet frames for the IP Phone voice port including signaling and voice payloads. Setting the VLAN ID to zero (0) disables the VLAN framing and the IP Phone uses only standard Ethernet frames.

*To assign the VLAN ID for the LAN (voice) port:*

- Press the Settings  $(\begin{array}{c} \bullet \\ \bullet \end{array})$  button. If the LCD Menu is locked, use the unlock procedure on [page 3-4](#page-23-1).
- Press the **digit, or move the cursor to 1.Network Configuration using the** [Next]-[Previous] softkeys and press the [OK] softkey.
- Press the  $\frac{a}{m}$  digit, or move the cursor to *8.VLAN Settings* using the [Next]-[Previous] softkeys and press the [OK] softkey.
- Press the  $\left[\frac{2}{4}I\right]$  digit, or move the cursor to 2. VLAN ID (LAN) using the [Next]-[Previous] softkeys and press the [OK] softkey.
- Input the VLAN ID for the LAN port using the dial pad and press the [OK] softkey to save your entry.
- Move to another parameter with the navigation buttons and continue the session or press the Settings  $(\bullet)$ button to exit the configuration session.

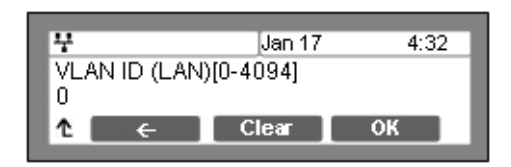

**NOTE:** Changing the VLAN ID requires a reboot of the IP Phone; when you leave the menu, you will receive a reboot notice. The IP Phone must reboot to utilize the new values entered. To disable VLANs, assign the VLAN ID as zero (0).

#### **VLAN Priority (PC)**

The VLAN Priority (PC) establishes the priority for Ethernet frames for the IP Phone PC port. Setting the VLAN ID to zero (0) disables VLAN framing and the IP Phone uses only standard Ethernet frames.

*To assign the VLAN Priority for the PC port:*

• Press the Settings  $(\begin{array}{c} \bullet \\ \bullet \end{array})$  button. If the LCD Menu is locked, use the unlock procedure on [page 3-4](#page-23-1).

- **Press the digit, or move the cursor to 1. Network Configuration using the** [Next]-[Previous] softkeys and press the [OK] softkey.
- Press the  $\frac{a}{m}$  digit, or move the cursor to *8.VLAN Settings* using the [Next]-[Previous] softkeys and press the [OK] softkey.
- Press the  $\frac{3}{\omega}$  digit, or move the cursor to *3.VLAN Priority (PC)* using the [Next]-[Previous] softkeys and press the [OK] softkey.
- Input the VLAN Priority for the PC port using the dial pad and press the [OK] softkey to save your entry.
- Move to another parameter with the navigation buttons and continue the session or press the Settings  $(\begin{matrix} \blacksquare \\ \blacksquare \end{matrix})$ button to exit the configuration session.

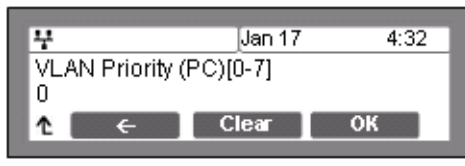

**NOTE:** Changing the VLAN priority for the PC port requires a reboot of the IP Phone; when you leave the menu, you will receive a reboot notice. The IP Phone must reboot to utilize the new values entered.

To disable VLANs, assign the VLAN ID as zero (0). The recommended value for the VLAN Priority for the PC port is 3.

#### **VLAN ID (PC)**

The VLAN ID (PC) assigns the identification for Ethernet frames for the IP Phone PC port. Setting the VLAN ID to zero (0) disables VLAN framing and the IP Phone uses only standard Ethernet frames.

*To assign the VLAN ID (PC) port:*

- Press the Settings  $\begin{pmatrix} \bullet \\ \bullet \end{pmatrix}$  button. If the LCD Menu is locked, use the unlock procedure on [page 3-4](#page-23-1).
- Press the **digit, or move the cursor to 1.Network Configuration using the** [Next]-[Previous] softkeys and press the [OK] softkey.
- Press the **a** digit, or move the cursor to *8.VLAN Settings* using the [Next]-[Previous] softkeys and press the [OK] softkey.
- Press the  $\frac{4}{\sqrt{3}}$  button, or move the cursor to 4. VLAN ID (PC) using the [Next]-[Previous] softkeys and press the [OK] softkey.

*Chapter 3: Using the LCD Configuration Menu*

- Input the VLAN ID (PC) port using the dial pad and press the [OK] softkey to save your entry.
- Move to another parameter with the navigation buttons and continue the session, or press the Settings  $(\bullet)$ button to exit the configuration session.

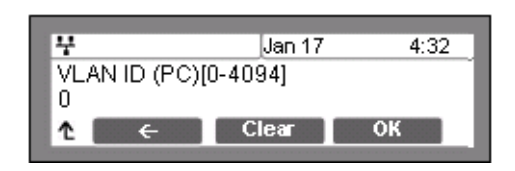

**NOTE:** Changing the VLAN ID (PC) port requires a reboot of the IP Phone; when you leave the menu, you will receive a reboot notice. The IP Phone must reboot to utilize the new values entered. To disable VLANs, assign the VLAN ID as zero (0).

### <span id="page-33-0"></span>**CDP**

IP Phones can be assigned to employ the Cisco® Discovery Protocol to determine if VLANs are to be used and the associated VLAN Id. The CDP selection displays only if 'function\_cdp' is enabled in the configuration file, see Appendix  $D$ . As a default, the CDP selection displays.

*To set the CDP status when 'function\_cdp' is enabled:*

- Press the Settings  $\begin{pmatrix} 0 \\ \hline \end{pmatrix}$  button. If the LCD Menu is locked, use the unlock procedure. Refer to [page 3-4.](#page-23-1)
- **Press the digit, or move the cursor to 1. Network Configuration using the** [Next]-[Previous] softkeys and press the [OK] softkey.
- Press the **P** digit, or move the cursor to 9.CDP using the [Next]-[Previous] softkeys and press the [OK] softkey.
- Select the desired softkey ([Yes] or [No]) to enable or disable CDP.
- Move to another parameter with the navigation buttons and continue the session or press the Settings  $(\begin{array}{c} 0 \\ \hline \end{array})$ button to exit the configuration session.

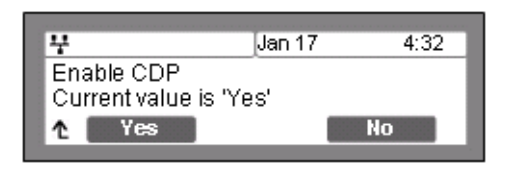

**NOTE:** Changing the CDP status requires a reboot of the IP Phone; when you leave the menu, you will receive a reboot notice. The IP Phone must reboot to utilize the new values entered. When CDP is enabled, VLAN settings are overwritten.

# <span id="page-34-0"></span>**SIP Configuration**

The SIP Configuration selection establishes parameters for each line appearance, SIP User Id, allowing the IP Phone to register and, if required, subscribe for the line appearance with the appropriate call server. Additionally, general Voice over IP (VoIP) characteristics are assigned, which affect characteristics associated with all lines.

Lines are assigned to the IP Phone flexible buttons in consecutive order from the first button. For each line, the following parameters are available:

- call server IP address
- authorization Id and password
- line type
- special line attributes

As a default, the maximum number of lines is two and only the first two line appearances are available using the LCD Menu. When the IP Phone requires more than two (2) lines, use the Web Manager or configuration file to change the number of lines and line parameters.

**NOTE:** For proper operation, assign the first line button as an appearance of the user's line. For features where the IP Phone uses one-button line access such as Speed Dial, the IP Phone employs the first line button.

### <span id="page-34-1"></span>**SIP Configuration - Line Parameters**

Assign parameters in this section for each SIP line appearance.

**Call Server Address**

The Call Server Address is the IP address or FQDN of the IP Phone host call server. Different call servers can be defined for each line.

*To assign the Call Server address:*

- Press the Settings  $\begin{pmatrix} \bullet \\ \bullet \end{pmatrix}$  button. If the LCD Menu is locked, use the unlock procedure on page [page 3-4](#page-23-1).
- Press the  $\frac{2}{\pi}$  digit, or move the cursor to 2.SIP Configuration using the [Next]-[Previous] softkeys and press the [OK] softkey.
- Press the **digit** or move the cursor to 1. Line Configuration using the [Next]-[Previous] softkeys and press the [OK] softkey.
- Enter the line button number or move the cursor using the [Next]-[Previous] softkeys and press the [OK] softkey to select a line button.
- Press the **digit**, or move the cursor to 1.Call Server Address using the [Next]-[Previous] softkeys and press the [OK] softkey.
- Input the Call Server Address or FQDN using the dial pad and press the [OK] softkey to save your entry.
- Move to another parameter with the navigation buttons and continue the session or press the Settings  $(\begin{array}{c} \bullet \\ \bullet \end{array})$ button to exit the configuration session.

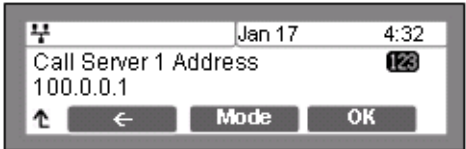

**NOTE:** Changing the Call Server Address requires a reboot of the IP Phone; when you leave the menu, you will receive a reboot notice. The IP Phone must reboot to utilize the new values entered. To enter alphanumeric characters select the [Mode] softkey. Refer to [Appendix E](#page-186-1) for the character mapping of dial pad digits.

#### **Proxy Port**

The Proxy Port defines the TCP/UDP port number employed for SIP signaling transport. In common practice, port number '5060' is used.

#### *To change the Proxy Port number:*

- Press the Settings  $(\begin{array}{c} \bullet \\ \bullet \end{array})$  button. If the LCD Menu is locked, use the unlock procedure on [page 3-4](#page-23-1).
- Press the  $\frac{2}{\pi}$  digit, or move the cursor to 2.SIP Configuration using the [Next]-[Previous] softkeys and press the [OK] softkey.
- Press the **digit** or move the cursor to 1. Line Configuration using the [Next]-[Previous] softkeys and press the [OK] softkey.
- Enter the line button number or move the cursor using the [Next]-[Previous] softkeys and press the [OK] softkey to select a line button.
- Press the  $\frac{2}{100}$  digit, or move the cursor to 2. Proxy Port using the [Next] [Previous] softkeys and press the [OK] softkey.
- Input the Proxy Port number using the dial pad and press the [OK] softkey to save your entry.
- Move to another parameter with the navigation buttons and continue the session or press the Settings  $(\begin{matrix} \bullet \\ \bullet \end{matrix})$ button to exit the configuration session.

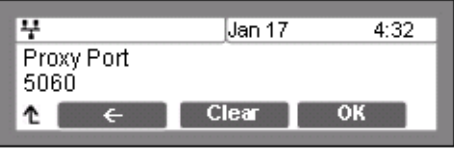

**NOTE:** Changing the Proxy Port requires a reboot of the IP Phone; when you leave the menu, you will receive a reboot notice. The IP Phone must reboot to utilize the new values entered.
## **Display Name**

When assigned, the Display Name is used in SIP headers as the caller id name.

*To enter the Display Name:*

- Press the Settings  $(\bigodot$  button. If the LCD Menu is locked, use the unlock procedure on [page 3-4](#page-23-0).
- Press the  $\left[\frac{2}{4\pi}\right]$  digit, or move the cursor to 2.SIP Configuration using the [Next]-[Previous] softkeys and press the [OK] softkey.
- Press the **digit, or move the cursor to 1. Line Configuration using the** [Next]-[Previous] softkeys and press the [OK] softkey.
- Enter the line button number or move the cursor using the [Next]-[Previous] softkeys and press the [OK] softkey to select a line button.
- Press the **digited and respect to 3.** Display Name using the [Next]-[Previous] softkeys and press the [OK] softkey.
- Input the Display Name using the dial pad and press the [OK] softkey to save your entry.
- Move to another parameter with the navigation buttons and continue the session or press the Settings ( ) button to exit the configuration session.

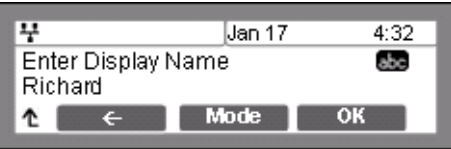

**NOTE:** To enter alphanumeric characters select the [Mode] softkey. Refer to [Appendix E](#page-186-0) for the character mapping of dial pad digits.

#### **Name**

The Name is used in SIP headers as the SIP user id or account assigned in the call server. A name is required for proper operation and must match the user id or account assigned in the call server.

*To enter the Name:*

- Press the Settings  $(\begin{array}{c} \bullet \\ \bullet \end{array})$  button. If the LCD Menu is locked, use the unlock procedure on [page 3-4](#page-23-0).
- Press the  $\left[\frac{2}{4\pi\epsilon}\right]$  digit, or move the cursor to 2.SIP Configuration using the [Next]-[Previous] softkeys and press the [OK] softkey.
- Press the **digit**, or move the cursor to 1. Line Configuration using the [Next]-[Previous] softkeys and press the [OK] softkey.
- Enter the line button number or move the cursor using the [Next]-[Previous] softkeys and press the [OK] softkey to select a line button.
- Press the  $\frac{4}{\epsilon}$  digit, or move the cursor to 4. Name using the [Next]-[Previous] softkeys and press the [OK] softkey.
- Input the Name using the dial pad and press the [OK] softkey to save your entry.
- Move to another parameter with the navigation buttons and continue the session or press the Settings  $\binom{2}{1}$ button to exit the configuration session.

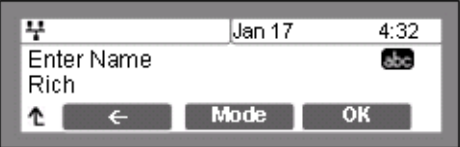

**NOTE:** To enter alphanumeric characters select the [Mode] softkey. Refer to [Appendix E](#page-186-0) for the character mapping of dial pad digits.

#### **Authentication User Name**

Authentication of the line appearance with the SIP call server uses the Authentication User Name.

*To assign the Authentication User Name:*

- Press the Settings  $(\begin{array}{c} \circ \\ \circ \end{array})$  button. If the LCD Menu is locked, use the unlock procedure on [page 3-4](#page-23-0).
- Press the  $\frac{2}{\cdot}$  digit, or move the cursor to 2.SIP Configuration using the [Next]-[Previous] softkeys and press the [OK] softkey.
- **Press the digit, or move the cursor to 1. Line Configuration using the** [Next]-[Previous] softkeys and press the [OK] softkey.
- Enter the line button number or move the cursor using the [Next]-[Previous] softkeys and press the [OK] softkey to select a line button.
- Press the digit, or move the cursor to *5.Auth. Username* using the [Next]-[Previous] softkeys and press the [OK] softkey.
- Input the Authentication User Name using the dial pad and press the [OK] softkey to save your entry.
- Move to another parameter with the navigation buttons and continue the session or press the Settings  $\binom{2}{1}$ button to exit the configuration session.

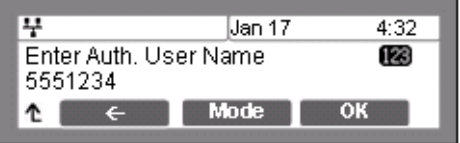

**NOTE:** To enter alphanumeric characters select the [Mode] softkey. Refer to [Appendix E](#page-186-0) for the character mapping of dial pad digits.

**Authentication Password**

Authentication of the line appearance with the SIP call server uses the Authentication Password in conjunction with the user name.

*To assign the Authentication Password:*

- Press the Settings  $\begin{pmatrix} 0 \\ \hline \end{pmatrix}$  button. If the LCD Menu is locked, use the unlock procedure on [page 3-4](#page-23-0).
- Press the  $\frac{2}{\pi}$  digit, or move the cursor to 2.SIP Configuration using the [Next]-[Previous] softkeys and press the [OK] softkey.
- Press the **digited as a control of the cursor to 1. Line Configuration using the** [Next]-[Previous] softkeys and press the [OK] softkey.
- Enter the line button number or move the cursor using the [Next]-[Previous] softkeys and press the [OK] softkey to select a line button.
- Press the **button, or the move cursor to 6.Auth. Password using the** [Next]-[Previous] softkeys and press the [OK] softkey.
- Input the Authentication Password using the dial pad and press the [OK] softkey to save your entry.
- Move to another parameter with the navigation buttons and continue the session or press the Settings  $\binom{10}{10}$  button to exit the configuration session.

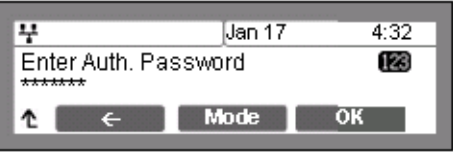

**NOTE:** To enter alphanumeric characters select the [Mode] softkey. Refer to [Appendix E](#page-186-0) for the character mapping of dial pad digits.

#### **Registration Status**

The status of the line registration with the SIP call server can be viewed. The status is displayed as OK, NOK (Not OK) or undefined. The latter displays when no call server address is assigned.

*To view the Registration status for a line:*

- Press the Settings  $\overline{\binom{2}{1}}$  button.
- **Press the**  $\left[\frac{2}{45}\right]$  **digit, or move the cursor to 2.SIP Configuration using the** [Next]-[Previous] softkeys and press the [OK] softkey.
- Press the **digit, or move the cursor to 1. Line Configuration using the** [Next]-[Previous] softkeys and press the [OK] softkey.
- Enter the line button number or move the cursor using the [Next]-[Previous] softkeys and press the [OK] softkey to select a line button.

Press the  $\mathbb{Z}$  button, or move the cursor to *7.Reg. Status* using the [Next]-[Previous] softkeys, view the registration status.

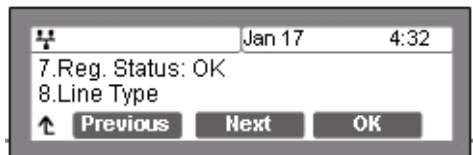

• Move to another parameter with the navigation buttons and continue the session or press the Settings  $\binom{n}{k}$  button to exit the configuration session.

#### **Line Type**

Each line button represents a SIP user id or account in the call server. A line must have a Line Type assignment. The three line types available are private, shared or BLA (Bridged Line Appearance). A private line generally appears on line buttons of one phone but may appear at multiple phones as a Multiple Line Appearance (MLA). While incoming calls on a private line ring at all phones with an appearance, an active or held private line call is accessible only to the associated phone.

In addition, the status of an active or held private line call displays only at the associated phone. Only the active user may transfer or conference calls on a private line.

A BLA appears at line buttons of more than one phone. All phones with an appearance can access incoming and held calls on the BLA and receive status information for the call. Note for proper operation, assign the line as a BLA in the call server as well as the IP Phone.

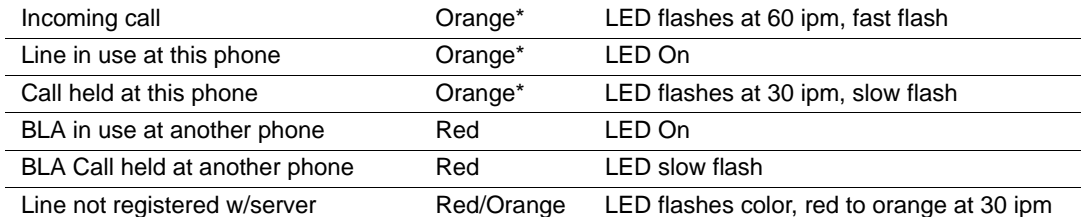

Each line button employs LEDs to indicate status of the line as shown below.

\* When the LCD displays information for a line, such as when an incoming call first rings, the LED color is orange otherwise, the LED color will be green.

*To assign the Line Type:*

- Press the Settings  $(\begin{array}{c} \bullet \\ \bullet \end{array})$  button. If the LCD Menu is locked, use the unlock procedure on [page 3-4](#page-23-0).
- Press the  $\frac{2}{100}$  digit, or move the cursor to 2.SIP Configuration using the [Next]-[Previous] softkeys and press the [OK] softkey.
- Press the **digit, or move the cursor to 1.Line Configuration using the** [Next]-[Previous] softkeys and press the [OK] softkey.
- Enter the line button number or move the cursor using the [Next]-[Previous] softkeys and press the [OK] softkey to select a line button.
- Press the  $\boxed{\frac{a}{b}}$  digit, or move the cursor to *8.Line Type* using the [Next]-[Previous] softkeys and press the [OK] softkey.
- Select the type for the line using the [Next]-[Previous] softkeys and press the [OK] softkey to save your entry.
- Move to another parameter with the navigation buttons and continue the session or press the Settings  $(\begin{matrix} \bullet \\ \bullet \end{matrix})$ button to exit the configuration session.

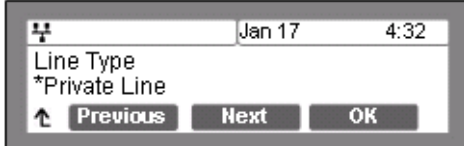

**NOTE:** Changing the Line Type requires a reboot of the IP Phone; when you leave the menu, you will receive a Reboot notice. The IP Phone must reboot to utilize the new values entered. An asterisk,  $*$ , is displayed in front of the current selection.

#### **MADN Directory Number**

A shared line requires entry of the associated DN (Directory Number). Note assign a DN only for a shared line type.

*To assign the DN for a shared line,*

- Press the Settings ( $\bigcirc$ ) button. If the LCD Menu is locked, use the unlock procedure on [page 3-4](#page-23-0).
- Press the  $\frac{2}{\sqrt{1-\frac{1}{n}}}\frac{d}{dx}$  digit, or move the cursor to 2.SIP Configuration using the [Next]-[Previous] softkeys and press the [OK] softkey.
- Press the **digit, or move the cursor to 1. Line Configuration using the** [Next]-[Previous] softkeys and press the [OK] softkey.
- Enter the line button number or move the cursor using the [Next]-[Previous] softkeys and press the [OK] softkey to select a line button.
- Press the **digited as a constant of the cursor to 9. Directory Number using [Next]-[Previous]** softkeys and press the [OK] softkey.
- Input the Directory Number for the shared line using the dial pad and press the [OK] softkey to save your entry.
- Move to another parameter with the navigation buttons and continue the session or press the Settings  $\binom{2}{1}$ button to exit the configuration session.

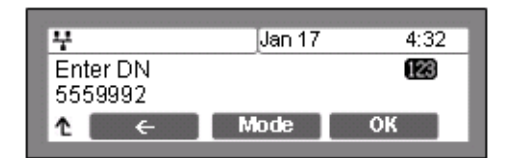

**NOTE:** Assign a Directory Number only for a shared line. Do not assign a Directory Number for a private line.

## **SIP Configuration - General Parameters**

Parameters in this section assign the overall SIP operation.

#### **Outbound Proxy Address**

With the Outbound Proxy Address defined, the IP Phone sends all requests to the proxy instead of the SIP call server configured in ["Call Server Address" on page 3-16.](#page-34-0) The address may be in the form of an IP address or a FQDN.

*To assign an Outbound Proxy Address*

- Press the Settings  $\begin{pmatrix} 0 \\ \hline \end{pmatrix}$  button. If the LCD Menu is locked, use the unlock procedure on [page 3-4](#page-23-0).
- Press the  $\left[\frac{2}{4\pi\epsilon}\right]$  digit, or move the cursor to 2.SIP Configuration using the [Next]-[Previous] softkeys and press the [OK] softkey.
- Press the  $\frac{2}{\pi}$  digit, or move the cursor to 2. Outbound Proxy Addr. using the [Next]-[Previous] softkeys and press the [OK] softkey.
- Input the Outbound Proxy Address using the dial pad and press the [OK] softkey to save your entry.
- Move to another parameter with the navigation buttons and continue the session or press the Settings  $(\begin{matrix} \mathbb{R} \\ \mathbb{R} \end{matrix})$ button to exit the configuration session.

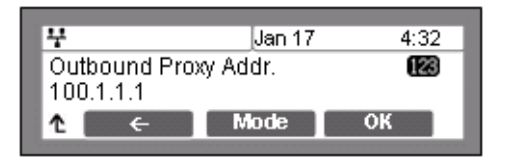

**NOTE:** - To enter alphanumeric characters select the [Mode] softkey. Refer to [Appendix E](#page-186-0) for the character mapping of dial pad digits.

- Changing the Outbound Proxy Address requires a reboot of the IP Phone; when you leave the menu, you will receive a reboot notice. (The IP Phone must reboot to utilize the new values entered.)

### **Outbound Proxy Port**

With the Outbound Proxy Server defined, the associated port must be defined as the Outbound Proxy Port. All SIP requests are sent to the assigned port instead of the proxy port configured in ["Proxy Port" on page 3-17.](#page-35-0)

*To assign the Outbound Proxy Port:*

- Press the Settings ( $\begin{pmatrix} 0 \\ \hline \end{pmatrix}$ ) button. If the LCD Menu is locked, use the unlock procedure on [page 3-4](#page-23-0).
- Press the digit, or move the cursor to *2.SIP Configuration* using the [Next]-[Previous] softkeys and press the [OK] softkey.
- Press the  $\frac{3}{\omega}$  digit, or move the cursor to 3. Outbound Proxy Port using the [Next]-[Previous] softkeys and press the [OK] softkey.
- Input the Outbound Proxy Port using the dial pad and press the [OK] softkey to save your entry.
- Move to another parameter with the navigation buttons and continue the session or press the Settings  $\begin{pmatrix} 1 & 1 \\ 1 & 1 \end{pmatrix}$ button to exit the configuration session.

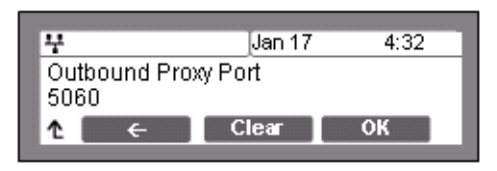

**NOTE:** Changing the Outbound Proxy Port requires a reboot of the IP Phone; when you leave the menu, you will receive a reboot notice. The IP Phone must reboot to utilize the new values entered.

#### <span id="page-42-0"></span>**Backup Proxy Address**

When employing an outbound proxy, a backup proxy can be defined for use should the primary proxy fail to respond. The Backup Proxy Address is an IP address or a FQDN.

*To assign a Backup Proxy Address:*

- Press the Settings  $(\begin{array}{c} \bullet \\ \bullet \end{array})$  button. If the LCD Menu is locked, use the unlock procedure on [page 3-4](#page-23-0).
- Press the digit, or move the cursor to *2.SIP Configuration* using the [Next]-[Previous] softkeys and press the [OK] softkey.
- Press the  $\frac{4}{\sqrt{3}}$  digit, or move the cursor to 4.Backup Proxy Address using the [Next]-[Previous] softkeys and press the [OK] softkey.
- Input the Backup Proxy Address using the dial pad and press the [OK] softkey to save your entry.
- Move to another parameter with the navigation buttons and continue the session or press the Settings ( ) button to exit the configuration session.

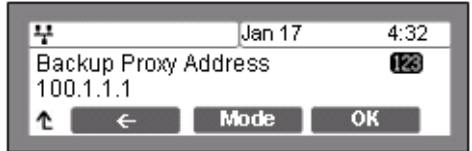

**NOTE:** Changing the Backup Proxy Address requires a reboot of the IP Phone; when you leave the menu, you will receive a reboot notice. The IP Phone must reboot to utilize the new values entered.

To enter alphanumeric characters select the  $[Mode]$  softkey. Refer to  $Appendix E$  for the character mapping of dial pad digits.

#### **Backup Proxy Port**

The Backup Proxy Port defines the port used when sending SIP messages to the backup proxy defined under ["Backup Proxy Address" on page 3-24](#page-42-0).

#### *To assign the Backup Proxy Port:*

- Press the Settings  $(\begin{array}{c} \circ \\ \circ \end{array})$  button. If the LCD Menu is locked, use the unlock procedure on [page 3-4](#page-23-0).
- Press the  $\left[\frac{z}{4\pi}\right]$  digit, or move the cursor to 2.SIP Configuration using the [Next]-[Previous] softkeys and press the [OK] softkey.
- Press the **digit, or move the cursor to 5. Backup Proxy Port using the** Next]-[Previous] softkeys and press the [OK] softkey.
- Input the Backup Proxy Port using the dial pad and press the [OK] softkey to save your entry.
- Move to another parameter with the navigation buttons and continue the session or press the Settings  $\begin{pmatrix} \frac{\mathbf{a}}{\mathbf{a}} \end{pmatrix}$ button to exit the configuration session.

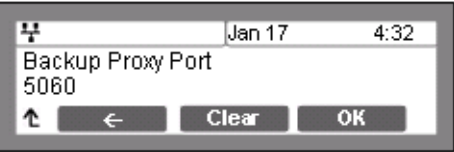

**NOTE:** Changing the Backup Proxy Port requires a reboot of the IP Phone; when you leave the menu, you will receive a reboot notice. The IP Phone must reboot to utilize the new values entered.

#### **Local UDP Port**

The Local UDP Port defines the port, normally 5060, the IP Phone uses to send and receive SIP signaling packets. In some instances, particularly when behind a firewall, the normal port may not be available. If port 5060 is not available, a different port can be defined.

*To set the Local UDP Port:*

- Press the Settings  $(\begin{array}{c} \bullet \\ \bullet \end{array})$  button. If the LCD Menu is locked, use the unlock procedure on [page 3-4](#page-23-0).
- Press the  $\left[\frac{2}{4\pi\epsilon}\right]$  digit, or move the cursor to 2.SIP Configuration using the [Next]-[Previous] softkeys and press the [OK] softkey.
- Press the  $\frac{6}{200}$  digit, or move the cursor to 6. Local UDP Port using the [Next]-[Previous] softkeys and press the [OK] softkey.
- Input the Local UDP Port using the dial pad and press the [OK] softkey to save your entry.
- Move to another parameter with the navigation buttons and continue the session or press the Settings  $(\begin{array}{c} \circ \\ \circ \circ \end{array})$ button to exit the configuration session.

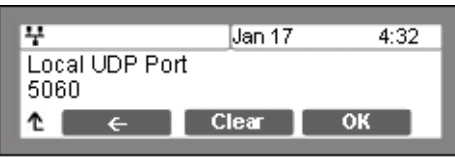

**NOTE:** Changing the Local UDP Port requires a reboot of the IP Phone; when you leave the menu, you will receive a reboot notice. The IP Phone must reboot to utilize the new values entered.

#### **RTP Start Port**

When a SIP call is established, Real-Time Transport Protocol (RTP) packets transport media and digitized voice. The port used for RTP packets is usually 23000, but a different port may be defined.

*To assign an RTP Start Port:*

- Press the Settings  $(\begin{array}{c} \circ \\ \circ \end{array})$  button. If the LCD Menu is locked, use the unlock procedure on [page 3-4](#page-23-0).
- Press the  $\left[\begin{array}{c} 2 \\ -1 \end{array}\right]$  digit, or move the cursor to 2.SIP Configuration using the [Next]-[Previous] softkeys and press the [OK] softkey.
- Press the  $\boxed{?}$  digit, or move the cursor to 7.RTP Start Port using the [Next]-[Previous] softkeys and press the [OK] softkey.
- Input the RTP Start Port using the dial pad and press the [OK] softkey to save your entry.
- Move to another parameter with the navigation buttons and continue the session or press the Settings ( ) button to exit the configuration session.

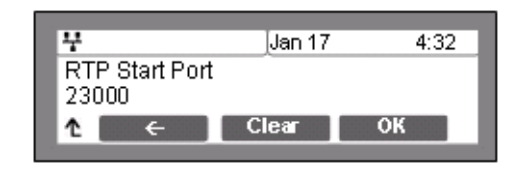

**NOTE:** Changing the RTP Start Port requires a reboot of the IP Phone; when you leave the menu, you will receive a reboot notice. The IP Phone must reboot to utilize the new values entered.

#### **Proxy Registration**

If Proxy Registration is set to [Yes], the IP Phone will register with the appropriate call or proxy server upon initial power-up, during a reboot and at periodic intervals based on the timer defined in ["Register Expires" on page 3-27](#page-45-0).

#### *To enable Proxy Registration:*

- Press the Settings  $\binom{e}{r}$  button. If the LCD Menu is locked, use the unlock procedure on [page 3-4](#page-23-0).
- Press the  $\left[\frac{2}{4\pi\epsilon}\right]$  digit, or move the cursor to 2.SIP Configuration using the [Next]-[Previous] softkeys and press the [OK] softkey.
- Press the  $\left[\begin{array}{c} \frac{\mathbf{B}}{\mathbf{B}_{\text{new}}} \end{array}\right]$  button, or move the cursor to 8.Proxy Registration using the [Next]-[Previous] softkeys and press the [OK] softkey.
- To enable registration, press the [Yes] softkey or, to disable SIP registration, press the [No] softkey.
- Move to another parameter with the navigation buttons and continue the session or press the Settings  $(\bullet)$ button to exit the configuration session.

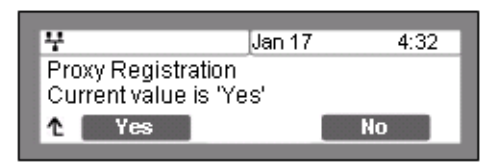

#### <span id="page-45-0"></span>**Register Expires**

To assure a connection with the proxy or SIP call server, the IP Phone periodically re-registers. Unless defined by the host server during registration, the Register Expires timer determines the interval between registration attempts and is set from 0 to 6400 seconds, default 3600 seconds.

#### *To modify the Register Expires timer:*

Press the Settings  $\begin{pmatrix} \bullet \\ \bullet \end{pmatrix}$  button. If the LCD Menu is locked, use the unlock procedure on [page 3-4](#page-23-0).

- Press the  $\left[\begin{matrix} 2 \\ 4 \end{matrix}\right]$  digit, or move the cursor to 2.SIP Configuration using the [Next]-[Previous] softkeys and press the [OK] softkey.
- Press the **Public 1** digit, or move the cursor to 9. Register Expires using the [Next]-[Previous] softkeys and press the [OK] softkey.
- Input the registration expiration time using the dial pad and press the [OK] softkey to save your entry.
- Move to another parameter with the navigation buttons and continue the session or press the Settings  $\begin{pmatrix} \bullet \\ \bullet \end{pmatrix}$ button to exit the configuration session.

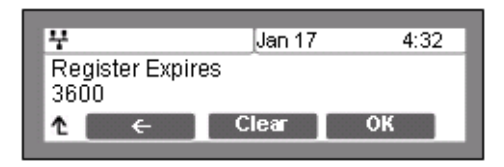

### **VMS Address**

The Voice Mail Server (VMS) address is the IP address or phone number of the user's voice mail system.

*To assign the VMS Address:*

- Press the Settings  $(\begin{array}{c} \circ \\ \circ \end{array})$  button. If the LCD Menu is locked, use the unlock procedure on [page 3-4](#page-23-0).
- Press the  $\frac{2}{\cdot}$  digit, or move the cursor to 2.SIP Configuration using the [Next]-[Previous] softkeys and press the [OK] softkey.
- Press the digits  $\begin{bmatrix} 1 \\ 1 \end{bmatrix}$  or move the cursor to 10. VMS Address using the [Next]-[Previous] softkeys and press the [OK] softkey to save your entry.
- Input the VMS Address using the dial pad and press the [OK] softkey to save your entry.
- Move to another parameter with the navigation buttons and continue the session or press the Settings  $\binom{2}{1}$ button to exit the configuration session.

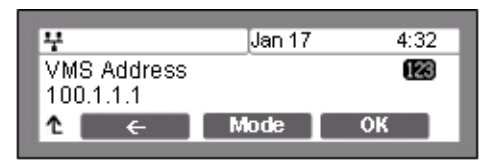

**NOTE:** To enter alphanumeric characters select the [Mode] softkey. Refer to [Appendix E](#page-186-0) for the character mapping of dial pad digits.

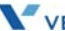

#### **Domain**

The Domain specifies the domain for SIP service when the provider desires to use a specific SIP domain for the IP Phone.

#### *To assign the Domain*

- Press the Settings  $\begin{pmatrix} 0 \\ 1 \end{pmatrix}$  button. If the LCD Menu is locked, use the unlock procedure on [page 3-4](#page-23-0).
- Press the  $\frac{2}{100}$  digit, or move the cursor to 2.SIP Configuration using the [Next]-[Previous] softkeys and press the [OK] softkey.
- Press the digits  $\begin{bmatrix} 1 \\ 1 \end{bmatrix}$ , or move the cursor to 11. Domain using the [Next]-[Previous] softkeys and press the [OK] softkey.
- Input the Domain name using the dial pad and press the [OK] softkey to save your entry.
- Move to another parameter with the navigation buttons and continue the session or press the Settings  $\left( \frac{\Phi}{\Box} \right)$  button to exit the configuration session.

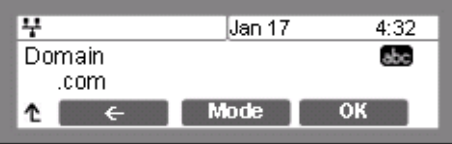

**NOTE:** To enter alphanumeric characters select the [Mode] softkey. Refer to [Appendix E](#page-186-0) for the character mapping of dial pad digits.

#### **STUN Server**

When the phone is located behind NAT and a STUN server exists, this menu sets the STUN server IP address or FQDN.

#### *To assign the STUN server*

- Press the Settings  $\binom{10}{10}$  button. If the LCD Menu is locked, use the unlock procedure on [page 3-4](#page-23-0).
- Press the  $\left[\frac{z}{4\pi\epsilon}\right]$  digit, or move the cursor to 2.SIP Configuration using the [Next]-[Previous] softkeys and press the [OK] softkey.
- Press the digits  $\lceil \cdot \rceil \rceil$  and  $\lceil \cdot \rceil$  are move the cursor to 12. Stun Server using the [Next]-[Previous] softkeys and press the [OK] softkey.
- Input the Stun Server using the dial pad and press the [OK] softkey to save your entry.
- Move to another parameter with the navigation buttons and continue the session or press the Settings  $\left(\begin{array}{c} \bullet \\ \bullet \end{array}\right)$  button to exit the configuration session.

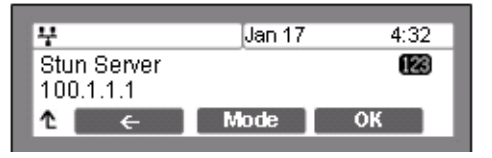

**NOTE:** To enter alphanumeric characters select the [Mode] softkey. Refer to [Appendix E](#page-186-0) for the character mapping of dial pad digits.

# **Phone Settings**

Under the Phone Settings menu item the user parameters listed below can be changed.

- LCD contrast
- Ring setting
- Ringer
- Headset auto mode
- Flexible button settings
- Time Configuration
- S/W Update
- Outgoing Call Lock
- Speed Number Dialing
- Key Tone
- Bluetooth
- Language

With the exception of S/W Update, these settings are not password protected. The user may access these parameters even if the LCD Configuration Menu is locked.

## **LCD Contrast**

The contrast of the LCD is adjustable for best viewing angle.

*To adjust the LCD contrast:*

- Press the Settings  $\overline{\binom{2}{1}}$  button.
- Press the  $\frac{3}{\omega}$  digit, or move the cursor to 3. Phone Settings using the [Next]-[Previous] softkeys and press the [OK] softkey.
- Press the **digited as a contract of the cursor to 1.LCD Contrast using the [Next]-[Previous]** softkeys and press the [OK] softkey.
- Press the [Down] softkey to decrease the contrast, or press the [Up] softkey to increase the contrast.
- Move to another parameter with the navigation buttons and continue the session or press the Settings  $\binom{2}{1}$ button to exit the configuration session.

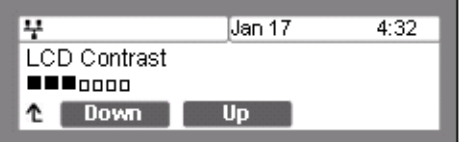

# **Ring Setting**

The IP Phone uses one of 14 ring signals (Ring Types) or no ring ("Ringer Off") for incoming call notification. Each line and Phone Book record may have a different ring type assigned including "Ringer Off" and "Set as Default". The "Default Ring Type" is used when a ring type is "Set as Default" or not defined for a line or Phone Book record. By assigning different ring signals to closely located phones, lines or Phone Book records, the user can identify the ringing phone, line or caller.

Ring types 1 through 4 and 101 to 105 are fixed in the IP Phone memory and may be selected by the user. An additional five tones, Ring Type 201 to 205, use an RTTTL (Ring Tone Text Transfer Language) format text file, which must be downloaded to the IP Phone prior to selection. Refer to [Appendix G](#page-192-0) for additional details on RTTTL ring tones.

For each line, the ring signal can be immediate or delayed by up to 10 seconds. Delayed ring is defined in one-second increments from 0 to 10 seconds. By assigning different ring signals to closely located phones lines or Phone Book records, the user can identify the ringing phone, line or caller.

## **Default Ring Type**

*To select the Default Ring Type for the IP Phone:*

- Press the Settings  $(\begin{array}{c} \bullet \\ \bullet \end{array})$  button.
- Press the  $\frac{3}{\sqrt{2}}$  digit, or move the cursor to 3. *Phone Settings* using the [Next]-[Previous] softkeys and press the [OK] softkey.
- Press the  $\frac{2}{\cdot}$  digit, or move the cursor to 2. Ring Setting using the [Next]-[Previous] softkeys and press the [OK] softkey.
- Press the digit, or move the cursor to 1.Default Ring Type using the [Next]-[Previous] softkeys and press the [OK] softkey.
- Select the Ring Type using the [Next] softkey. Press the [Play] softkey to hear the selected tone.
- Jan 17  $4:32$ Default Ring Type \*Type 1 Play **Next** ΟK
- Press the [OK] softkey to change to the selected Ring Type.
- Move to another parameter with the navigation buttons and continue the session or press the Settings  $(\begin{array}{c} \circ \\ \circ \end{array})$  button to exit the configuration session.
- **NOTE:** The Edge 5000 series phone uses one of 14 ring types, nine fixed in memory and the remaining 5 user-defined, as the phone or default ring, see [Appendix G.](#page-192-0) Each line and Phone Book entry may use a different type.

**Line Ring Setting**

*To adjust the Ring type (tone) for a line:*

- Press the Settings  $(\overline{\phantom{a}})$  button.
- Press the  $\frac{3}{\sqrt{2}}$  digit, or move the cursor to 3. Phone Settings using the [Next]-[Previous] softkeys and press the [OK] softkey.
- Press the  $\left[\frac{2}{4\pi\epsilon}\right]$  digit, or move the cursor to 2. Ring Setting using the [Next]-[Previous] softkeys and press the [OK] softkey.
- Dial the line number plus one (2 for Line 1, 3 for Line 2, etc.), or move the cursor to Line n Configuration using the [Next]-[Previous] softkeys and press the [OK] softkey. The value of n is the line button number.
- Press the **digited as a constant of the cursor to 1. Ring Type using the [Next]-[Previous]** softkeys and press the [OK] softkey.
- Select the Ring Type using the [Next] softkey. Press the [Play] softkey to hear the selected tone. The Ringer Off selection turns the ringer off for incoming calls on the line. The "Set as Default" uses the Default Ring Type for incoming calls on the line, see "SNTP Server [Address" on page 3-37](#page-55-0).

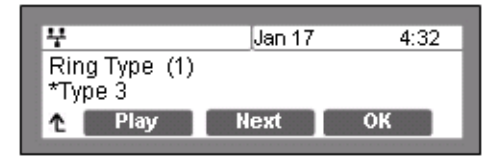

- Press the [OK] softkey to save the selection.
- Move to another parameter with the navigation buttons and continue the session or press the Settings  $\begin{pmatrix} 0 \\ 1 \end{pmatrix}$  button to exit the configuration session.
- **NOTE:** If no Ring Type or "Set as Default" is assigned for a line, the "Default Ring Type" is used. The Ring Type can be set to any of the 14 Ring types, "Set as Default" or "Ringer Off". When set as Ringer Off, the phone will not ring for incoming calls on the line. For Ring Type, an asterisk,  $*$ , displays in front of the current selection.

#### **Delayed Ring**

*To set delayed ring for a line:*

- Press the Settings  $\overline{()}$  button.
- Press the  $\frac{3}{\cos \theta}$  digit, or move the cursor to 3. Phone Settings using the [Next]-[Previous] softkeys and press the [OK] softkey.
- Press the  $\left[\frac{2}{\kappa}\right]$  digit, or move the cursor to 2. Ring Setting using the [Next]-[Previous] softkeys and press the [OK] softkey.

• Dial the line number plus one (2 for Line 1, 3 for Line 2, etc.), or move the cursor to Line n Configuration using the [Next]-[Previous] softkeys and press the [OK] softkey. The value of n is the line button number.

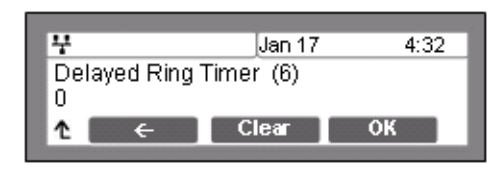

- Press the  $\left[\frac{z}{4\pi}\right]$  digit, or move the cursor to *2.Delayed Ring* using the [Next]-[Previous] softkeys and press the [OK] softkey.
- Enter the delay time as 0 to 10 seconds in 1-second increments. A zero (0) provides no delay; the ring signal is immediate.
- Press the [OK] softkey to save to the delayed ring setting.
- Move to another parameter with the navigation buttons and continue the session or press the Settings  $(\begin{matrix} 0 \\ -1 \end{matrix})$  button to exit the configuration session.

# **Ringer Off**

The IP Phones can be programmed not to ring when an incoming call is received.

*To set the Ringer Off parameter:*

- Press the Settings  $(\begin{array}{c} \bullet \\ \bullet \end{array})$  button.
- Press the  $\frac{3}{\omega}$  digit, or move the cursor to 3. Phone Settings using the [Next]-[Previous] softkeys and press the [OK] softkey.
- Press the  $\frac{3}{\omega}$  digit, or move the cursor to 3. Ringer Off using the [Next]-[Previous] softkeys and press the [OK] softkey.
- Press the [Yes] softkey to enable Ringer Off, or press the [No] softkey to disable Ringer Off.
- Move to another parameter with the navigation buttons and continue the session or press the Settings  $\binom{2}{1}$ button to exit the configuration session.

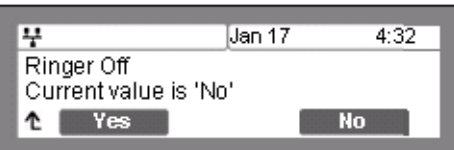

## **Headset Auto Mode**

The Edge 5000 phones support use of a headset that has a standard 2.5 mm plug. With Headset Auto Mode enabled, pressing a line button automatically connects audio to the headset. Also, redial, Speed dial, Speed number dialing and click-to-call places calls with audio through the headset.

*To enable Headset Auto Mode:*

- Press the Settings  $\begin{pmatrix} 0 \\ 1 \end{pmatrix}$  button.
- Press the  $\frac{3}{\infty}$  digit, or move the cursor to 3. Phone Settings using the [Next]-[Previous] softkeys and press the [OK] softkey.
- Press the  $\left\lceil \frac{4}{\omega n} \right\rceil$  digit, or move the cursor to 4. Headset Auto Mode using the [Next]-[Previous] softkeys and press the [OK] softkey.
- Press the [Yes] softkey to enable the Headset Auto Mode or press the [No] softkey to disable the Headset Auto Mode.
- Move to another parameter with the navigation buttons and continue the session or press the Settings  $(\Box)$ button to exit the configuration session.

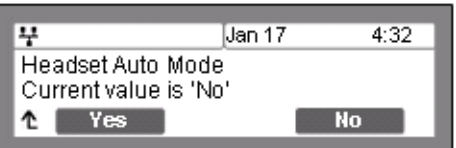

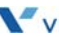

# **Flexible Button Setting**

The flexible buttons not assigned as line buttons can access various functions. The table below indicates the available functions with a description of each.

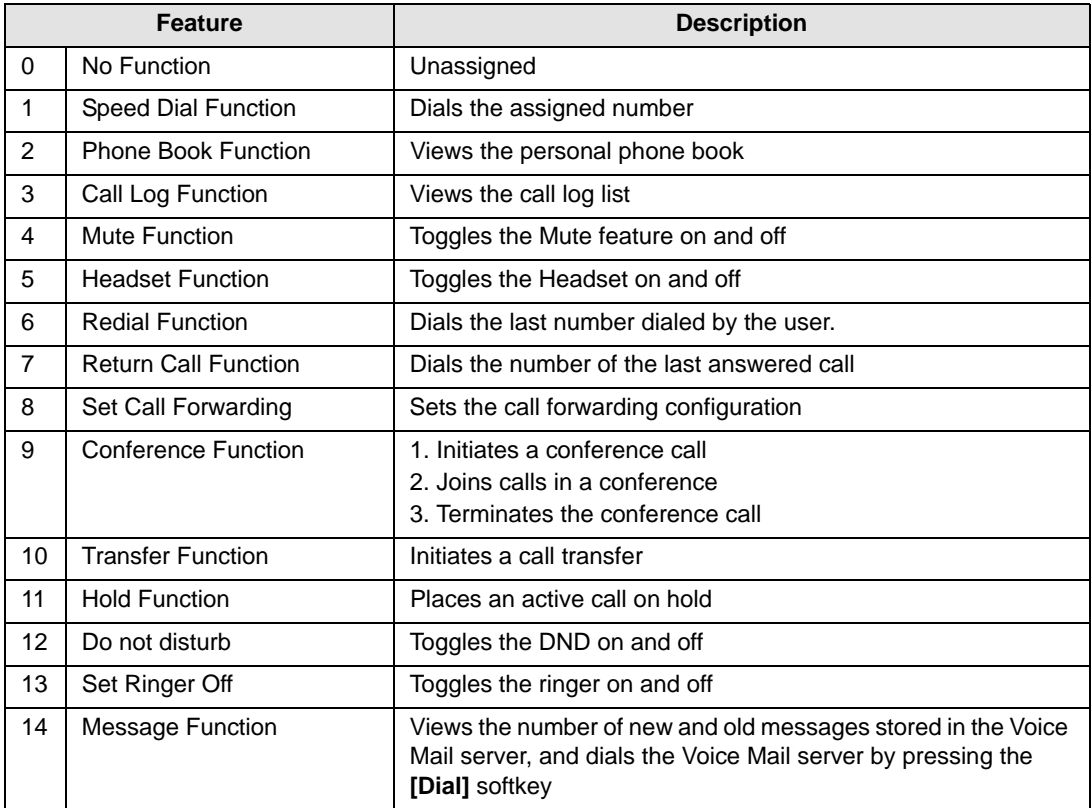

*To assign a function to a flexible button:*

- Press the Settings  $\overline{\binom{a}{\cdot}}$  button.
- Press the  $\frac{3}{\omega}$  digit, or move the cursor to 3. Phone Settings using the [Next]-[Previous] softkeys and press the [OK] softkey.
- Press the  $\left[\frac{B_n}{n}\right]$  digit, or move the cursor to 5. Flexible Button using the [Next]-[Previous] softkeys and press the [OK] softkey.
- Select the desired flexible button.
- Select a function using the [Next]-[Previous] softkey and press the [OK] softkey. Refer to the table above for "Flexible Button Functions".
- If the selected function is Speed dial or Message, enter the speed number or voice mail number and press the [OK] softkey.
- Each flexible button can have its own label, enter the label and press the [OK] softkey to save the entry.
- Move to another parameter with the navigation buttons and continue the session or press the Settings  $(\begin{array}{c} \circ \\ \circ \circ \circ \end{array})$ button to exit the configuration session.

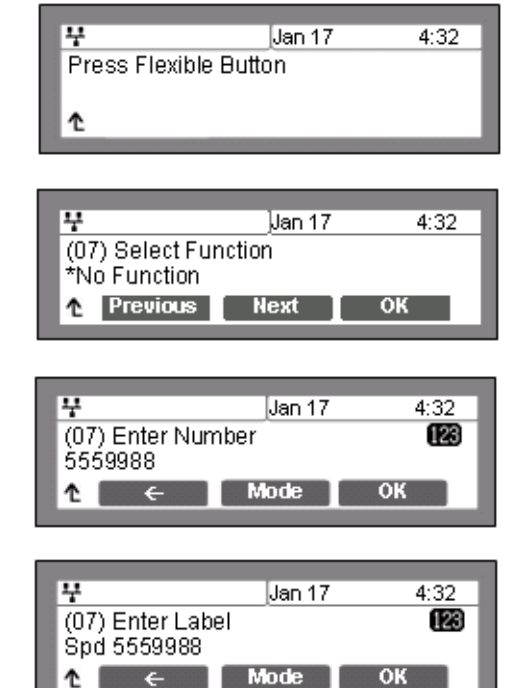

**NOTE:** - Only flexible buttons not assigned as line buttons can be assigned a function. For proper operation, Flexible button 1 should be assigned as the user's primary extension line appearance.

- The Edge 5000 has 24 flexible buttons.

- An Expansion Module may be connected to the IP Phone expanding the number of Flexible buttons available with the IP Phone by 12.

- To enter alphanumeric characters select the [Mode] softkey. Refer to [Appendix E](#page-186-0) for the character mapping of dial pad digits.

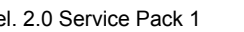

## **Time Configuration**

Within the Time Configuration menu, the IP Address or FQDN of the desired Simple Network Time Protocol (SNTP) server and the local time zone are defined. In addition, Daylight Savings Time (DST) is enabled.

The following SNTP server addresses or other private SNTP server addresses may be used for Time Configuration:

- clock.via.net
- ntp.nasa.gov
- tick.ucla.edu

#### <span id="page-55-0"></span>**SNTP Server Address**

SNTP is a standard protocol that permits a network device to obtain the network's current time. For operation with SNTP, the IP Phones require an SNTP server IP address or FQDN.

#### *To assign the SNTP Server Address:*

- Press the Settings  $\overline{()}$  button.
- Press the digit, or move the cursor to *3.Phone Settings* using the [Next]-[Previous] softkeys and press the [OK] softkey.
- Press the **digit, or move the cursor to 6. Time Configuration using the** [Next]-[Previous] softkeys and press the [OK] softkey.
- Press the **digit**, or move the cursor to 1.SNTP Server Address using the [Next]-[Previous] softkeys and press the [OK] softkey.
- Input the SNTP Server Address using the dial pad and press the [OK] softkey to save the entry.
- Move to another parameter with the navigation buttons and continue the session or press the Settings  $(\begin{matrix} \mathbb{R} \\ \mathbb{R} \end{matrix})$ button to exit the configuration session.

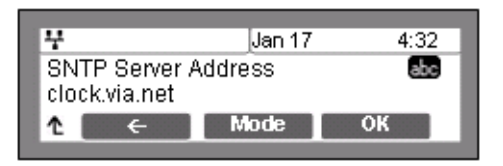

**NOTE:** To enter alphanumeric characters select the [Mode] softkey. Refer to [Appendix E](#page-186-0) for the character mapping of dial pad digits.

#### **Time Zone**

For proper operation of the clock, the IP Phone requires the local time zone.

*To enter the Time Zone:*

Press the Settings  $\begin{pmatrix} \frac{\infty}{2} \\ \frac{\infty}{2} \end{pmatrix}$  button.

- Press the  $\frac{3}{\omega}$  digit, or move the cursor to 3.Phone Settings using the [Next]-[Previous] softkeys and press the [OK] softkey.
- Press the  $\left[\begin{array}{c} \bullet \\ \bullet \end{array}\right]$  digit, or move the cursor to 6. Time Configuration using the [Next]-[Previous] softkeys and press the [OK] softkey.
- Press the  $\frac{2}{\pi}$  digit, or move the cursor to 2.Time Zone using the [Next]-[Previous] softkeys and press the [OK] softkey.
- Select the Time Zone desired using the [Next]-[Previous] softkeys and press the [OK] softkey to save the entry.

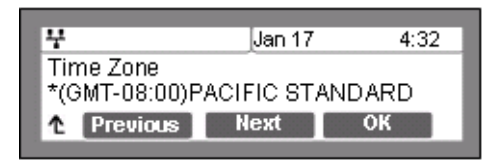

- Move to another parameter with the navigation buttons and continue the session or press the Settings  $\begin{pmatrix} 0 \\ 1 \end{pmatrix}$  button to exit the configuration session.
- **NOTE:** An asterisk,  $*$ , displays in front of the current selection. Select the nearest region as shown in the ["Time Zones Chart" on page D-31](#page-184-0).

### **DST Auto Adjustment**

The IP Phone automatically adjusts for DST when enabled.

*To enable/disable automatic day light savings time:*

- Press the Settings  $\overline{\mathbb{C}}$  ) button.
- Press the digit, or move the cursor to *3.Phone Settings* using the [Next]-[Previous] softkeys and press the [OK] softkey.
- Press the **digit, or move the cursor to 6. Time Configuration** using the [Next]-[Previous] softkeys and press the [OK] softkey.
- Press the  $\frac{a}{\cos \theta}$  digit, or move the cursor to 3.DST Auto Adjustment using the [Next]-[Previous] softkeys and press the [OK] softkey.
- Press the [Yes] softkey to enable DST Auto Adjustment, or press the [No] softkey to disable DST Auto Adjustment.
- Move to another parameter with the navigation buttons and continue the session or press the Settings  $\binom{2}{1}$ button to exit the configuration session.

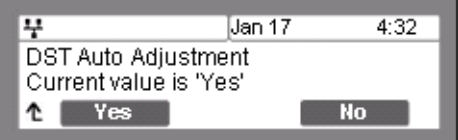

### **Time Format**

The format of the LCD time display can be set to display time in the 12-hour format or 24-hour format. In addition, the LCD time display can be disabled.

*To set the display format for time:*

- Press the Settings  $(\overline{\phantom{a}})$  button.
- Press the  $\frac{3}{\sqrt{2}}$  digit, or move the cursor to 3. Phone Settings using the [Next]-[Previous] softkeys and press the [OK] softkey.
- Press the  $\frac{6}{20}$  digit, or move the cursor to 6. Time Configuration using the [Next]-[Previous] softkeys and press the [OK] softkey.
- Press the  $\frac{4}{\sqrt{3}}$  digit, or move the cursor to 4. Time Format using the [Next]-[Previous] softkeys and press the [OK] softkey.
- Press the [Next]-[Previous] softkeys to select the Time Format and press the [OK] softkey to set the format.
- Move to another parameter with the navigation buttons and continue the session or press the Settings  $(\begin{matrix} \bullet \\ \bullet \end{matrix})$ button to exit the configuration session.

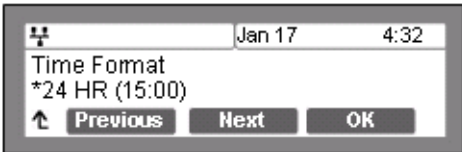

**NOTE:** An asterisk,  $*$ , displays in front of the current selection.

## **Date Format**

The format of the LCD date displays in the one of the formats below:

```
MM/DD (01/22)
DD/MM (22/01)
DD Month (22 Jan)
Month DD (Jan 22)
None
```
*To set the date display format:*

- Press the Settings  $(\overline{\phantom{a}})$  button.
- Press the  $\frac{3}{\omega}$  digit, or move the cursor to 3. *Phone Settings* using the [Next]-[Previous] softkeys and press the [OK] softkey.
- Press the  $\frac{6}{20}$  digit, or move the cursor to *6.Time Configuration* using the [Next]-[Previous] softkeys and press the [OK] softkey.
- **Press the digit, or move the cursor to** *5.Date Format* using the [Next]-[Previous] softkeys and press the [OK] softkey.

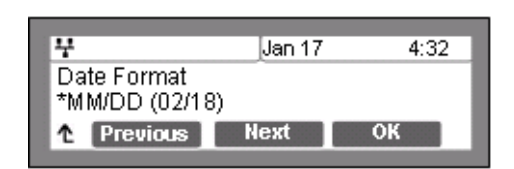

- Press the [Next]-[Previous] softkeys to select the display format and press the [OK] softkey to set the format.
- Move to another parameter with the navigation buttons and continue the session or press the Settings  $(\begin{matrix} 0 \\ 1 \end{matrix})$  button to exit the configuration session.

**NOTE:** An asterisk,  $*$ , displays in front of the current selection.

## **S/W Update**

Within the S/W Update selection, the type of provisioning (TFTP/HTTPS), the Server Address, HTTPS Verification settings and DHCP Options can be viewed and changed.

### **Provisioning Type**

The 5000 phone supports two provisioning protocols:

- Trivial File Transfer Protocol (TFTP) a simple transfer mechanism using UDP but lacks security and TFTP ports are often blocked at firewalls.
- Hyper-Text Transfer Protocol/Secure (HTTP/S) employs TCP and using SSL (Secure Sockets Layer) encryption is a more secure method. In addition, ports employed by HTTPS are commonly available.

*To assign the provisioning protocol:*

- Press the Settings  $\begin{pmatrix} 0 \\ \hline \end{pmatrix}$  button. If the LCD Menu is locked, use the unlock procedure. Refer to [page 3-4](#page-23-0).
- Press the  $\frac{3}{100}$  digit, or move the cursor to 3. Phone Settings using the [Next]-[Previous] softkeys and press the [OK] softkey.
- Press the **7** digit, or move the cursor to *7.S/W Update* using the [Next]-[Previous] softkeys and press the [OK] softkey.
- Press the **digit** or move the cursor to 1. Provisioning Type using the [Next]-[Previous] softkeys and press the [OK] softkey.
- Select the Provisioning Type (TFTP or HTTPS) using the [Next]-[Previous] softkeys and press the [OK] softkey to save your entry.
- Move to another parameter with the navigation buttons and continue the session or press the Settings  $\binom{2}{1}$ button to exit the configuration session.

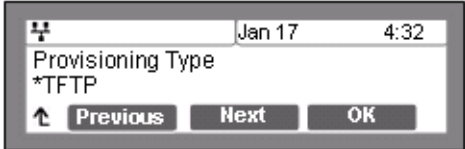

**NOTE:** Changing the Provisioning Type requires a reboot of the IP Phone; when you leave the menu, you will receive a reboot notice. The IP Phone must reboot to utilize the new values entered. An asterisk,  $*$ , displays in front of the current selection.

#### **TFTP Server Address**

With TFTP provisioning selected, the IP address or FQDN of the TFTP server must be defined. The TFTP Server Address may be retrieved automatically from the DHCP server or set manually.

### *To enter a TFTP Server Address:*

- Press the Settings  $\overline{\binom{a}{n}}$  button. If the LCD Menu is locked, use the unlock procedure on [page 3-4](#page-23-0).
- Press the  $\frac{3}{\sqrt{2}}$  digit, or move the cursor to 3. Phone Settings using the [Next]-[Previous] softkeys and press the [OK] softkey.
- Press the  $\sqrt{2}$  digit, or move the cursor to *7.S/W Update* using the [Next]-[Previous] softkeys and press the [OK] softkey.
- Press the digit, or move the cursor to *2.TFTP Server Address* using the [Next]-[Previous] softkeys and press the [OK] softkey.
- Input the TFTP Server Address using the dial pad, and press the [OK] softkey to save your entry.
- Move to another parameter with the navigation buttons and continue the session or press the Settings  $\binom{2}{1}$ button to exit the configuration session.

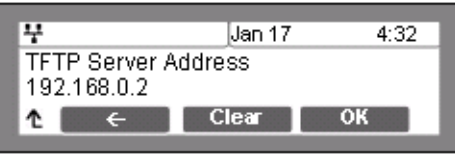

**NOTE:** Changing the TFTP address requires a reboot of the IP Phone; when you leave the menu, you will receive a reboot notice. The IP Phone must reboot to utilize the new values entered.

**HTTPS Provisioning**

The HTTP/HTTPS server URL is a required parameter for HTTP/HTTPS provisioning. Normally, HTTP employs TCP port 80, and HTTPS employ port 443. In addition, if required by the HTTP/HTTPS server for authentication, a Username and Password are assigned.

**NOTE:** When using HTTPS, the server must support SSL (Secure Sockets Layer) for proper operation.

#### **Provisioning URL**

The Provisioning URL is the URL of the HTTP/HTTPS server.

*To assign the provisioning server URL:*

- Fress the Settings ( $\Box$ ) button. If the LCD Menu is locked, use the unlock procedure on [page 3-4](#page-23-0).
- Press the  $\frac{3}{\omega}$  digit, or move the cursor to 3. Phone Settings using the [Next]-[Previous] softkeys and press the [OK] softkey.
- Press the **7** digit, or move the cursor to *7.S/W Update* using the [Next]-[Previous] softkeys and press the [OK] softkey.
- Press the  $\frac{3}{100}$  digit, or move the cursor to 3.HTTPS Provisioning using the [Next]-[Previous] softkeys and press the [OK] softkey.
- Press the **different of the cursor to 1. Provisioning URL using the** [Next]-[Previous] softkeys and press the [OK] softkey.
- Input the provisioning server URL using the dial pad and press the [OK] softkey to save the entry.
- Move to another parameter with the navigation buttons and continue the session or press the Settings  $(\begin{array}{c} \circ \\ \circ \circ \circ \end{array})$ button to exit the configuration session.

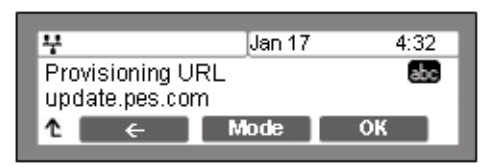

**NOTE:** - Changing the provisioning server URL requires a reboot of the IP Phone; when you leave the menu, you will receive a reboot notice. (The IP Phone must reboot to utilize the new values entered.)

- To enter alphanumeric characters select the [Mode] softkey. Refer to [Appendix E](#page-186-0) for the character mapping of dial pad digits.

#### **Username**

In some cases, the HTTP/HTTPS server requires a Username (Id) and Password for authentication prior to allowing file access.

*To set the Username:*

Press the Settings  $\begin{pmatrix} \bullet \\ \bullet \end{pmatrix}$  button. If the LCD Menu is locked, use the unlock procedure on [page 3-4](#page-23-0).

- Press the  $\frac{3}{\sqrt{2}}$  digit, or move the cursor to 3.HTTPS Provisioning using the [Next]-[Previous] softkeys and press the [OK] softkey.
- Press the  $\left[\begin{array}{cc} a_{\text{out}} \\ a_{\text{out}} \end{array}\right]$  digit, or move the cursor to 3. Password using the [Next]-[Previous] softkeys and press the [OK] softkey.

Rel. 2.0 Service Pack 1 VERTICAL Edge 5000 Installation & Configuration Guide April 2011

- Press the  $\frac{3}{\cdot}$  digit, or move the cursor to 3. Phone Settings using the [Next]-[Previous] softkeys and press the [OK] softkey.
- Press the **1**, digit, or move the cursor to *7.S/W Update* using the [Next]-[Previous] softkeys and press the [OK] softkey.
- Press the  $\frac{3}{\omega}$  digit, or move the cursor to 3.HTTPS Provisioning using the [Next]-[Previous] softkeys and press the [OK] softkey.
- Press the  $\left[\frac{2}{\pi\epsilon}\right]$  digit, or move the cursor to 2.Username using the [Next]-[Previous] softkeys and press the [OK] softkey.
- Input the Username using the dial pad, and press the [OK] softkey to save your entry.
- Move to another parameter with the navigation buttons and continue the session or press the Settings ( ) button to exit the configuration session.
- **NOTE:** Changing the Username requires a reboot of the IP Phone; when you leave the menu, you will receive a reboot notice. The IP Phone must reboot to utilize the new values entered.

- To enter alphanumeric characters select the [Mode] softkey. Refer to [Appendix E](#page-186-0) for the character mapping of dial pad digits.

#### **Password**

In some cases, the HTTP/HTTPS server requires a Username (Id) and Password for authentication prior to allowing file access.

*To set the Password:*

- Press the Settings  $\begin{pmatrix} 0 \\ \hline \end{pmatrix}$  button. If the LCD Menu is locked, use the unlock procedure on [page 3-4](#page-23-0).
- Press the  $\frac{3}{\omega}$  digit, or move the cursor to 3. Phone Settings using the
- [Next]-[Previous] softkeys and press the [OK] softkey. • Press the **12** digit, or move the cursor to *7.S/W Update* using the [Next]-[Previous]

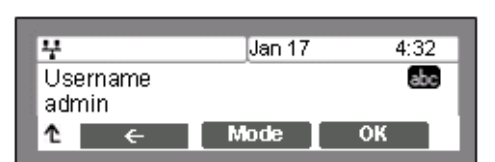

- Input the Password using the dial pad, and press the [OK] softkey to save your entry.
- Move to another parameter with the navigation buttons and continue the session or press the Settings ( ) button to exit the configuration session.

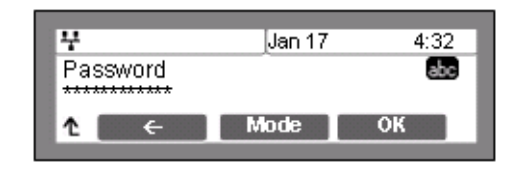

**NOTE:** - Changing the Password requires a reboot of the IP Phone; when you leave the menu, you will receive a reboot notice. The IP Phone must reboot to utilize the new values entered.

- To enter alphanumeric characters select the  $[Model]$  softkey. [Appendix E](#page-186-0) for the character mapping of dial pad digits.

#### **HTTPS URL DHCP Option Number**

An unused DHCP option can be used to define the HTTPS provisioning server URL. As a default, the IP Phone uses DHCP option 160.

*To modify the DHCP option used for the HTTPS URL:*

- **Press the Settings (** $\stackrel{\circ}{\bullet}$ ) button. If the LCD Menu is locked, use the unlock procedure on [page 3-4](#page-23-0).
- Press the  $\frac{3}{\omega}$  digit, or move the cursor to 3. Phone Settings using the [Next]-[Previous] softkeys and press the [OK] softkey.
- Press the digit, or move the cursor to *7.S/W Update* using the [Next]-[Previous] softkeys and press the [OK] softkey.
- Press the  $\frac{3}{100}$  digit, or move the cursor to 3.HTTPS Provisioning using the [Next]-[Previous] softkeys and press the [OK] softkey.
- Press the  $\frac{4}{\sqrt{3}}$  digit, or move the cursor to 4.DHCP Option Number using the [Next]-[Previous] softkeys and press the [OK] softkey.
- Input the DHCP option, 1 to 255, using the dial pad, and press the [OK] softkey to save your entry.
- Move to another parameter with the navigation buttons and continue the session or press the Settings  $(\Box)$ button to exit the configuration session.

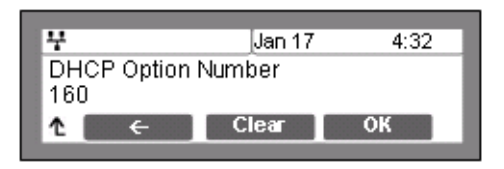

**NOTE:** Changing the DHCP option requires a reboot of the IP Phone; when you leave the menu, you will receive a reboot notice. The IP Phone must reboot to utilize the new values entered.

#### **Certificate Verification**

The IP5000 series IP Phones can verify specific characteristics of the HTTPS server and the Certificate of Authority stored on the server. Verifiable characteristics are:

- Valid Certificate signature
- HTTPS server name
- Certificate of Authority expiration date

If the verification fails, IP Phones terminate the HTTPS session.

*To modify the verification options:*

- Press the Settings  $\binom{1}{k}$  button. If the LCD Menu is locked, use the unlock procedure on [page 3-4](#page-23-0).
- Press the  $\frac{3}{100}$  digit, or move the cursor to 3. Phone Settings using the [Next]-[Previous] softkeys and press the [OK] softkey.
- Press the  $\sqrt{2}$  digit, or move the cursor to 7.S/W Update using the [Next]-[Previous] softkeys and press the [OK] softkey.
- Press the  $\frac{3}{\omega}$  digit, or move the cursor to 3.HTTPS Provisioning using the [Next]-[Previous] softkeys and press the [OK] softkey.
- Press the digit, or move cursor to *5.Check Certificate* using the [Next]-[Previous] softkeys and press the [OK] softkey.
- Select the desired option using the dial pad digits 1-3 or the [Next]-[Previous] softkeys and press the [OK] softkey.
	- 1. Check Valid Cert.
	- 2. Check Server Name
	- 3. Check Expiration
- For each option, press the [Yes] softkey to enable the check, or press the [No] softkey to disable the check
- Move to another parameter with the navigation buttons and continue the session or press the Settings  $(\bullet)$ button to exit the configuration session.

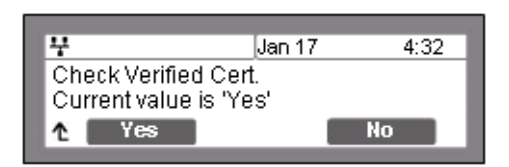

**NOTE:** Changing the verification options requires a reboot of the IP Phone; when you leave the menu, you will receive a reboot notice. (The IP Phone must reboot to utilize the new values entered.) The display will indicate the present value (Yes or No) for each option.

### **S/W Download Flag**

When Power is applied or a reboot is processed, the IP-Phone automatically checks and downloads IP Phone Software from the defined provisioning server. The IP Phone will download software if the software versions are different and the S/W Download flag is enabled. Note this menu item displays only when the Download Flag function is enabled in the Web Manager, see ["Phone Settings" on page 4-18,](#page-103-0) or configuration file, see [Appendix D](#page-154-0).

### *To set the S/W Download Flag:*

- Press the Settings  $(\begin{array}{c} \bullet \\ \bullet \end{array})$  button. If the LCD Menu is locked, use the unlock procedure on [page 3-4](#page-23-0).
- Press the  $\frac{3}{\cdot}$  digit, or move the cursor to 3. Phone Settings using the [Next]-[Previous] softkeys and press the [OK] softkey.
- Press the **7.** digit, or move the cursor to *7.S/W Update* using the [Next]-[Previous] softkeys and press the [OK] softkey.
- Press **4** button, or move cursor to 4.S/W Download Flag using the [Next]-[Previous] softkeys and press the [OK] softkey.
- Press the [Yes] softkey to enable the S/W Download, or press the [No] softkey to disable the S/W Download.
- Move to another parameter with the navigation buttons and continue the session or press the Settings  $(\begin{array}{c} \circ \\ \circ \circ \end{array})$ button to exit the configuration session

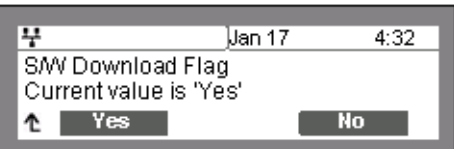

**NOTE:** Changing the S/W Download Flag requires a reboot of the IP Phone; when you leave the menu, you will receive a reboot notice. The IP Phone must reboot to utilize the new values entered.

#### **Config Download Flag**

When Power is applied or a reboot is processed, the IP-Phone automatically downloads a Global (system) and a Phone specific (MAC) Configuration file from the defined provisioning server. To download the configuration files during provisioning, the Config Download flag must be enabled. Note this menu item displays only if the Download Flag function is enabled using the Web Manager, see ["Phone Settings" on page 4-18](#page-103-0), or the configuration file, see [Appendix D](#page-154-0).

*To set the Config Download Flag:*

- Press the Settings ( $\Box$ ) button. If the LCD Menu is locked, use the unlock procedure on [page 3-4](#page-23-0).
- Press the digit, or move the cursor to *3.Phone Settings* using the [Next]-[Previous] softkeys and press the [OK] softkey.
- Press the  $\sqrt{2}$  digit, or move the cursor to 7.S/W Update using the [Next]-[Previous] softkeys and press the [OK] softkey.
- Press **button, or move cursor to 5.Config Download Flag using the** [Next]-[Previous] softkeys and press the [OK] softkey.
- Press the [Yes] softkey to enable the Configuration Download, or press the [No] softkey to disable the Configuration Download.

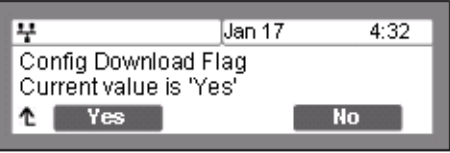

- Move to another parameter with the navigation buttons and continue the session or press the Settings  $\binom{m}{k}$  button to exit the configuration session.
- **NOTE:** Changing the Config Download Flag requires a reboot of the IP Phone; when you leave the menu, you will receive a reboot notice. The IP Phone must reboot to use the new values entered.

#### **DHCP Option**

The IP Phone supports DHCP Options 66 & 150 (TFTP server) and a custom Option, default 160, for the HTTP/HTTPS URL to define the provisioning server. In some situations, it is useful to disable use of the DHCP Options.

*To set the DHCP Options flag:*

- Press the Settings  $(\bigodot^n)$  button. If the LCD Menu is locked, use the unlock procedure on [page 3-4](#page-23-0).
- Press the  $\frac{3}{\cos \theta}$  digit, or move the cursor to 3. Phone Settings using the [Next]-[Previous] softkeys and press the [OK] softkey.
- Press the **1** digit, or move the cursor to *7.S/W Update* using the [Next]-[Previous] softkeys and press the [OK] softkey.
- Press the **digited and cursor to 6.DHCP** Option using the [Next]-[Previous] softkeys and press the [OK] softkey.
- Select the DHCP Option desired using [Next]-[Previous] softkeys and press the [OK] softkey to save the entry. Options available include "Don't use any Option", "Option 66/150 only", "Option 160 only" and "Option 66/150, 160 both".

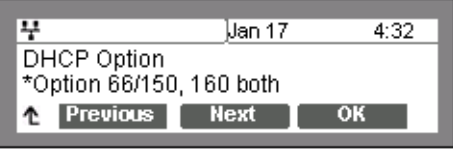

• Move to another parameter with the navigation buttons and continue the session or press the Settings  $(\bullet)$  button to exit the configuration session.

**NOTE:** - Changing the DCHP Options requires a reboot of the IP Phone; when you leave the menu, you will receive a reboot notice. The IP Phone must reboot to utilize the new values entered. - An asterisk,  $*$ , displays in front of the current selection.

# **Lock Outgoing Call**

The IP Phone can be configured to allow outgoing calls only if a password is entered. When enabled, the LCD screen will display the password request and the password must be entered prior to connecting for outgoing call.

To activate this feature, the LCD password must be set, refer to "Lock/Unlock Configuration" on [page 3-4](#page-23-0) and Lock Outgoing Call must be enabled.

*To enable/disable the Lock Outgoing Call feature:*

Press the Settings  $\begin{pmatrix} 0 \\ 1 \end{pmatrix}$  button. If the LCD Menu is locked, use the unlock procedure on [page 3-4](#page-23-0).

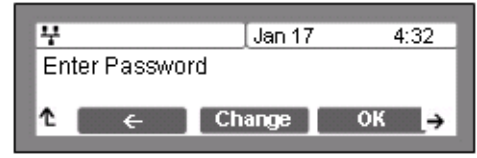

- Press the  $\frac{3}{\cos \theta}$  digit, or move the cursor to 3. Phone Settings using the [Next]-[Previous] softkeys and press the [OK] softkey.
- Press the  $\frac{a}{\cdot}$  digit, or move cursor to 8.Lock Outgoing Call using the [Next]-[Previous] softkeys and press the [OK] softkey.
- Press the [Yes] softkey to enable the Lock Outgoing Call, or press the [No] softkey to disable the Lock Outgoing Call.
- Move to another parameter with the navigation buttons and continue the session or press the Settings  $(\bullet)$ button to exit the configuration session.

## **Speed Number**

Each IP5000 series phone includes a Phone Book that supports up to 100 entries. Each Phone Book record includes a two (2) digit Speed number, see ["Phone Book" on page 59.](#page-77-0) When enabled, dialing the Speed Number (00-99) sends the contact information from the associated Phone Book record.

*To enable/disable Speed Number operation:*

- Press the Settings  $\begin{pmatrix} 0 \\ 1 \end{pmatrix}$  button.
- Press the  $\frac{3}{\omega}$  digit, or move the cursor to 3. Phone Settings using the [Next]-[Previous] softkeys and press the [OK] softkey.

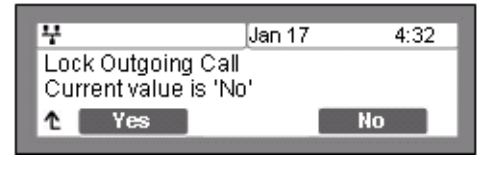

- Press the **P** digit, or move the cursor to 9.Speed Number using the [Next]-[Previous] softkeys and press the [OK] softkey.
- Press the [Yes] softkey to enable the Speed Number, or press the [No] softkey to disable the Speed Number.
- Move to another parameter with the navigation buttons and continue the session or press the Settings (1) button to exit the configuration session.

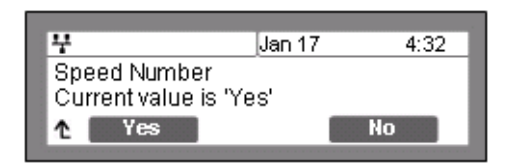

When enabled, dialing an empty Speed Number terminates the call and the empty status of the Speed Number displays for approximately 2 seconds.

## **Key Tone**

Normally, when a button on the phone is pressed a tone is generated to confirm to the user that the phone has recognized the key depression. If desired, this tone can be disabled.

*To enable/disable the Key Tone:*

- Press the Settings  $\overline{()}$  button.
- Press the  $\frac{3}{\omega}$  digit, or move the cursor to 3. Phone Settings using the [Next]-[Previous] softkeys and press the [OK] softkey.
- Press the  $\begin{bmatrix} 1 & 0 \\ 0 & 0 \end{bmatrix}$  digits, or move the cursor to 10. Key Tone using the [Next]-[Previous] softkeys and press the [OK] softkey.
- Press the [Yes] softkey to enable the Key Tone, or press the [No] softkey to disable the Key Tone.
- Move to another parameter with the navigation buttons and continue the session or press the Settings  $(\bullet)$ button to exit the configuration session.

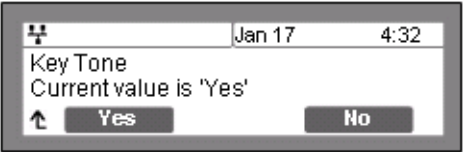

## **IP5000 Bluetooth Support**

The IP5000 can be equipped with a Bluetooth module allowing use of a headset that supports Bluetooth connections in place of a wired headset, see ["Bluetooth Module Installation" on page 2-4](#page-15-0) details. Prior to using a Bluetooth headset, it must be paired and can then be connected with the Bluetooth module. This section describes how to pair, connect, disconnect and delete a Bluetooth headset. Note that the Bluetooth menu is only available when a Bluetooth module is installed in the IP phone

NOTE: An asterisk,  $*$ , displays in front of the current headset selection. When the Bluetooth module is installed, the icon is displayed in upper part of the IP8830 or IP8840 LCD. When one or more, maximum five (5), Bluetooth headsets are paired, the icon is displayed and, when connected, the icon is displayed. When a Bluetooth headset is connected, a wired headset cannot be used and the Headset button will control the Bluetooth headset.

#### **Pairing a Bluetooth headset**

A Bluetooth headset must be paired with the Bluetooth module before it can be connected (activated). Up to five (5) headsets may be paired with the IP Phone at one time.

*To Pair and connect a new headset with the IP Phone:*

- Press the Settings  $\binom{2}{1}$  button.
- Press the  $\left[\begin{array}{cc} \bullet \\ \bullet \end{array}\right]$  digit, or move the cursor to 3. Phone Settings using the [Next]-[Previous] softkeys, and press the [OK] softkey.
- Press the **Fig. 1** digits, or move the cursor to 11. Bluetooth using the [Next]-[Previous] softkeys, and press the [OK] softkey.
- Press the  $\mathbf{u}$  digit, or move the cursor to 1.Headset Management using the [Next]-[Previous] softkeys, and press the [OK] softkey. This will display a list of previously paired headsets.
- If no headsets are paired with the IP Phone, press the [Search] softkey, the IP Phone will search for nearby Bluetooth headsets. If one or more Bluetooth headsets are already paired with the IP Phone, press the  $\left[\rightarrow\right]$  softkey and select the [Add] softkey to add another headset.

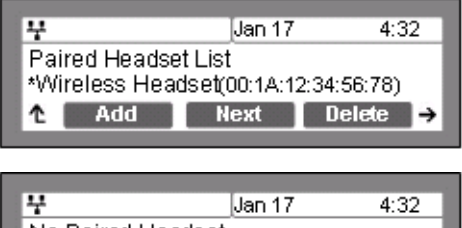

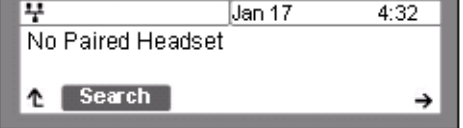

- Select a Bluetooth headset from the list of headsets found using the [Next]-[Previous] softkeys, and select the [Pair] softkey.
- When the "Enter PIN Code" is displayed, input the PIN associated with the headset and press [OK] softkey.
- Move to another parameter with the navigation buttons and continue the session or press the Settings  $(\vec{\hspace{1cm}})$ button to exit the configuration session.

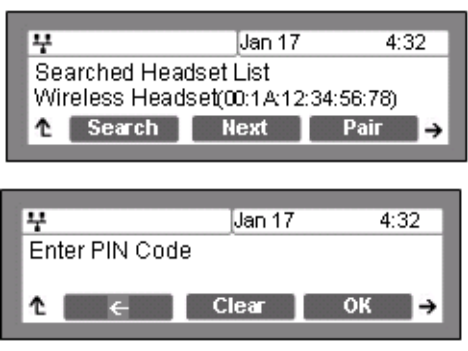

**NOTE:** If the PIN entered is valid, the Bluetooth headset is paired and automatically connected to the IP Phone.

#### <span id="page-69-0"></span>**Connect or Disconnect a Paired Headset**

When one or more headsets are paired with the IP8830 or IP8840 phone, the headset must be connected prior to use. When it is desired to change the active headset, the presently active headset must be disconnected prior to connecting the new headset. The following procedure describes the steps required to connect or disconnect a headset that is paired to the IP Phone.

*To connect a headset that is already paired or disconnect an active headset:*

- Press the Settings  $\overline{()}$  button.
- Press the  $\frac{3}{\omega}$  digit, or move the cursor to 3. Phone Settings using the [Next]-[Previous] softkeys, and press the [OK] softkey.
- **Press the digits, or move the cursor to 11. Bluetooth using the** [Next]-[Previous] softkeys, and press the [OK] softkey.
- Press the **digit**, or move the cursor to *1.Headset Management* using the [Next]-[Previous] softkeys, and press the [OK] softkey. This displays a list of previously paired headsets.

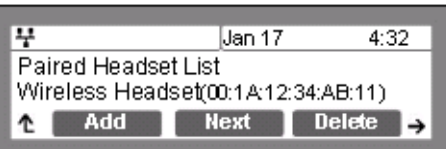

• Select a Bluetooth headset from the list of headsets found using the [Next]-[Previous] softkeys.

- Press the [Connect] softkey to activate the previously paired headset or press the [Discon] to deactivate the headset.
- Move to another parameter with the navigation buttons and continue the session or press the Settings  $(\overline{\phantom{a}})$ button to exit the configuration session.
- **NOTE:** An asterisk,  $*$ , displays in front of the current headset selection.

**Deleting a Headset from the Paired List**

A Bluetooth headset can be removed from the Paired list.

*To remove a headset from the Paired list:*

- Press the Settings  $(\bigodot^{\circledast})$  button.
- Press the  $\frac{3}{\omega}$  digit, or move the cursor to 3. Phone Settings using the [Next]-[Previous] softkeys, and press the [OK] softkey.
- Press the **P e** digits, or move the cursor to 10. Bluetooth using the [Next]-[Previous] softkeys, and press the [OK] softkey.

포

Paired Headset List

Add |

Add

- Press the digit, or move the cursor to *1.Headset Management* using the [Next]-[Previous] softkeys, and press the [OK] softkey. This will display a list of previously paired headsets.
- Select a Bluetooth headset from the list of headsets found using the [Next]-[Previous] soft
- Press the [Delete] softkey to remove the headset from the Paired list
- Move to another parameter with the navigation buttons and continue the session or press the Settings  $(\Box)$ button to exit the configuration session.

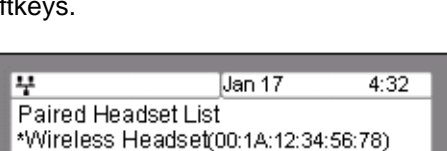

Next

Wireless Headset(00:1A:12:34:AB:11)

Jan 17

Next Delete **B** 

Delete

 $4:32$ 

**NOTE:** A Bluetooth headset must be disconnected as described in ["Connect or Disconnect a Paired](#page-69-0)  [Headset" on page 3-51](#page-69-0) before it can be removed from the Paired list.

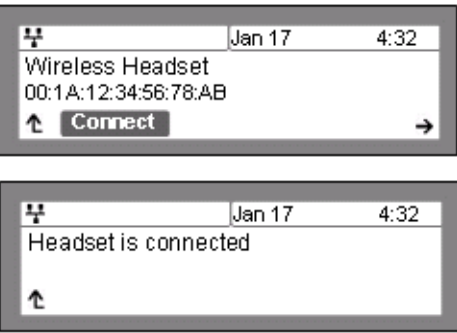

## **Bluetooth Module Information**

To assure the operation of the Bluetooth module, the address information for the module can be viewed from the Bluetooth menu item.

*To view the active headset information:*

- Press the Settings  $(\overline{\phantom{a}})$  button.
- Press the  $\frac{3}{\sqrt{2}}$  digit, or move cursor to 3. Phone Settings using the [Next]-[Previous] softkeys, and press the [OK] softkey.
- Press the digits, or move cursor to *11.Bluetooth* using the [Next]-[Previous] softkeys, and press the [OK] softkey.
- Press the  $\frac{2}{\pi}$  digit, or move cursor to 2.Local Device Info using the [Next]-[Previous] softkeys, and press the [OK] softkey.

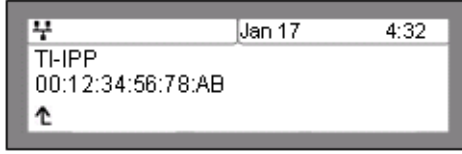

• Move to another parameter with the navigation buttons and continue the session or press the Settings  $\binom{m}{k}$  button to exit the configuration session.

## **Language**

The IP Phone firmware includes an xml file, which, among other things, determines the languages available to the phone. When the xml file contains more than one (1) language, the Language parameter will be available.

*To select an available language:*

- Press the Settings  $\overline{()}$  button.
- Press the  $\left[\begin{matrix} 3 \\ 0 \end{matrix}\right]$  digit, or move cursor to 3. Phone Settings using the [Next]-[Previous] softkeys, and press the [OK] softkey.
- Press the  $\frac{1}{\sqrt{2\pi}}\int_{-\infty}^{\infty}$  digits, or move cursor to 12. Language using the [Next]-[Previous] softkeys, and press the [OK] softkey.
- Select a Language from the list using the [Next]-[Previous] softkeys, and press the [OK] softkey.
- Move to another parameter with the navigation buttons and continue the session or press the Settings  $(\overline{\phantom{a}})$ button to exit the configuration session.

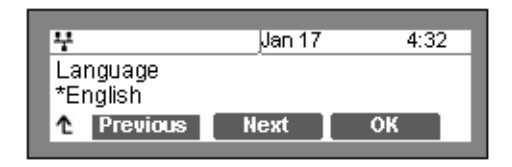

**NOTE:** An asterisk,  $*$ , displays in front of the current language selection.
# **Call Preferences**

Call Preferences define various call handling features of the IP Phones.

### **Do Not Disturb**

When the DND (Do Not Disturb) feature is active, the IP Phone does not notify the user of an incoming call. The IP Phone does not ring and the associated line LED does not flash. This allows you to work without interruption from an incoming call. The call server configuration determines routing of the incoming call while your phone is in DND. To activate DND, DND must be enabled.

*To enable the DND operation:*

- Press the Settings  $(\begin{array}{c} \bullet \\ \bullet \end{array})$  button. If the LCD Menu is locked, use the unlock procedure on [page 3-4](#page-23-0).
- Press the  $\left| \frac{4}{\cos \theta} \right|$  digit, or move the cursor to 4. Call Preferences using the [Next]-[Previous] softkeys and press the [OK] softkey.
- Press the **digit, or move the cursor to 1.Do Not Disturb** using the [Next]-[Previous] softkeys and press the [OK] softkey.
- Press the [Yes] softkey to enable DND, or press the [No] softkey to disable DND.
- Move to another parameter with the navigation buttons and continue the session or press the Settings  $(\bullet)$ button to exit the configuration session.

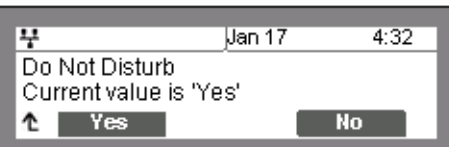

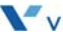

# <span id="page-73-1"></span>**Call Waiting**

With Call Waiting configured, while on a call the IP Phone alerts the user of an incoming call. The line button flashes to indicate the new call, and an optional beep tone is delivered over the existing conversation, see ["Call Waiting Tone" on page 3-55.](#page-73-0) In addition, the LCD displays the incoming caller id during the ring signal so you know who is calling before you interrupt the current call.

If Call Waiting is disabled, the IP Phone will reject the new call. The call server configuration determines routing of the incoming call.

*To enable/disable Call Waiting:*

- Press the Settings  $\binom{10}{10}$  button. If the LCD Menu is locked, use the unlock procedure on [page 3-4](#page-23-0).
- Press the  $\left[\begin{smallmatrix} 4 \\ \bullet \end{smallmatrix}\right]$  digit, or move the cursor to 4.Call Preferences using the [Next]-[Previous] softkeys and press the [OK] softkey.
- Press the  $\frac{2}{\sqrt{2}}$  digit, or move the cursor to 2.Call Waiting using the [Next]-[Previous] softkeys and press the [OK] softkey.
- Press the [Yes] softkey to enable Call Waiting, or press the [No] softkey to disable Call Waiting.
- Move to another parameter with the navigation buttons and continue the session or press the Settings  $(\Box)$ button to exit the configuration session.

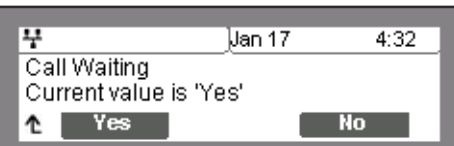

## <span id="page-73-0"></span>**Call Waiting Tone**

While off-hook, the IP Phone can provide a tone over the existing conversation to indicate a call waiting. To receive the tone, Call Waiting must also be enabled. Refer to "Call Waiting" on [page 3-55](#page-73-1).

*To enable/disable Call Waiting Tone:*

- Press the Settings  $(\begin{array}{c} \bullet \\ \bullet \end{array})$  button. If the LCD Menu is locked, use the unlock procedure on [page 3-4](#page-23-0).
- Press the  $\frac{4}{\cos \theta}$  digit, or move the cursor to 4.Call Preferences using the [Next]-[Previous] softkeys and press the [OK] softkey.
- Press the  $\frac{3}{\cos \theta}$  digit, or move the cursor to 3.Call Waiting Tone using the [Next]-[Previous] softkeys and press the [OK] softkey.
- Press the [Yes] softkey to enable Call Waiting Tone, or press the [No] softkey to disable Call Waiting Tone.
- Move to another parameter with the navigation buttons and continue the session or press the Settings  $(\bullet)$ button to exit the configuration session.

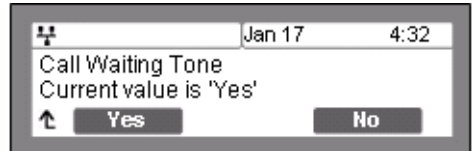

## **Call Hold Ringback**

With Call Hold Ringback enabled, the IP Phone rings as a reminder of calls on hold when the user returns the IP Phone to idle.

*To enable/disable Call Hold Ringback:*

- Press the Settings  $\begin{pmatrix} 0 \\ \hline \end{pmatrix}$  button. If the LCD Menu is locked, use the unlock procedure on [page 3-4](#page-23-0).
- Press the digit, or move the cursor to *4.Call Preferences* using the [Next]-[Previous] softkeys and press the [OK] softkey.
- Press the  $\left[\begin{array}{cc} 4 \\ \end{array}\right]$  digit, or move the cursor to 4.Call Hold Ringback using the Next]-[Previous] softkeys and press the [OK] softkey.
- Press the [Yes] softkey to enable hold hornbook, or press the [No] softkey to disable hold ringback.
- Move to another parameter with the navigation buttons and continue the session or press the Settings  $(\bullet)$ button to exit the configuration session.

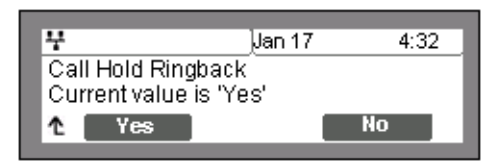

## **Message Waiting Tone**

When notification of a new message is received, the Message LED flashes. As an option, a 'stutter' dial tone provides an audible indication for a message waiting. When the user goes off-hook to place a call, the user receives stutter dial tone.

*To enable/disable stutter dial tone for a message wait indication:*

- Press the Settings  $(\begin{array}{c} \bullet \\ \bullet \end{array})$  button. If the LCD Menu is locked, use the unlock procedure on [page 3-4](#page-23-0).
- Press the  $\left\lVert \frac{4}{\cos \theta} \right\rVert$  digit, or move the cursor to 4. Call Preferences using the [Next]-[Previous] softkeys and press the [OK] softkey.
- Press the **digit, or move the cursor to 5.Msg Waiting Tone using the** [Next]-[Previous] softkeys and press the [OK] softkey.
- Press the [Yes] softkey to enable stutter dial tone, or press the [No] softkey to disable stutter dial tone.
- Move to another parameter with the navigation buttons and continue the session or press the Settings  $(\bullet)$ button to exit the configuration session.

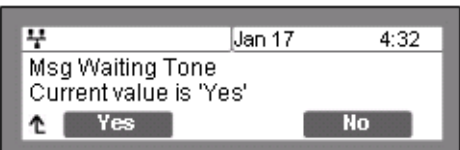

### **Auto Answer**

When idle, the IP Phone can connect an incoming caller to the speakerphone or headset automatically.

*To enable/disable Auto Answer:*

- Press the Settings  $\binom{10}{10}$  button. If the LCD Menu is locked, use the unlock procedure on [page 3-4](#page-23-0).
- Press the  $\left\lVert \frac{4}{\cos \theta} \right\rVert$  digit, or move the cursor to 4. Call Preferences using the [Next]-[Previous] softkeys and press the [OK] softkey.
- Press the  $\frac{6}{1000}$  digit, or move the cursor to 6.Auto Answer using the [Next]-[Previous] softkeys and press the [OK] softkey.
- Press the [Yes] softkey to enable Auto Answer, or press the [No] softkey to disable Auto Answer.
- Move to another parameter with the navigation buttons and continue the session or press the Settings  $\begin{pmatrix} \overline{w} \\ \overline{w} \end{pmatrix}$ button to exit the configuration session.

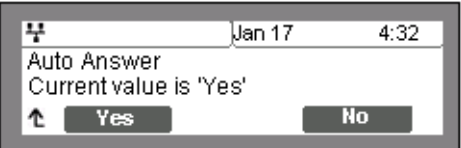

## **Caller ID Blocking**

The IP Phone normally sends the assigned display name as the SIP caller id for outgoing calls. Optionally, the IP Phone can send "anonymous" as the caller id in SIP message headers.

*To enable/disable blocking of caller id:*

- Press the Settings  $\begin{pmatrix} 0 \\ \hline \end{pmatrix}$  button. If the LCD Menu is locked, use the unlock procedure on [page 3-4](#page-23-0).
- Press the digit, or move the cursor to *4.Call Preferences* using the [Next]-[Previous] softkeys and press the [OK] softkey.
- Press the  $\boxed{?}$  digit, or move the cursor to *7.Caller ID Blocking* using the [Next]-[Previous] softkeys and press the [OK] softkey.
- Press the [Yes] softkey to enable blocking of outgoing caller id, or press the [No] softkey to disable blocking of outgoing caller id.

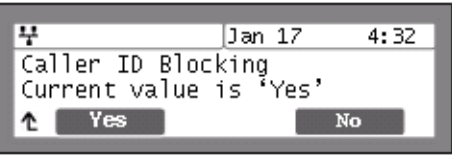

• Move to another parameter with the navigation buttons and continue the session or press the Settings  $(\Box)$  button to exit the configuration session.

### **Anonymous Call Block**

The IP5000 series phone can block incoming calls with an anonymous caller id.

*To enable/disable Anonymous Call Blocking:*

- Press the Settings  $\begin{pmatrix} 0 \\ 1 \end{pmatrix}$  button. If the LCD Menu is locked, use the unlock procedure on [page 3-4](#page-23-0).
- Press the digit, or move the cursor to *4.Call Preferences* using the [Next]-[Previous] softkeys and press the [OK] softkey.
- Press the  $\left[\begin{array}{c} \frac{\mathbf{a}}{n_{\text{row}}} \end{array}\right]$  digit, or move the cursor to 8.Anonymous Call Block using the [Next]-[Previous] softkeys and press the [OK] softkey.
- Press the [Yes] softkey to enable or press the [No] softkey to disable Anonymous Call Blocking.
- Move to another parameter with the navigation buttons and continue the session or press the Settings ( $\Box$ ) button to exit the configuration session.

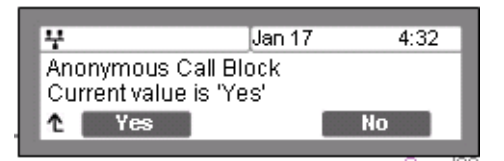

# **Phone Book**

The IP Phone supports two Phone Books, an internal Phone Book and a Remote (external Phone Book. The internal Phone Book is stored and managed at the IP Phone. The Remote Phone Book is managed externally and the IP Phone can access the Phone Book as an xml file to search and call contacts in the Remote Phone Book.

### **Internal Phone Book**

IP Phones include an internal Phone Book of names and numbers or SIP user ids for up to 100 contacts. The Phone Book menu is accessed through the LCD Menu, with the Down navigation button or, when assigned, a Phone Book flexible button. In the Phone Book menu, records may be added, edited, deleted or searched. The phone number or SIP user id in the Phone Book is the contact information used with Speed Number dialing, see ["Key Tone" on page 3-49](#page-67-0). Each contact can have a Ring type assigned. When a call is received from the contact, the specified ring signal is employed.

### **Adding a Phone Book Record**

*To add a new contact:*

- Press the Settings  $\begin{pmatrix} 0 \\ 1 \end{pmatrix}$  button.
- Press the **digit, or move the cursor to 5. Directory** using the [Next]-[Previous] softkeys and press the [OK] softkey.
- Press the **divident** or move the cursor to 1. Phone Book using the [Next]-[Previous] softkeys and press the [OK] softkey.
- Press the [Add] softkey after moving to the next group of softkeys using the right navigation button,  $\sum$
- Enter a Name for the new contact and press the [OK] softkey.
- Enter a Number or SIP user id for the contact and press the [OK] softkey.

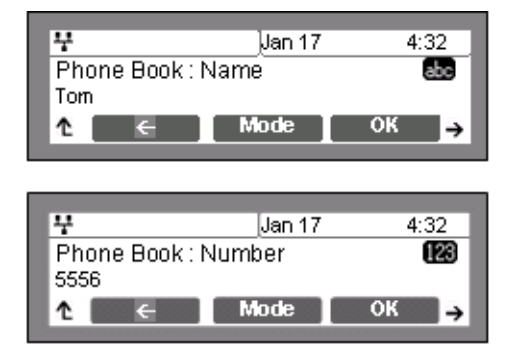

- Select the Ring type to use when receiving a call from this contact.
- Enter a Speed Number (00 99) for the new contact and press the [OK] softkey.
- The IP Phone adds the new contact to the Phone Book and returns to the Phone Book list.
- 4 Jan 17  $4:32$ Phone Book: Ring Type Ring Type 3 ↑ I Play **Next** 4 Jan 17  $4:32$ Phone Book: Speed Num n ෑ  $C$ lear  $\overline{\text{OK}}$
- **NOTE:** To enter alphanumeric characters select the [Mode] softkey. Refer to [Appendix E](#page-186-0) for the character mapping of dial pad digits. If no Ring type is defined for a Phone Book entry, the Default Ring Type is used.

**Editing a record**

*To edit a Phone Book record:*

- Press the Settings  $\binom{2}{1}$  button.
- Press the  $\frac{a}{n}$  digit, or move the cursor to 5. Directory using the [Next]-[Previous] softkeys and press the [OK] softkey.
- Press the digit, or move the cursor to *1.Phone Book* using the [Next]-[Previous] softkeys and press the [OK] softkey.
- Select a contact to edit using the [Next]-[Previous] softkeys.
- Press the [Edit] softkey after moving to the next group of softkeys using the right navigation button,  $\blacksquare$ .
- Enter the new Name for the contact and press the [OK] softkey.

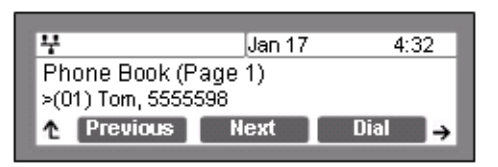

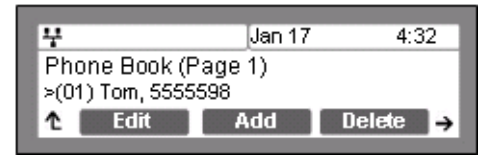

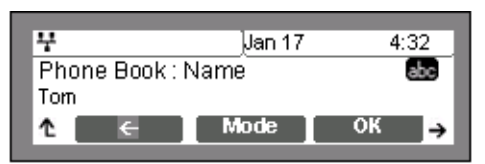

Jan 17

Jan 17

Mode

 $4:32$ 123

 $4:32$ 

4

4

5555598 ෑ

Phone Book: Number

- Enter the new Number for the contact and press the [OK] softkey.
- Select the Ring type to use when receiving a call from this contact.
- Enter the new Speed Number for the contact and press the [OK] softkey.
- The IP Phone modifies the contact in the Phone Book and returns to the Phone Book list.
- **NOTE:** To enter alphanumeric characters select the [Mode] softkey. Refer to [Appendix E](#page-186-0) for the character mapping of dial pad digits. If no Ring type is defined for a Phone Book entry, the Default Ring Type is used.

### **Deleting a Phone Book Record**

### *To delete a Phone Book record:*

- Press the Settings  $\begin{pmatrix} 1 & 1 \\ 0 & 0 \end{pmatrix}$  button.
- Press the **digit, or move the cursor to 5. Directory** using the [Next]-[Previous] softkeys and press the [OK] softkey.
- Press the **divident** or move the cursor to 1. Phone Book using the [Next]-[Previous] softkeys and press the [OK] softkey.
- Select a contact to delete using the [Next]-[Previous] softkeys.
- Select the [Delete] softkey and confirm by selecting the [Yes] softkey. Caution this action deletes the record from the Phone Book.

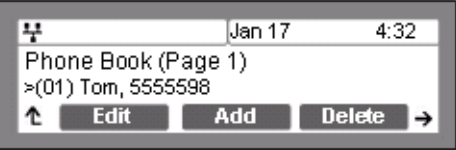

• The IP Phone deletes the contact from the Phone Book and returns to the Phone Book list.

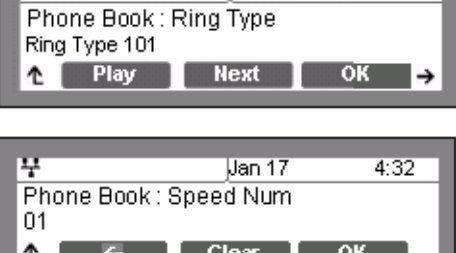

Jan 17

Jan 17

Del.All

 $4:32$ 

 $4:32$ 

No.

**Deleting All Records**

*To delete all Phone Book records:*

- Press the Settings  $(\bigodot$  ) button.
- Press the **digit, or move the cursor to 5. Directory** using the [Next]-[Previous] softkeys and press the [OK] softkey.
- Press the **divi**digit, or move the cursor to 1. Phone Book using the [Next]-[Previous] softkeys and press the [OK] softkey.

¥

ෑ

포

Phone Book (Page 1) >(01) Tom, 5555598

**Find** 

Data will be lost Are you sure? 1 Yes

- Press the [Del.All] softkey after moving to the next group of softkey using the right navigation button,  $\blacksquare$
- Press the [Yes] softkey to confirm deletion of all contacts.
- The IP Phone deletes all contacts from the Phone Book and returns to the Phone Book list.

#### **Searching the Phone Book**

*To search for the Phone Book using either Name or Number:*

- Press the Settings  $\begin{pmatrix} \frac{\infty}{2} \\ 1 \end{pmatrix}$  button.
- Press the **digited** digit, or move the cursor to 5. Directory using the [Next]-[Previous] softkeys and press the [OK] softkey.
- Press the **digit**, or move the cursor to 1. Phone Book using the [Next]-[Previous] softkeys and press the [OK] softkey.
- Press the [Find] softkey after moving to the next group of softkeys using the right navigation button,  $\sum$
- Input a search keyword, and press the [OK] softkey.
- The search result displays showing the Speed number name and number.
- **NOTE:** To enter alphanumeric characters select the [Mode] softkey. Refer to [Appendix E](#page-186-0) for the character mapping of dial pad digits.

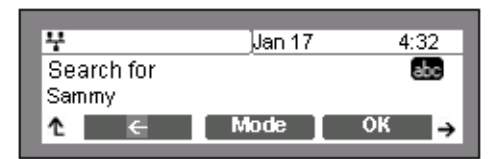

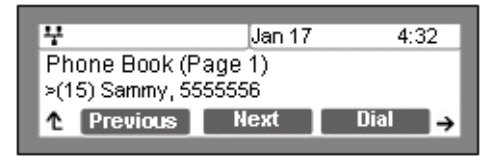

**Dialing from the Phone Book**

*To dial a number from the Phone Book:*

- Press the Settings  $(\overline{\phantom{a}})$  button.
- Press the **digit, or move the cursor to 5. Directory** using the [Next]-[Previous] softkeys and press the [OK] softkey.
- Press the **dividigit, or move the cursor to 1. Phone Book** using the [Next]-[Previous] softkeys and press the [OK] softkey.
- Select a contact to dial using the [Next]-[Previous] softkeys.
- Press the [Dial] softkey to place the call.

*To dial a contact using the Down Navigation or Phone Book flexible button, see* ["Flexible Button](#page-53-0)  [Setting" on page 3-35](#page-53-0)*:*

• Press the Down navigation of Phone Book flexible button while the IP Phone is idle.

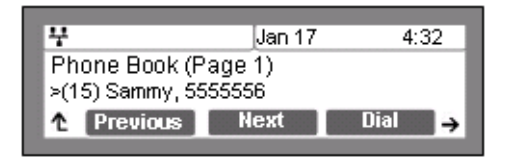

Jan 17

**EndCall** 

 $4:32$ 

15/20

→

- Select a contact to dial using the [Next]-[Previous] softkeys,
- Press the [Dial] softkey to place the call.

### **Remote Phone Book**

The Remote Phone Book is managed external to the IP Phone. The IP Phone accesses the Remote Phone Book as an xml file to search and dial contacts from the Phone Book.

*To access the Remote Phone Book:*

• Press the Settings  $(\begin{array}{c} \bullet \\ \bullet \end{array})$  button. If the LCD Menu is locked, use the unlock procedure on [page 3-4](#page-23-0).

¥

ෑ

Calling to

5555556

- Press the  $\left[\begin{array}{c} \blacksquare \\ \blacksquare \end{array}\right]$  digit, or move the cursor to *5. Directory* using the [Next]-[Previous] softkeys and press the [OK] softkey.
- Press the  $\frac{2}{100}$  digit, or move the cursor to 2. Remote Phone Book using the [Next]-[Previous] softkeys and press the [OK] softkey.
- When completed using the Remote Phone Book, move to another parameter with the Return button,  $\overline{\mathbb{D}}$ , and continue the session or press the Settings ( $\overline{\mathbb{D}}$ ) button to exit the configuration session.

# **Default**

The IP Phone configuration can be returned to the original factory defaults, see [Appendix A.](#page-144-0)

*To return to the default configuration:*

- Press the Settings  $(\Box)$  button. If the LCD Menu is locked, use the unlock procedure on [page 3-4](#page-23-0).
- Press the  $\frac{6}{20}$  button, or move the cursor to 6.Default using the [Next]-[Previous] softkeys, and press the [OK] softkey.
- Press the [Yes] softkey to set the IP Phone to the default configuration, or press the [No] softkey to cancel.
- Move to another parameter with the navigation buttons and continue the session or press the Settings  $(\vec{\hspace{1cm}})$ button to exit the configuration session.

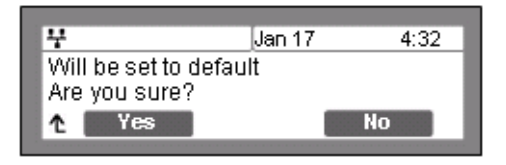

**NOTE:** Returning the configuration to default requires a reboot of the IP Phone; when you leave the menu, you will receive a reboot notice. The IP Phone must reboot to utilize the new values entered.

Returning the IP Phone to the default configuration deletes all previous customized settings.

# **Reboot**

After changing certain parameters, the IP Phone will require a reboot to utilize the settings. These settings include the following:

- Network Configuration settings
- Call Server Address settings
- Software Update settings
- Default settings

*To reboot the IP Phone:*

- Press the Settings ( $\bigodot$ ) button. If the LCD Menu is locked, use the unlock procedure on [page 3-4](#page-23-0).
- Press the **digit, or move the cursor to 9. Reboot using the [Next]-[Previous]** softkeys, and press the [OK] softkey.
- Press the [Yes] softkey to reboot the IP Phone, or press the [No] softkey to cancel this menu.
- If you press [No] in the above step, move to another parameter with the navigation buttons and continue the session or press

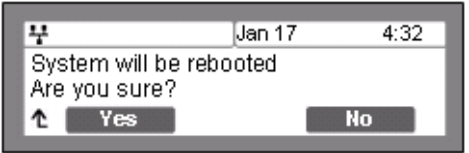

the Settings  $(\begin{array}{c} \bullet \\ \bullet \end{array})$  button to exit the configuration session without activating the changes. Any parameter changes will update during the next reboot.

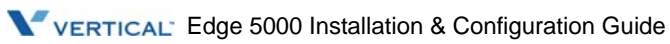

**THIS PAGE INTENTIONALLY LEFT BLANK.**

# **Using Web Manager for Configuration**

The Web Manager is a web-based tool for configuring the IP Phone parameters. The Web Manager has access to parameters not available through the LCD Configuration Menu. [Appendix A](#page-144-0) includes information on parameter availability. In addition to remote access to the IP Phone configuration, Web Manager is a more convenient tool when configuring a number of IP Phones or parameters of a single IP Phone.

Pointing your Web browser at the IP Phone IP address and port number 8000 will access Web Manager. Thus, an IP address in the IP Phone is necessary prior to attempting access to Web Manager. In addition, the IP address must be available to the Web browser host. The IP address of the IP5000 series phones is available through the LCD, see [Chapter 5](#page-122-0).

The section below describes the login procedure and site map structure. The remaining sections describe the parameters on each Web page in the order shown in the page link area of the site map.

# **Login & Site Map**

Point your browser at the IP5000 series phone IP address and port 8000, <http://150.150.255.251:8000>, which returns the IP Phone Login page as shown below.

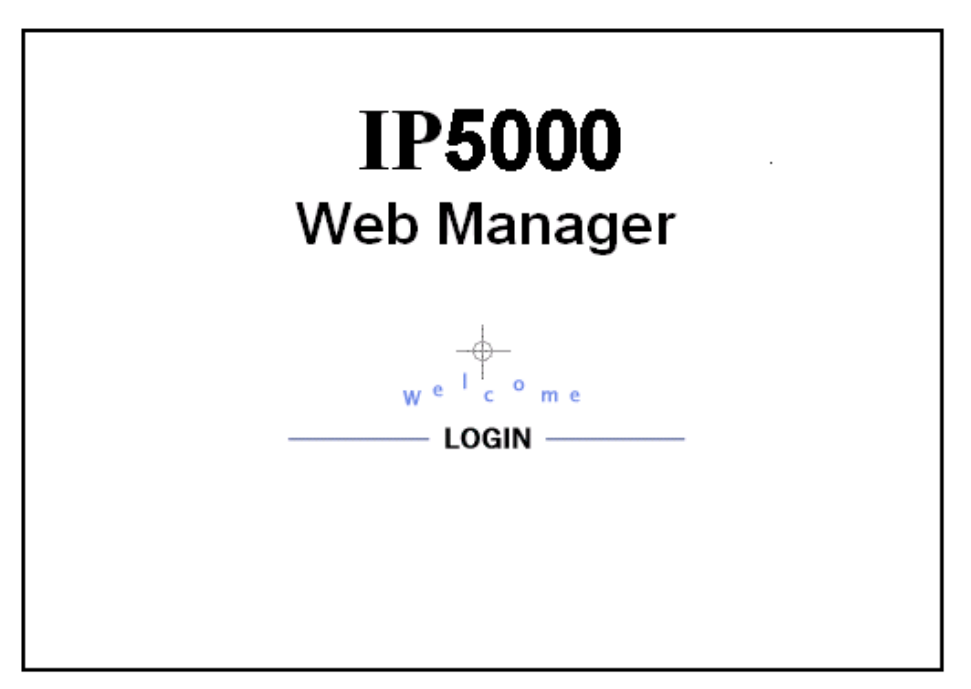

• Click LOGIN; the password page displays as below.

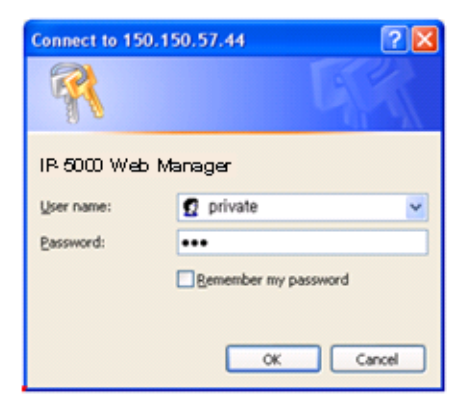

- Site Map Web Manager  $(SIP)$ **VolP Configuration** LAN Configuration SIP Configuration Network Mode Selection (Static,DHCP) VolP Configuration IP Address, Subnet Mask, Gateway Primary/Secondary DNS Address **LAN Configuration** Domain Name, CDP Call Preferences Routing Table Configuration Call Preferences Block CallerID/AnonymousCall Current Routing Table Allow Call/Msg/Hold Notification Tone Add Entry Dial Plan Auto Answer Delete Entry Call Forwarding Digit Map Phone Information Direct Call Phone Informati **Phone Settings Phone Settings** Version Information Ringer Type/Off DTMF Payload/Relay/Duration Phone Name Phone Book Change Password Frame Duration Headset Auto Mode Programmable Key Line Number & Outgoing Call Lock Speed Number Usage & One-touch Pickup Hide Download Flag Menu on LCD Call Log Phone Book Programmable Key Network Time Configuration Current Phone Book List Current Programmable Key Setting Add/Delete/Modify Phone Book Entry Add/Delete/Modify Programmable Key **Upgrade Configuration** Upload/Download Phone Book List Setting Call Log Network Time Configuration **QoS Configuration** Missed/Incoming/Outgoing call Log SNTP Server Address TimeZone **Load Default Configuration** DST(Daylight Saving Time) Selection Upgrade Configuration QoS Configuration Reboot Upgrade Result Diffserv Configuration TFTP Server Address, HTTP/HTTPS IEEE 802.1Q Jitter Buffer Settings Configure S/W & Config. file download flag Smart Upgrade Load Default Configuratio boot Load Defaultvalue(Factory setting) Reboot
- Enter a valid User name and Password to display the Web Manager Site map shown below. The default User name is **private** and the Password is **lip**.

On the left is the Web Manager page-link window and in the main screen is a more detailed site map.

• Select the desired page from either the page-link or the site map window.

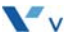

# **VoIP Configuration**

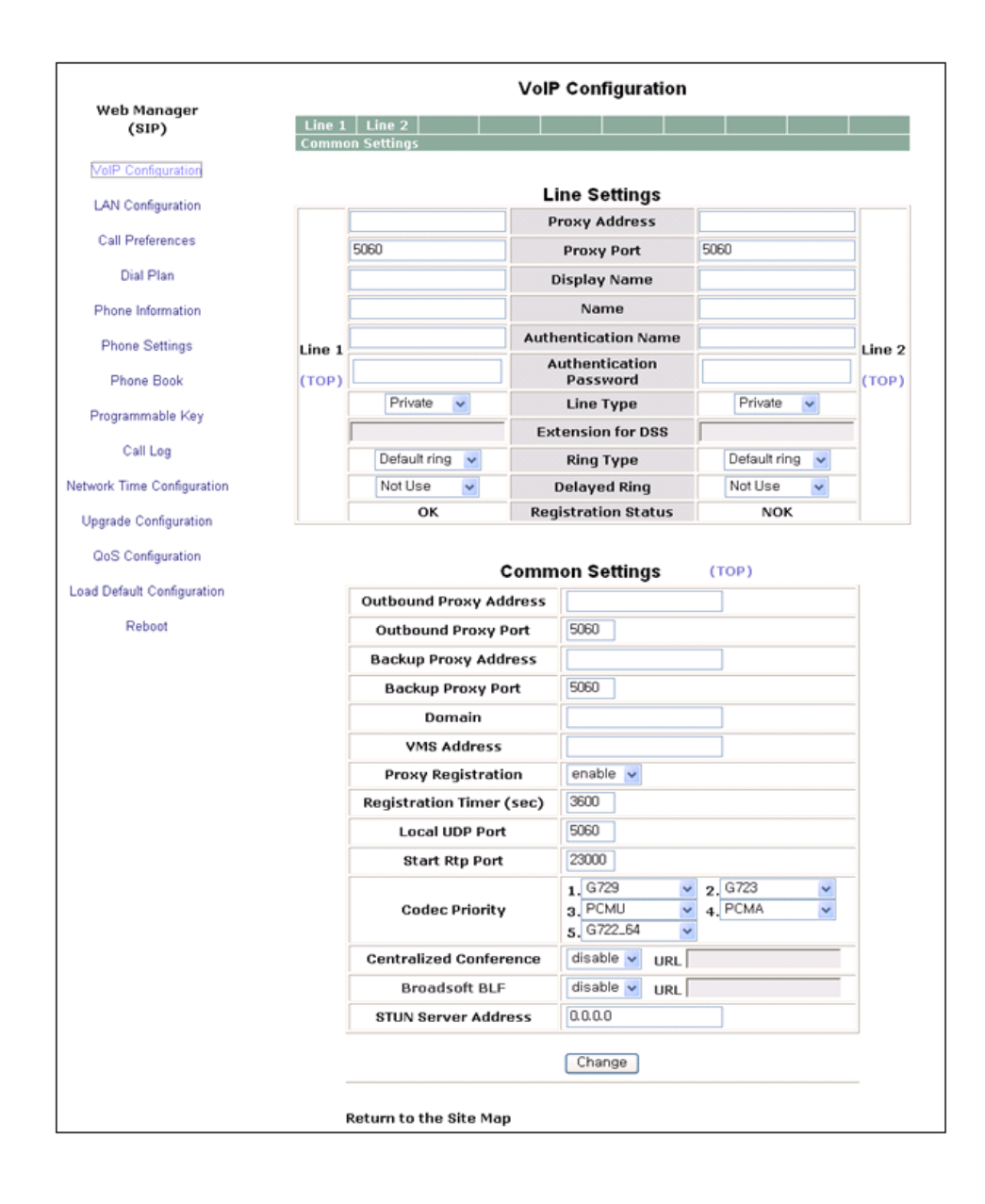

At the top of the VoIP screen is a table indicating the SIP lines available. Selecting a line from the list will display the characteristics assigned for the line.

Within the VoIP screen, adjustable parameters are:

- Line based parameters
	- Proxy Server Address is the IP address or FQDN of the SIP call server or SIP proxy.
	- Proxy Port is the server port for incoming requests and outgoing responses
	- Display Name is the name used as part of the IP Phone caller ID. The display name assigned for Line1 displays on the LCD display.
	- Name is the name used during registration. The name is generally the telephone number or the SIP user Id.
	- Authentication Name is the user id for authentication of the line appearance with the call server.
	- Authentication Password is the password for authentication of the line appearance with the call server.
	- Line Type is the type of line (private, shared (BLA), see [page 3-21](#page-39-0).
	- Ring Type sets the ring tone for incoming calls on the line. The Ring Type can be "Set as Default", "Ringer Off" or Ring type 1 to 4, 101 to 105 or 201 to 205. The default ring is configured under the Phone Settings, see [page 4-18](#page-103-0).
	- Delayed Ring delays audible notification (ring) for a line. The delay is set in 1-second increments from 0 (no delay) to 10 seconds.
- General Parameters
	- Outbound Proxy Address is the IP address or FQDN of the outbound proxy server to receive SIP requests in place of the line-based Proxy Server.
	- Outbound Proxy Port is the port of the outbound proxy server
	- Backup Proxy Address is the IP address or FQDN of the backup proxy server, used when the connection with the primary proxy times-out.
	- Backup Proxy Port is the port of the backup proxy server
	- Domain is the domain for SIP service when the service provider desires to use a specific SIP domain.
	- VMS Address is the address (IP or phone number) of the Voice Mail Server.
	- Proxy Registration enables SIP registration to the proxy; this parameter is ignored if an Outbound Proxy Address is not defined.
	- Registration Timer is the interval, in seconds, between SIP registration renewal attempts.
	- Local UDP Port is the UDP port used on the LAN for sending and receiving SIP packets.
- Start RTP Port is the port for Real-time Transport Protocol (voice) packets.
- Codec selects the priority for audio codecs.
- Centralized Conference
	- This parameter enables or disables server control and processing of conferences. When enabled, the server provides a single RTP stream for the conference. When disabled, the IP Phone processes separate RTP streams for each participant, maximum 3-parties. A URL is required for Centralized conference.
	- URL is the URL of the conference server.
- BLF
	- This parameter enables or disables use of the BLF function that provides a location for BLF (Busy Lamp Field) indications for all line types. A URL is required.
	- URL defines the server where the IP Phone can retrieve BLF information.
- STUN Server Address, STUN server IP address or FQDN.

*To modify a parameter:*

- Select the parameter and modify the value.
- Select the  $\boxed{\text{Change}}$  button.
- **NOTE:** Changing the proxy server address, proxy port by line and outbound proxy, backup proxy, VMS address or local UDP port requires a reboot of the IP Phone. When you leave the menu, you will receive a reboot notice. The IP Phone must reboot to utilize the new values entered.

# **LAN Configuration**

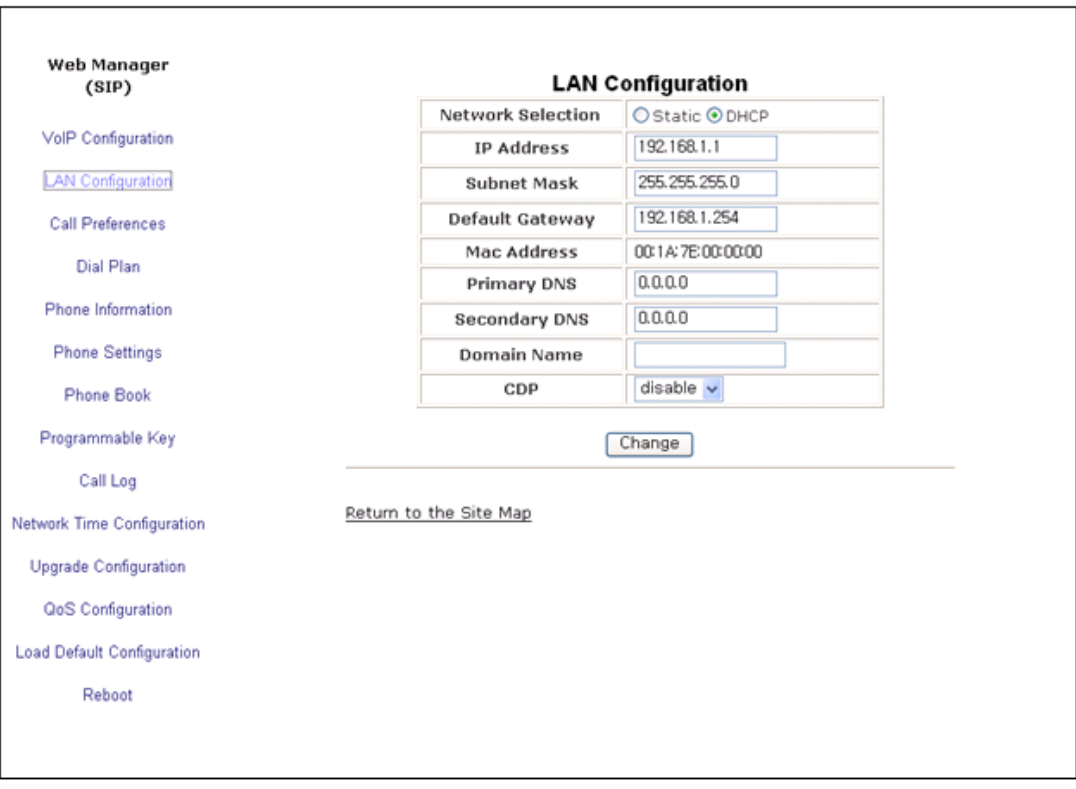

When the WiFi Module is installed, refer to [Chapter 5](#page-122-0) for LAN Configuration. When the WiFi module is not installed, the LAN screen the adjustable parameters are:

- LAN Configuration
	- Network Selection is the IP address mode for the IP Phone. The radial button selects static or DHCP address mode.
	- IP Address is the IP Phone IP address.
	- Subnet Mask is the IP Phone subnet mask.
	- Default Gateway is the IP Phone default gateway IP address.
	- Mac Address is the MAC address of the IP Phone, view only.
	- Primary DNS is the IP address of DNS server.
	- Secondary DNS is the IP address of an auxiliary DNS server.
- Domain Name is the domain name for the IP Phone.
- CDP enables and disables use of discovery protocol for VLAN ID.

*To modify the Network Selection (IP address mode):*

- Select the radial button for Static or DHCP address assignment.
- When complete, select the  $\boxed{\text{Change}}$  button to load new values to the IP Phone memory.

### *To modify any of the addressing information*

- Select the appropriate box and enter the new value. Changes can only be made if static network mode is selected.
- When complete, select the  $\sqrt{C}$  Change button to load new values to the IP Phone memory.
- **NOTE:** The MAC address is fixed and cannot be modified. The IP address, subnet mask, etc. can only be changed if the static Network Mode is assigned. Changing any value in the LAN screen requires a reboot of the IP Phone. When you leave the menu, you will receive a Reboot notice. The IP Phone must reboot to utilize the new values entered.

# **Call Preferences**

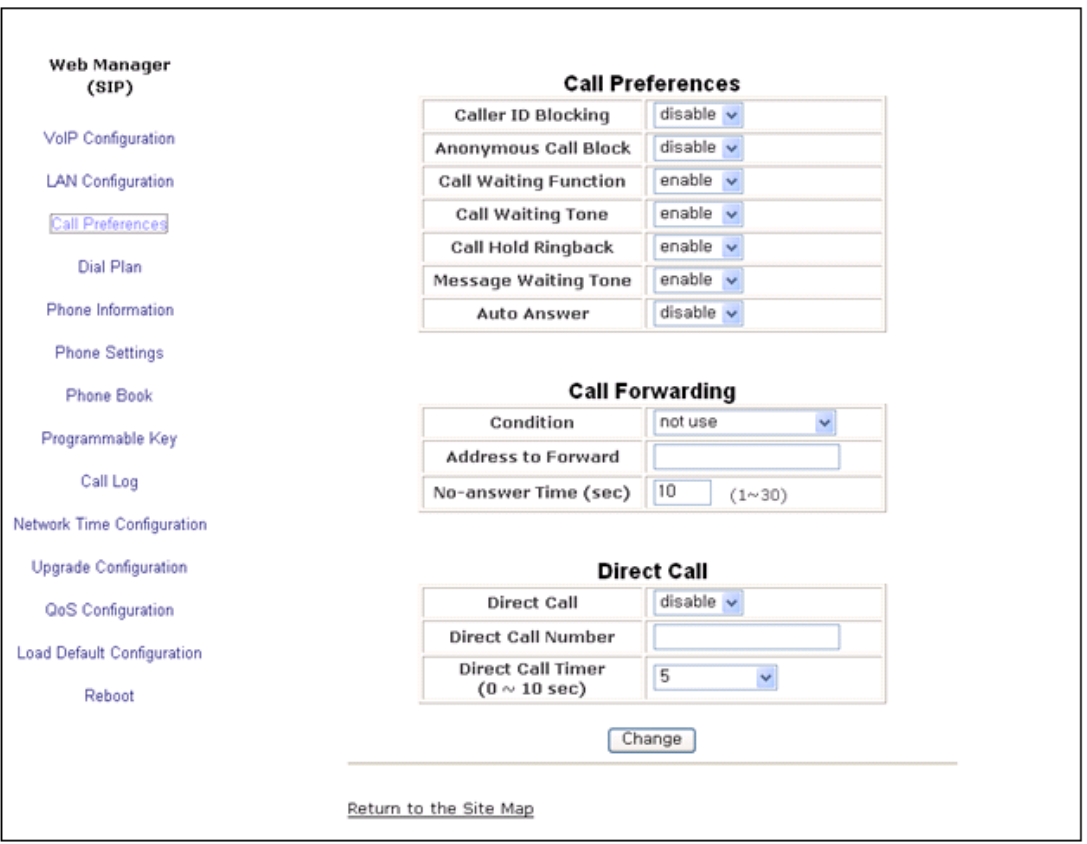

The IP Phone supports various user preferences as listed below.

- Call Preferences
	- Caller ID Blocking enables and disables blocking the outgoing caller id. When enabled, the IP Phone sends the anonymous id.
	- Anonymous Call Block, when enabled, blocks incoming calls with an anonymous caller id.
	- Call Waiting Function, when enabled, visually notifies the user of an incoming call while in a conversation. If disable, when in a conversation, a new call is refused and the call server routes the call.
- Call Waiting Tone, when the IP Phone is in use with call waiting enabled, a beep tone delivered over the existing call indicates an incoming call.
- Call Hold Ringback, when enabled, rings the phone if the user returns to idle with a call on hold.
- Message Waiting Tone, when enabled, stutter dial tone notifies the user a new message is waiting. Stutter dial tone notification is in addition to the visual flashing Message LED notification.
- Auto Answer, when enabled, will activate the speakerphone or headset automatically if an incoming call is received.
- Call Forwarding
	- Conditions define the condition for Call Forward (Busy, No-Answer, Busy & No-Answer, unconditional, or not used).
	- Address to Forward defines the destination to receive forwarded calls.
	- No-Answer Time sets the delay for no-answer forward.
- Direct Call (Hotline/Warm-Line)
	- Direct Call, when enabled, places a call to a predefined destination automatically when the phone goes off hook.
	- Direct Call Number defines the destination for a direct call.
	- Direct Call Timer sets a delay timer for Warm-Line operation. The timer specifies the period before placing a direct call. The timer is set in 1 second increments from zero (0) to ten (10) seconds. For Hotline operation, set the timer to zero (0) seconds.

#### *To modify parameters on the Call Preferences screen:*

- Select the desired parameter and enter new values, or select values from the drop-down menus.
- When complete, select the  $\boxed{\text{Change}}$  button to load new values to the IP Phone memory.

# **Dial Plan**

The IP Phone incorporates a Dial Plan, which monitors the user-dialed digits for patterns matching the dial plan number. If a match occurs, the phone modifies the digits and processes the call using instructions in the dial plan. Either a Routing Table or a Digit Map Table defines the dial plan.

## **Routing Table**

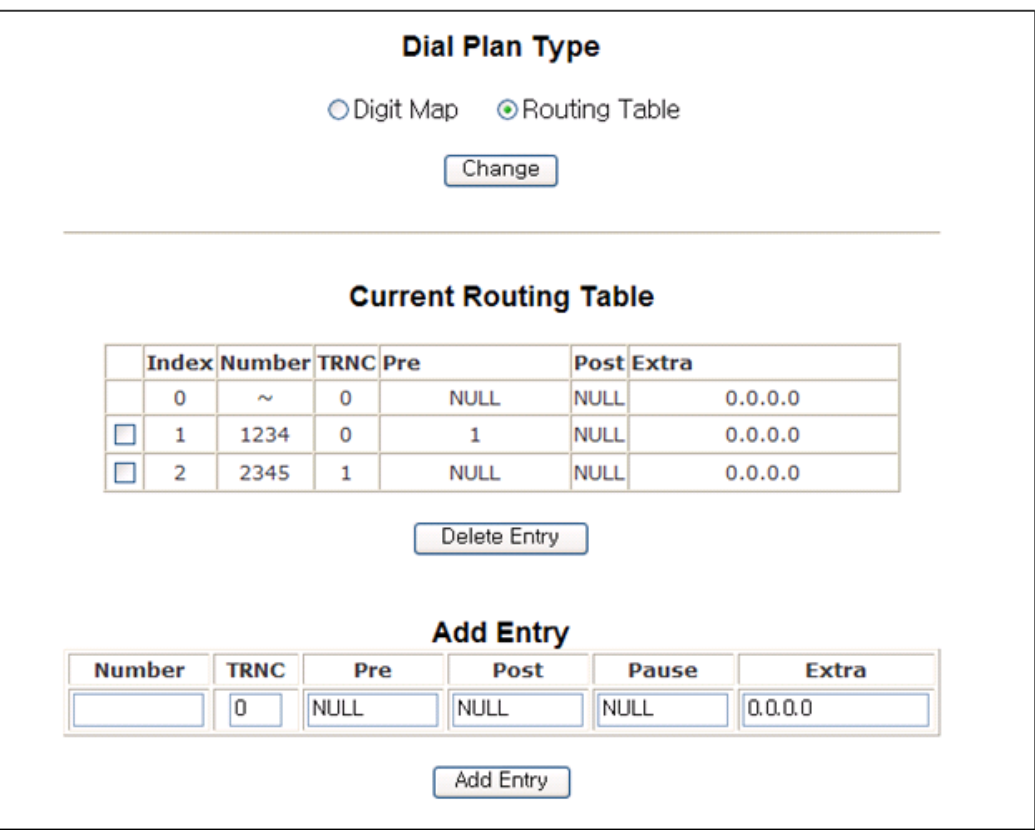

In the Routing Table up to fifty (50) dial plan numbers may be defined. Each table entry includes instructions for modifying the dialed number. Specific entries for the Routing Table are:

- Number is the digit pattern to match with the user-dialed digits.
- TRNC defines the number of digits to delete, truncate, from the dialed number.
- Pre defines digits to insert in the front of the truncated number.
- Post defines the digits to insert at the end of the truncated number.
- Pause defines the position in the number where, if matched, the phone will pause for additional digits before processing the call. The pause duration is programmable under the [Dial] section of the configuration file and has a default of 3 seconds.
- Extra IP address of phone to send a call if a match occurs. The call is placed to the IP address in place of the modified number.

In addition to the dial pad digits, special characters can be defined.

- A '?' matches any single digit.
- A "~" matches a string of characters of any length.
- A "," locates the position of a Pause.
- A "." returns dial tone"

The following are examples of dial plans using the Routing Table.

#### Simple Dial Plan

Customer requirements:

Process the call after any 7 digit number is dialed or if the Operator is dialed at digit '0'.

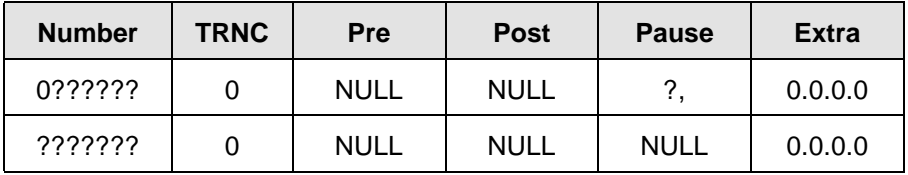

From the above table, if the user dials 0 as the first digit, the IP Phone will pause for additional digits. After the pause, if no additional digits are dialed, the phone places a call to the Operator. In addition, after the user dials any seven digits, the call is processed.

#### Complex Dial Plan

Customer requirements:

Process the call after the local operator at 0, long distance operator at 00, a four-digit local extension number starting with 3,4 or 5, a seven-digit local number prefixed by an 8, two-digit number preceded by star ('\*'), a ten digit long distance number prefixed by 91, or an international number starting with 9011 is dialed.

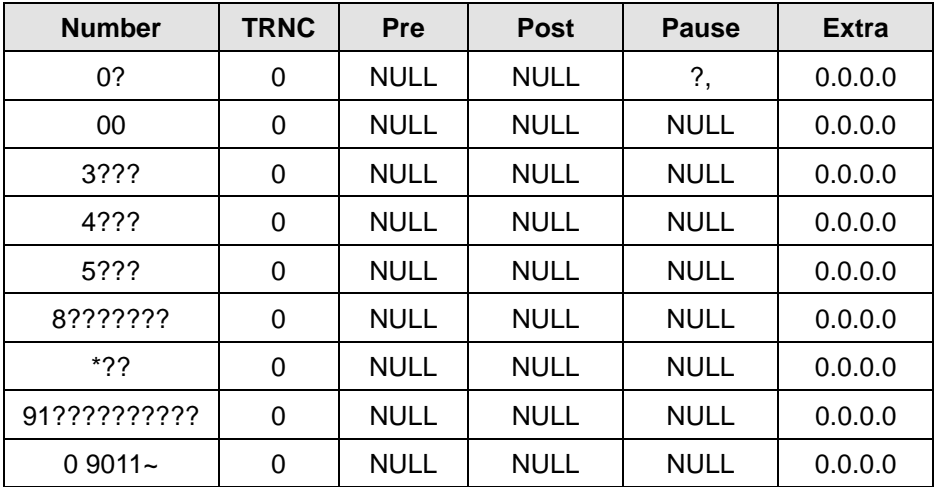

#### 2nd Dial Tone

Customer requirements:

To provide second dial tone after a '9' is dialed, establish a Dial Plan as below.

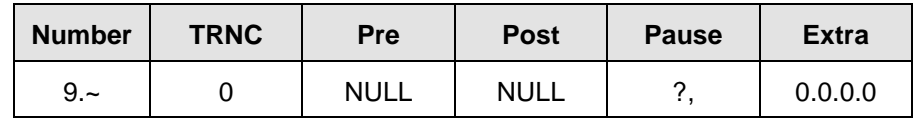

*To change Routing Table parameters:*

- Assure the Routing Table radial button is selected under the Dial Plan Type
- Enter the desired values into the respective boxes.
- Select the Add Entry button.

*To delete an entry from the Current Routing Table:*

- Select the check box in front of the desired entry.
- Click the Delete Entry button.

*To delete all the entries:*

- Enter 'all' as the index.
- Click the Delete Entry button.

## **Digit Map Table**

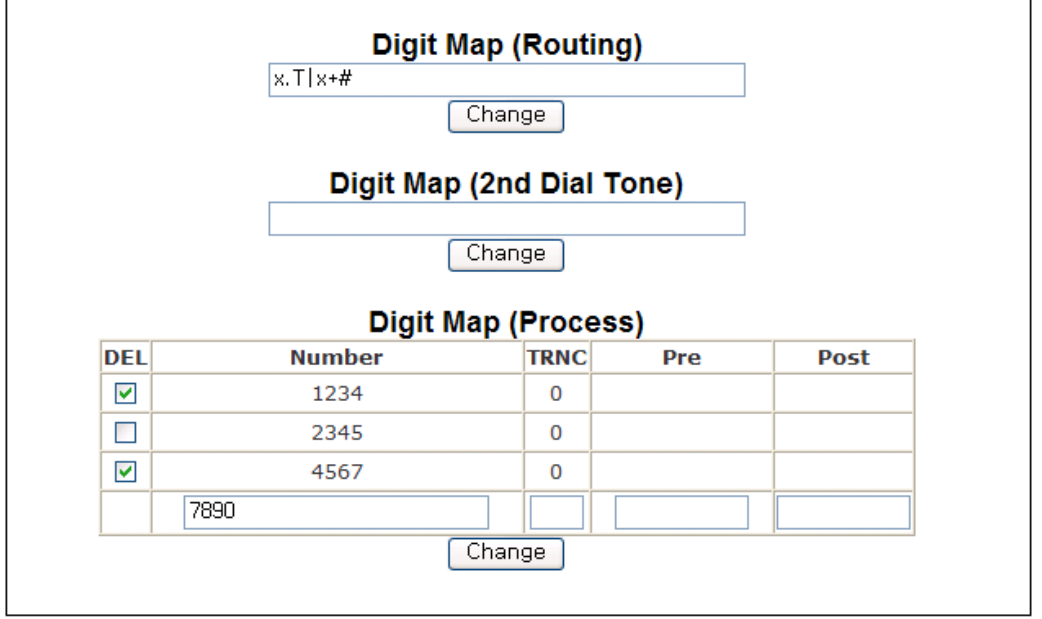

Using the Digit Map Table, a string of 512 characters may be entered to define the dial plan. Within the string individual numbers are entered, separated by a '|'. In addition to dial pad digits, special characters may be entered as follows:

- An 'x' matches any single digit, (0 to 9).
- A 'T' inserts a timed pause for additional digits.
- A '.' matches any number of occurrences of a digit, including zero occurrences and includes special character matches.
- A '+' matches any number of occurrences of the previous match, including special characters.

The '[ ]' matches a digit from a group of digits. This character combination is used with "." to define a range, [2-6] matches any digit from 2 to 6 inclusive.

The dial plan can include modification of a matching dialed number before call set-up. The Digit Map Process defines the modification procedures for a number. The process may include:

- TRNC defines the number of digits to delete from the dialed number.
- Pre defines digits to insert in the front of the truncated number.
- Post defines the digits to insert at the end of the truncated number.

The following are examples of Dial Plans using the digit map tables.

#### Simple Dial Plan

Customer requirement:

Process the call after any 7 digit number is dialed or if the Operator is dialed at digit '0'.

Digit map routing entry

The digit map of this Dial Plan is (0T|xxxxxxx).

From this map, if the user dials '0' as the first digit, the IP Phone will wait for the pause time for additional digits. After the pause, if no additional digits are dialed, the phone places a call to the Operator. In addition, after the user dials any seven digits, the call is processed.

#### Complex Dial Plan

Customer requirement:

Process the call after the local operator at 0, long distance operator at 00, a four-digit local extension number starting with 3,4 or 5, a seven-digit local number prefixed by an 8, two-digit number preceded by star ('\*'), a ten digit long distance number prefixed by 91, or an international number starting with 9011 is dialed.

Digit map routing entry

The dial plan for this is (0T|00T|[3-5]xxx|8xxxxxxx|\*xx|91xxxxxxxxxx|9011x.T).

2nd Dial Tone

A second 512-character string map is employed to provide 2nd Dial Tone.

Customer requirements:

To provide second dial tone after a '9' is dialed, establish a Dial Plan as below.

In the Digit Map (2nd Dial Tone) text box, the dial plan for this is (9|).

*To change Digit Map Table parameters:*

- Assure the Digit Map radial button is selected under the Dial Plan Type
- Enter the desired values into the Digit Map (Routing) box.
- Select the Change button.

*To set-up or change a Digit Map to provide second dial-tone*

- Enter the digits in the Digit Map (2nd Dial Tone) box.
- Click the Change button.

*To modify a Digit Map process:*

- Enter the digits in the Digit Map (Process) boxes.
- Click the  $\boxed{\text{Change}}$  button.

*To delete a Digit Map process:*

- Select the DEL check box.
- Click the  $\boxed{\text{Change}}$  button.

## **Phone Information**

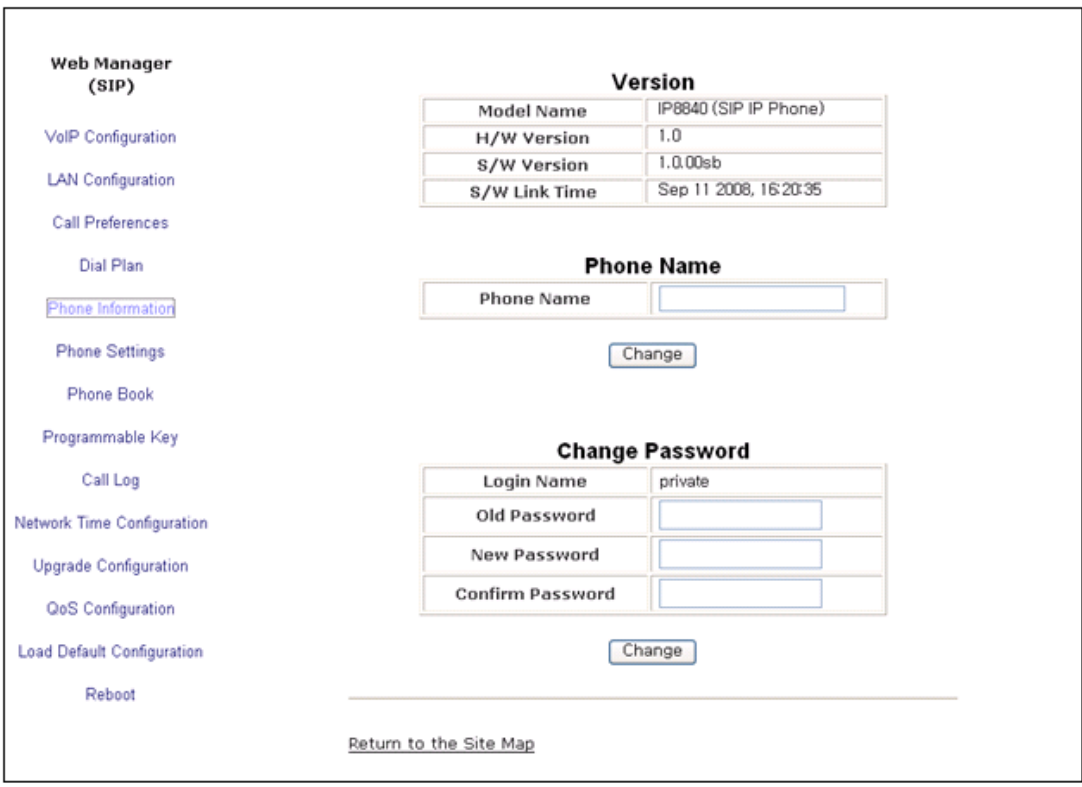

The Phone Information screen displays the version information of the IP 5000 phone and the phone name. In addition, it is possible to change the Web Manager password through this screen.

*To change the phone name:*

- Enter the desired name.
- When complete, select the  $\boxed{\text{Change}}$  button to load new values to IP Phone memory.

*To change the password:*

- Enter the existing password.
- Enter the new password and confirm.
- When complete, select the  $\boxed{\text{Change}}$  button to load new values to IP Phone memory.

# <span id="page-103-0"></span>**Phone Settings**

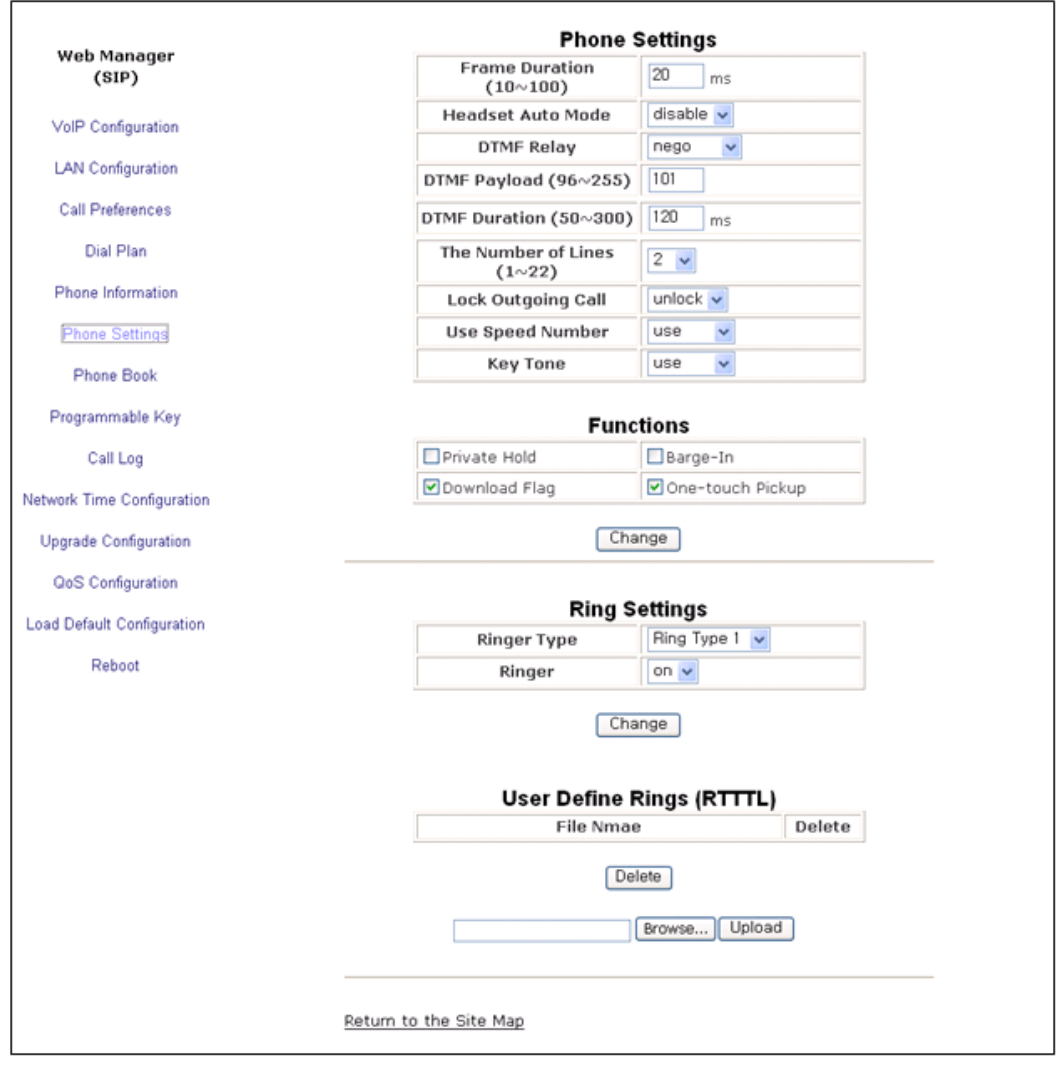

In the Phone Settings screen, the following parameters may be modified.

- Phone Settings
	- Frame Duration sets the interval to send/receive RTP packets in milli-seconds.
	- Headset Auto Mode enables headset operation.
	- DTMF Relay selects the method for DTMF signaling (in-band, out-of-band or negotiate).
	- DTMF Payload sets the RFC 2833 payload type for DTMF signals.
	- DTMF Duration sets the duration of DTMF signals sent from the phone in milli-seconds.
	- The Number of Lines sets the number of flexible buttons allocated for lines. The minimum is one (1). The maximum number of line buttons is the maximum number of buttons available on the IP Phone.
	- Lock Outgoing Call locks the IP Phone, requiring password entry to place a call.
	- Use Speed Number enables or disables use 2-digit dialing to dial Phone Book contacts.
	- Key Tone enables or disables the tone generated when a button on the IP Phone is pressed.
- **Functions** 
	- Private Hold enables private hold for a call on a shared line.
	- Barge-In enables the barge-in feature for the shared call.
	- Download Flag enables the display of the S/W and configuration download flags functions under the LCD Configuration Menu.
	- One-touch Pickup normally, pressing a line button will connect the call to the speakerphone or headset. Disabling One-touch Pickup causes the IP Phone to display the call status when a line button is pressed; the call does not connect to the speakerphone or handset unless the button is pressed a second time. This may be useful when the user cannot distinguish LED colors.
- Ring Settings
	- Ringer Type sets the default ring type, select one of 14 ring signals for audible notification of incoming calls,
	- Ringer turns the ring signal On or Off.

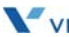

- User Define Rings (RTTTL)
	- Add and delete user-defined rings (RTTTL text format), see Appendix G. The Browse button can be used to find and upload an RTTTL file for use. The RTTTL file must be uploaded before it can be assigned for use as the Ring Type. Up to five (5) RTTTL ring types, no greater than 512 characters, may be stored in the IP Phone.

*To modify Phone Setting parameters:*

- Select the parameter.
- Enter the new value or select a value from the drop-down menu.
- When complete select  $\boxed{\text{Change}}$  button.
- **NOTE:** Changing DTMF Payload, Frame Duration or DTMF Relay requires a reboot of the IP Phone. When you leave the menu, you will receive a Reboot notice. The IP Phone must reboot to utilize the new values entered.

# **Phone Book**

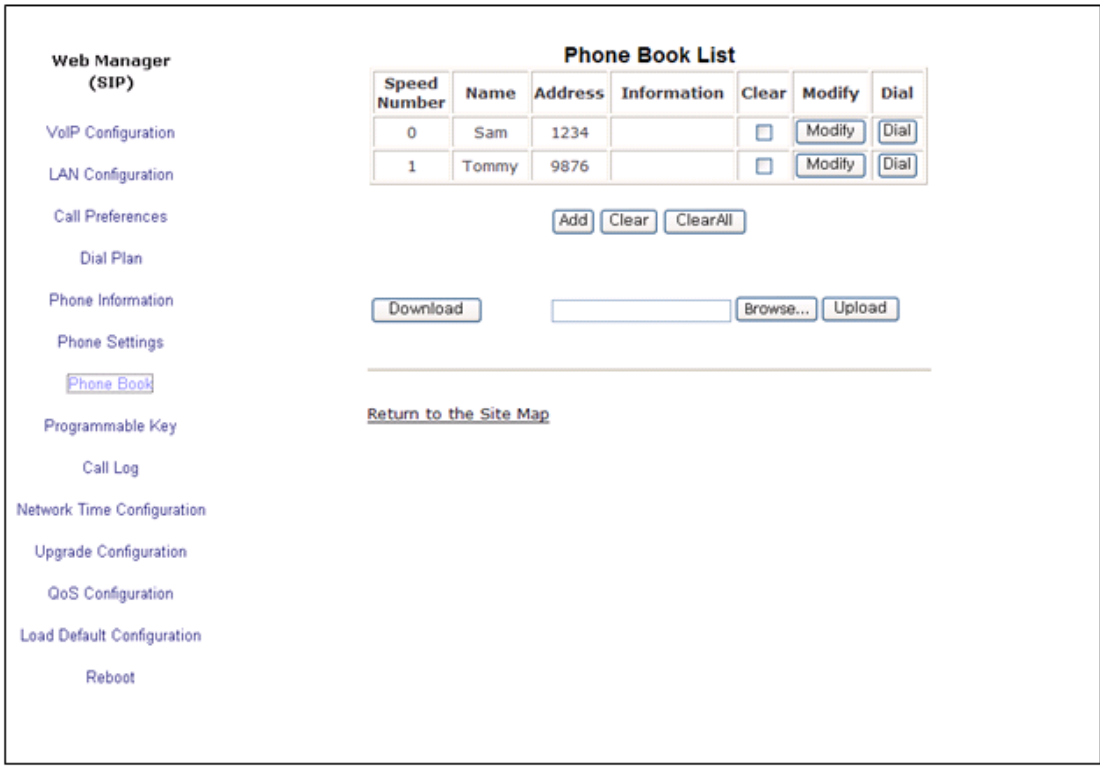

#### Internal Phone Book

The IP Phone includes an internal Phone Book with 100 contact records. Calls to a contact are made using the Speed number (00-99). The contact number or SIP user id is maintained in the Phone Book. In the Phone Book menu, records may be added, edited, deleted or searched.

*To add a Phone Book entry:*

• Click the Add button and enter the new values in the Phone Book Entry screen. The Address field is the contact's phone number or SIP user id.

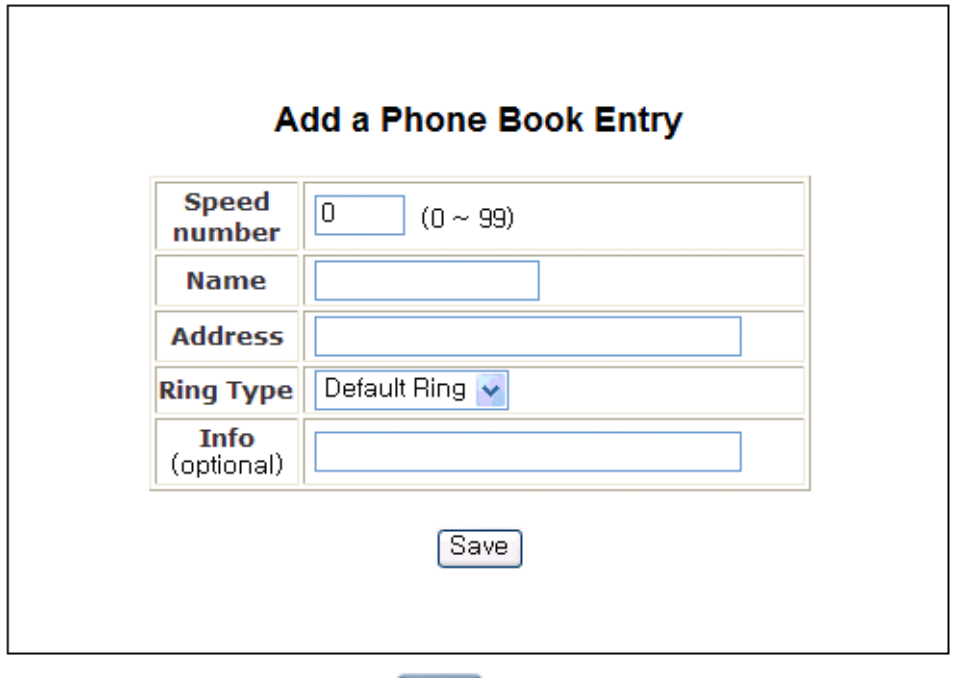

• When complete, select the button to store the record.

*To modify an entry:*

- Select Modify for the desired record and enter the new values in the Phone Book Entry screen.
- When complete, select **Save** to store the modified record.

*To place a call using the Phone Book:*

• Click the **Dial** button for the desired contact.

*To delete specific entries from the Phone Book:*

• Click the 'Clear' box for the desired records and select the **Clear** button to delete checked records.

*To delete all entries from Phone Book:*

 $\bullet$  Select the **ClearAll** button.
The Phone Book can be downloaded or uploaded to and from a \*.csv formatted file. To Upload/download:

- Click **Browse...** and locate the desired csv file in your PC.
- Select upload or download, as desired.

An example Phone Book and resulting file are shown below.

#### Phone Book

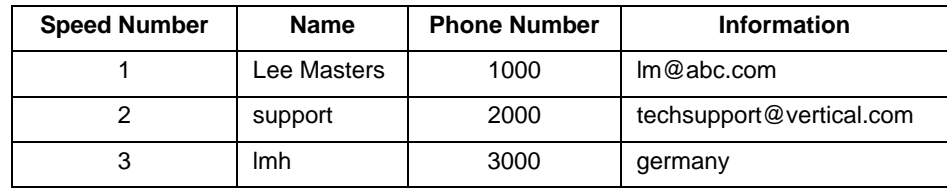

sample \*.csv file

SpeedNumber,Name,PhoneNumber,Information

1,Lee Masrers,1000,lm@abc.com

2,support,2000,techsupport@vertical.com

3,lmh,3000,germany

Remote Phone Book URL

The IP Phone can access and dial from an external Phone Book. The Remote Phone Book is an xml file managed remotely. To use the Remote Phone Book feature, the URL of the HTTP server hosting the Phone Book must be entered.

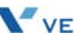

### **Flexible Button**

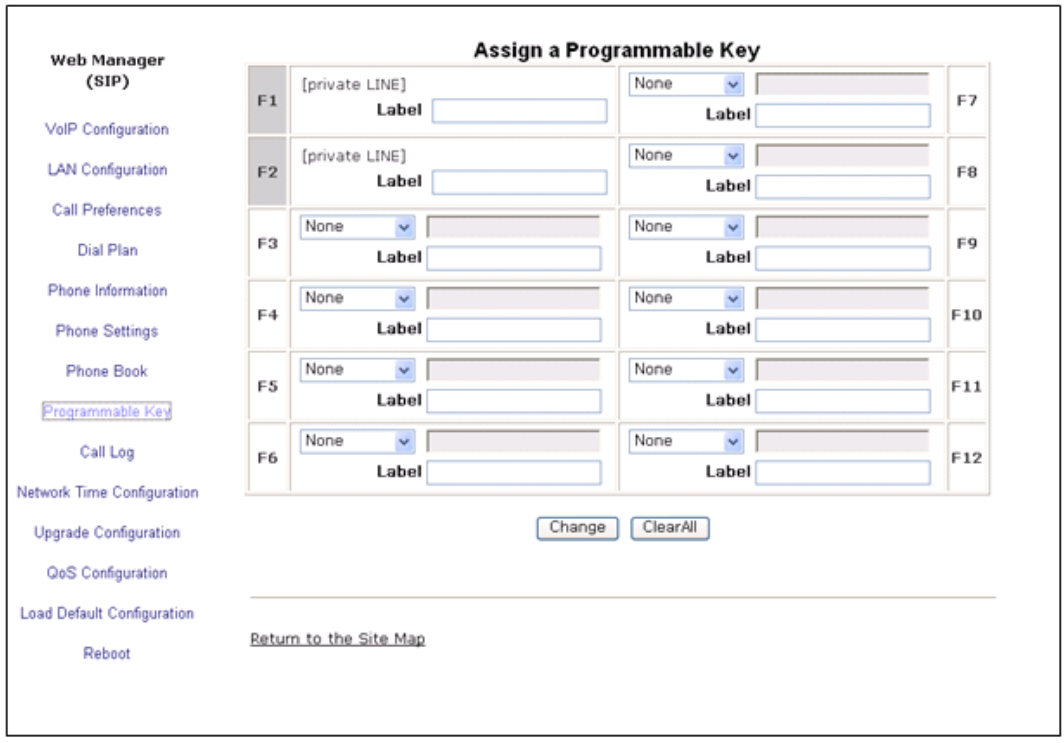

The IP5000 has 24 flexible buttons. The buttons not used for lines can be assigned to various functions. In addition, an Expansion Module can be connected to the IP 5000 phone to expand the number of flexible buttons by 12. Refer to ["Flexible Button Setting" on page 3-35](#page-53-0) for available functions.

*To change button functions:*

- Select the function from the drop-down menu next to button.
	- For a Speed dial button, enter the contact number or user id.
	- For a Message button, enter the address or phone number of the Voice Mail Server.
- Click the  $\sqrt{C}$  Change button to store changes.

*To delete the function assigned to all flexible buttons, except line buttons:*

Select the **ClearAll** button. Caution, selecting Clear All will delete all flexible button assignments, except for line buttons.

# **Call Log**

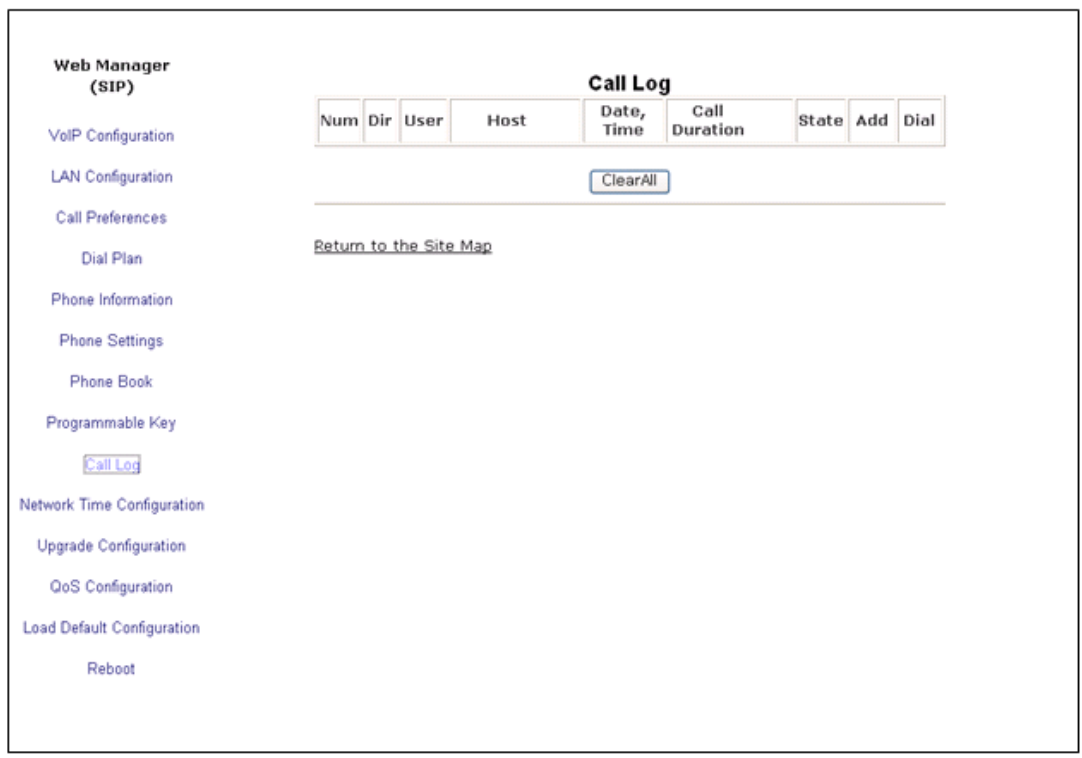

The Call Log is a list of all calls (incoming, outgoing or missed) at the extension. The log indicates the type of call (IC, OG and M), the contacts name and contact information, time and duration of the call, and state of the call. From the Call log, the user can call a contact or store a call log record directly to the Phone Book. The Call Log will be lost if the phone loses power or reboots.

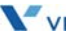

*To add a number from the Call Log to the Phone Book list:*

• Select the **Add** button.

*To delete all Call logs:*

• Select the **ClearAll** button.

**Caution:** selecting the **ClearAll** button will delete all records in the Call Log.

*To call a party from the Call Log:*

• Click the **Dial** button associated with the desired Call log record.

# **Network Time Configuration**

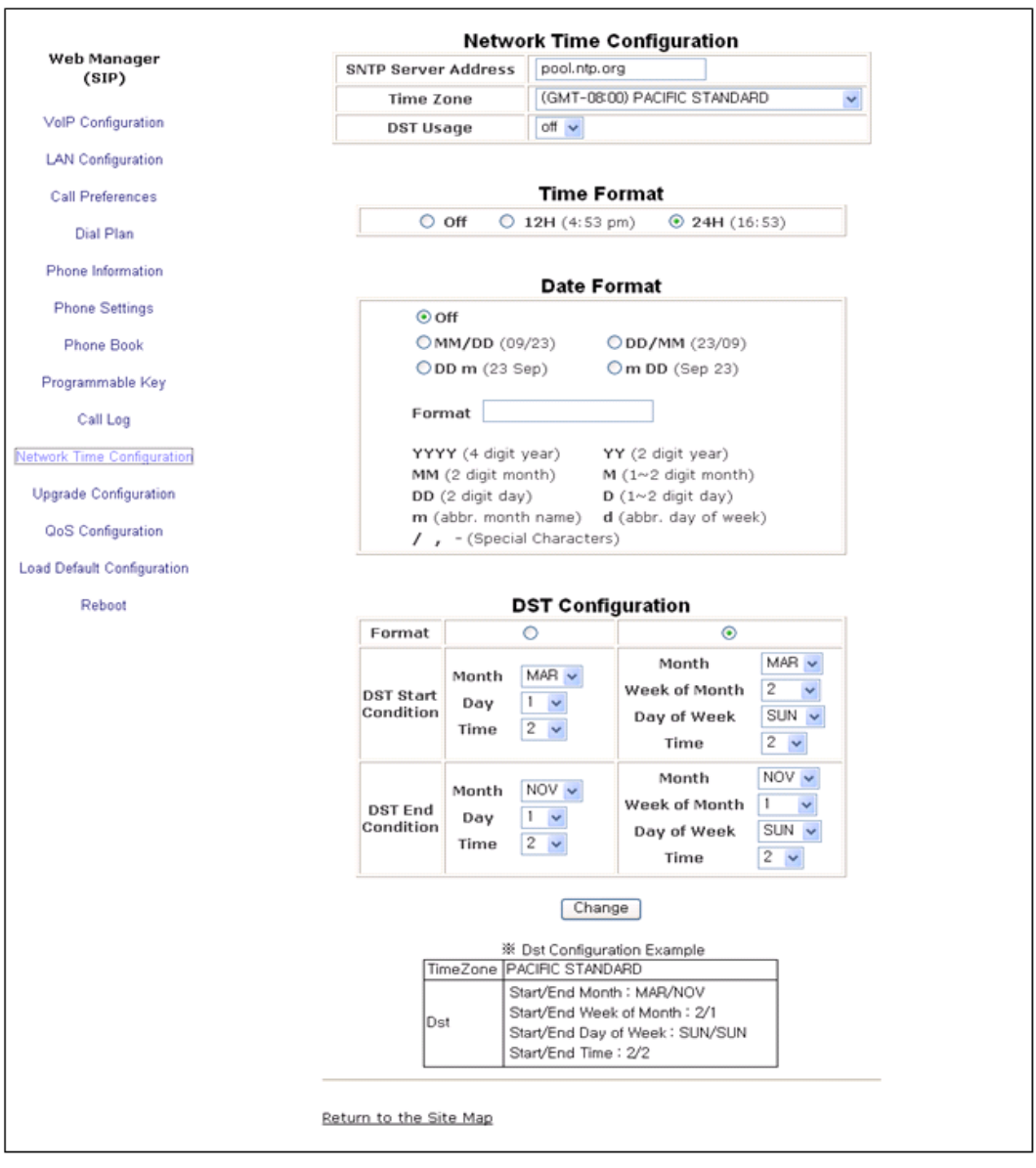

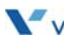

The Network Time screen allows you to set up the configuration for time and daylight savings time. Within Network Time Configuration, the following parameters can be set.

- Network Time Configuration
	- SNTP Server Address is the IP address or FQDN of the SNTP (Simple Network Time Protocol) server.
	- Time Zone defines the local time zone of the IP Phone.
	- DST Usage enables or disables Daylight Savings Time.
- Time Format sets the format of the LCD time display, off, 12- or 24-hour.
- Date Format sets the format of the LCD date display using radial button selection. In addition, the format of the date display can be customized using the "Format" text box by entering the desired format with the characters shown below the text box.
- DST Configuration

The DST configuration sets the format for daylight savings time. The start and end for DST can be configured in the Month/Day/Time format or the North American standard, Month/Week/Day/Time format.

Known SNTP servers that can be used:

- ntp.nasa.gov
- clock.via.net
- tick.ucla.edu

To modify parameters on the Network Time screen, select the desired parameter and enter new values or select values from the drop-down menus. When complete, select to load new values in the IP Phone memory.

# **Upgrade Configuration**

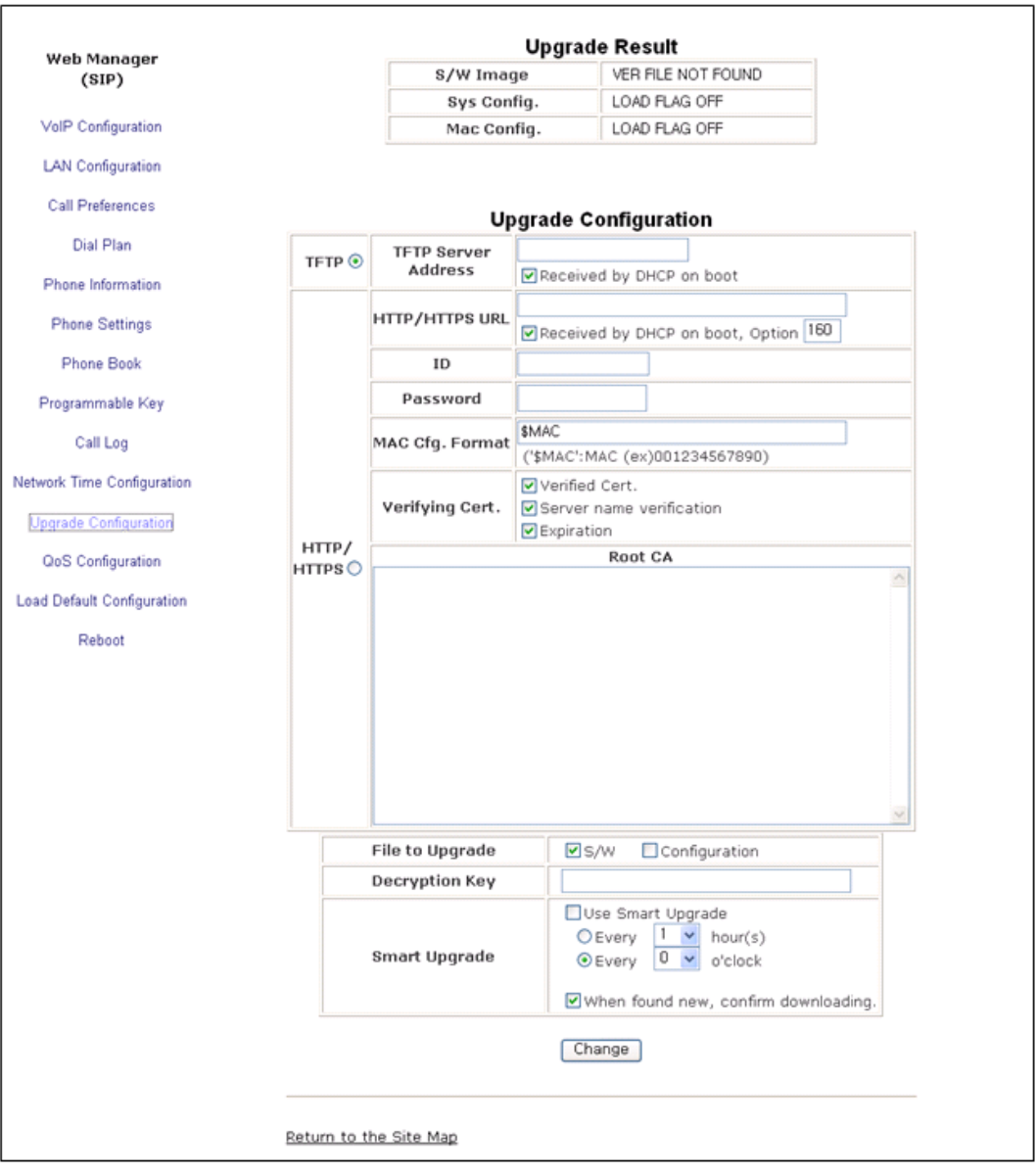

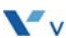

In the Upgrade screen, the results of the most recent download attempt are displayed at the top of the screen. Upgrade result messages are defined in Appendix C. A log displays any error conditions for the configuration file download. In addition, the following parameters can be modified:

- Upgrade Configuration
	- TFTP/HTTPS sets the protocol of the server where configuration and software files are stored.
	- TFTP Server Address assigns the IP address or FQDN of the TFTP server where configuration and software files are located. With the "Received by DHCP on boot" box checked, the IP Phone only uses the TFTP server retrieved with DHCP option 66 or 150.
	- HTTPS URL is the URL of the HTTP/HTTPS server where configuration and software files are located. When the "Received by DHCP on boot" box is checked, the IP Phone uses the DHCP Option defined to retrieve the URL. If the option is present, the provisioning type is changed automatically to HTTP/HTTPS using the URL from the DHCP option, default 160.
	- HTTPS Port sets the port of the HTTP/HTTPS server. Port 80 is commonly used for HTTP and 443 is used for HTTPS.
	- ID assigns the user name for HTTPS authentication.
	- Password sets the password for HTTPS authentication.
	- MAC Cfg. Format defines the format of the MAC (Phone specific) configuration filename; "\$MAC" is replaced with the MAC address of the IP Phone and must be included as part of the file name or path to the configuration file on the HTTP/HTTPS server.
	- Verifying Cert. boxes enable verifying the Certificate of Authority (CA) on the HTTPS server. When "Verified Cert." is checked, the phone checks the CA signature. When "Server name verification" is checked, the phone checks whether the name of the server sending the CA is valid. When "Expiration" is checked, the IP Phone checks the certification expiration date.
	- Root CA defines a CA other than the internal CAs, which include Versign®, to use for verifying the CA from the server. When the CA is not available in the IP Phone memory, paste the Root CA in this area of web page.
	- File to Upgrade defines the files (software and configuration) to download during a reboot.
	- Decryption Key sets the hexadecimal key required to decrypt configuration files.

• Smart Upgrade enables periodic checks for new software on the provisioning server. Two methods of smart upgrade are available; one checks the server at a specified interval, the second checks daily at the time specified. In the first drop-down menu next to "Use Smart Upgrade", select enable or disable. In the second drop-down menu, select the files to upgrade CFG, SW or CFG SW both. Select the method (interval or daily) with the radial button and enter the interval or time in the 24-hour format including hour and minute.

If the IP Phone finds a new version of software during the smart upgrade, the IP Phone either downloads the file or displays the availability of the new version and awaits user confirmation to download. To await user confirmation, check the "when new found, confirm downloading" box

#### *To modify the upgrade configuration:*

- Select the parameter and enter the new value, select a value from the drop-down menu or select the check box.
- When finished, select the  $\Box$  Change button.
- **NOTE:** If the "Received by DHCP on boot" box is checked, then an address entered into the TFTP server address or HTTPS URL is ignored and only the server information retrieved from the DHCP server is used.

The radial button next to the provisioning server type (TFTP or HTTPS), must be checked. If no type is selected, file download is disabled.

Changes made to the Upgrade screen require a reboot of the IP Phone. When you leave the menu, you will receive a Reboot notice. The IP Phone must reboot to utilize the new values entered.

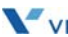

## **QoS Configuration**

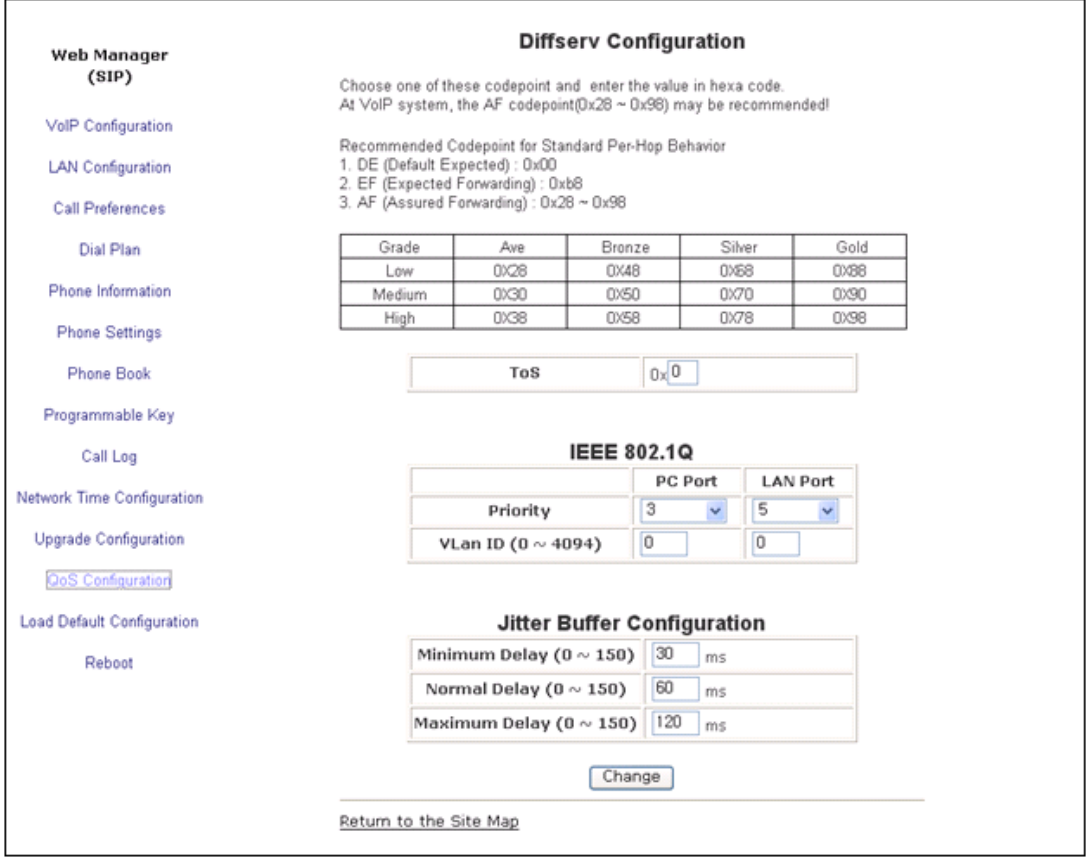

#### **Diffserv Configuration**

On the QoS screen, the DiffServ Code Point (DSCP) and VLAN parameters are defined. DSCP or ToS establishes the priority of voice packets. Compatible routers apply the DSCP for packet priority, handling higher priority packets first. However, at congested routers, higher priority packets are discarded first. Thus, a median value for DSCP is recommended.

#### **IEEE 802.1Q**

The VLAN tag defines the priority for Ethernet frames and the VLAN ID based on IEEE 802.1p/Q. The IP Phone PC and LAN (voice) ports use separate VLAN tags. With a VLAN ID assigned, only frames with the Id are accepted and frames sent by the IP Phone include the LAN port Id and priority. In addition, the PC, LAN switch ports and the default gateway must be assigned to employ the VLAN tags for proper operation.

#### **Jitter Buffer Configuration**

A jitter buffer stores incoming packets to allow for re-sequencing out-of order packets. The Jitter Buffer configuration controls the size of the buffer used. The minimum, normal and maximum delays expected can be changed. Using larger values produce less packet loss as the IP Phone waits longer to receive packets before processing. Note that large values may delay voice packet processing and smaller values may produce more packet loss but quicker voice packet processing.

*To modify the QoS configuration:*

- Select the parameter and either enter a new value or select a value from the drop-down menu.
- When complete, select  $\boxed{\text{Change}}$  to load the new values in the IP Phone memory.
- **NOTE:** Modifications made to the IEEE 802.1p/Q configuration require a reboot of the IP Phone. When you leave the menu, you will receive a Reboot notice. The IP Phone must reboot to utilize the new values entered.

If CDP is enabled, manual VLAN settings are overwritten during a reboot of the IP Phone. To use manually defined VLAN settings, disable CDP, see [page 4-7](#page-92-0).

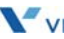

# **Load Default**

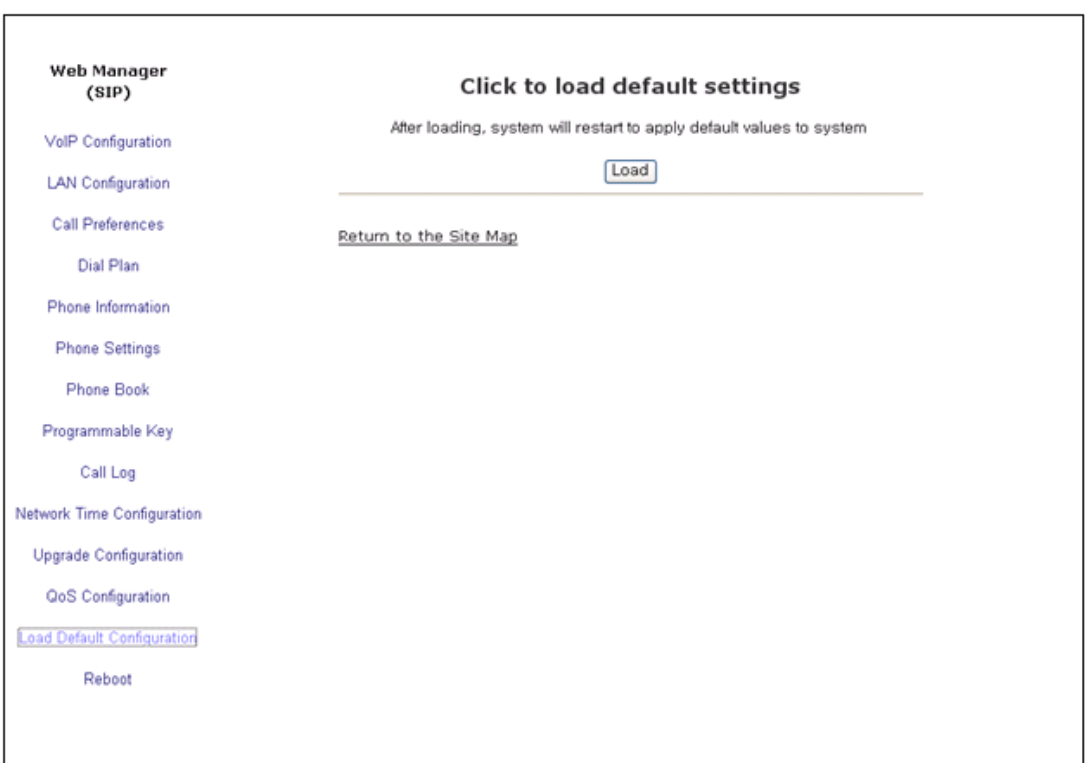

The Load Default page permits the IP Phone configuration to be returned to factory default values. Refer to ["Default Settings" on page A-1](#page-144-0) for details.

*To set the IP Phone memory to the default configuration:*

- Select Load and confirm.
- The IP Phone loads the default configuration and reboots.

### **Reboot**

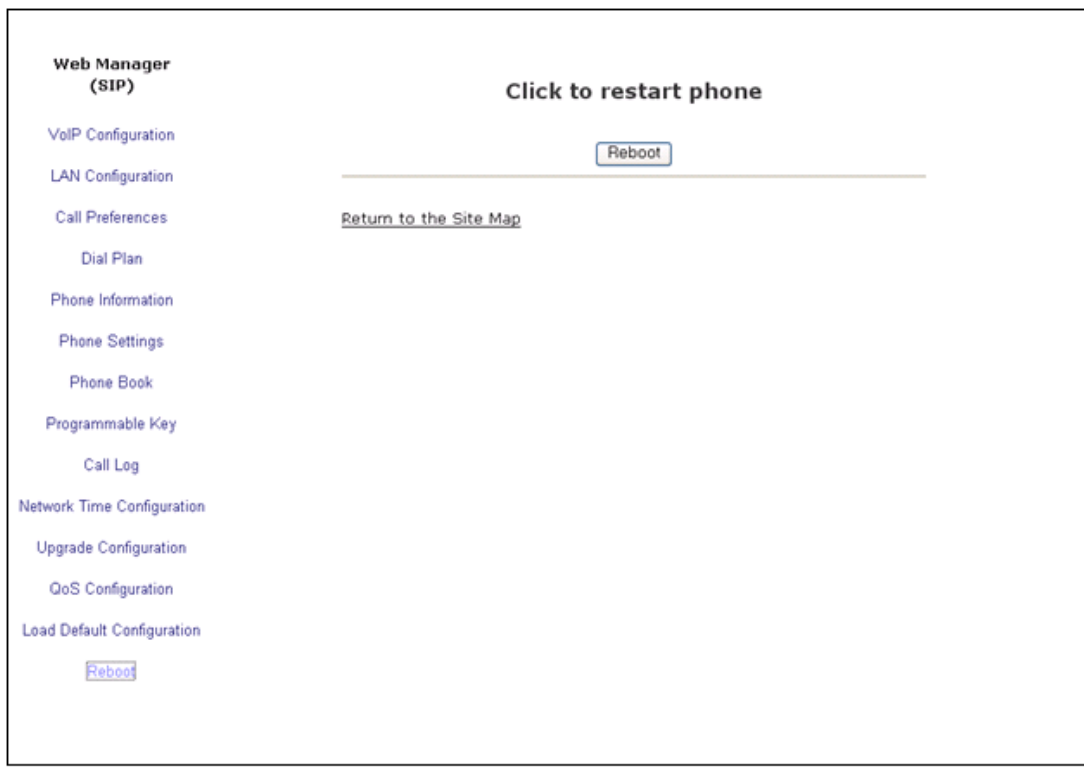

The Reboot screen is used to reboot the IP Phone manually.

*To reboot the IP Phone:*

- Select the **Reboot** button.
- The IP Phone saves and loads any changes in the configuration to active memory and reboots using the updated configuration.

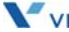

**THIS PAGE INTENTIONALLY LEFT BLANK.**

# **WiFi Support**

The IP5000 can be equipped with a WiFi Module that supports a wireless network in place of a wired Ethernet network. This chapter describes how to configure the Network configuration parameters for a WiFi Module. The WiFi menu is only available when a WIFI module is installed in the IP phone and the Network Type is set to Wireless. Prior to using a wireless connection with theIP5000, it must be linked with WiFi Access Point (AP). Troubleshooting Guide.

- **NOTE:** When the WIFI module is installed, the RSSI icon, **in Fig.**, is displayed in upper part of the IP5000 LCD.
	- Only one network connection can be supported at a time, either wired or wireless.

- Changing the Network Type requires an immediate reboot of the IP Phone to activate the appropriate Network Configuration menu. After the reboot, the IP Phone will apply the appropriate wired or wireless Network Configuration menu. Refer to the following diagram for the Network Configuration menu when the WiFi module is installed.

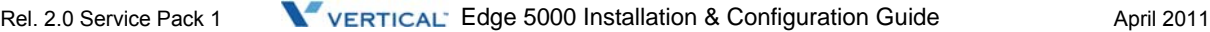

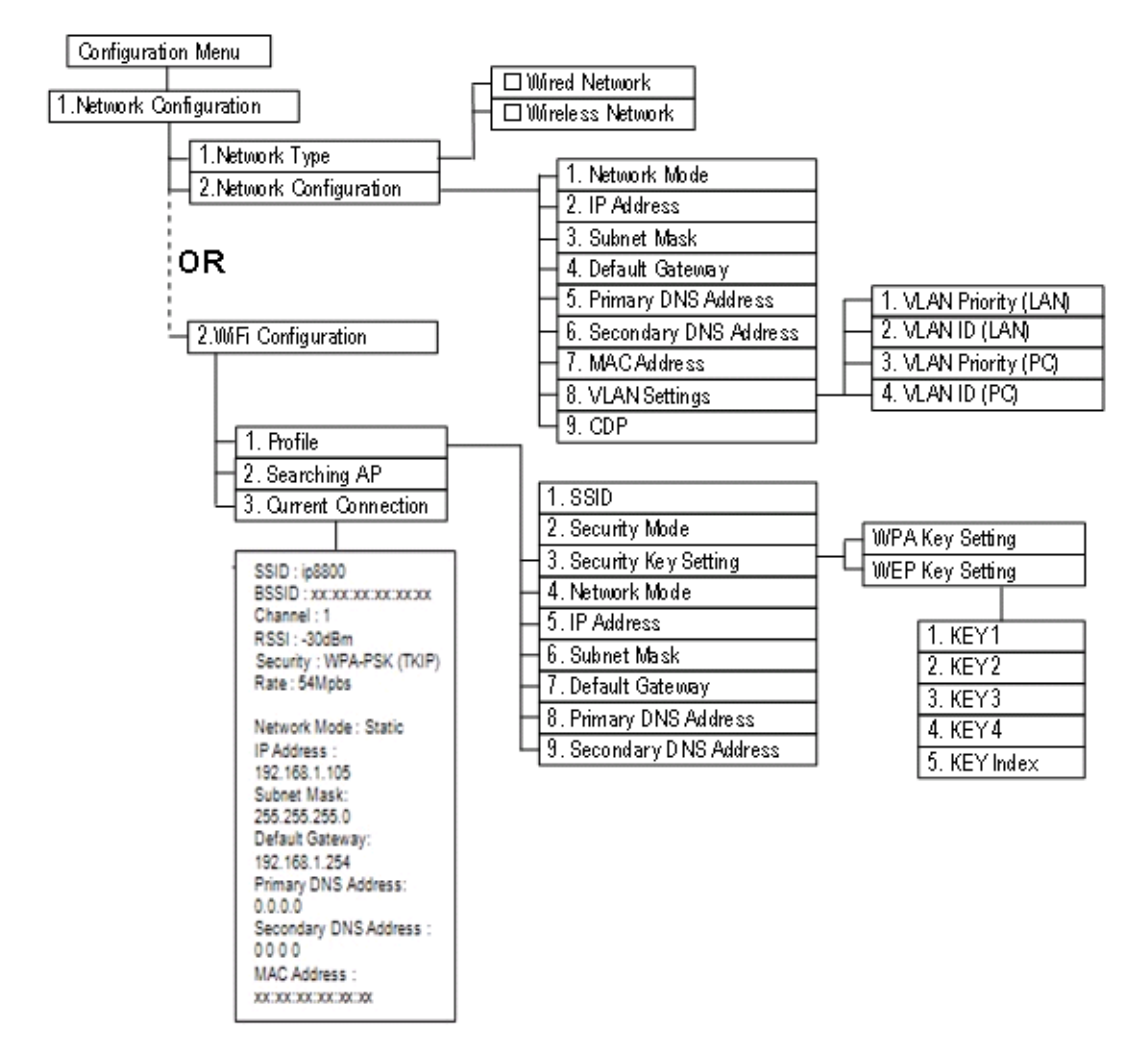

<span id="page-123-0"></span>Network Configuration Tree with WiFi Module

### <span id="page-124-0"></span>**Network Type**

When the WiFi Module is installed, Network Type selects the wired or wireless network interface and, based on the type, the appropriate Network Configuration menu is provide as shown in the diagram above.

*To change the Network Type,*

- Press the Settings ( $\Box$ ) button. If the LCD Menu is locked, use the unlock procedure on [page 3-4](#page-23-0).
- Press the **digit, or move the cursor to 1.Network Configuration using the** [Next]-[Previous] softkeys and press the [OK] softkey.
- Press the **digit, or move the cursor to 1.Network Type using [Next]-[Previous]** softkeys and press the [OK] softkey.
- Select the Network Type using the [Next]-softkey and press the [OK] softkey. Selections available are Wired Network and Wireless Network.
- Press the Settings  $\overline{()}$  button to exit the configuration session and agree to the reboot to save the Network Type setting.

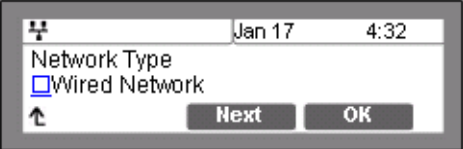

**NOTE:** Changing the Network Type requires an immediate reboot of the IP phone; when you exit the LCD Configuration Menu, you will receive a reboot notice. (The IP phone must reboot to utilize the new value entered and select the appropriate Network Configuration menu.)

### **Wired Network Configuration with WiFi Module**

When the WiFi Module is installed and the Wired Network type is selected, Network Configuration is accomplished as outlined in "Network Mode" on [page 3-7](#page-25-1) with an additional step. Use the steps below in place of the first two (2) steps shown in "Network Configuration" in "Network Configuration" on [page 3-7.](#page-25-0)

- Press the Settings  $\binom{e}{k}$  button. If the LCD Menu is locked, use the unlock procedure on [page 3-4](#page-23-0).
- Press the **digit, or move the cursor to 1.Network Configuration** using the [Next]-[Previous] softkeys and press the [OK] softkey.
- Press the  $\frac{2}{\omega}$  digit, or move the cursor to 2. Network Configuration using [Next]-[Previous] softkeys and press the [OK] softkey.
- Follow the procedures described in "Network Configuration" on [page 3-7](#page-25-0) from the 3rd step.

### **WiFi Configuration**

The WiFi Configuration Menu is presented when the WiFi Module is installed and the Wireless Network Type is selected as described on [page 5-3.](#page-124-0) Note you must reboot the IP Phone after changing the Network Type to display the appropriate menus. Under WiFi Configuration, the WiFi Network Profile is configured, the IP Phone can be forced to search for available APs, and the current configuration can be viewed.

#### **Profile**

Profile configures the settings for the WiFi Module interface including SSID (Service Set Identification), security and security keys.

#### **SSID**

An SSID, is the name used to identify a particular WiFi (IEEE 802.11) network. The SSID can be up to 32 characters.

*To set the SSID value*

- Press the Settings ( $\bigodot$ ) button. If the LCD Menu is locked, use the unlock procedure on [page 3-4](#page-23-0).
- Press the **digit, or move the cursor to 1.Network Configuration** using the [Next]-[Previous] softkeys and press the [OK] softkey.
- Press the  $\frac{2}{\infty}$  digit, or move the cursor to 2. WIFI Configuration using [Next]-[Previous] softkeys and press the [OK] softkey.
- **Press the** digit, or move the cursor to *1.Profile* using [Next]-[Previous] softkeys and press the [OK] softkey.
- Press the **digit, or move the cursor to 1.SSID** using [Next]-[Previous] softkeys and press the [OK] softkey.
- Input the SSID using the dial pad and press the [OK] softkey to save your entry. The SSID can be up to 32 characters.
- Move to another parameter with the navigation buttons and continue the session or press the Settings ( $\overset{\circ}{\longleftrightarrow}$ ) button to exit the configuration session.

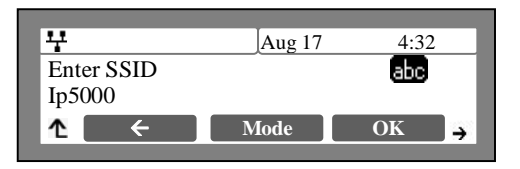

**NOTE:** - Changing the SSID requires a reboot of the IP phone; when you exit the LCD Configuration Menu, you will receive a reboot notice. The IP phone must reboot to use the new values entered. - To enter alphanumeric characters select the [Mode] softkey. Refer to [Appendix E](#page-186-0) for the character mapping of dial pad digits.

#### **Security Mode**

The WiFi standards (IEEE 802.11) provide several alternate security modes including WEP (Wired Equivalent Privacy) and WPA-PSK (WiFi Protected Access-Pre-Shared Key). Under Security Mode selections available are:

- None
- WEP64, Wired Equivalent Privacy, 64 bit
- WEP128, Wired Equivalent Privacy, 128 bit
- WPA-PSK,
- WPA2-PSK,

WPA security modes support TKIP and AES encryption methods of the IEEE 802.11 standard.

*To set the Security Mode*

- **Press the Settings (C)** button. If the LCD Menu is locked, use the unlock procedure on [page 3-4](#page-23-0).
- **Press the** digit, or move the cursor to *1.Network Configuration* using the [Next]-[Previous] softkeys and press the [OK] softkey.
- Press the digit, or move the cursor to *2.WIFI Configuration* using [Next]-[Previous] softkeys and press the [OK] softkey.
- Press the **digit**, or move the cursor to 1. Profile using [Next]-[Previous] softkeys and press the [OK] softkey.
- Press the digit, or move the cursor to *2.Security Mode* using [Next]-[Previous] softkeys and press the [OK] softkey.
- Dial the digit for the appropriate Security Mode or move the cursor to 1.None, 2.WEP 64, 3.WEP 128, 4.WPA-PSK or 5.WPA2-PSK using [Next]-softkeys and press the [OK] softkey.

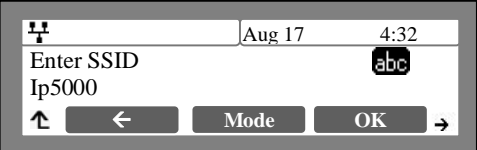

- Move to another parameter with the navigation buttons and continue the session or press the Settings  $(\begin{matrix} 1 & 1 \\ 0 & 0 \end{matrix})$  button to exit the configuration session
- **NOTE:** Changing the Security Mode requires a reboot of the IP phone; when you exit the LCD Configuration Menu, you will receive a reboot notice. (The IP phone must reboot to utilize the new values entered.)

#### **Security Key Setting**

The Security Key Setting defines the key employed with the security mode protocol assigned (WPA or WEP). The Key available when selecting the Security Key menu, automatically selects the correct key protocol based on the Security Mode selected in the "Security Mode" section above.

**NOTE:** Changing the Security Key Setting requires a reboot of the IP phone; when you exit the LCD Configuration Menu, you will receive a reboot notice.(The IP phone must reboot to utilize the new values entered.)

#### **WPA Security Key**

The 5000 series IP Phones support both the TKIP (Temporal Key Integrity Protocol) and AES (Advanced Encryption Standard) encryption methods defined in IEEE 802.11i standard for WPA security. The Key may be 64 hexadecimal digits or 8 to 63 ASCII characters.

#### *To set WPA-PSK and WPA2-PSK*

- Press the Settings  $(\bullet)$  button. If the LCD Menu is locked, use the unlock procedure on [page 3-4](#page-23-0).
- Press the **digit, or move the cursor to 1.Network Configuration using the** [Next]-[Previous] softkeys and press the [OK] softkey.
- Press the digit, or move the cursor to *2.WIFI Configuration* using [Next]-[Previous] softkeys and press the [OK] softkey.
- Press the **digit**, or move the cursor to 1. Profile using [Next]-[Previous] softkeys and press the [OK] softkey.
- Press the  $\frac{3}{\sqrt{2}}$  digit, or move the cursor to *3. Security Key Setting* using [Next]-[Previous] softkeys and press the [OK] softkey.
- Press the  $\begin{array}{|c|c|} \hline \end{array}$  digit, or move the cursor to 1.KEY using [Next]-[Previous] softkeys and press the [OK] softkey.
- Input the WPA Key using the dial pad and press the [OK] softkey to save your entry.
- Move to another parameter with the navigation buttons and continue the session or press the Settings  $\left(\begin{array}{c} \bullet \\ \bullet \end{array}\right)$  button to exit the configuration session

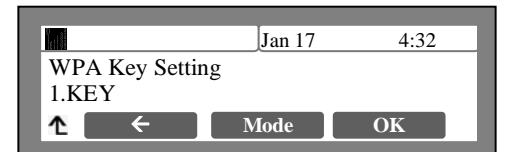

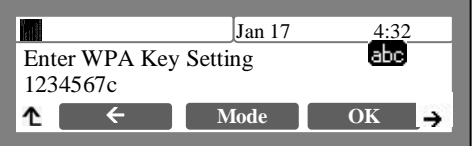

#### **WEP Security Key**

WEP is a deprecated algorithm to enhance security of the WiFi wireless network. Four (4) WEP keys can be defined and the active key selected using the WEP Security Key setting. The WEP key can be WEP64 or WEP128 based on the Security Mode defined. For WEP64 a 10-digit hexadecimal key is required. For WEP128 a 26-digit hexadecimal key is required.

*To enter a WEP key and select the active key,*

- Press the Settings  $(\begin{matrix} \bullet \\ \bullet \end{matrix})$  button. If the LCD Menu is locked, use the unlock procedure on [page 3-4](#page-23-0).
- Press the **digit**, or move the cursor to *1.Network Configuration* using the [Next]-[Previous] softkeys and press the [OK] softkey.
- Press the  $\frac{2}{\pi}$  digit, or move the cursor to 2. WIFI Configuration using [Next]-[Previous] softkeys and press the [OK] softkey.
- Press the **digit, or move the cursor to 1.Profile** using [Next]-[Previous] softkeys and press the [OK] softkey.
- Press the  $\frac{3}{\omega}$  digit, or move the cursor to 3.Security Key Setting using [Next]-[Previous] softkeys and press the [OK] softkey.
- Jan 17 4:32 WEP Key Setting 1.KEY 1 ↑ Å **Mode OK**
- Press the digit for the desired key (1 to 4) or, to define the active Key, press the 5 digit or move the cursor to select the appropriate

entry using [Next]-[Previous] softkeys and press the [OK] softkey.

- Input the WEP Key using the dial pad. For WEP64 bit mode use 10-hex digits and for WEP128 bit mode use 26-hex digits.
- To define the active Key, use the [Next]-[Previous] softkeys to select the desired Key number (1-4) and press the [OK] softkey to save your entry.
- Move to another parameter with the navigation buttons and continue the session or press the Settings  $\left(\begin{array}{c} \bullet \\ \bullet \end{array}\right)$  button to exit the configuration session.
- **NOTE:** Changing the Security Key Setting requires a reboot of the IP phone; when you exit the LCD Configuration Menu, you will receive a reboot notice. (The IP phone must reboot to utilize the new values entered.)

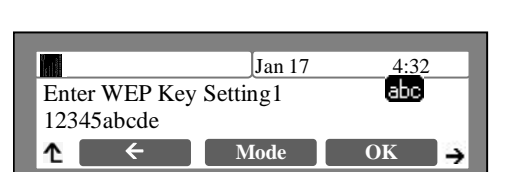

 $\leftarrow$  **Mode**  $\leftarrow$  OK

Enter WEP Key Setting1

12345abcde

ෑ

 $\frac{\int \tan 17}{\ln \sigma} \qquad \qquad \frac{4:32}{\ln \sigma}$ 

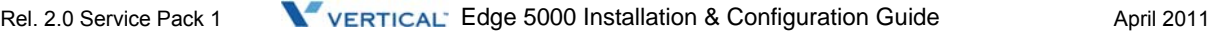

→

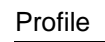

#### **Network Mode**

The IP phone is capable of obtaining all of its IP configuration data from a DHCP server. When a DHCP server is not available, static addressing is used for the Network Mode. Selecting Static addressing requires manual entry of other IP network parameters including:

- IP address of the phone
- Default gateway IP address
- Subnet mask
- DNS address

*To set the Network Mode:*

- Press the Settings ( $\binom{m}{k}$ ) button. If the LCD Menu is locked, use the unlock procedure on [page 3-4](#page-23-0).
- Press the **digit**, or move the cursor to *1.Network Configuration* using the [Next]-[Previous] softkeys and press the [OK] softkey.
- Press the  $\frac{2}{\pi}$  digit, or move the cursor to 2. WIFI Configuration using [Next]-[Previous] softkeys and press the [OK] softkey.
- Press the **digit, or move the cursor to 1. Profile** using [Next]-[Previous] softkeys and press the [OK] softkey.
- Press the  $\left[\begin{array}{c} 4 \ \end{array}\right]$  digit, or move the cursor to 4. Network Mode using [Next]-[Previous] softkeys and press the [OK] softkey.
- Select the Network Mode using [Next]-[Previous] softkeys and press the [OK] softkey to save your selection.
- Move to another parameter with the navigation buttons and continue the session or press the Settings  $\left(\begin{matrix} 1 \\ -1 \end{matrix}\right)$  button to exit the configuration session.

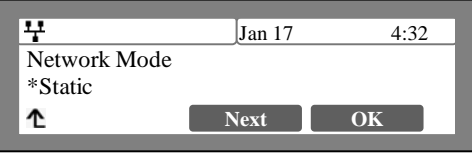

**NOTE:** - An asterisk, \*, is displayed in front of the current selection.

- Changing the Network Mode requires a reboot of the IP phone; when you exit the LCD Configuration Menu, you will receive a reboot notice. (The IP phone must reboot to utilize the new values entered.)

#### **IP Address**

Selecting static addressing for the Network mode requires manual entry of an IP address for the WiFi Module. The WiFi Module requires a valid available IP address for proper operation.

#### *To set the IP Address:*

- Press the Settings  $(\begin{array}{c} \bullet \\ \bullet \end{array})$  button. If the LCD Menu is locked, use the unlock procedure on [page 3-4](#page-23-0).
- **Press the** digit, or move the cursor to *1.Network Configuration* using the [Next]-[Previous] softkeys and press the [OK] softkey.
- Press the  $\frac{2}{\sqrt{1-\frac{1}{n}}}$  digit, or move the cursor to 2. WIFI Configuration using [Next]-[Previous] softkeys and press the [OK] softkey.
- Press the **digit, or move the cursor to 1. Profile** using [Next]-[Previous] softkeys and press the [OK] softkey.
- Press the **Full digit, or move the cursor to 5.IP Address using [Next]-[Previous] softkeys** and press the [OK] softkey.
- Input the IP Address using the dial pad and press the [OK] softkey to save your entry.
- Move to another parameter with the navigation buttons and continue the session or press the Settings  $\left(\begin{array}{c} \hline \ \hline \ \hline \ \end{array}\right)$  button to exit the configuration session.

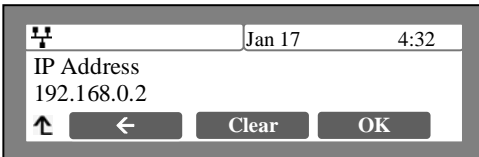

**NOTE:** - Changing the IP Address requires a reboot of the IP phone; when you exit the LCD Configuration Menu, you will receive a reboot notice. (The IP phone must reboot to utilize the new values entered.)

- The IP address can be changed only in static mode and not if DHCP mode is active. In DHCP mode, the IP phone retrieves an IP address from the DHCP server.

#### **Subnet Mask**

Selecting static addressing for the Network mode requires manual entry of a subnet mask for the WiFi Module. The WiFi Module requires a valid subnet for proper operation.

*To enter the Subnet Mask:*

- Press the Settings  $(\bullet)$  button. If the LCD Menu is locked, use the unlock procedure on [page 3-4](#page-23-0).
- Press the **digit, or move the cursor to** *1.Network Configuration* using the [Next]-[Previous] softkeys and press the [OK] softkey.
- Press the  $\frac{2}{\sqrt{m}}$  digit, or move the cursor to 2. WIFI Configuration using [Next]-[Previous] softkeys and press the [OK] softkey.
- Press the **digit, or move the cursor to 1. Profile** using [Next]-[Previous] softkeys and press the [OK] softkey.
- Press the **digit, or move the cursor to 6.Subnet Mask using [Next]-[Previous] softkeys** and press the [OK] softkey.
- Input the Subnet Mask using the dial pad and press the [OK] softkey to save your entry.
- Move to another parameter with the navigation buttons and continue the session or press the Settings  $\left(\begin{matrix} \bullet \\ \bullet \end{matrix}\right)$  button to exit the configuration session.

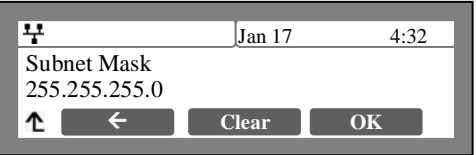

#### **Default Gateway**

Selecting static addressing for the Network mode requires manual entry of a default gateway address for the WiFi Module. The WiFi Module requires a valid default gateway address for proper operation.

*To assign the Default Gateway address:*

- Press the Settings  $\binom{m}{k}$  button. If the LCD Menu is locked, use the unlock procedure on [page 3-4](#page-23-0).
- Press the **digit, or move the cursor to 1.Network Configuration using the** [Next]-[Previous] softkeys and press the [OK] softkey.
- Press the  $\frac{2}{\sqrt{1-\frac{1}{n}}}$  digit, or move the cursor to 2. WIFI Configuration using [Next]-[Previous] softkeys and press the [OK] softkey.
- Press the **l** digit, or move the cursor to 1. Profile using [Next]-[Previous] softkeys and press the [OK] softkey.
- Press the **7** digit, or move the cursor to *7.Default Gateway* using [Next]-[Previous] softkeys and press the [OK] softkey.
- Input the Default Gateway using the dial pad and press the [OK] softkey to save your entry.
- Move to another parameter with the navigation buttons and continue the session or press the Setting ( $\stackrel{\circ}{\longrightarrow}$ ) button to exit the configuration session.

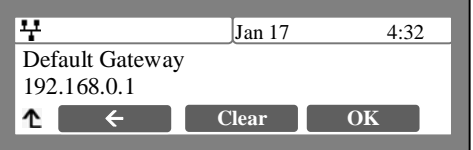

**NOTE:** - The Default Gateway address can be changed only in static mode and not if DHCP mode is active. In DHCP mode, the IP phone retrieves a default gateway address from the DHCP server. - Changing the Default Gateway address requires a reboot of the IP phone; when you leave the menu, you will receive a reboot notice. (The IP phone must reboot to utilize the new values entered.)

#### **Primary DNS Address**

Using an FQDN (Fully Qualified Domain Name) for any of the servers in the IP phone configuration requires entry of a primary DNS IP address. The IP phone contacts the primary DNS server to resolve the FQDN to an IP address.

*To assign the Primary DNS Address:*

- Press the Settings  $(\begin{matrix} \bullet \\ \bullet \end{matrix})$  button. If the LCD Menu is locked, use the unlock procedure on [page 3-4](#page-23-0).
- Press the **digit**, or move the cursor to *1.Network Configuration* using the [Next]-[Previous] softkeys and press the [OK] softkey.
- Press the  $\frac{2}{\pi}$  digit, or move the cursor to 2. WIFI Configuration using [Next]-[Previous] softkeys and press the [OK] softkey.
- Press the **digited Fi** digit, or move the cursor to *1.Profile* using [Next]-[Previous] softkeys and press the [OK] softkey.
- Press the  $\left[\begin{array}{c} \blacksquare \\ \blacksquare \end{array}\right]$  digit, or move the cursor to 8.Primay DNS using [Next]-[Previous] softkeys and press the [OK] softkey.
- Input the Primary DNS using the dial pad and press the [OK] softkey to save your entry.
- Move to another parameter with the navigation buttons and continue the session or press the Settings ( $\leftarrow$ ) button to exit the configuration session.

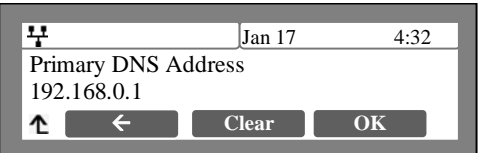

**NOTE:** Changing the Primary DNS Address requires a reboot of the IP phone; when you leave the menu, you will receive a reboot notice. (The IP phone must reboot to utilize the new values entered.)

#### **Secondary DNS Address**

With an FQDN assigned as any of the servers in the IP phone configuration, the IP phone contacts the primary DNS server to resolve the FQDN to an IP address. Should the primary not respond, the IP phone contacts a secondary DNS for FQDN resolution. This is an optional but recommended setting.

*To assign the Secondary DNS Address:*

- Press the Settings  $(\begin{matrix} \bullet \\ \bullet \end{matrix})$  button. If the LCD Menu is locked, use the unlock procedure on [page 3-4](#page-23-0).
- Press the **digit, or move the cursor to 1.Network Configuration using the** [Next]-[Previous] softkeys and press the [OK] softkey.
- Press the  $\frac{2}{\infty}$  digit, or move the cursor to 2. WIFI Configuration using [Next]-[Previous] softkeys and press the [OK] softkey.
- Press the  $\frac{1}{2}$  digit, or move the cursor to 1. Profile using [Next]-[Previous] softkeys and press the [OK] softkey.
- Press the **Public 1** digit, or move the cursor to 9.Secondary DNS using [Next]-[Previous] softkeys and press the [OK] softkey.
- Input the Secondary DNS using the dial pad and press the [OK] softkey to save your entry.
- Move to another parameter with the navigation buttons and continue the session or press the Settings  $\left(\begin{array}{c} \bullet \\ \bullet \end{array}\right)$  button to exit the configuration session.

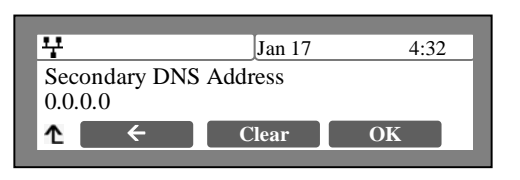

**NOTE:** Changing the Secondary DNS Address requires a reboot of the IP phone; when you leave the menu, you will receive a reboot notice. (The IP phone must reboot to utilize the new values entered.)

### **Searching AP (Access Point)**

Using this menu, you can see the wireless AP list around and connect AP what you want.

The results show RSSI Value, Channel, Security mode, and AP SSID.

*To view Search AP lists and set wireless configuration.*

- Press the Settings  $\left(\begin{array}{c} \bullet \\ \bullet \end{array}\right)$  button. If the LCD Menu is locked, use the unlock procedure on [page 3-4](#page-23-0).
- Press the **digit, or move the cursor to 1.Network Configuration using the** [Next]-[Previous] softkeys and press the [OK] softkey.
- Press the  $\frac{2}{\sqrt{2}}$  digit, or move the cursor to 2. WIFI Configuration using [Next]-[Previous] softkeys and press the [OK] softkey.
- Press the  $\frac{2}{\epsilon}$  digit, or move the cursor to 2.Searching AP using [Next]-[Previous] softkeys and press the [OK] softkey.
- After 'Searching' the list of detected WiFi Networks is displayed. Use the Up and Down Navigation buttons to scroll through the list of APs.

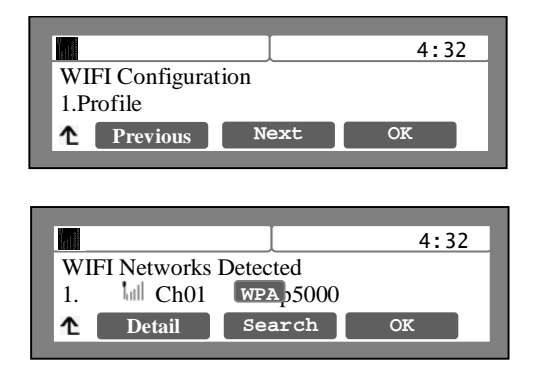

*From the list:*

- Press the [Detail] softkey to display information for the selected AP.
- Use the [Next]-[Previous] softkeys to display the following:
	- BSSID
	- **RSSI**
	- Rate

OR

- H Jan 17 4:32 SSID : ip5000 BSSID : xx:xx:xx:xx:xx:xx ᠰ **Previous Next**
- Press the [OK] softkey and follow the LCD instructions to input the WiFi Network Configuration settings including:
	- Security Key
	- Network Mode
	- IP Address
	- Subnet Mask
	- Default Gateway
	- Primary DNS
	- Secondary DNS

See the sections above for entry instructions.

- Move to another parameter with the navigation buttons and continue the session or press the Settings  $($  ) button to exit the configuration session
- **NOTE:** The maximum number of Access Points supported is 30 and are arranged in the list based on received signal strength, highest to lowest.
	- RSSI is indicated for five (5) levels as shown in [Appendix H](#page-194-0).

- Changing any of the WiFi Network Configurations settings requires a reboot of the IP phone; when you leave the menu, you will receive a reboot notice. (The IP phone must reboot to utilize the new values entered.)

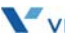

### **Current Connection**

The Current Connection menu displays the characteristics of the currently connected WiFi network. The LED in the upper right corner of the WiFi module will illuminate to indicate a WiFi connection. Information displayed includes SSID, BSSID, Channel, RSSI, Security, Date Rate, Network Mode, IP Address, Subnet Mask, Default Gateway, Primary DNS Address, Secondary DNS Address, and MAC address as shown in the "Network Configuration" diagram on [page 5-2](#page-123-0).

*To view Current Connection information:*

- Press the Settings  $(\begin{array}{c} \bullet \\ \bullet \end{array})$  button. If the LCD Menu is locked, use the unlock procedure on [page 3-4](#page-23-0).
- Press the **digit, or move the cursor to 1.Network Configuration using the** [Next]-[Previous] softkeys and press the [OK] softkey.
- Press the  $\frac{2}{100}$  digit, or move the cursor to *2.WIFI Configuration* using [Next]-[Previous] softkeys and press the [OK] softkey.
- Press the  $\frac{3}{\omega}$  digit, or move the cursor to 3.Current Connection using [Next]-[Previous] softkeys and press the [OK] softkey. Detailed information on the

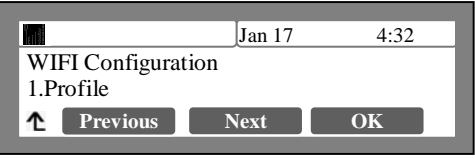

current WiFi connection is displayed, use the Up/Down navigation buttons to scroll through the various items.

- Move to another parameter with the navigation buttons and continue the session or press the Settings  $($  ) button to exit the configuration session
- **NOTE:** -The maximum number of Access Points supported is 30 and are arranged in the list based on received signal strength, highest to lowest.

- The Current Connection information is view only and individual parameters cannot be changed through the Current Connection menu item.

# **LAN Configuration with WiFi**

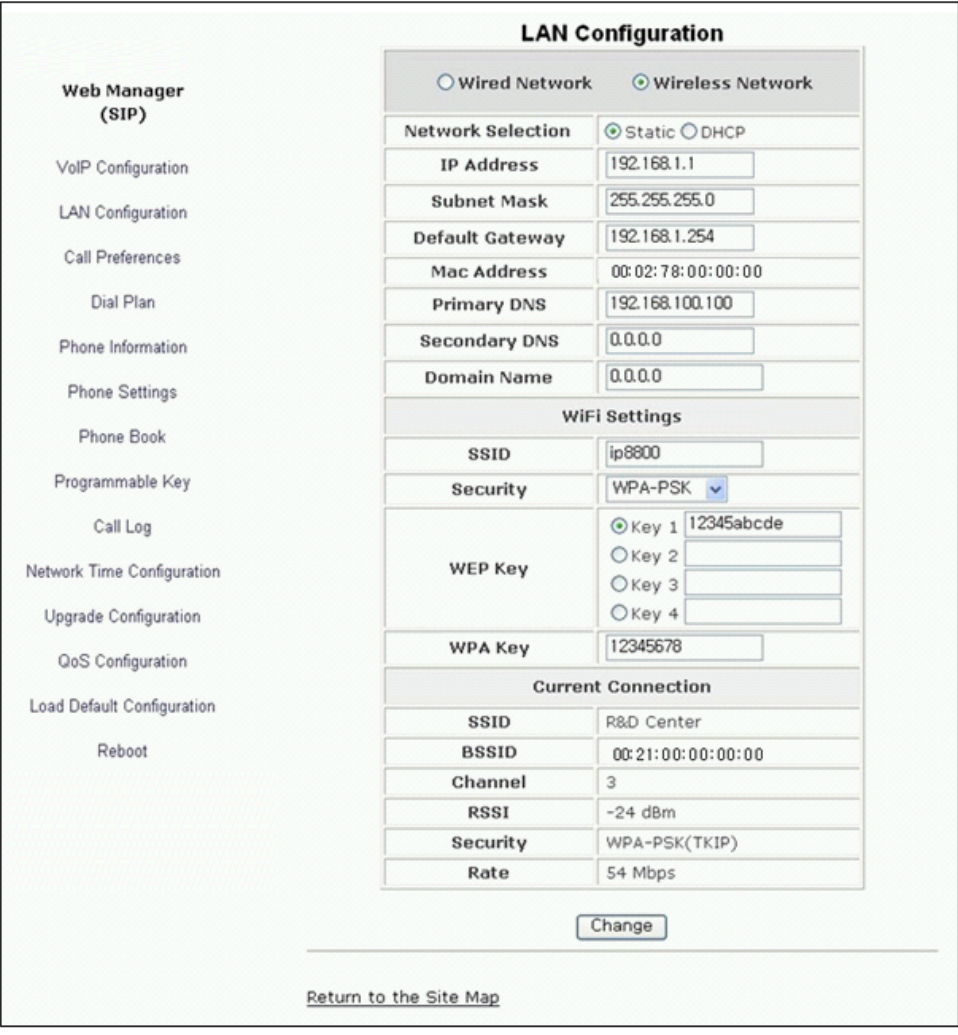

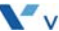

In the LAN screen with a WiFi Module installed the adjustable parameters are:

- LAN Configuration
	- Network type is defined with the radial buttons, select Wired Network or Wireless Network.
	- Network Selection is the IP address mode for the IP Phone. The radial button selects static or DHCP address mode.
	- IP address is the IP address of the Phone (wired connection) or WiFi module (wireless connection).
	- Subnet Mask is the subnet mask for the connection wired or wireless.
	- Default Gateway is the default gateway IP address for the connection wired or wireless.
	- Mac Address is the MAC address of the IP Phone or WiFi Module based on the selected Network Type, view only.
	- Primary DNS is the IP address of the primary DNS server.
	- Secondary DNS is the IP address of an auxiliary DNS server.
	- Domain Name is the domain name for the IP Phone.
- WiFi Settings, displayed only with Wireless network enabled.
	- SSID is the Service Set Identifier for the WiFi Module. The SSID must not exceed 32 characters.
	- Security is a security mode for the WiFi Module. Select None, WEP64, WEP128, WPA-PSK and WPA2-PSK.
	- WEP Key is the security Key values when WEP security mode is used. Multiple keys can be assigned and the active Key is selected with the radial button in front of the Key. For WEP 64 ten (10) hex digits are required, for WEP 128 or 26 hex digits must be entered.
	- WPA Key is the Key value when WPA-PSK or WPA2-PSK security mode is used.
- Current Connection:
	- Displays current connection information with AP.

*To modify the LAN Settings:*

- Select the radial button, enter the value in the text box or select a value from a drop down menu.
- When complete, select the  $\sqrt{C_{\text{hange}}}$  button to load new values to the IP Phone memory.
- **NOTE:** Changing the Network Type requires an immediate reboot of the IP Phone. When you exit the menu, you will receive a Reboot notice. The IP Phone must reboot to utilize the new value entered and change to the appropriate Network Configuration menu.

- Changing any value in the LAN screen requires a reboot of the IP Phone. When you leave the menu, you will receive a Reboot notice. The IP Phone must reboot to utilize the new values entered.

- The IP address, subnet mask, etc. can only be changed if the static Network Mode is assigned.

-The MAC address is fixed and cannot be modified.

- The Current Connection display information only and these items cannot be changed in the Current Configuration menu.

**THIS PAGE INTENTIONALLY LEFT BLANK.**

# **Troubleshooting**

The 5000-series phones provide the means to quickly view the Network parameters (IP address, default gateway address, and subnet-mask), server IP addresses (call server, TFTP server, and SNTP server), and results of the last file download attempt.

- Press the Settings  $\overline{\binom{a}{\cdot}}$  button.
- Press the  $\left[\begin{matrix} \mathbf{B} \\ \mathbf{B} \end{matrix}\right]$  digit, or move cursor to 8. Information using the [Next]-[Previous] softkeys, and press the [OK] softkey.

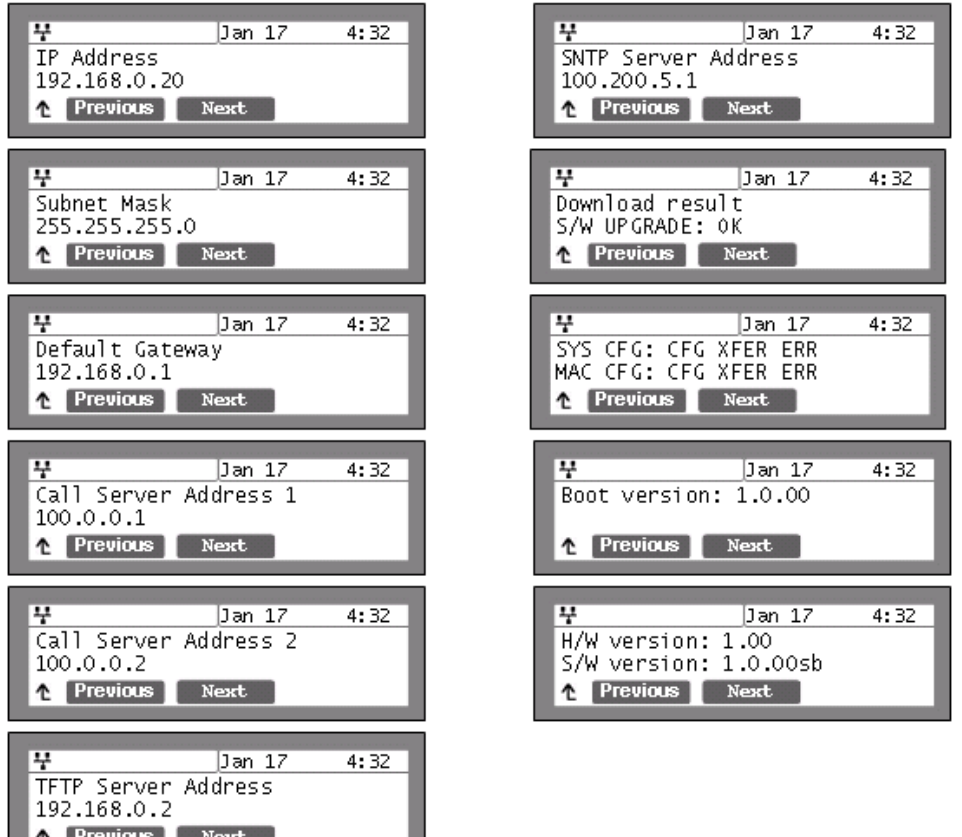

- Press the [Next] softkey to view the next information. The download information displays results of the most recent download attempt, see [Appendix C](#page-152-0) for a list of the messages.
- Press the  $\bullet$  button to exit the menu.

# **Troubleshooting Guide**

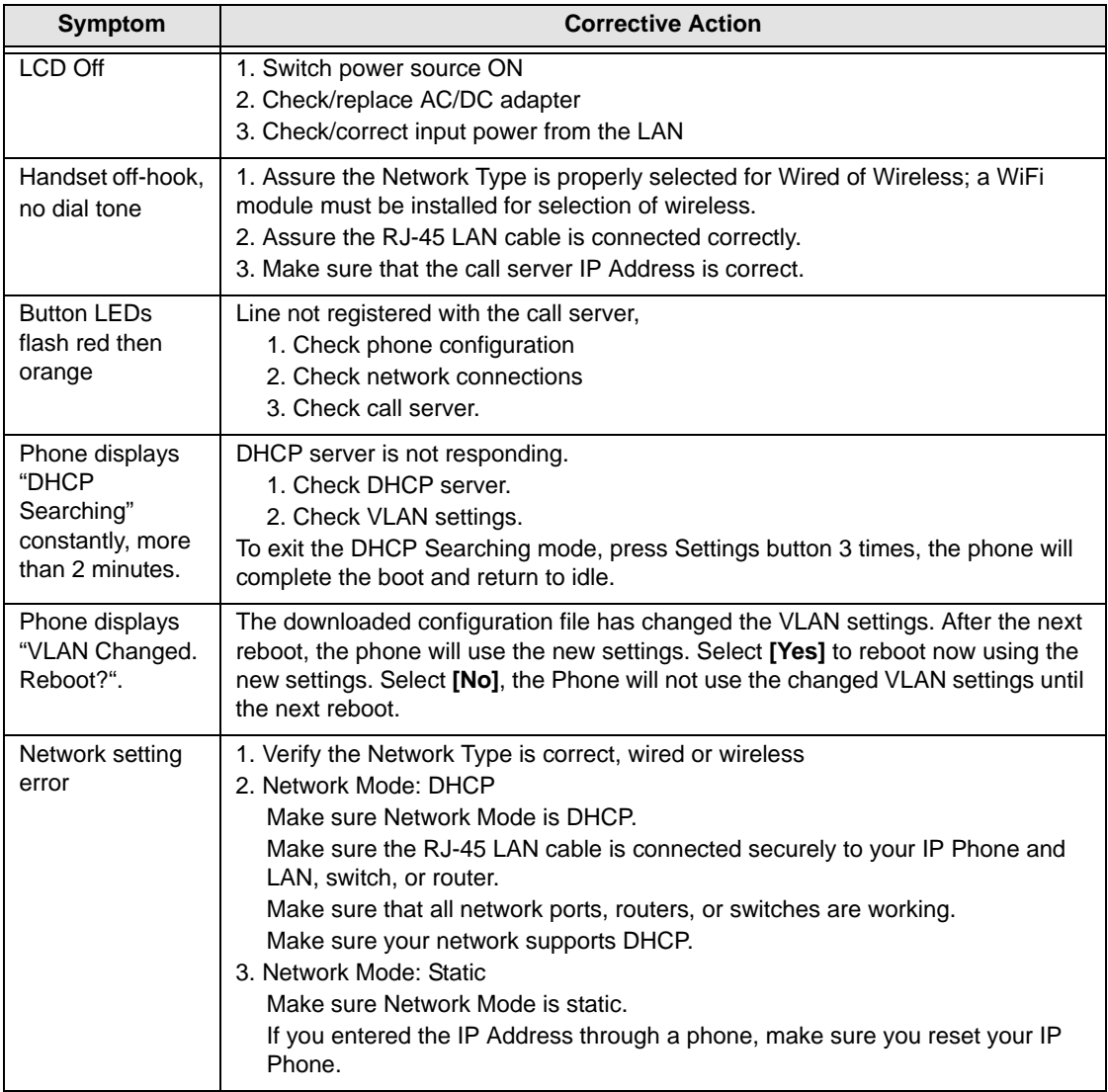

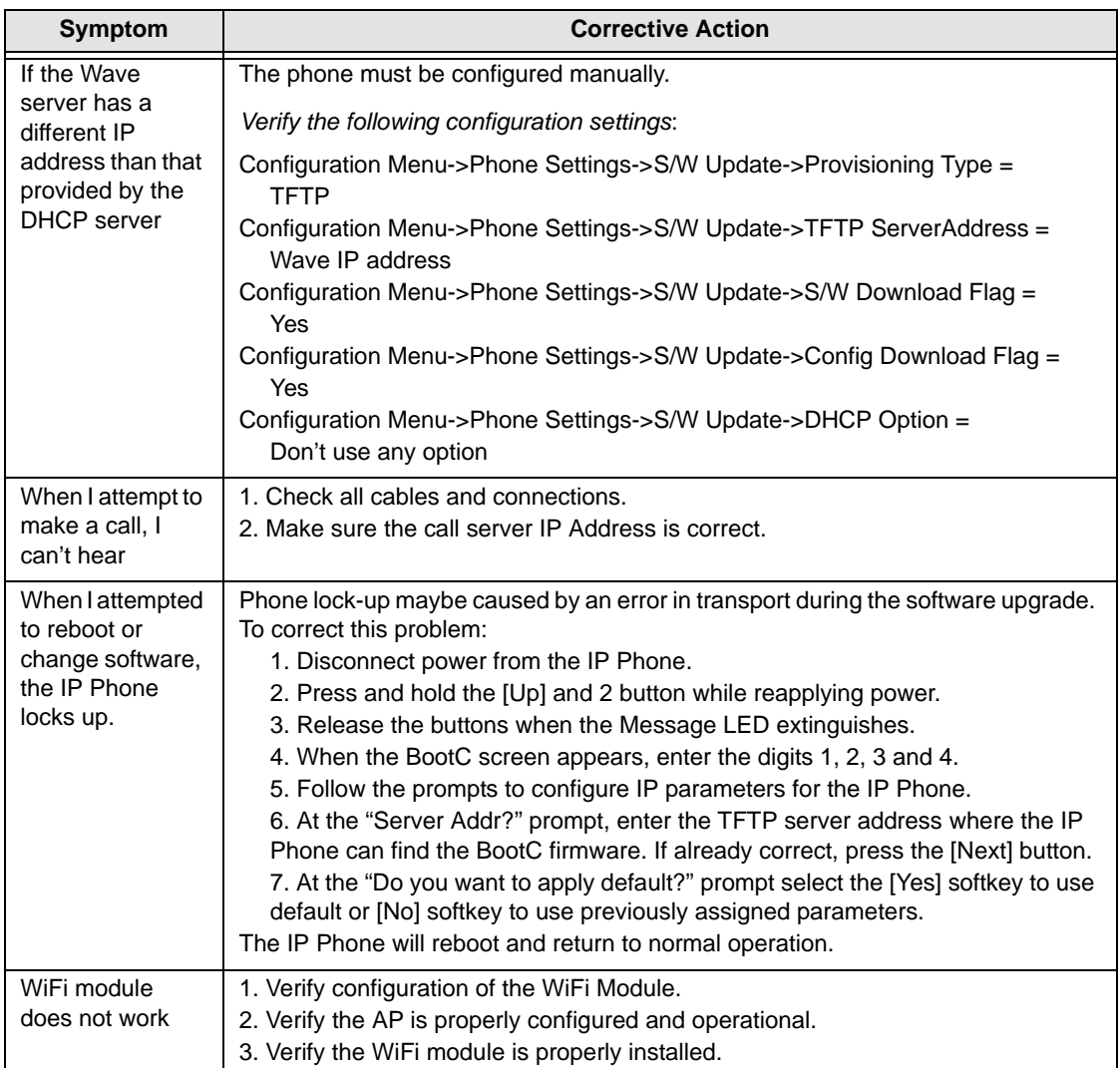

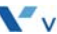

**THIS PAGE INTENTIONALLY LEFT BLANK.**
# **Default Settings**

#### **Factory Default Configuration**

Factory default configurations are settings for the configuration, which are set at the factory. The table below gives the default values for configurable parameters.

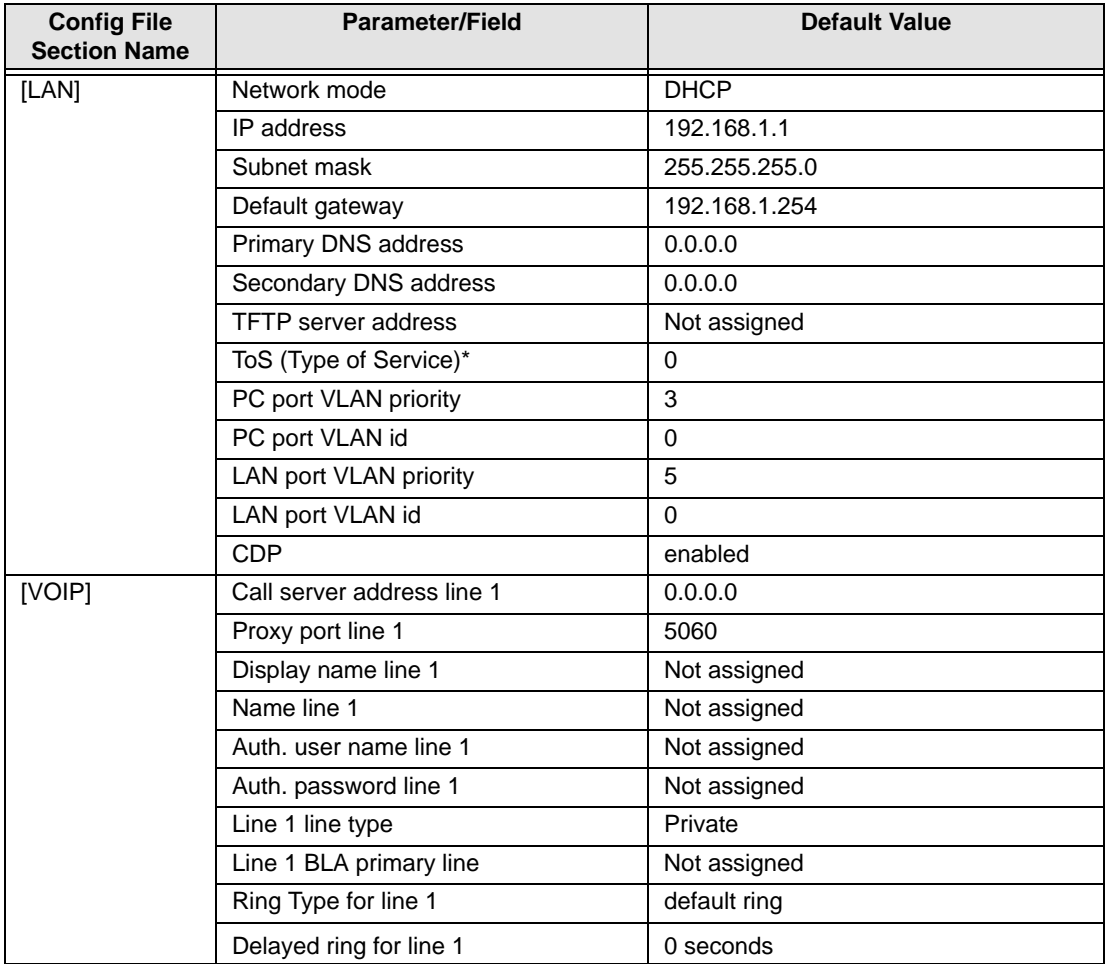

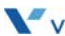

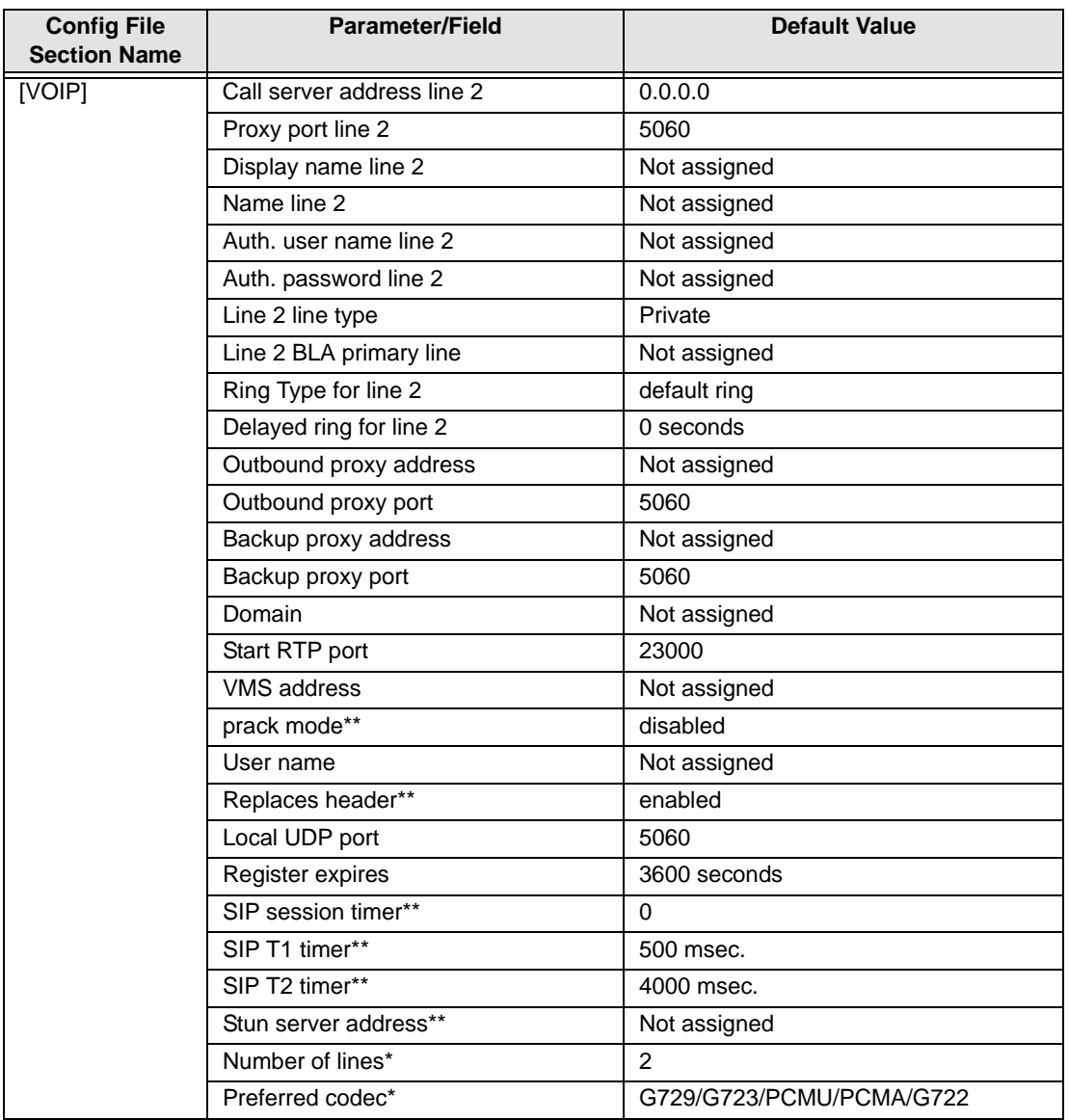

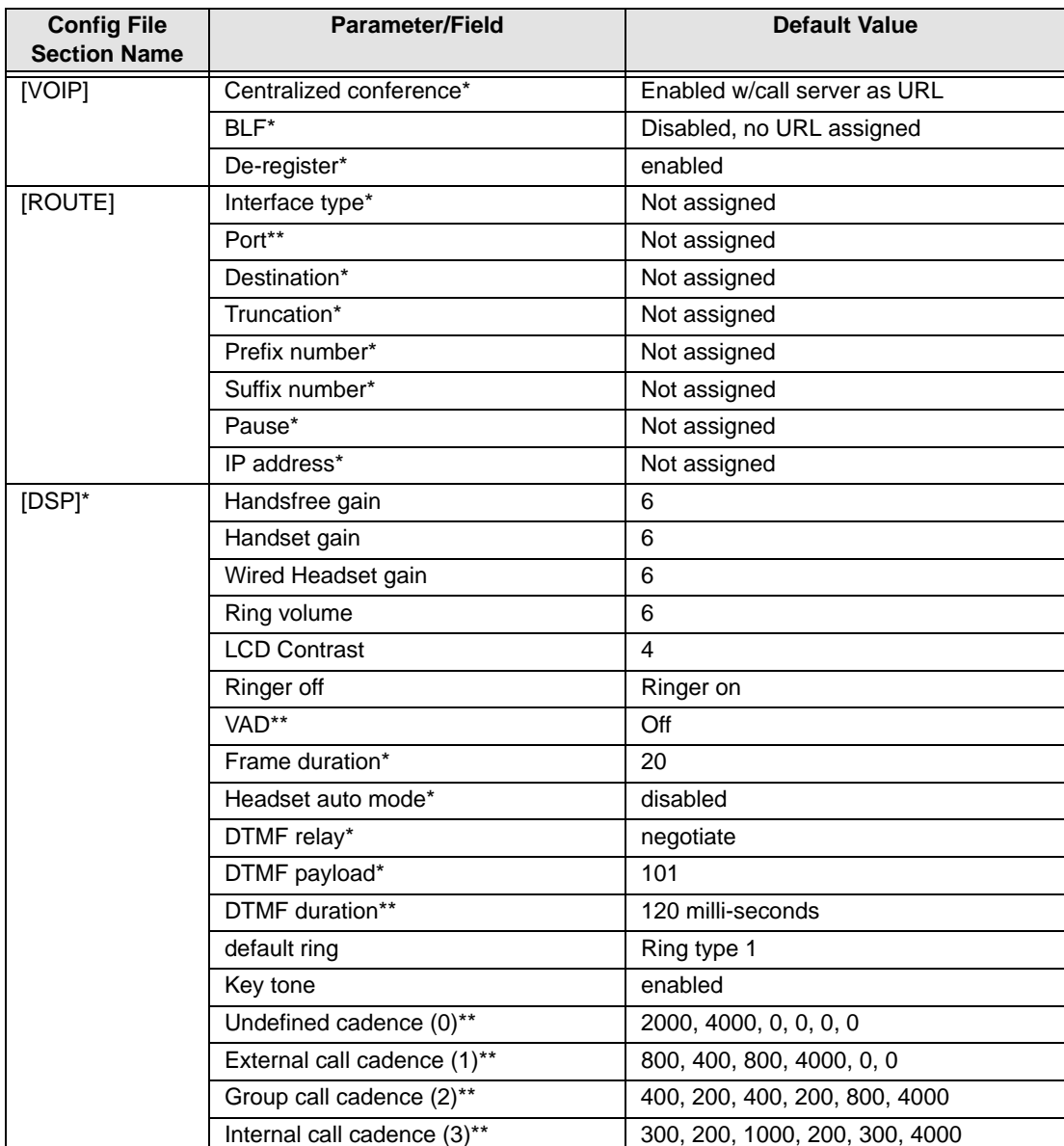

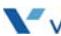

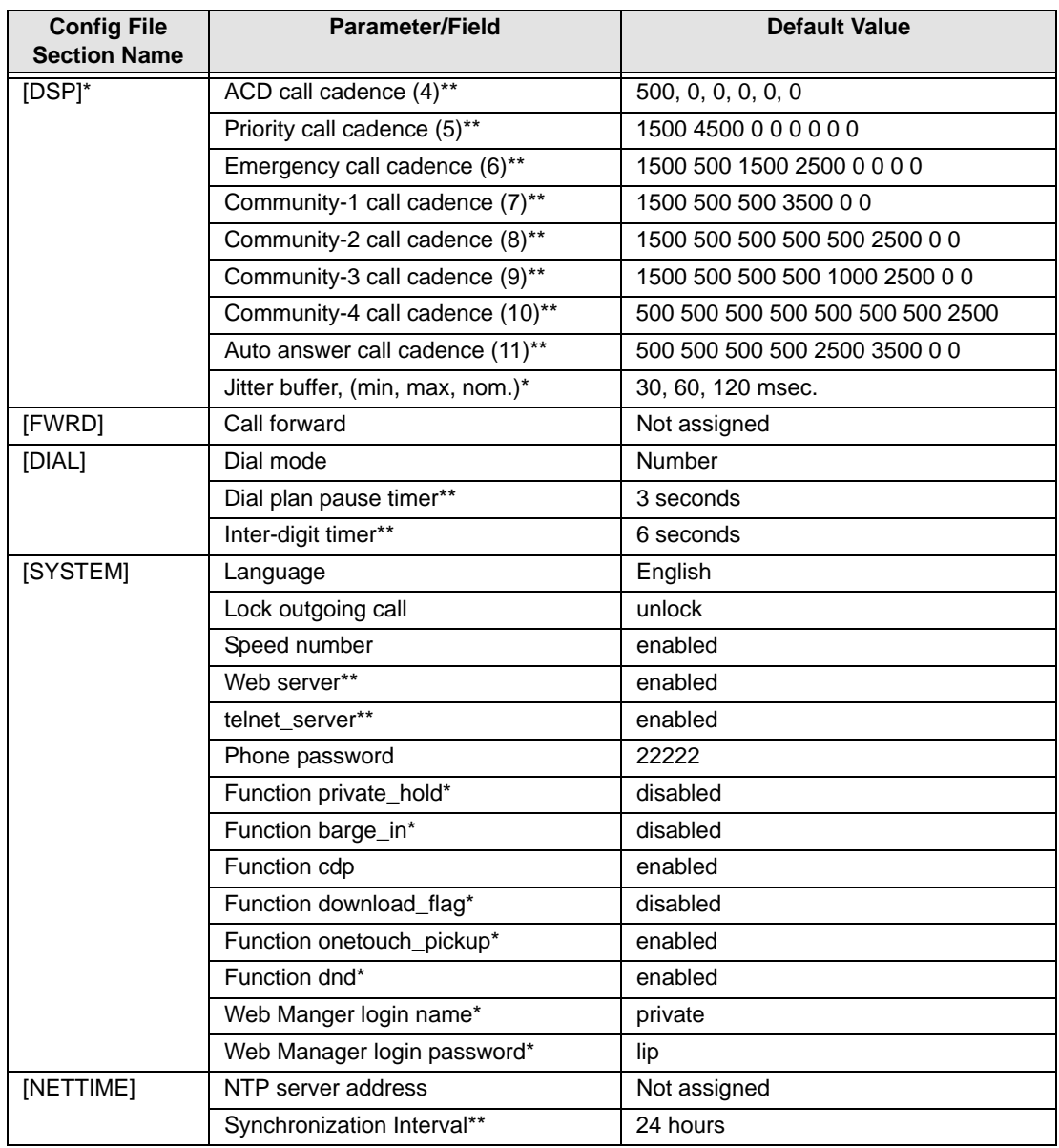

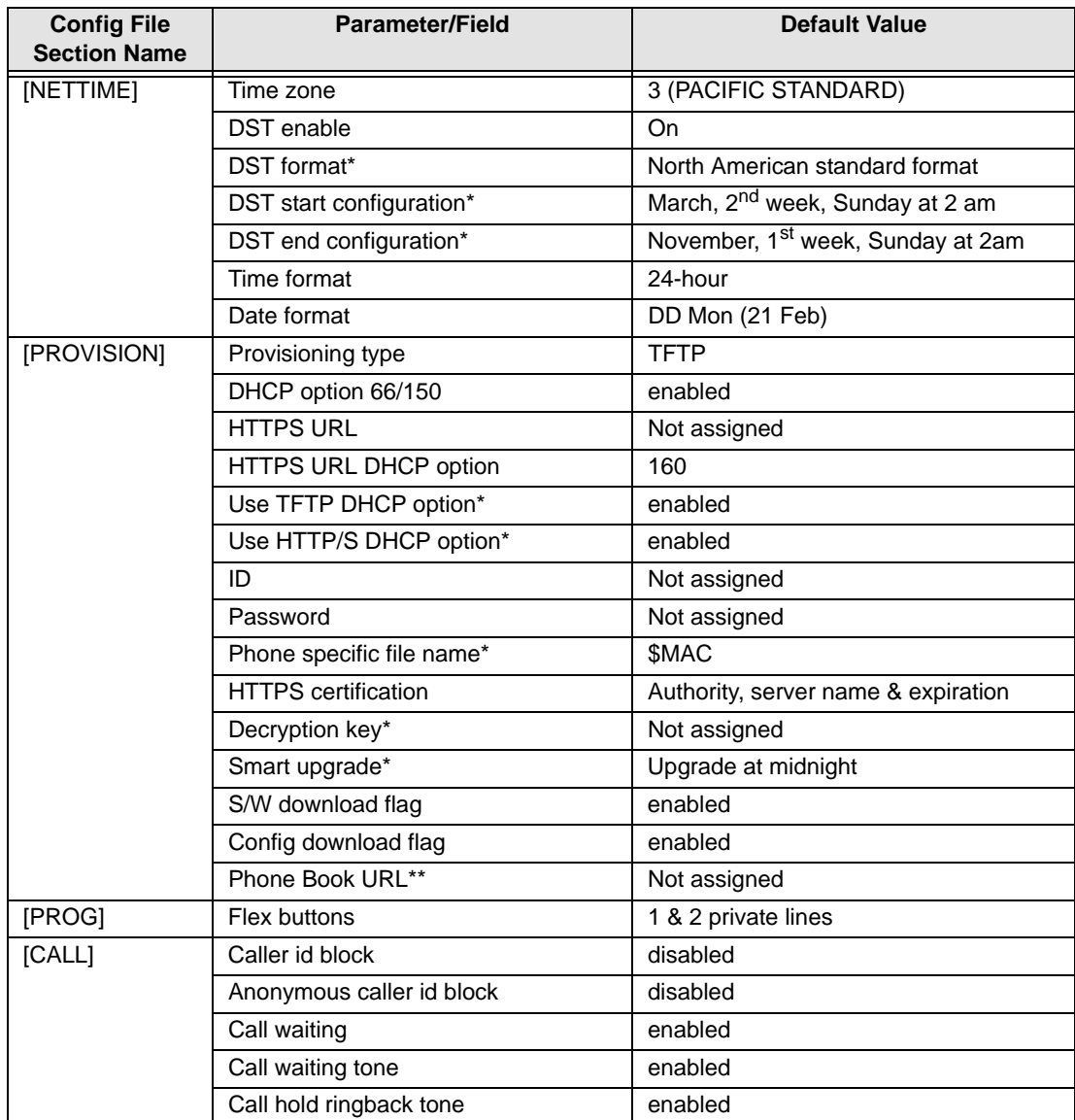

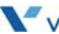

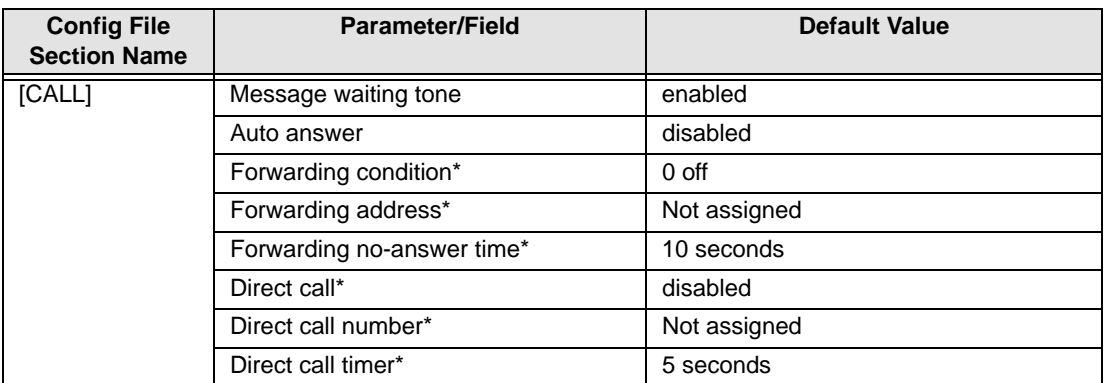

# **IP5000 Specifications**

The table below provides the basic specifications of the IP Phone.

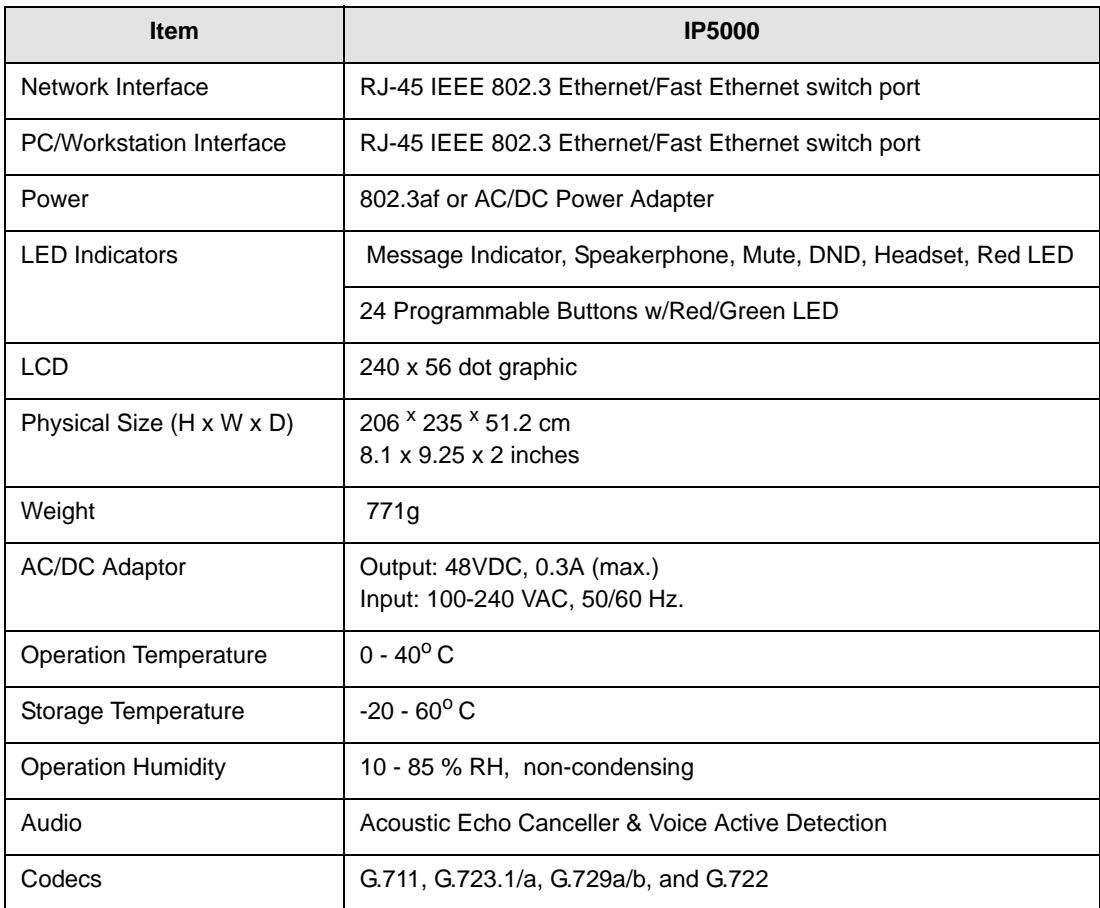

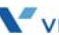

**THIS PAGE INTENTIONALLY LEFT BLANK.**

# **Download LCD Messages**

The following tables provide the messages displayed for the most recent s/w and configuration download attempts.

#### **Software Download Messages**

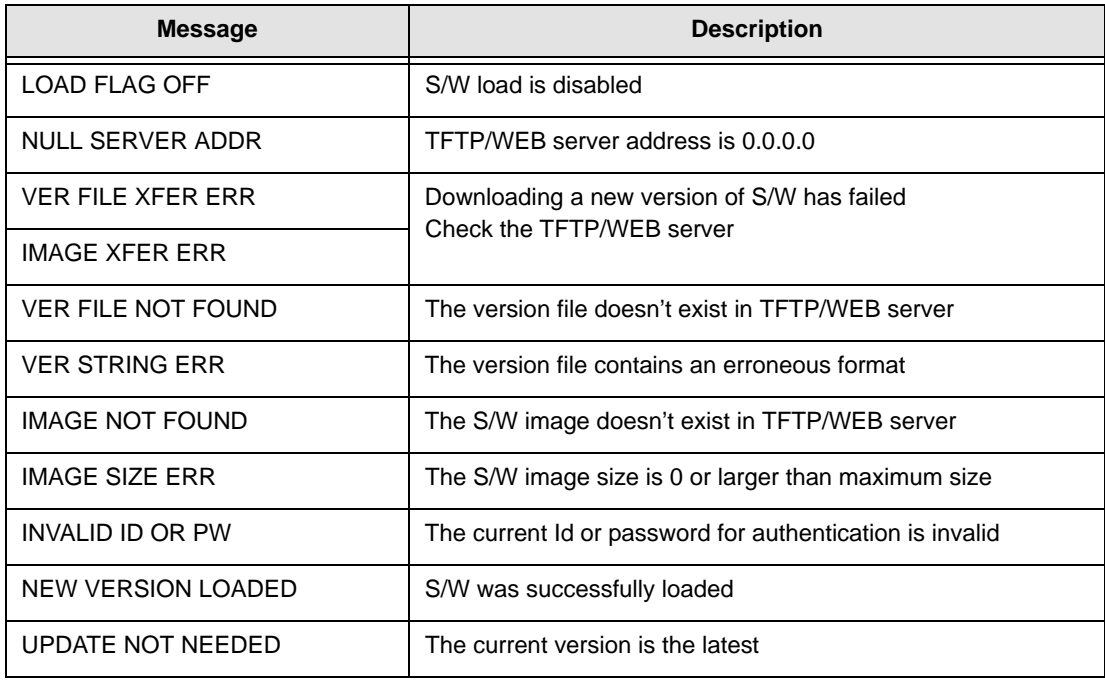

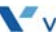

### **Configuration Download Messages**

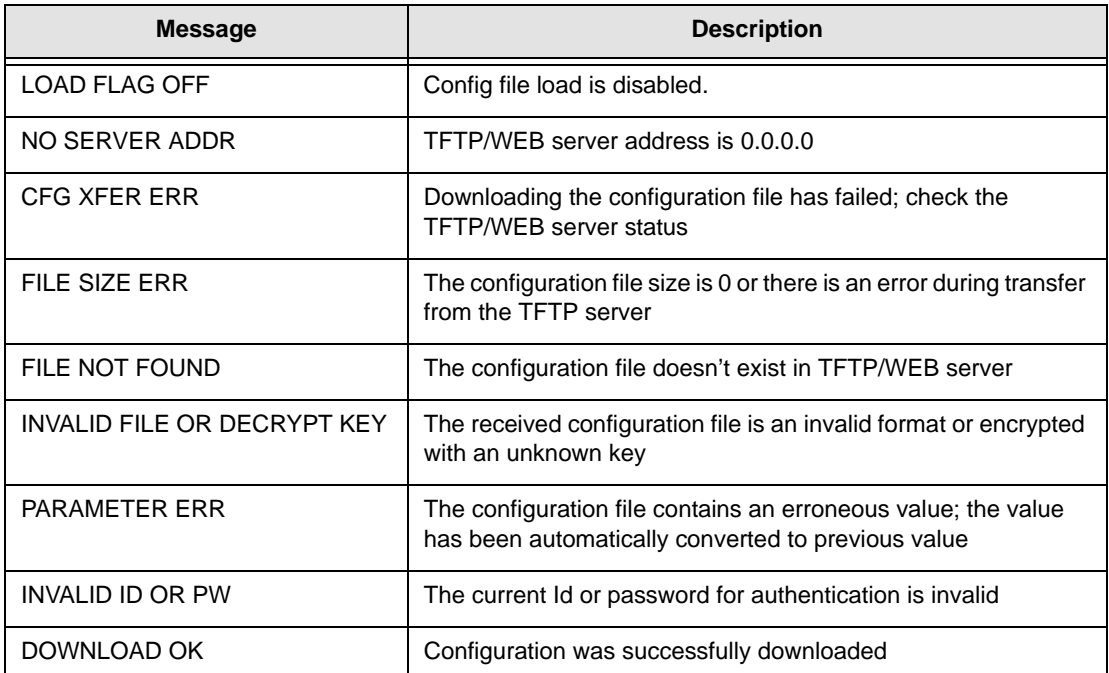

# **Using the Configuration File**

### **Configuration Parameters**

During automated provisioning with the Config. Download flag, see "Upgrade Configuration" on [page 4-29](#page-114-0) enabled, IP Phones attempt to download a global and a phone specific configuration file from a TFTP or Web server supporting HTTP/HTTPS. The global file "sysconf 5000 sip.cfg", is typically for parameters with the same value for all IP Phones connecting to the server. Parameters such as Network mode, Provisioning, Daylight savings time mode are typical globally settings.

- The phone-specific configuration file as a default uses the MAC address of the phone or WiFi module when the WiFi module is installed and configured for the file name, for example 00405a123477. When using HTTP/S, the IP Phone can be assigned with a name for the phone specific file in place of the MAC address but the MAC address must be included in the file name or path. Parameters specified in the phone specific configuration file override those defined in the global configuration file.
- Both the global and MAC configuration files can configure any of the parameters of the IP Phone; the only difference is the MAC file values have priority over the global file. Each is an ASCII file with parameters (fields) grouped under the various sections of the configuration file, see "Configuration Parameters" starting on the next page. By assigning values after the field name, the IP Phone configuration parameters are established.
- A field listed in the configuration file with no value will return the value of the associated parameter to default. If a value is changed for a field marked with an asterisk in the ["Configuration Parameters"](#page-155-0) table (starting on page D-2), the reboot flag will be enabled and the IP Phone will reboot after initialization is complete. The first line of the configuration file (global or phone specific) must be "IP5000 configuration information (v1.0)" as shown in "Sample Configuration File" on [page D-24.](#page-177-0)
- The IP Phone supports SSL and allows assignment of a user name and password to authorize access to the HTTPS files. In addition, using HTTP/HTTPS the configuration files can be encrypted using a 32-byte key, which must be assigned to the phone or passed via the configuration file; the phone will use the 3DES algorithm to decrypt the file.
- In DHCP mode, the values from the DHCP server have a higher priority than the values in the sysconf 88xx sip.cfg and phone-specific configuration files.
- The table below shows the configuration parameters by Section and Field name along with descriptive information. The 2nd table on [page D-31](#page-184-0) shows selections available for the time zones. The illustration on [page D-24](#page-177-0) provides a blank configuration file. List a field in the configuration file only if the field requires an assignment other than default. If a field is erased or commented-out, it will have no affect on the IP Phone memory; the phone will use the existing value in memory. Deleting an unused field line from the configuration file also reduces traffic between the provisioning server and the IP Phone during a boot cycle.

#### Configuration Parameters

<span id="page-155-0"></span>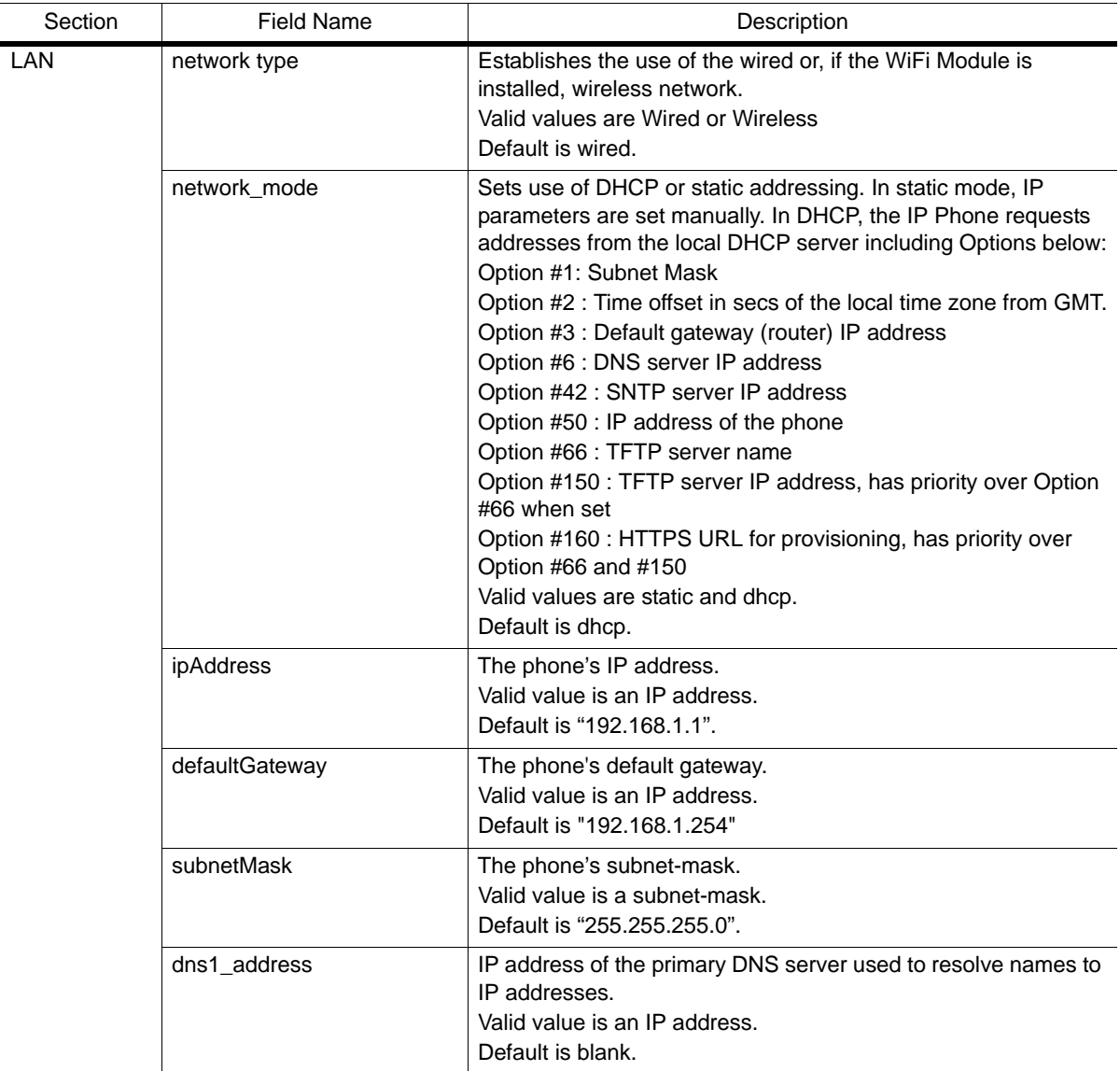

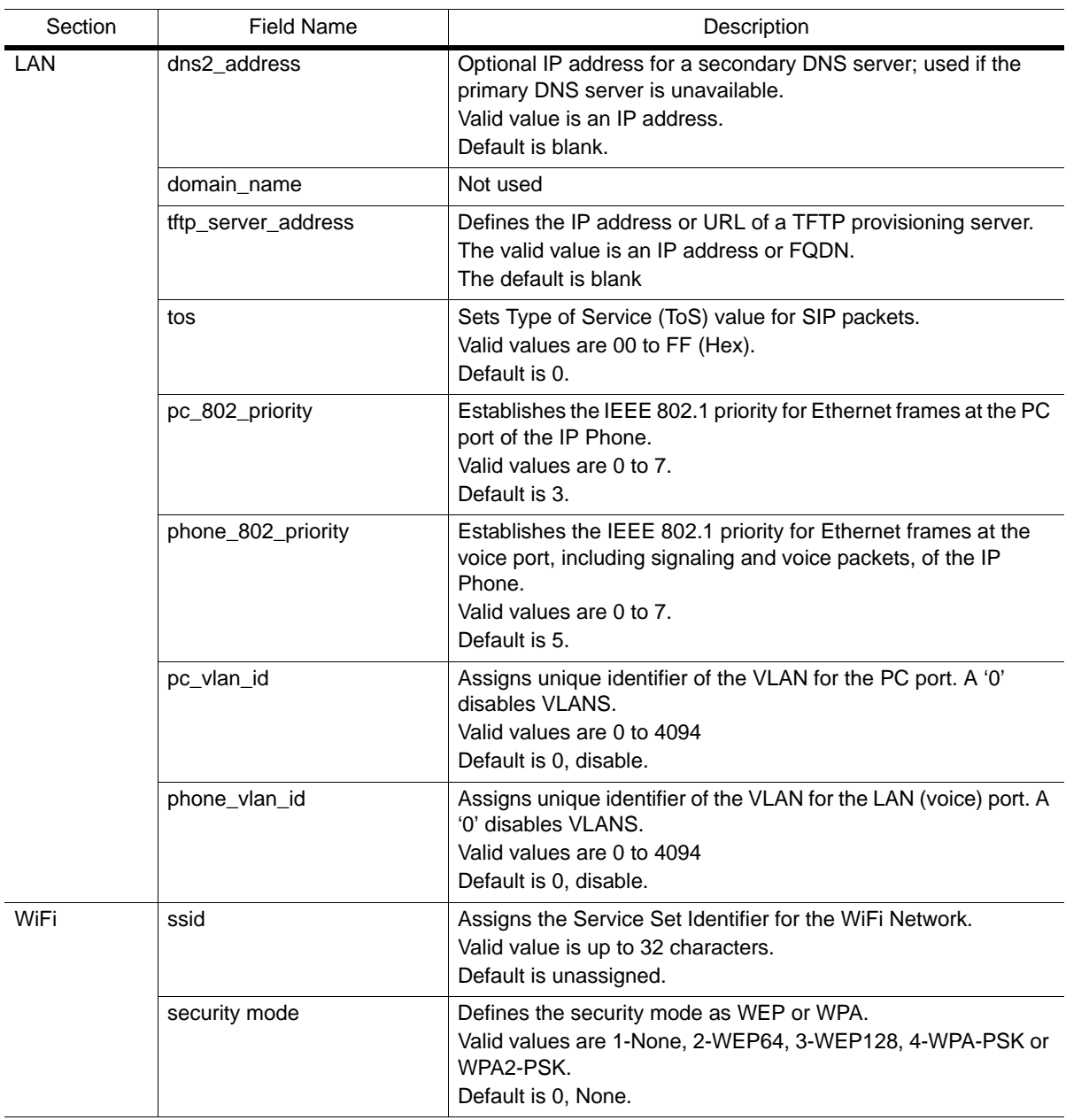

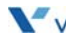

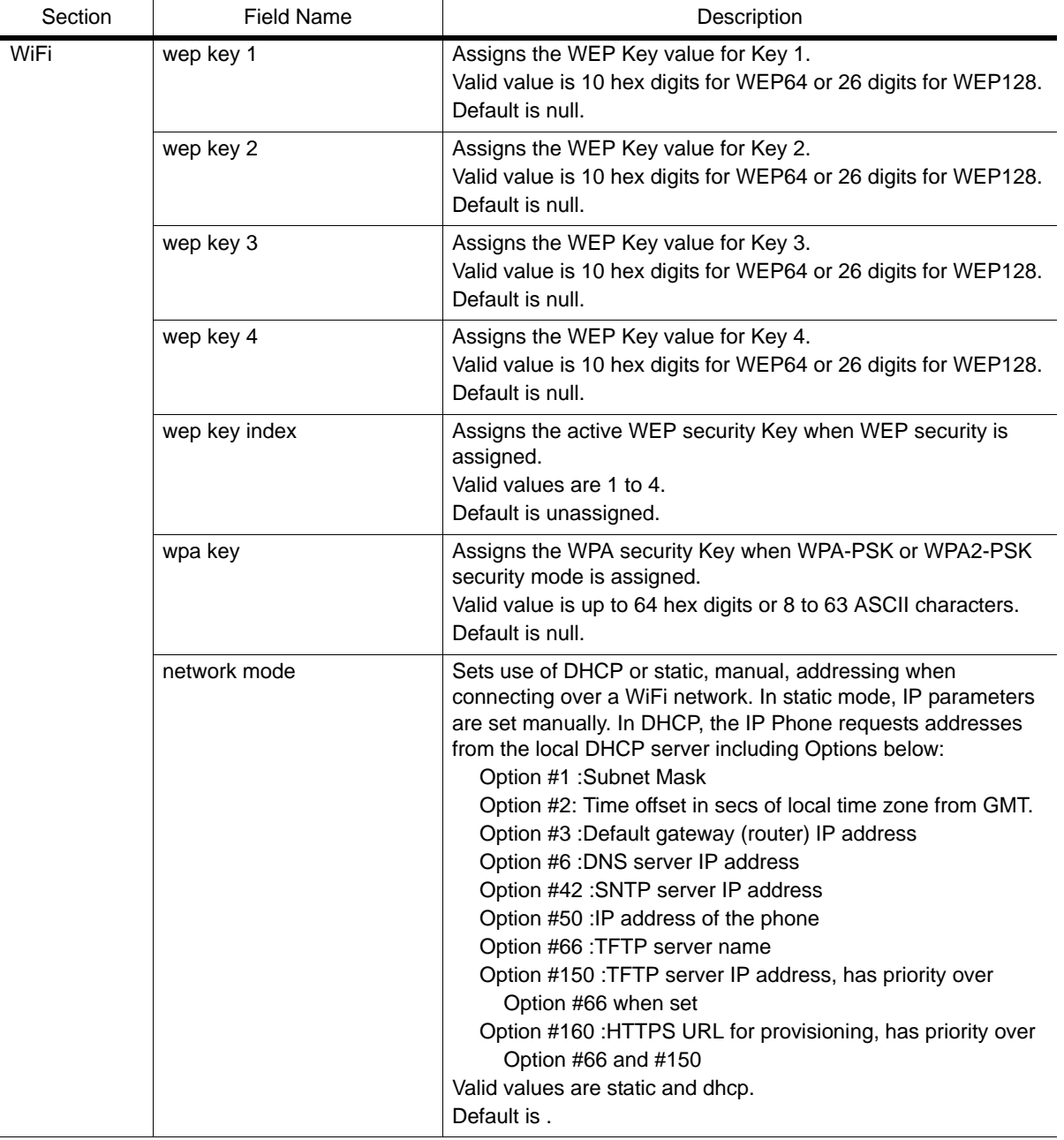

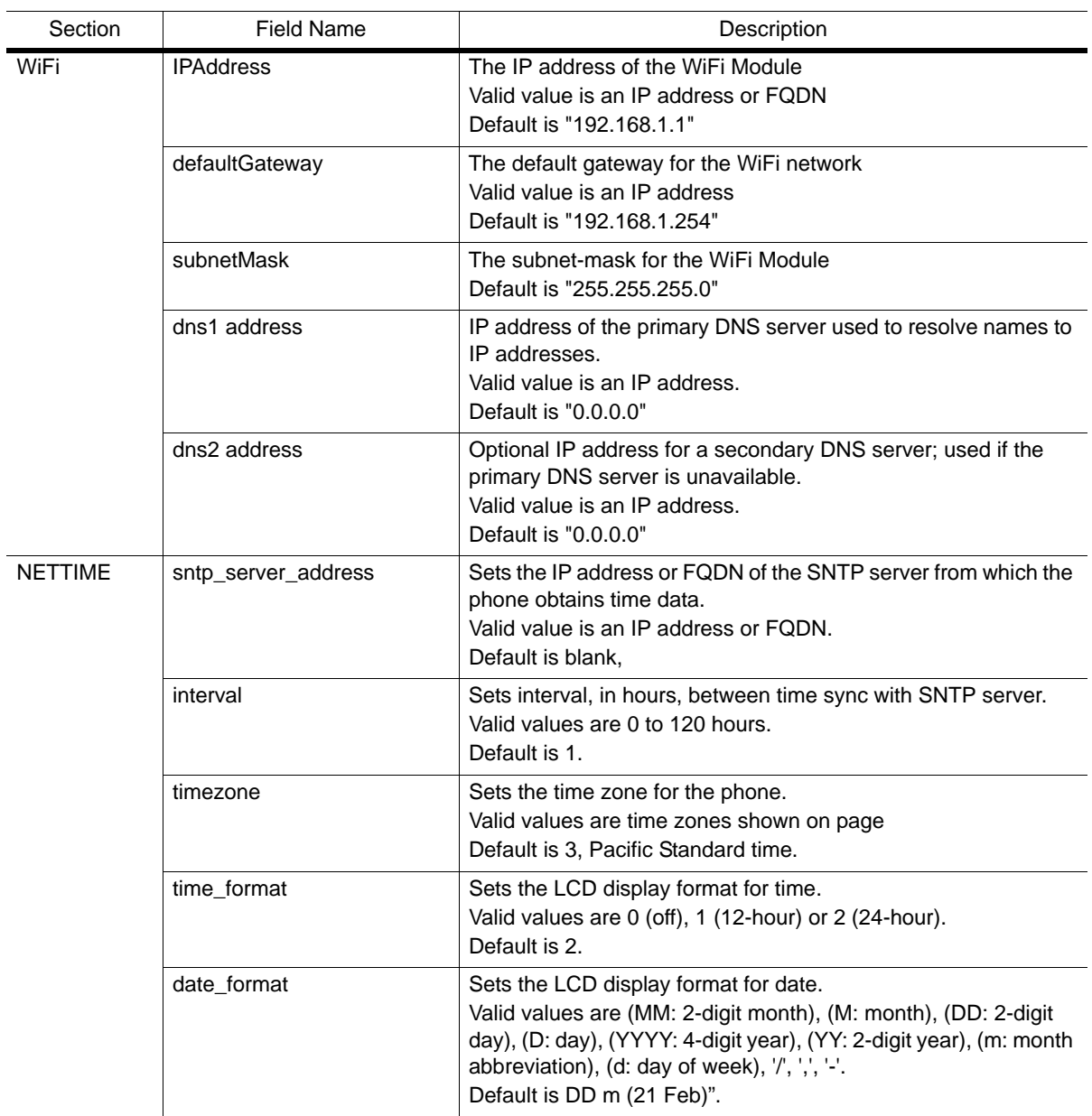

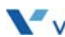

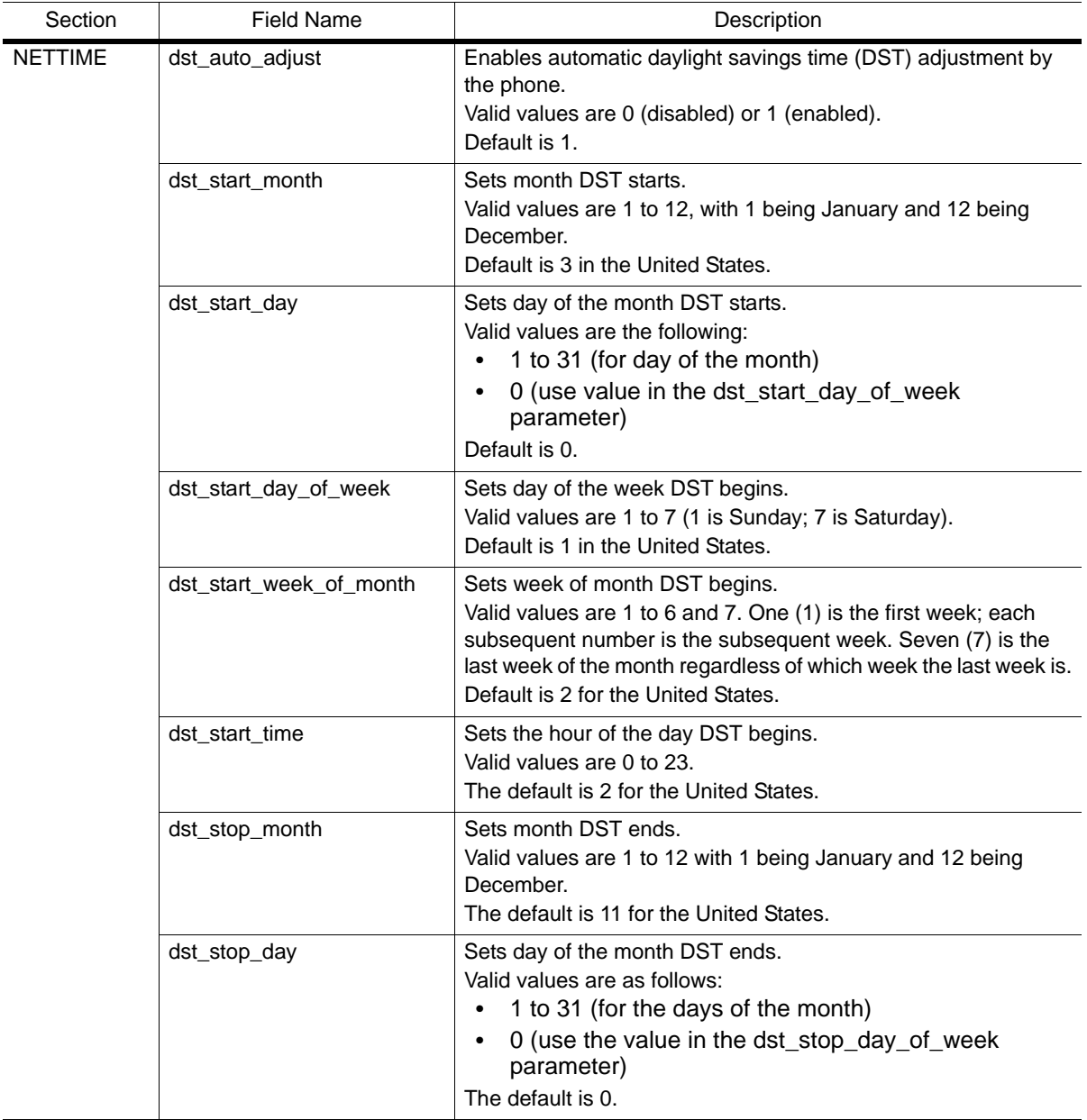

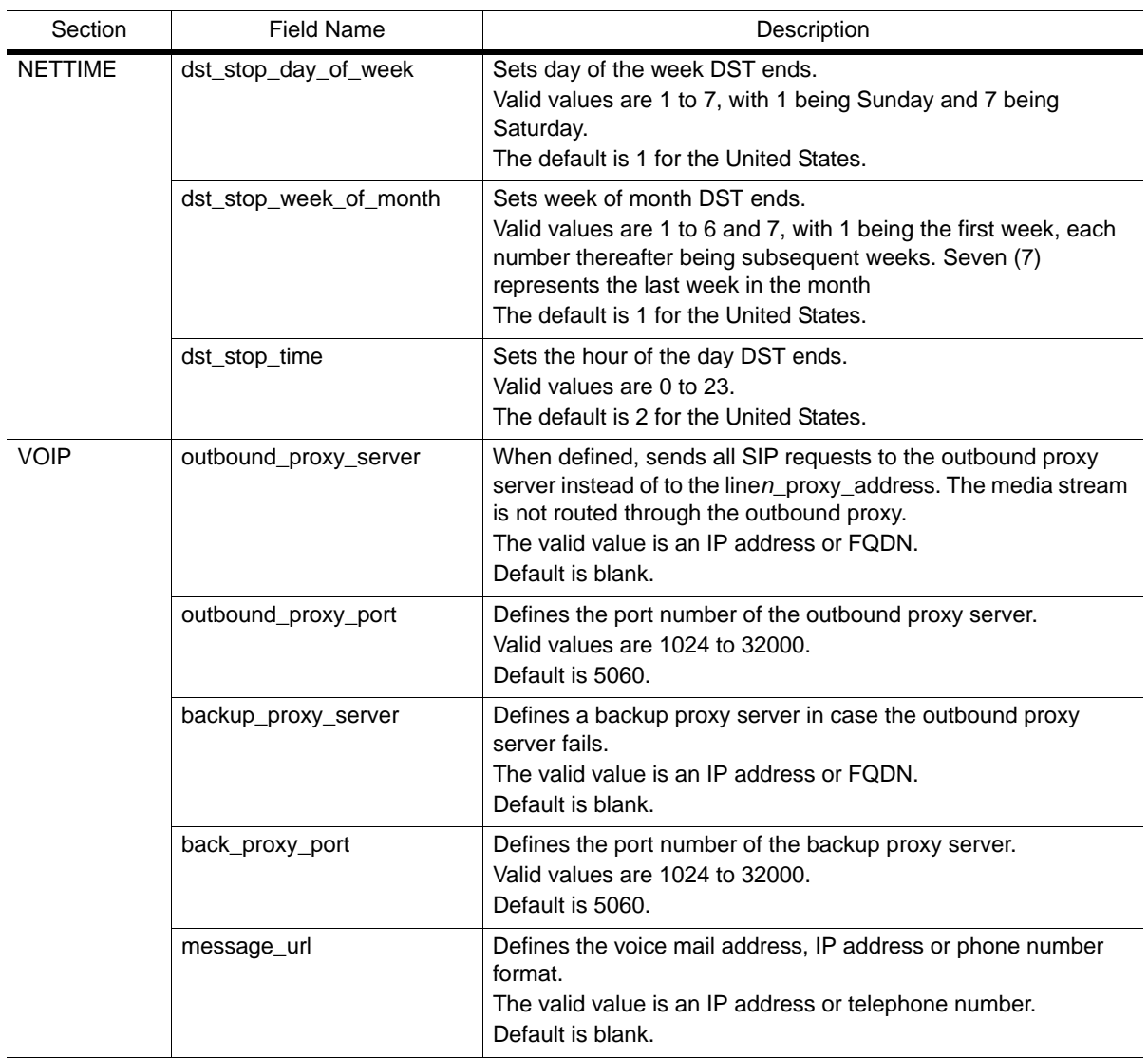

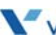

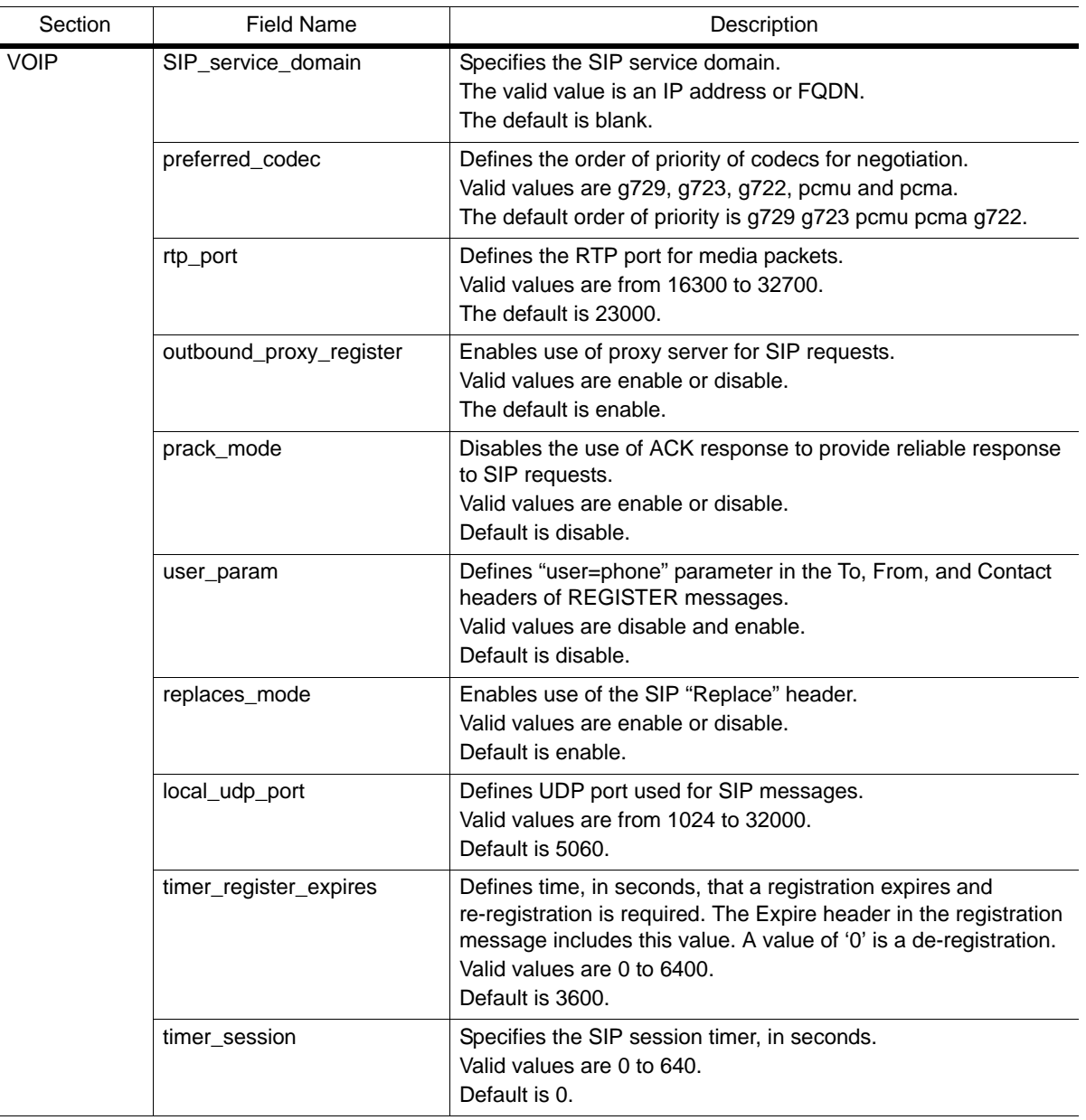

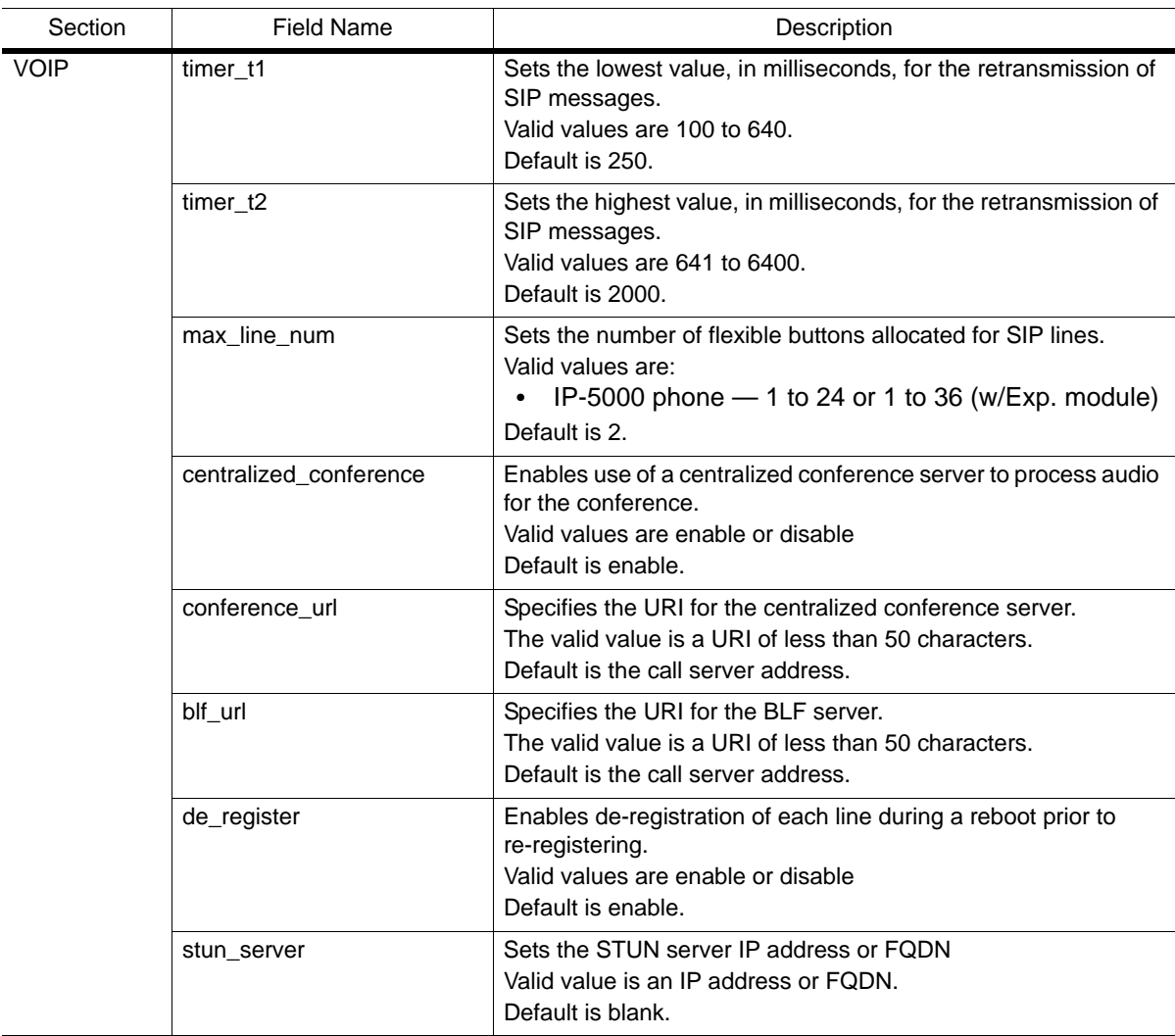

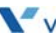

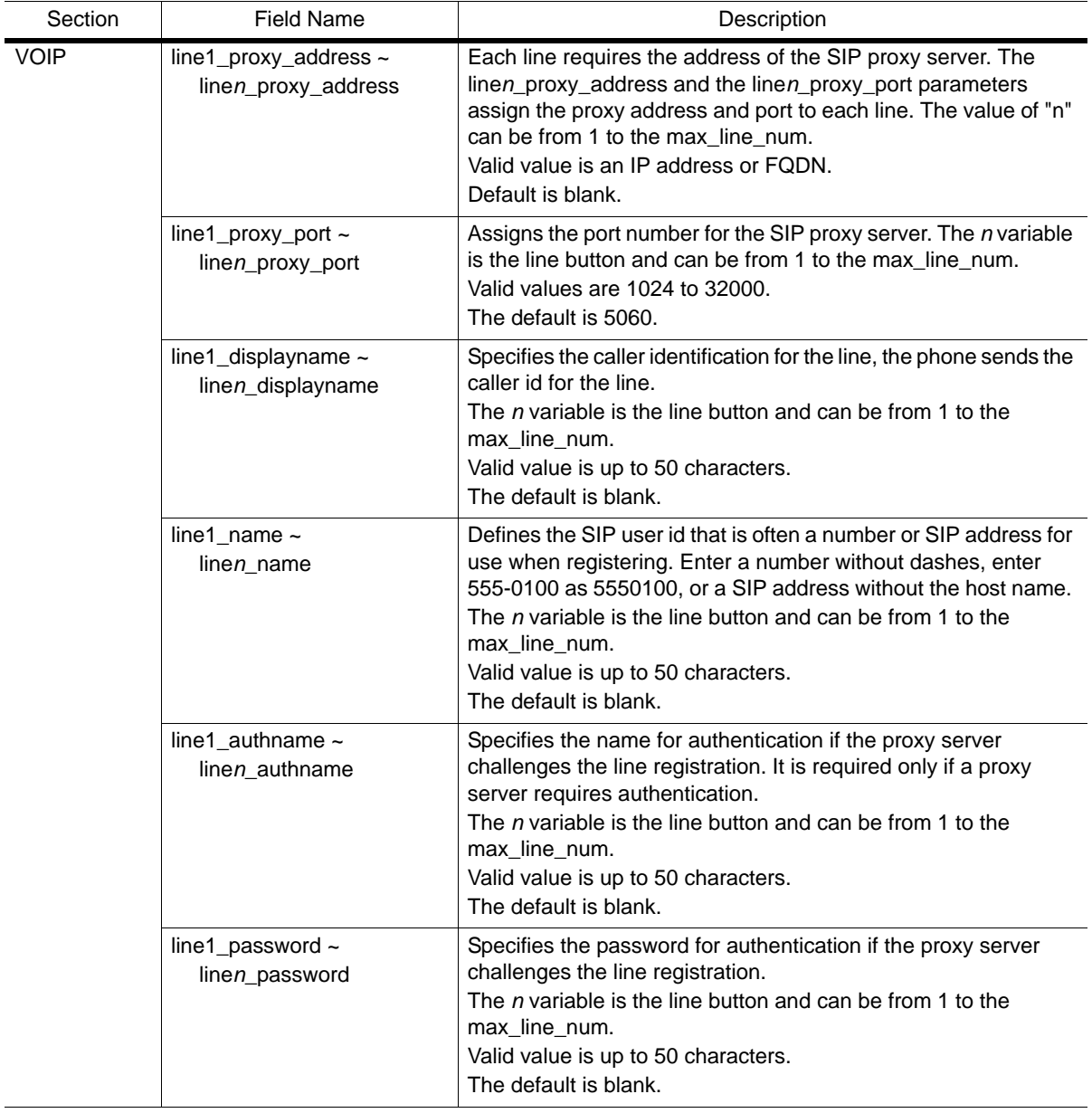

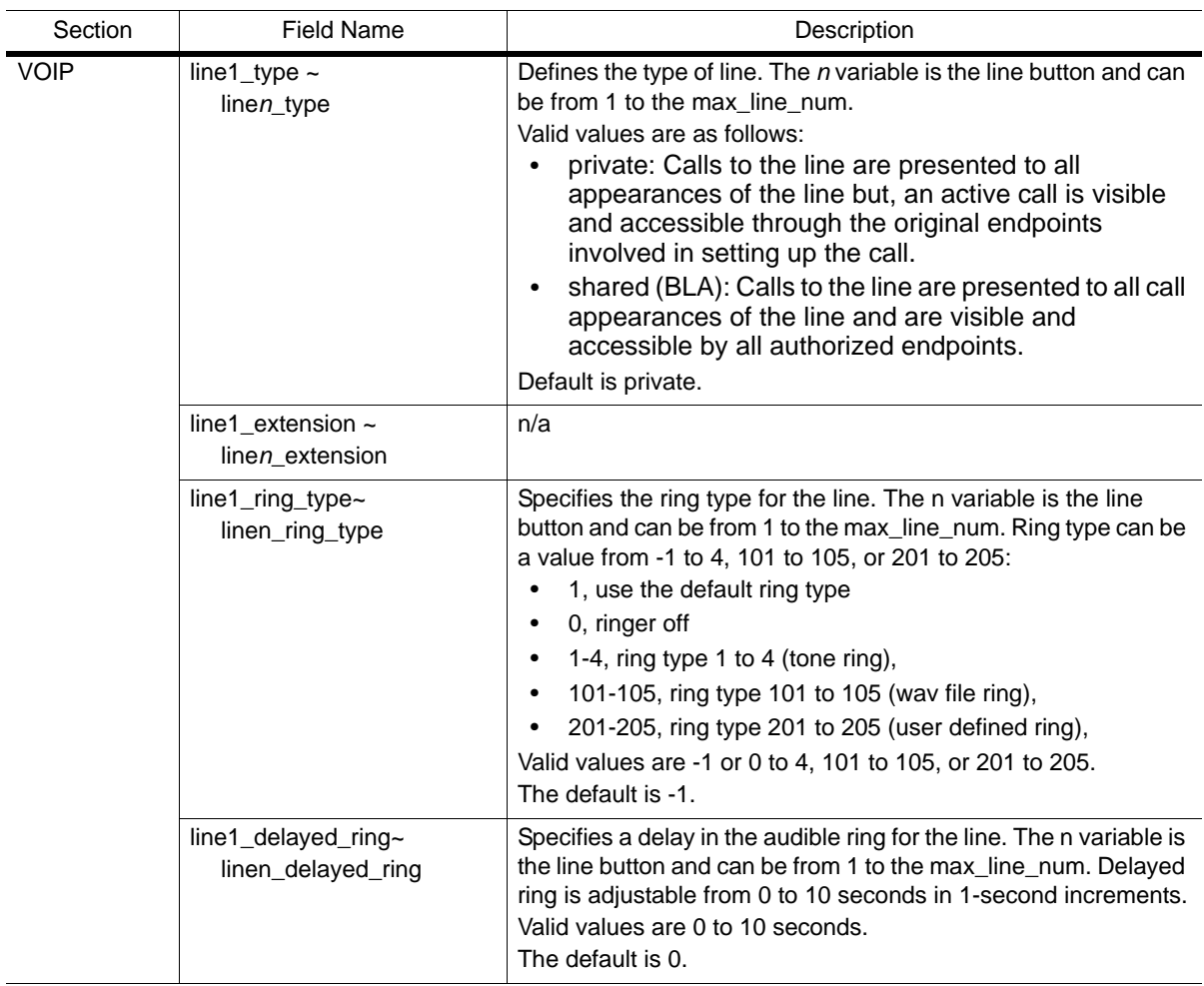

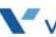

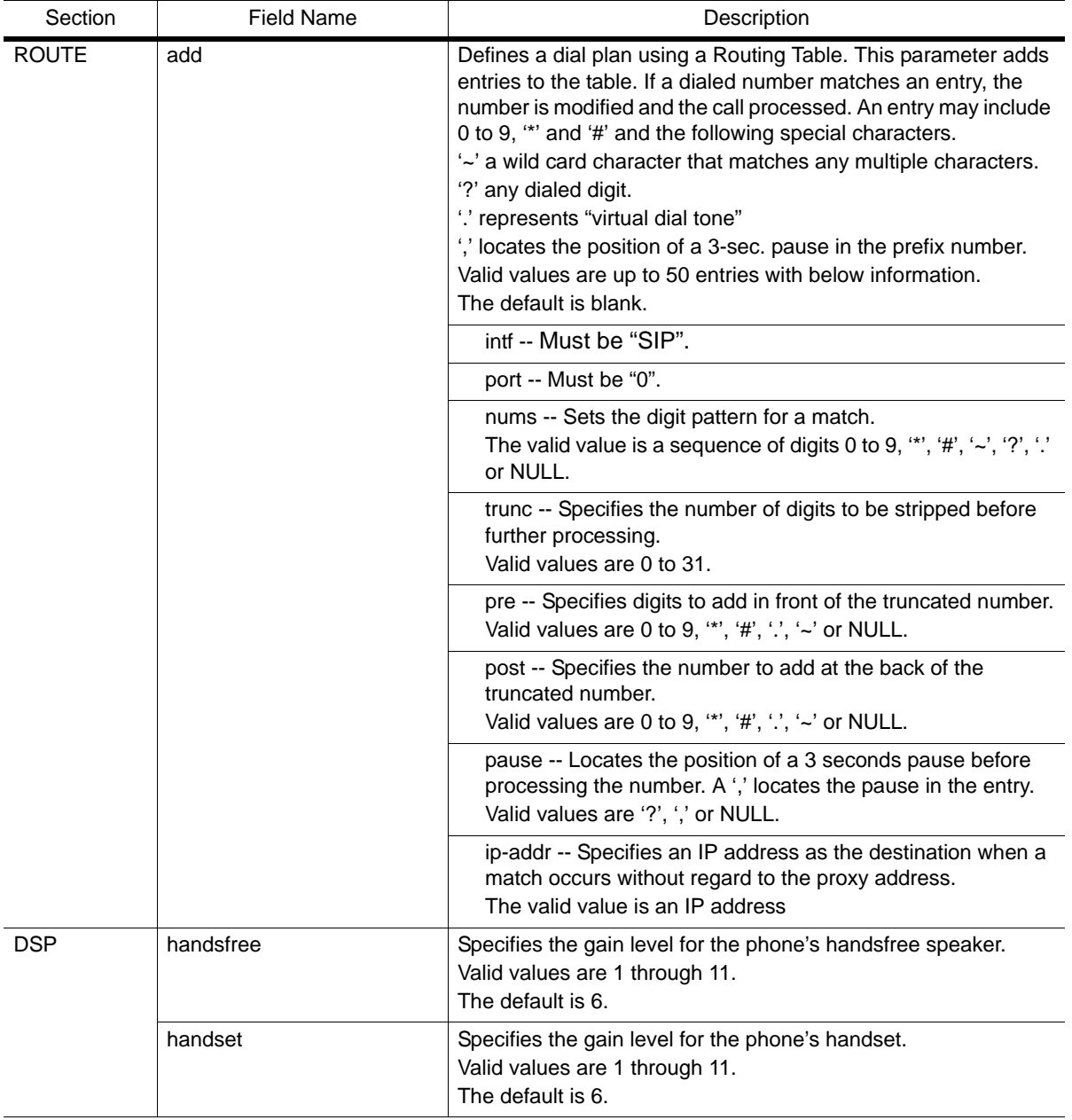

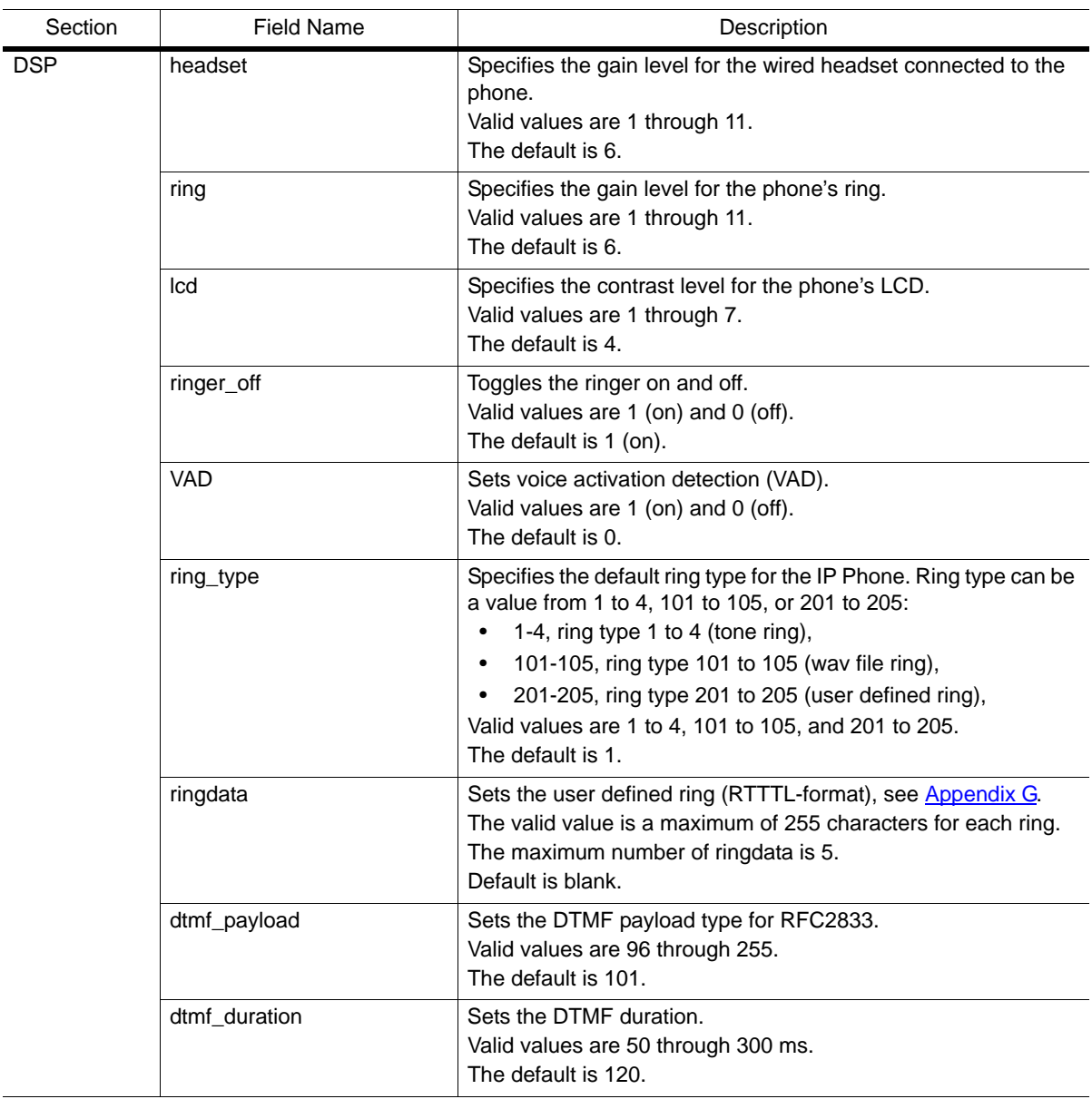

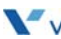

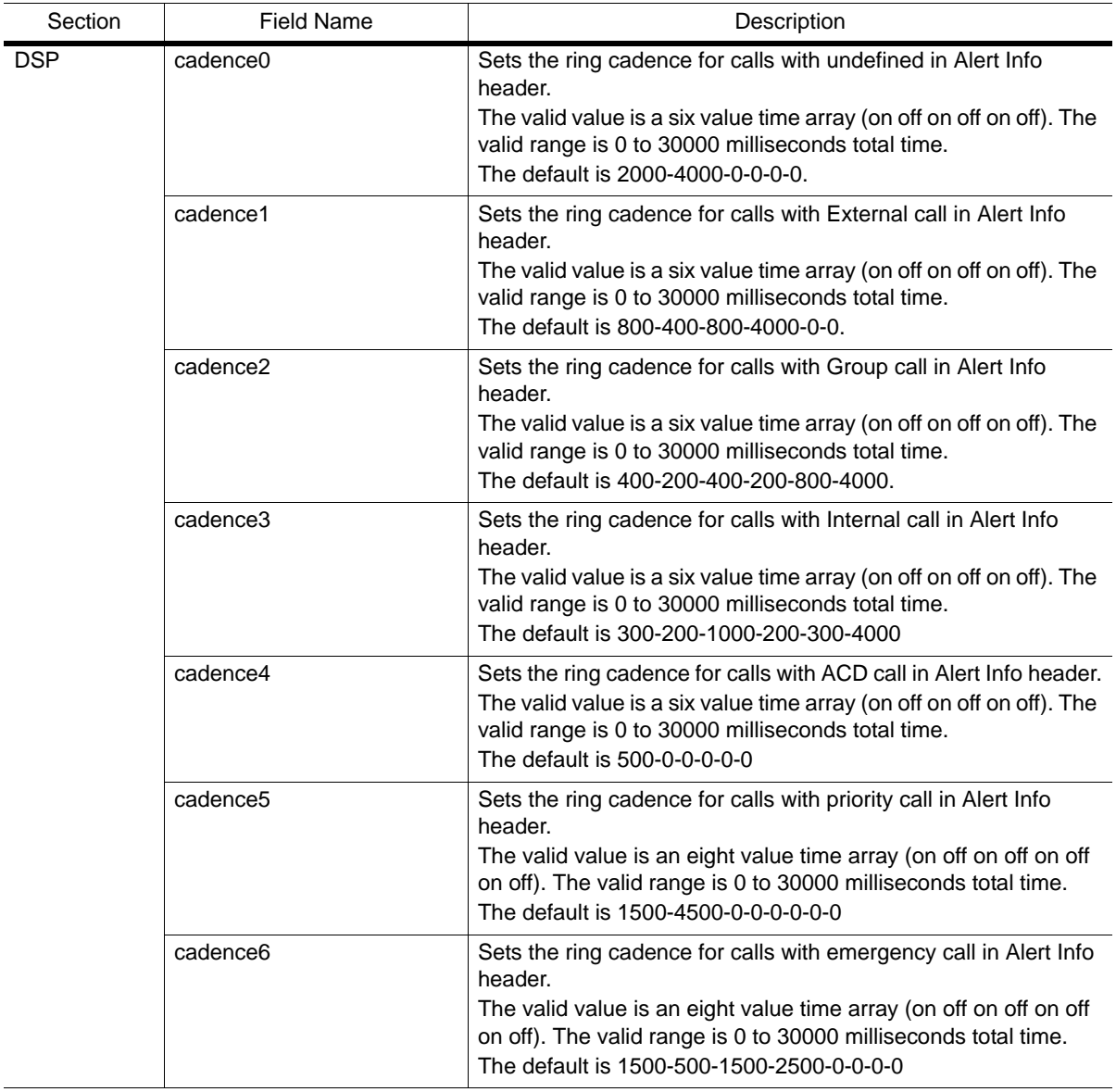

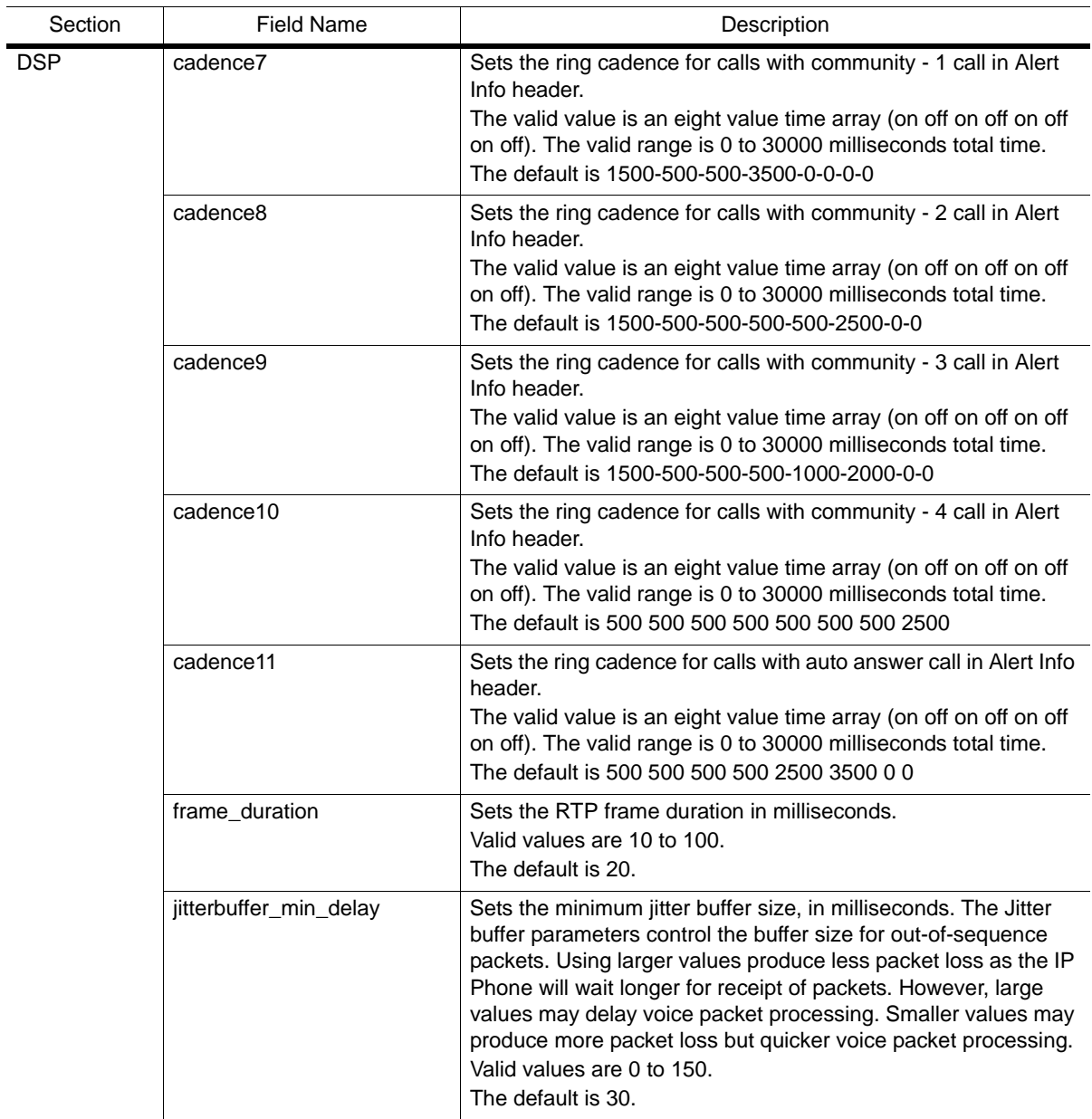

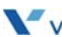

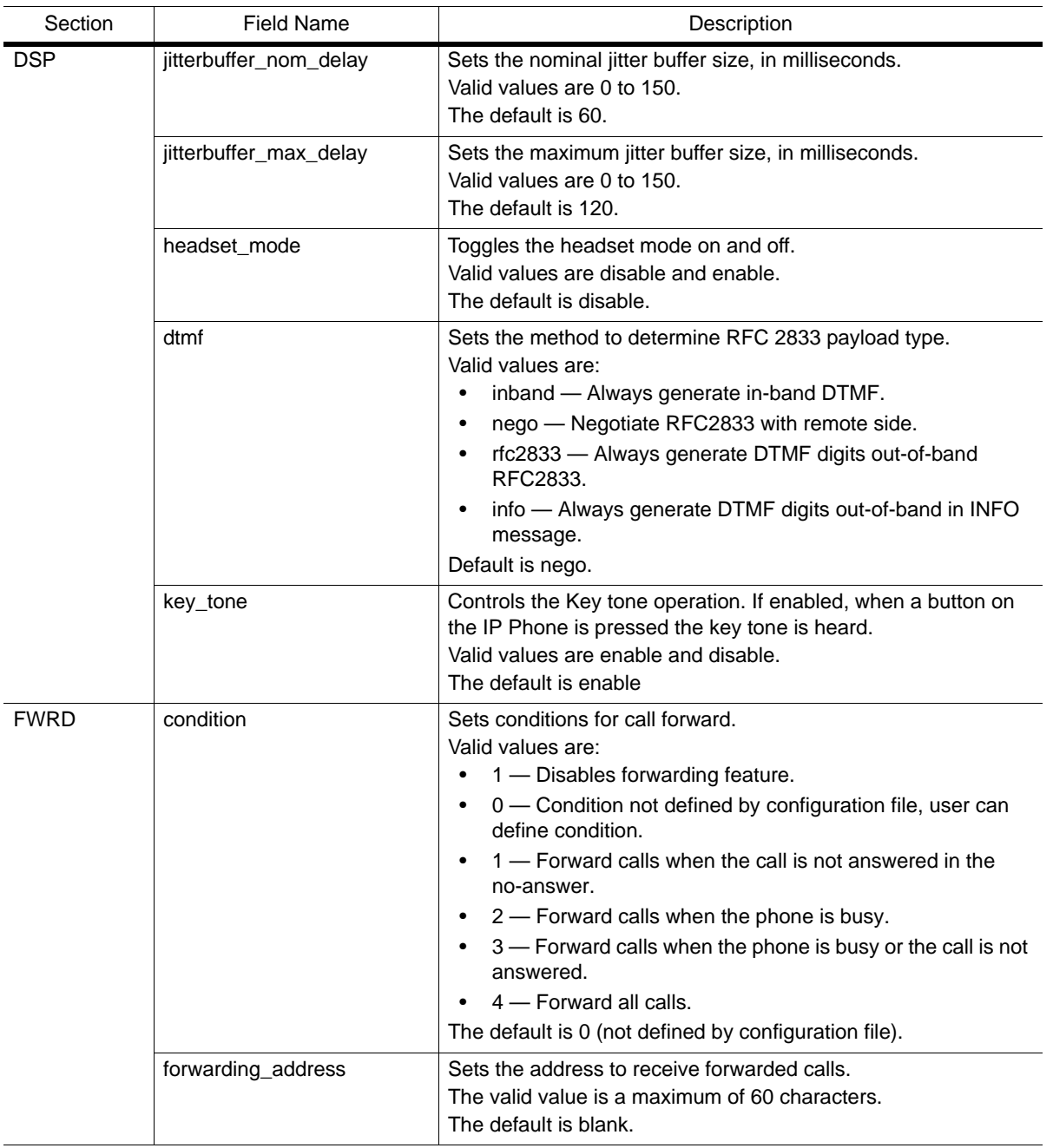

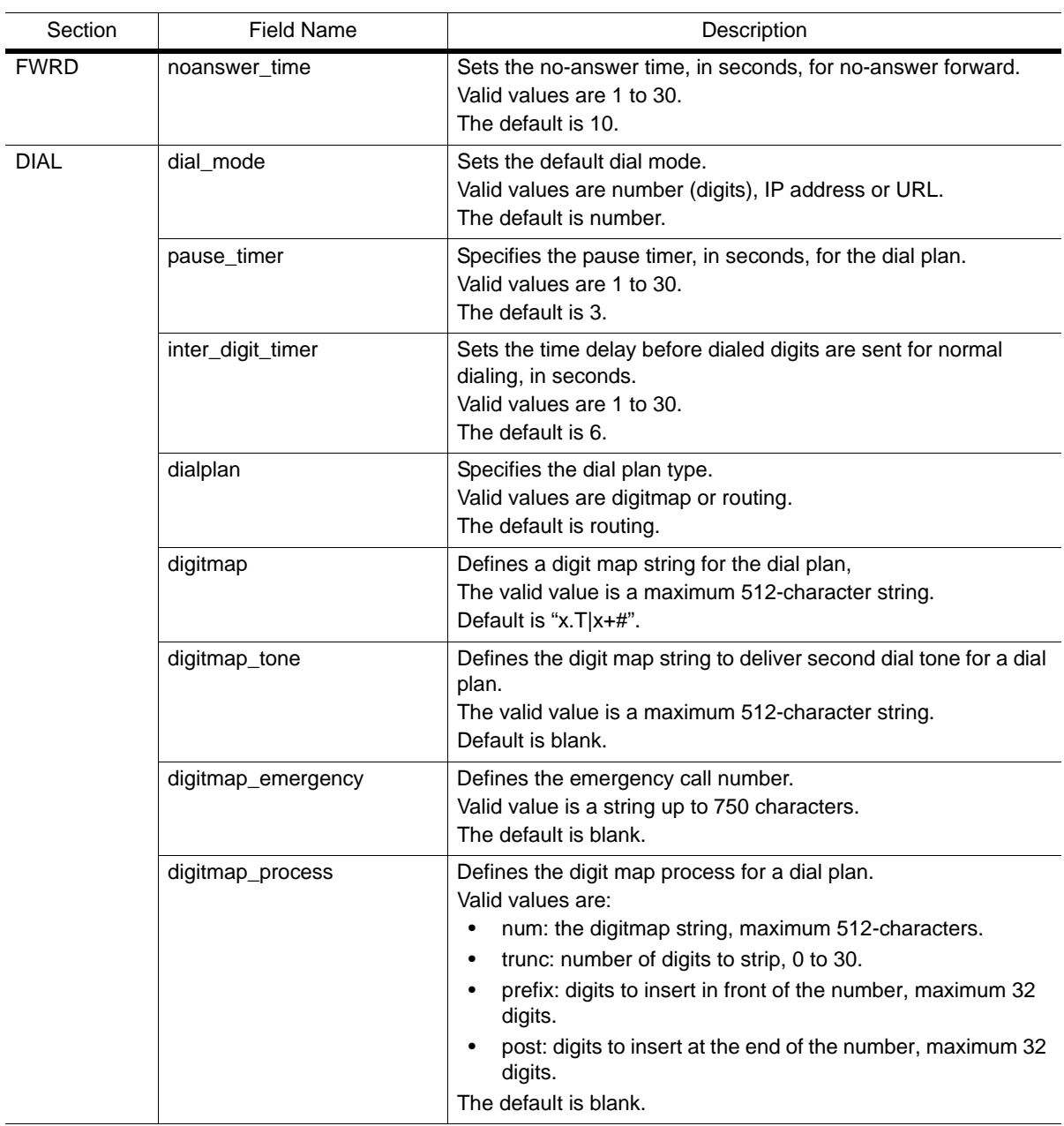

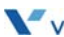

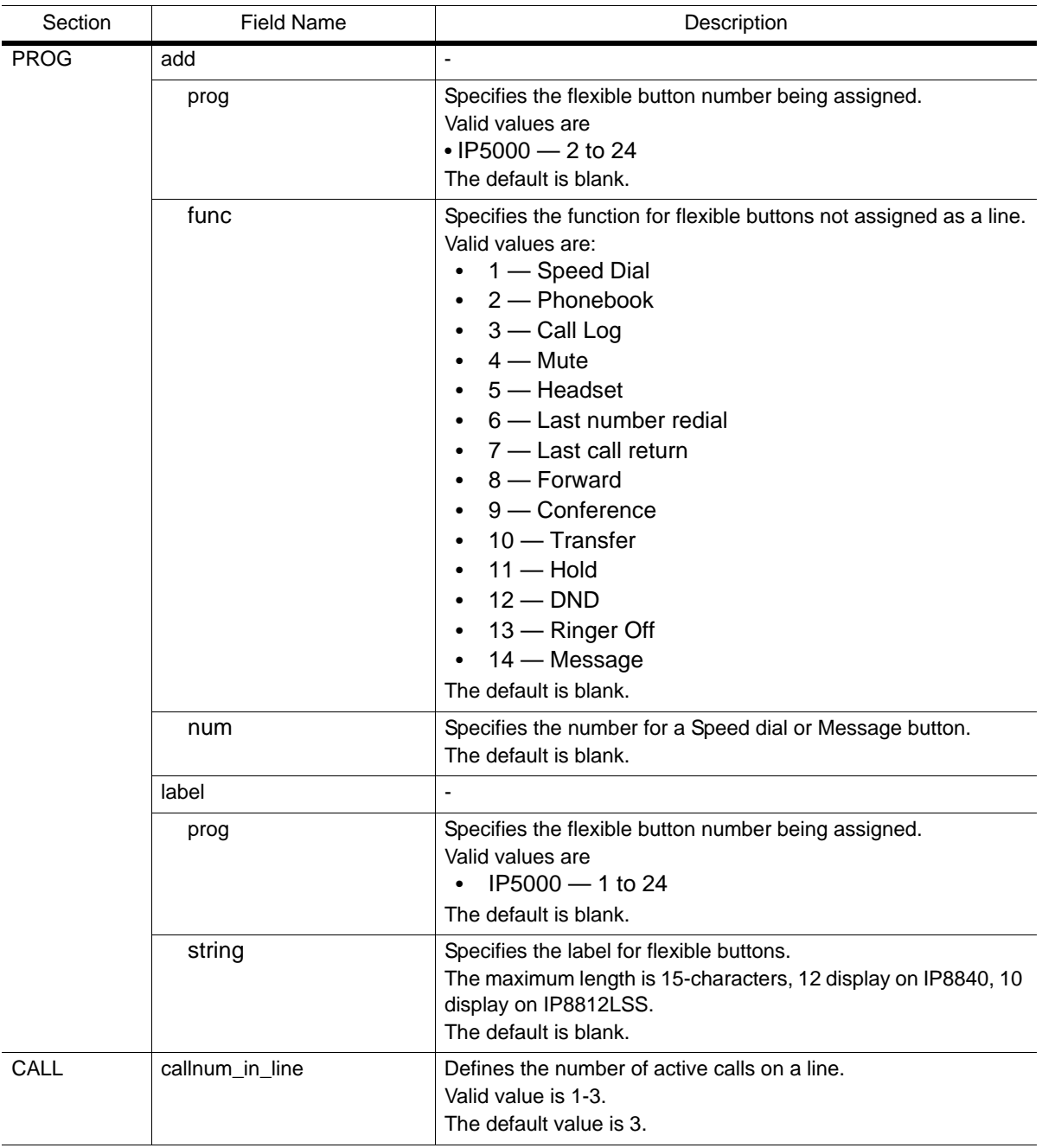

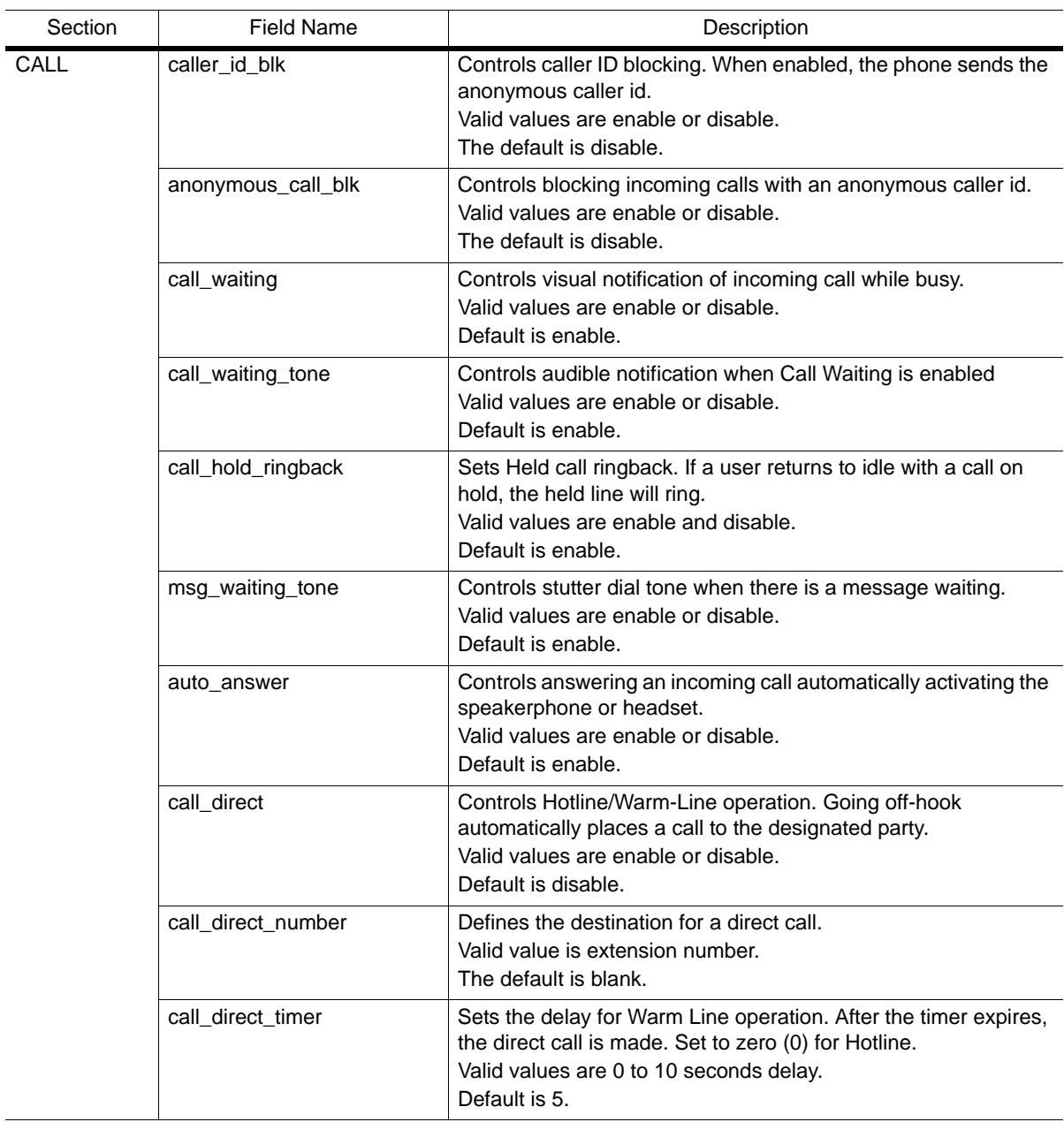

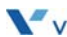

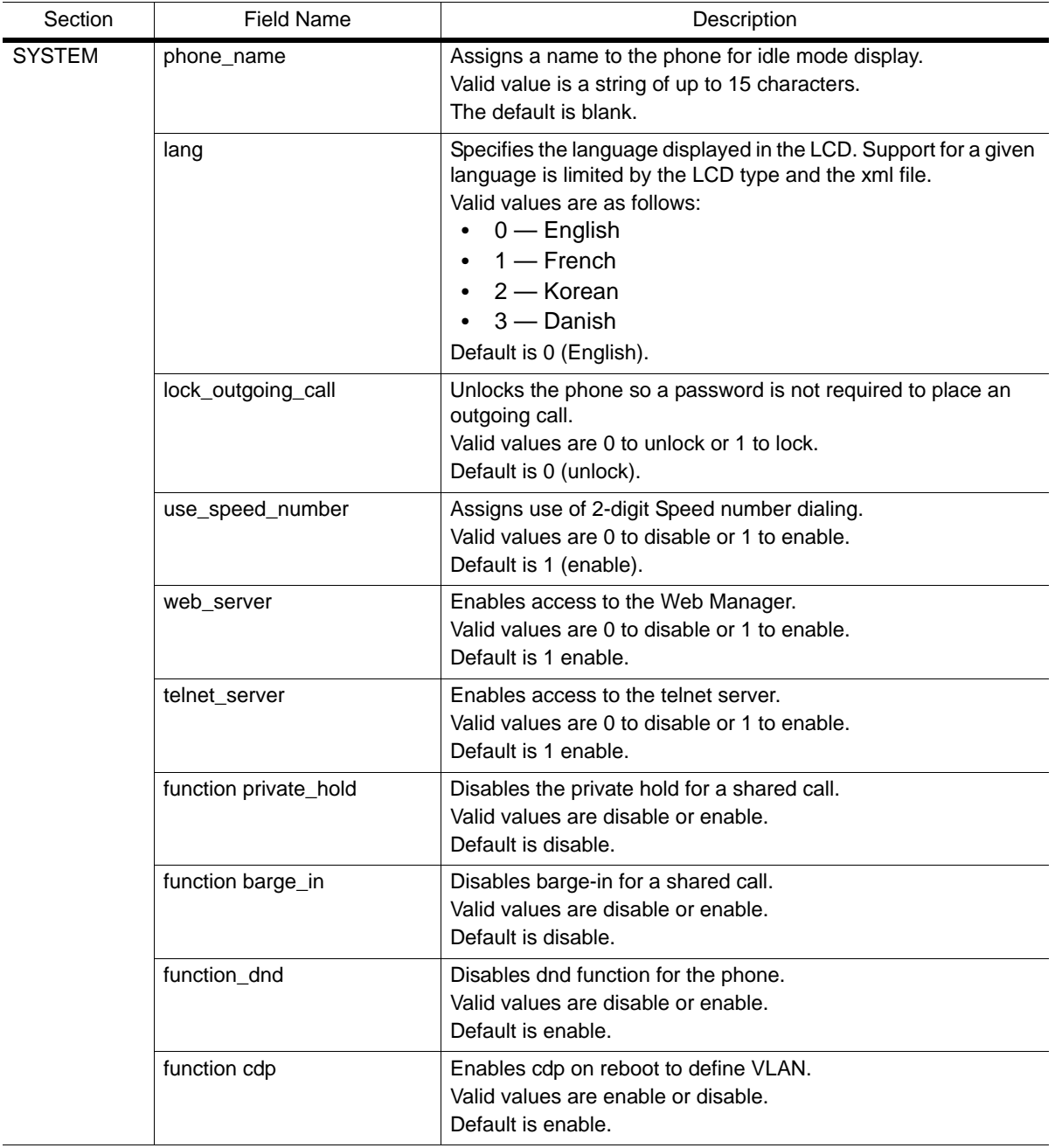

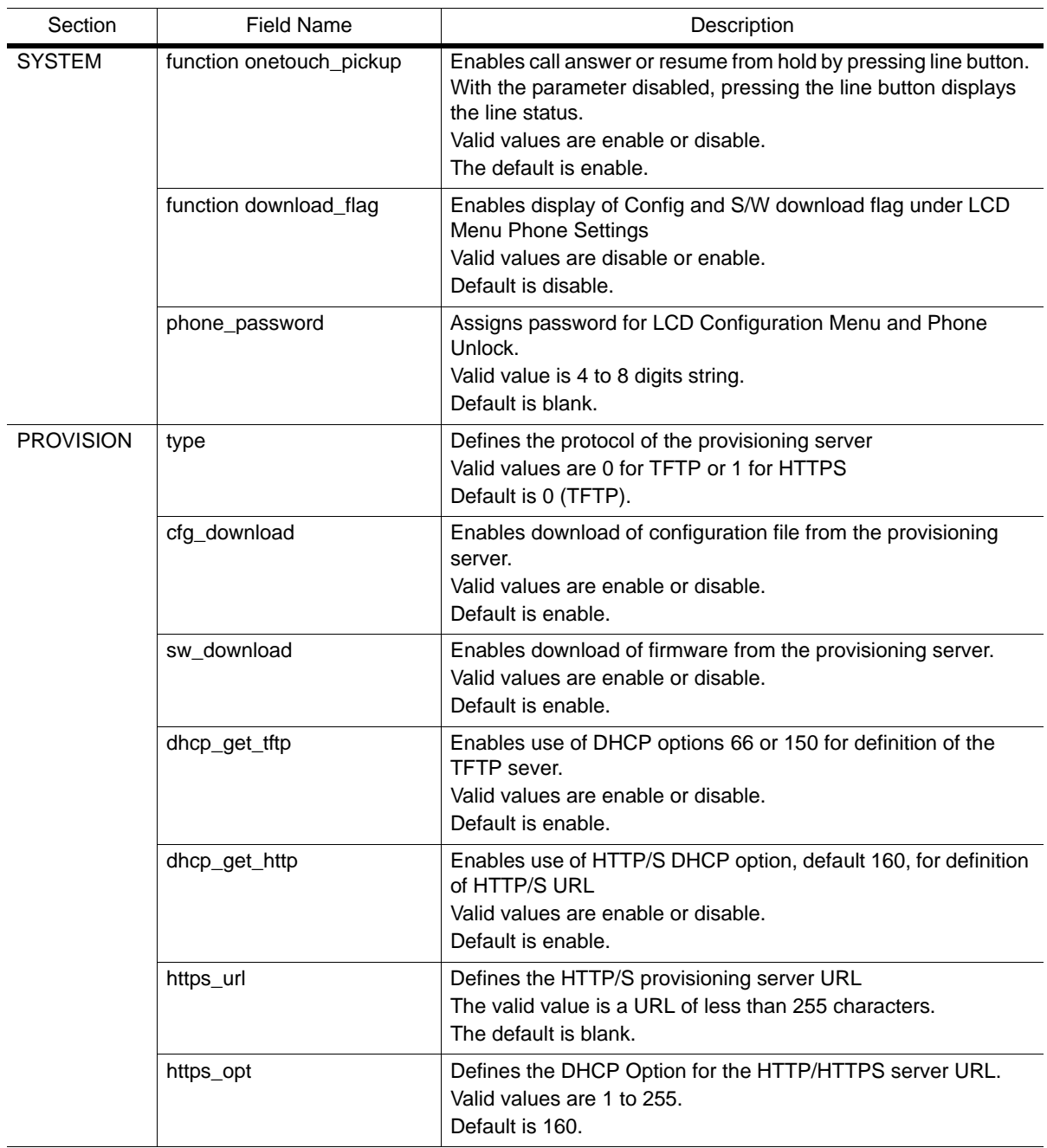

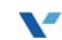

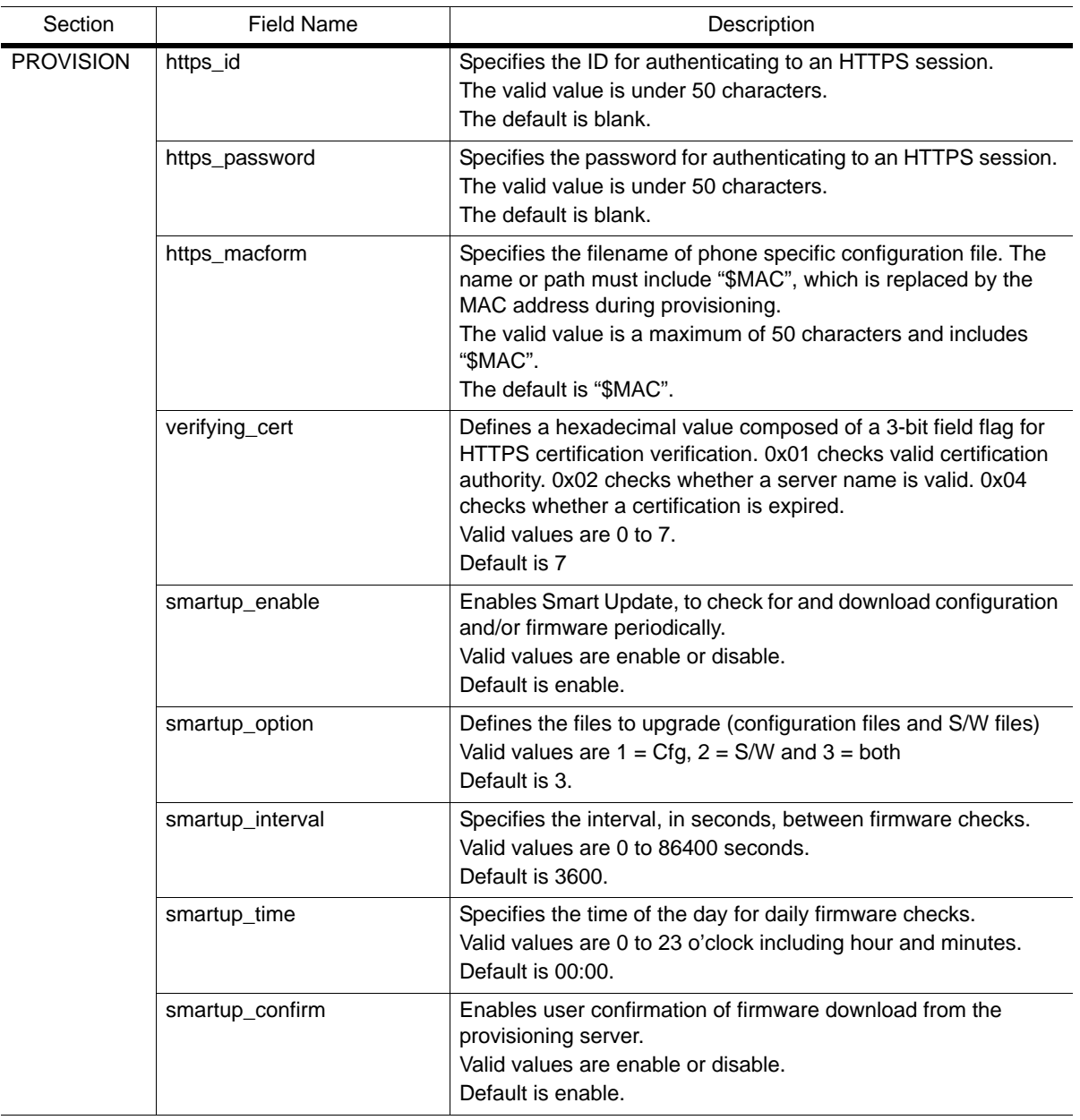

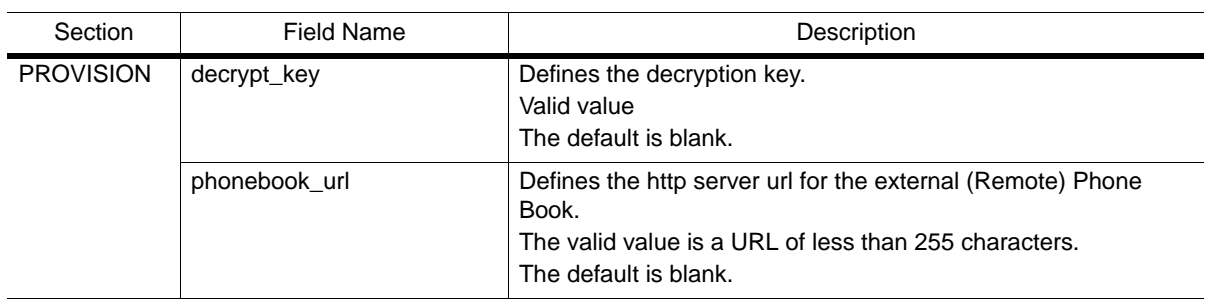

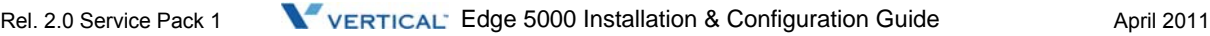

### <span id="page-177-0"></span>**Sample - Blank Configuration File**

```
;=========================================================================
;IP88XX configuration information(v1.0)
;copyright Vertical since 2010
;=========================================================================
;Description for configuration file
;configuration file has following format
; SECTION-NAME is placed in brackets as shown below and includes LAN, VOIP, DSP, 
etc...
;name is the parameter or field name as shown below 
;value is the value assigned for the parameter. If left blank, the value will be set 
to default.
;A blank space must be inserted as a separator between the assigned value and the 
start of any comments, ';'.
;comments start with ';' and end with carriage return.
;=========================================================================
[LAN]
;Lan configuration
network type
network_mode 
ipAddress 
defaultGateway 
subnetMask 
dns1_address 
dns2_address 
domain_name 
tftp_server_address 
tos 
pc_802_priority 
phone_802_priority 
pc_vlan_id 
phone_vlan_id
```
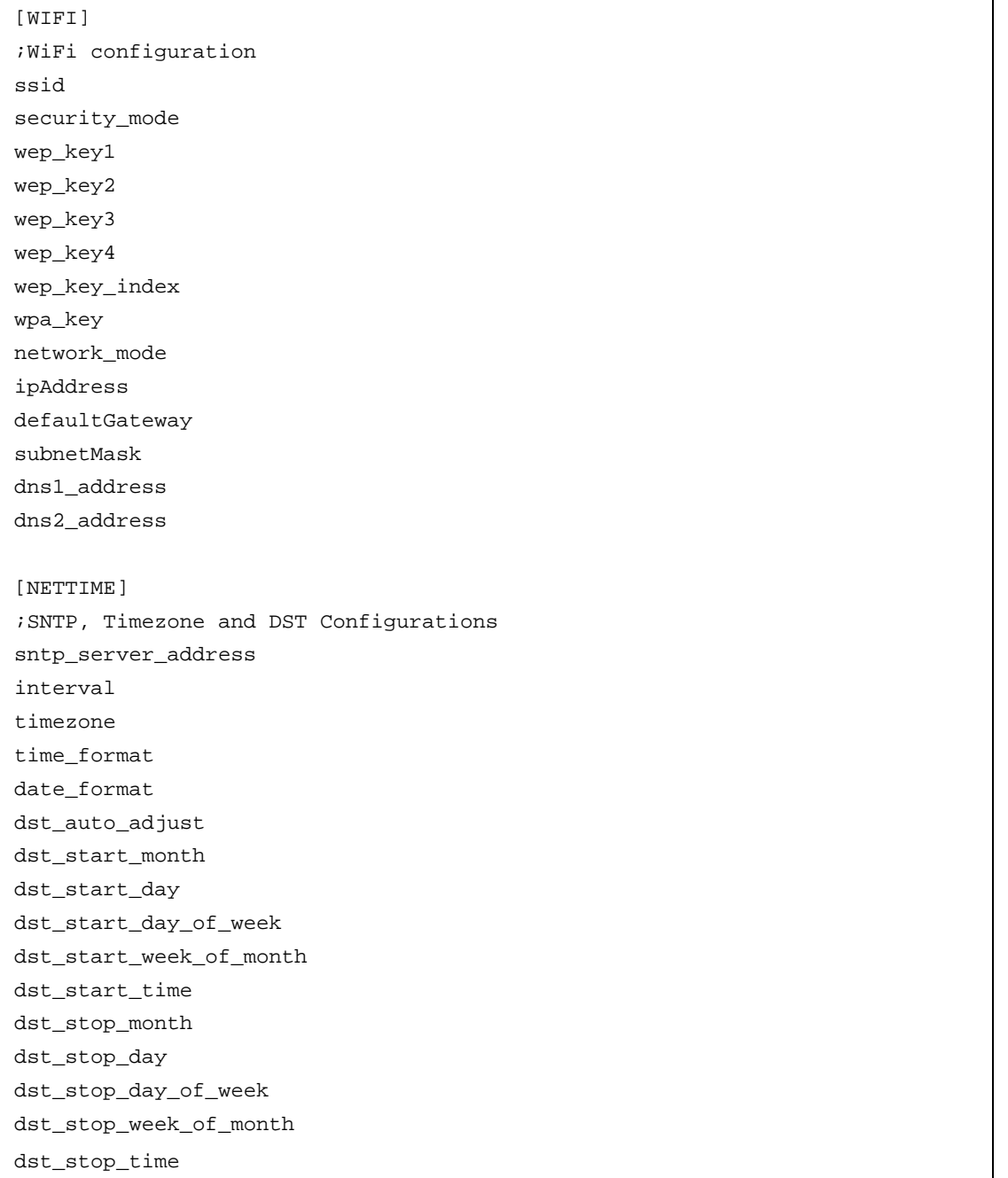

[VOIP]

;VoIP configurations

outbound\_proxy\_server outbound\_proxy\_port

backup\_proxy\_server

backup\_proxy\_port

message\_url

SIP\_service\_domain

preferred\_codec

rtp\_port

outbound\_proxy\_register

outbound\_proxy\_mode

prack\_mode

user param

replaces mode local\_udp\_port timer\_register\_expires timer\_session timer\_t1 timer\_t2 max\_line\_num centralized\_conference conference\_url blf blf\_url de\_register stun\_server line1\_proxy\_address linen\_proxy\_address line1\_proxy\_port linen\_proxy\_port line1\_displayname
linen\_displayname line1\_name linen\_name line1\_authname linen\_authname line1\_password linen\_password line1\_type linen\_type line1\_extension linen\_extension line1\_ring\_type linen\_ring\_type line1\_delayed\_ring linen\_delayed\_ring [ROUTE] ;Call Routing Table Configurations ;add intf <port> nums [trunc pre post pause ip-addr] add  $\sin 0 \sim$  0 null null null 0.0.0.0 [DSP] ;DSP configurations handsfree handset headset ring lcd ringer\_off VAD ring\_type ringdata dtmf\_payload dtmf\_duration cadence0

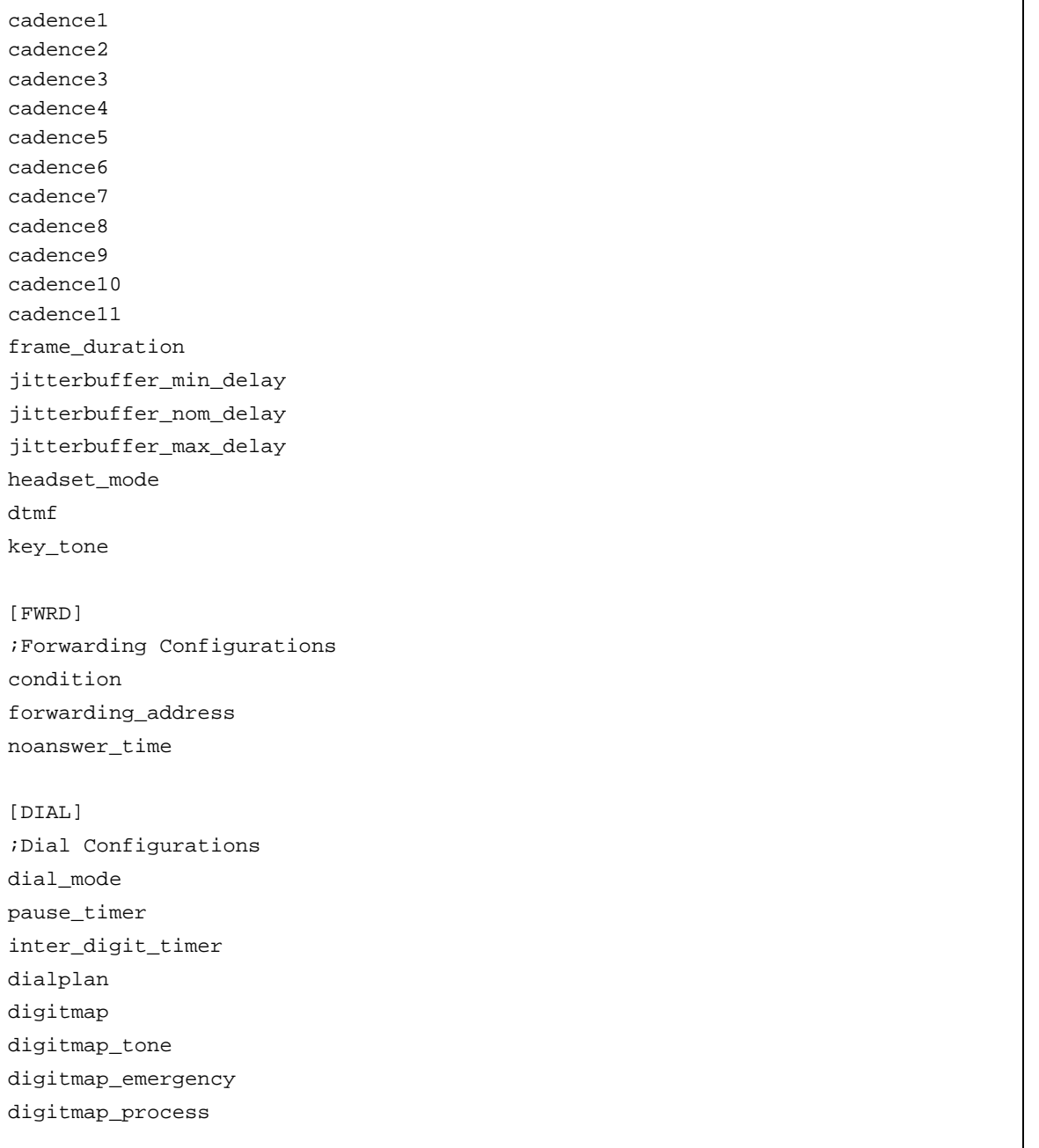

```
[PROG]
;add prog func [num]
; prog = programmable button number, 8820:3 \times 12, 8830:3 \times 24 8840:3 \times 10; func = 0 for no function
; 1 for Speed Dial
; 2 for Phone Book
; 3 for Call Log
; 4 for Mute
; 5 for Headset
; 6 for Redial
; 7 for Return
; 8 for FWRD
; 9 for CONF
; 10 for TRNS
; 11 for Hold
; 12 for DND
; 13 Ringer Off
; 14 Message
; num = phone number when a func is PhoneNum, max.50 length string.
;label prog name
;\quad \text{prog = } 8820:2 \sim 12(24),\ 8830:2 \sim 24(36),\ 8840:2 \sim 10(22); name = phone label.
[CALL]
;Call Preference Configurations
call_num_in_line 
caller_id_blk 
anonymous_call_blk 
call_waiting 
call_waiting_tone 
call_hold_ringback 
msg_waiting_tone 
auto_answer 
call_direct 
call_direct_number
```

```
call_direct_timer
[SYSTEM]
;System Configurations
phone_name 
lang 
lock outgoing call
use_speed_number 
web_server_port 
web_server 
telnet_server 
function private_hold 
function barge_in 
function cdp 
function download_flag 
function onetouch_pickup 
function dnd 
phone_password 
[PROVISION]
;Provisioning Configurations
type 
cfg_download 
sw_download 
dhcp_get_tftp 
dhcp_get_http 
https_url 
https_opt 
https_id 
https_password 
https_macform 
verifying_cert 
smartup_enable 
smartup_option 
smartup_interval 
smartup_time 
smartup_confirm 
decrypt_key 
phonebook_url
```
# <span id="page-184-0"></span>**Time Zones Chart**

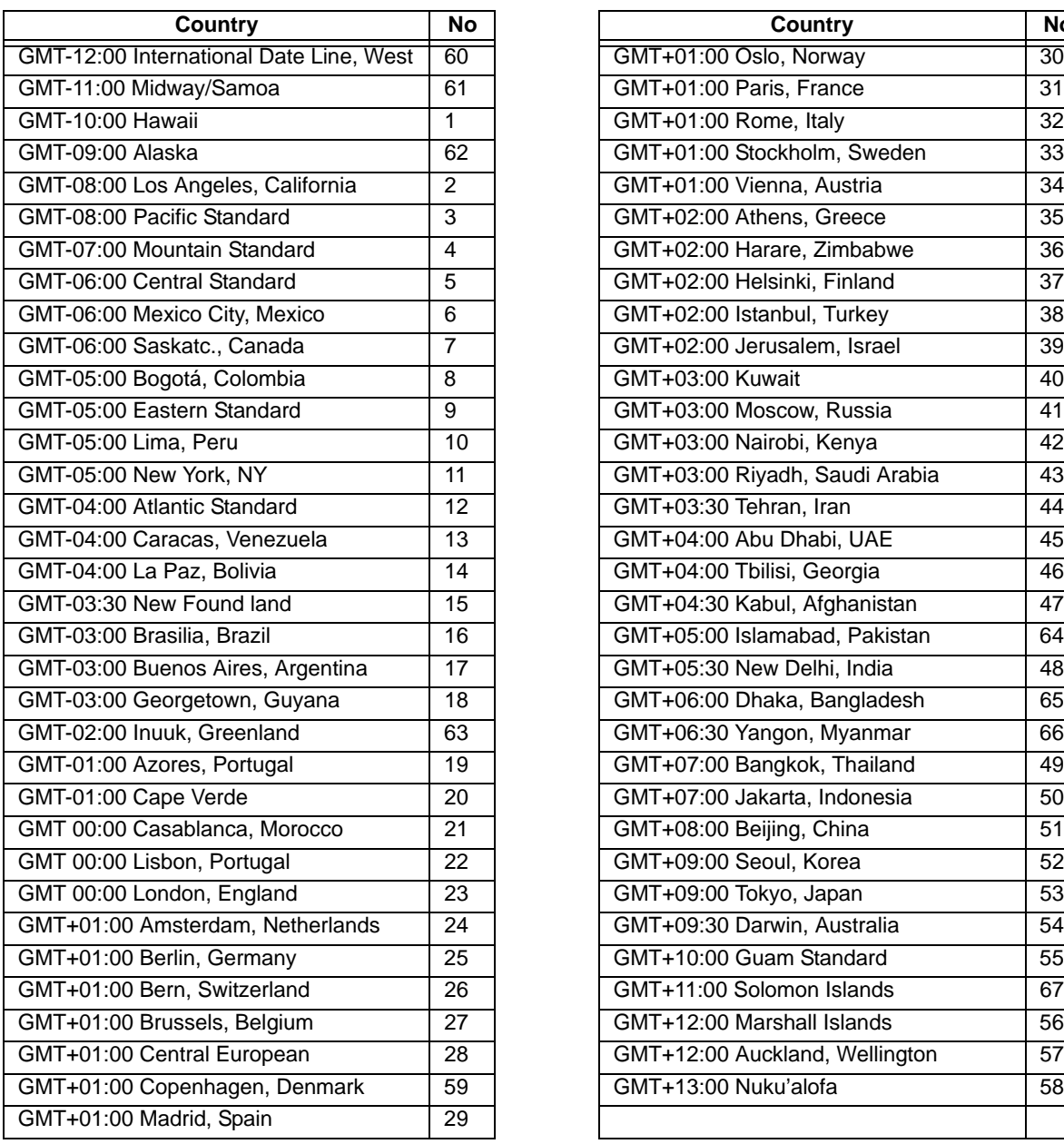

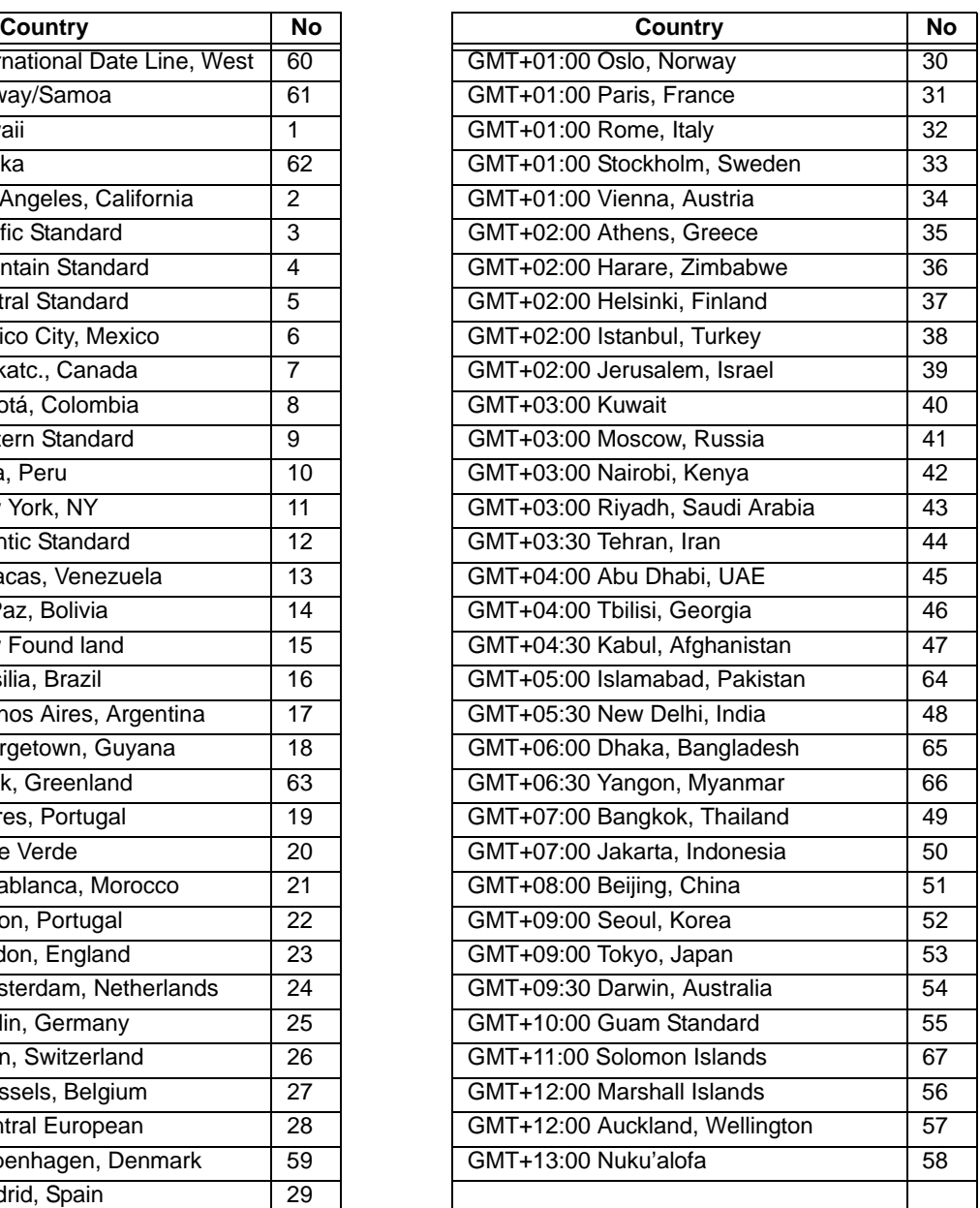

**THIS PAGE INTENTIONALLY LEFT BLANK.**

# <span id="page-186-0"></span>**Dial Pad Mode**

The Edge 5000 dial pad inputs digits or alphanumeric characters for specified entries such as hostname. The table below provides the input information for dial pad mode.

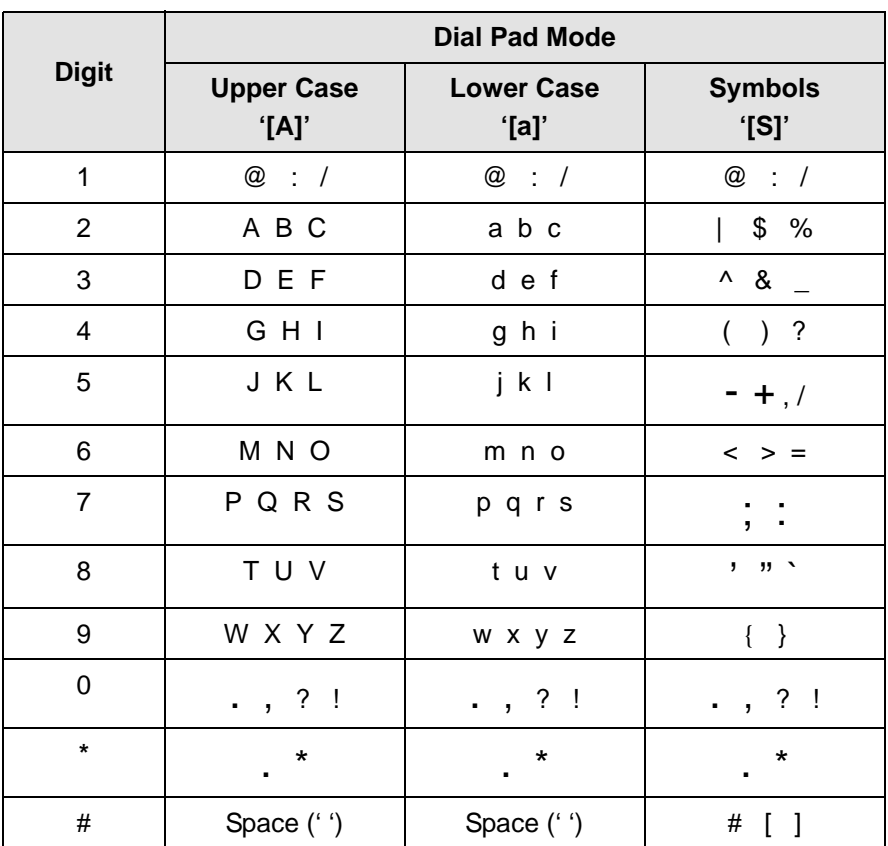

#### Alphanumeric Character Set

**THIS PAGE INTENTIONALLY LEFT BLANK.**

# **Auto Provisioning Routine**

#### **General**

The IP5000 series terminals incorporate software routines to automatically provision the configuration and software of the phone. The basic routine employs CDP, if enabled, to initialize LAN settings, DHCP to gather basic network and provisioning server information, downloads configuration and software files from the provisioning server, and registers and subscribes with the SIP call server using the configuration data. The files with the configuration data can be encrypted to protect sensitive customer data.

The phone attempts contact with the provisioning server to download configuration files then checks for software updates. For more details on the configuration files, see [Appendix D.](#page-154-0) Note downloads can be disabled separately for the configuration and software files. As a default, the phone will employ TFTP as the download protocol. Optionally, the phone can employ HTTP/HTTPS as the provisioning server protocol. If the DHCP server returns a URL for the HTTP/S Option (default Opt. #160), the IP Phone shifts provisioning protocol to HTTP/HTTPS using the URL provided to access the server.

#### **DHCP**

During the initial and subsequent boot-up cycles, the phone requests various data options from the DHCP server. The following lists the requested options.

- DHCP Option #1 Subnet Mask
- DHCP Option #2 Time offset in seconds of the local time zone from GMT.
- DHCP Option #3 Default Gateway (router) IP Address
- DHCP Option #6 DNS Server IP Address
- DHCP Option #42 SNTP Server IP Address
- DHCP Option #50 IP address of the phone
- DHCP Option #66 TFTP Server Name
- DHCP Option #150 TFTP Server IP Address has priority over Option 66 when set.
- DHCP Option #160 default HTTP/HTTPS URL for provisioning

## <span id="page-189-0"></span>**TFTP Downloads**

When TFTP is employed, the IP Phone will contact the server provided from the DHCP server using the name or IP address from DHCP Option #66 or #150 or the TFTP server in memory when the DHCP option is not available. The IP Phone will request the TFTP server send the global configuration file ("sysconf\_8830\_sip.cfg"). Data from an unencrypted file is transferred to the phone memory. If the file is not readable, the phone attempts to decrypt the file using the decryption key ("decrypt key"). If decryption is unsuccessful, an error is logged and the file ignored.

Changes in the provisioning data from the global configuration file are transferred to the phone memory and the download process is repeated for the phone-specific configuration file. Configuration data in the phone specific file overwrites data from the global file.

If a value is changed for a field marked with an asterisk in ["Configuration Parameters" on page D-1,](#page-154-1) the reboot flag will be enabled and the IP Phone will reboot after the download cycle is completed. By default, the phone specific file uses the MAC address of the phone as the file name with no file extension.

After completing download of the configuration files, the IP Phone requests the software version file from the server. This file, which is named "IP\_8830\_VER\_SIP2" is an ASCII text file that identifies the software version available on the server as well as the names of software files to be downloaded. The phone compares the software version identified in the file with the version in the phone. If different, the files identified in the version file are downloaded. Typically, the files required for download include the main firmware file and an xml file but may include other files as needed for the upgrade. These files along with the version file are available from Vertical. If desired, comments may be added to the version file using "#" as the leading character of the comment line.

If software download is required, the IP Phone will enable the reboot flag and after completing the download cycle, the IP Phone reboots.

## <span id="page-190-0"></span>**HTTP/HTTPS Downloads**

When HTTP/HTTPS is employed, the IP Phone will contact the URL defined in the memory or in the HTTPS DHCP Option, default #160. When the DHCP option is populated, the phone employs HTTP/HTTPS instead of the default TFTP mode. If the server uses HTTPS, the phone will establish an open SSL link. During the SSL handshake, the phone may optionally verify that the validity of the HTTPS Certificate of Authority (CA). The IP Phone verifies that the CA is from a valid authority such as Verisign®, the server providing the CA is correct and the certificate has not expired. The latter is verifiable only if an SNTP server provides time to the IP Phone. Each of these three verifications is enabled by default but can be disabled using the configuration file or manual configuration. The IP Phone supports several standard CAs including Verisign®. In addition, a CA may be copied to the phone using the Web Manager.

- If the HTTP/HTTPS server requires authentication, the IP Phone uses the HTTPS ID and Password assigned; the IP Phone supports the basic and digest method. At this point, the phone will follow the same routine as for TFTP. The IP Phone requests the global configuration file ( "sysconf 8830 sip.cfg" for the IP8830). If the file is provided as an unencrypted file, data is transferred to memory. If the file is not readable, the phone attempts to decrypt the file using the decryption key in memory ("decrypt\_key").
- Changes in the provisioning data from the global configuration file are transferred to the phone memory and the download process is repeated for the phone-specific file. Configuration data in the phone specific file overwrites data from the global file.
- Note if a value is changed for a field marked with an asterisk in the "Configuraton Parameters" table, the reboot flag will be enabled and the IP Phone will reboot after the download cycle is completed. By default, the phone specific file uses the MAC address of the phone as the file name with no file extension. For HTTP/S, a different file name can be assigned in the phone to use as file name but the MAC address must be included as part of the file name or path.
- After completing download of the configuration files, the IP Phone requests the software version file from the server. This file, which is named " "IP\_8830\_VER\_SIP2" based on the IP Phone model, is an ASCII text file that identifies the software version available on the server as well as the names of the files for download. The phone first requests the file "mac address"/IP\_88xx\_VER\_SIP2, if not found, the file IP\_88xx\_VER\_SIP2 is requested. The phone compares the software version identified in the file with the version in the phone. If different, the files identified in the version file are downloaded. Typically, the files required for download include the main firmware file and an xml file but may include other files as needed for the upgrade. These files along with the version file are available from Vertical. If desired, comments may be added to the version file using "#" as the leading character of the comment line.
- If the software download is required, after completion of the download cycle the IP Phone reboots.

#### <span id="page-191-0"></span>**SIP Server Check-in Request**

Upon receipt of a SIP check-in or resync request from the SIP server (Notify check sync event message), the IP Phone initiates the reboot process. The phone must be idle to initiate provisioning, if busy, upon return to idle, the process starts. During the process, the IP Phone downloads any configuration file changes as well as new software regardless of the settings for the software and configuration download flags.

# <span id="page-192-0"></span>**User Defined and Fixed Ring Tones**

The IP5000 phone support 14 ring tones that are assigned to the phone (default ring type), lines and Phone Book entries. Of these, four (4) are stored PCM tones and an additional five (5) tones are stored in memory as \*.wav files. Note Ring type 1 is used in conjunction with the cadences to establish the audible ring for a call.

The remaining five (5) Ring Types can be downloaded using an RTTTL text formatted file. An RTTTL file can be downloaded from a number of Web sites including www.csoft.co.uk/ringtones or constructed using RTTTL to generate a text file, which is downloaded to the phone. With RTTTL, a melody is constructed by building musical notes. Each melody is named, and multiple musical notes and commands, which consist of duration, scale and beat, are defined. The IP Phone plays the melody in a loop, replaying the melody until the call is answered or abandoned.

*The text representation of a tone is* 

<name> <sep> [<default>] <sep> <note-command> delimiter

 $\alpha$  -name  $\epsilon$  := ten (10) character name, use Ring Type names, 201, 202, 203, 204, 205

 $<$ sep>: = "," comma

 $\leq$ defaults $\geq$ : = "d=  $\log 1$  b= " where:

 $d =$  default duration:

"1" l -Full note

"2" l - ½ note

"4" l - ¼ note

"8" l - 1/8 note

"16" l - 1/16 note

"32" l - 1/32 note

 $o =$  default scale:

"5" l - note A is 440 Hz

"6" l - note A is 880 Hz

"7" l - note A is 1.76 KHz

- "8" l note A is 3.52 KHz
- b = default beats per minute,

*If not specified, defaults are:*

 $d = 4$ ,  $\frac{1}{4}$  note

 $o = 6$ , note  $A = 880$ Hz

 $b = 63$  beats per minute

<note-command>: = [<duration>] <note> [<scale>] [<special duration>] <delimiter>

*Appendix G: User Defined and Fixed Ring Tones*

```
<duration> = same as for default
<note> = musical note
    "P" l for pause
    "C" l
    "C#" l
    "D" l
    "D#" l
    "E" l
    "F" l
    "F#" l
    "G" l
    "G#" l
    "A" l
    "A#" l
    "H" l
```
<special-duration> = "." dotted note

<delimiter> = ":" colon

*An example of an RTTTL melody:*

"205:d=1,o=6,b=60:1a6,2e6" or "205:d=4,o=6,b=60:1a,2e"

Ring type 205 = full note A at 880Hz followed by a  $\frac{1}{2}$  note E at 880Hz both at 60 beats.

For additional information about constructing Ring types with RTTTL, go to http://www.activexperts.com/xmstoolkit/sms/rtttl/

# <span id="page-194-0"></span>**IP Phone Icons**

The Edge 5000 displays various icons in the upper line of the LCD to assist the user in understanding the status of the phone. Below is a list of icons and their meaning.

#### **LOWER LINE ICONS**

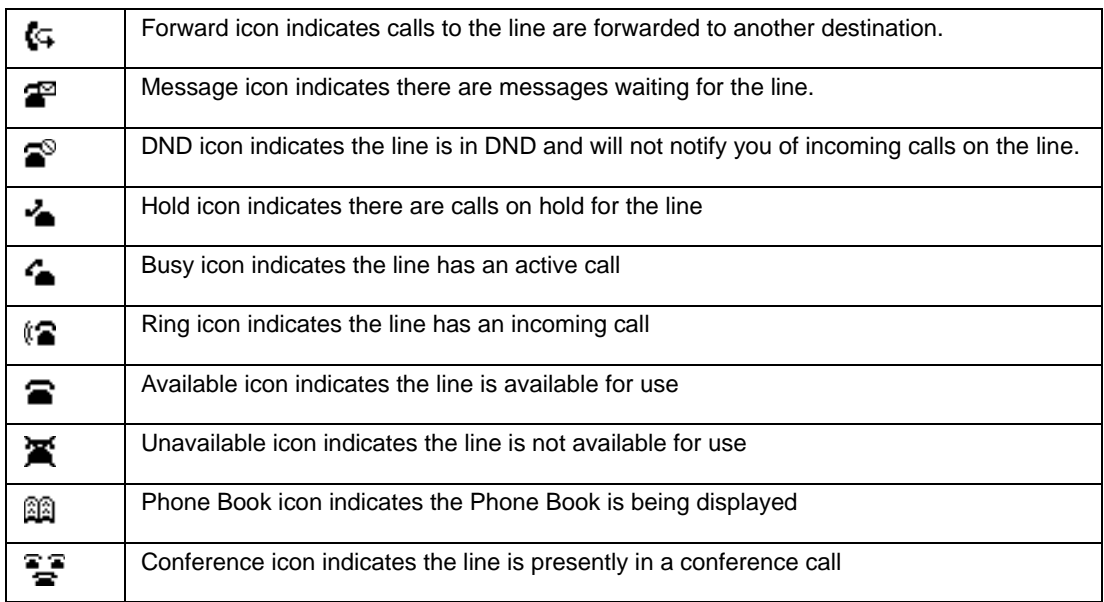

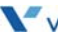

#### **UPPER LINE ICONS**

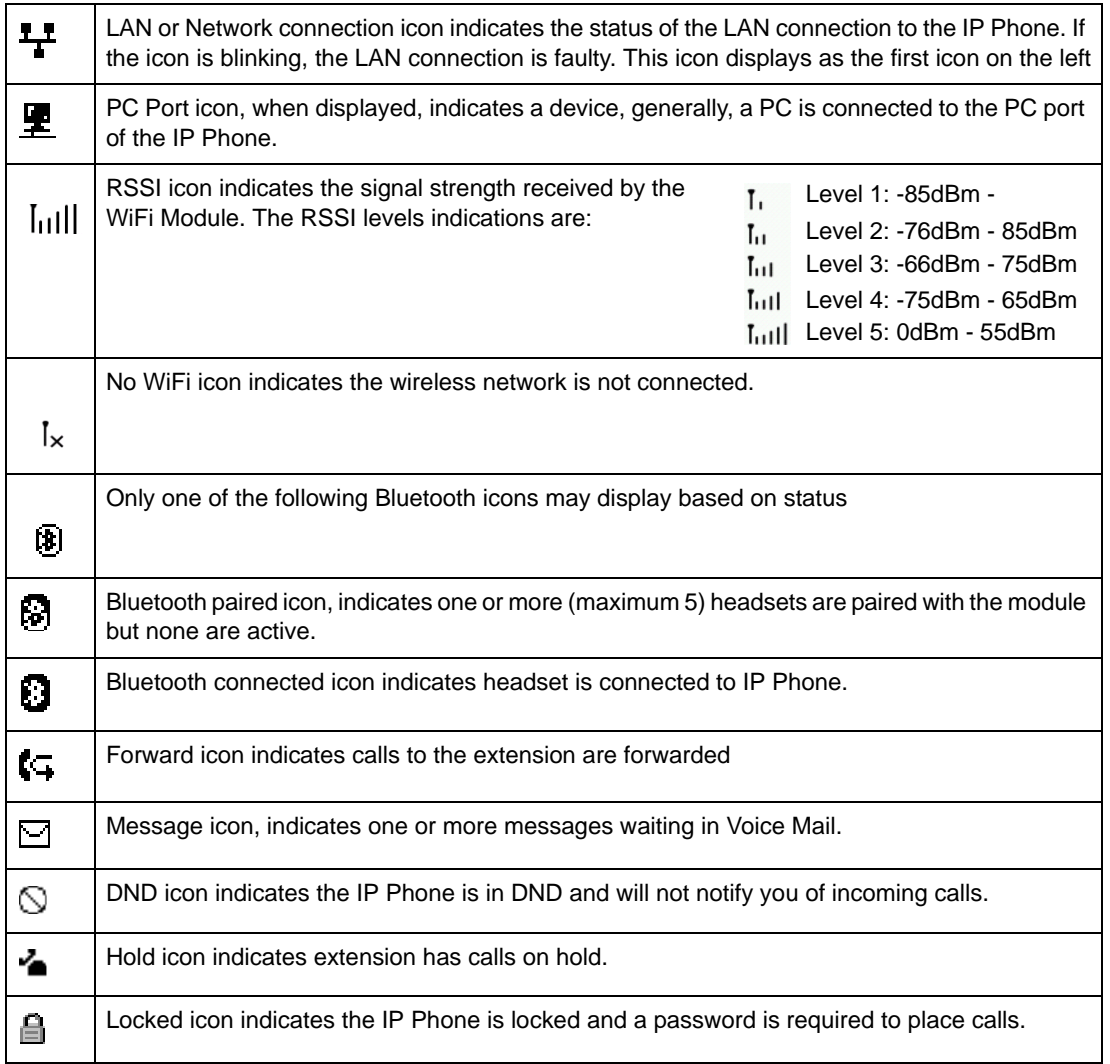

## **A**

About the Edge 5000, [1-2](#page-9-0) Attaching the Foot Stand, [2-3](#page-14-0)

**B**

Bluetooth Module Installation, [2-5](#page-15-0)

#### **C**

Call Log (Web Mgr), [4-25](#page-110-0) Call Preferences, [3-54](#page-72-0) Call Preferences (Web Mgr), [4-9](#page-94-0) Configuration Download, [C-2](#page-153-0) Configuration Parameters, [D-1](#page-154-2) Connecting the IP Phone, [2-1](#page-12-0)

#### **D**

Dial Pad Mode, [E-1](#page-186-0) Dial Plan (Web Mgr), [4-11](#page-96-0)

#### **F**

Factory Default Configuration, [A-1](#page-144-0) Flexible Button (Web Mgr), [4-24](#page-109-0)

#### **H**

HTTP/HTTPS Downloads, [F-3](#page-190-0)

#### **I**

IP5000 Bluetooth Support, [3-50](#page-68-0) IP5000 Specifications, [B-1](#page-150-0) IP Phone Icons, [H-1](#page-194-0)

#### **L**

LAN Configuration (Web Mgr), [4-7](#page-92-0) LAN Configuration with WiFi, [5-15](#page-136-0) List of Features, [1-1](#page-8-0) Lock/Unlock Configuration, [3-4](#page-23-0) Login & Site Map (Web Mgr), [4-1](#page-86-0)

#### **N**

Network Configuration, [3-6](#page-25-0)

#### **P**

Phone Book, [3-59](#page-77-0) Phone Settings, [3-30](#page-48-0) Phone Settings (Web Mgr), [4-18](#page-103-0) Provisioning the Edge 5000, [2-8](#page-18-0)

## **Q**

QoS Configuration, [4-32](#page-117-0)

#### **R**

Reboot, [3-64](#page-82-0) Ring Tones, [G-1](#page-192-0)

#### **S**

Searching AP (Access Point), [5-12](#page-133-0) SIP Configuration, [3-15](#page-34-0) SIP Server Check-in Request, [F-4](#page-191-0) Software Download Messages, [C-1](#page-152-0)

#### **T**

TFTP Downloads, [F-2](#page-189-0) Time Zones Chart, [D-31](#page-184-0) Troubleshooting Guide, [5-2](#page-141-0)

#### **U**

Upgrade Configuration (Web Mgr), [4-29](#page-114-0)

#### **V**

VoIP Configuration (Web Mgr), [4-4](#page-89-0)

#### **W**

Wall Mounting, [2-7](#page-17-0) WiFi Configuration, [5-4](#page-125-0) WiFi Module Installation, [2-6](#page-16-0) WiFi Support, [5-1](#page-122-0)